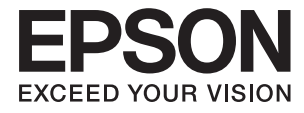

# **DS-790WN Järjestelmänvalvojan opas**

**[Tarvittavat asetukset käyttötarkoituksen](#page-8-0) [mukaan](#page-8-0) [Verkkoasetukset](#page-11-0) [Vaaditut skannausasetukset](#page-39-0) [Tietoturvan perusasetukset](#page-80-0) [Suojauksen lisäasetukset](#page-90-0) [Todentamisasetukset](#page-122-0)**

## <span id="page-1-0"></span>**Tekijänoikeus**

Mitään tämän julkaisun osaa ei saa toisintaa, tallentaa tietojenhakujärjestelmään tai siirtää missään muodossa tai millään tavoin, elektronisesti, mekaanisesti, valokopioimalla, nauhoittamalla tai muuten ilman Seiko Epson Corporationin etukäteen antamaa kirjallista suostumusta. Julkaisija ei vastaa julkaisun sisältämien tietojen käytöstä. Julkaisija ei myöskään vastaa julkaisun sisältämän tietojen käytön seurauksista. Tässä oppaassa annettuja tietoja on tarkoitus käyttää vain tämän Epson-laitteen yhteydessä. Epson ei vastaa vahingoista, jotka aiheutuvat näiden tietojen soveltamisesta muihin tulostimiin.

Seiko Epson Corporation tai sen tytäryhtiöt eivät ole vastuussa tämän tuotteen hankkijalle tai kolmansille osapuolille mahdollisesti aiheutuvista vahingoista, menetyksistä, kustannuksista tai kuluista, jotka aiheutuvat onnettomuudesta, tämän tuotteen väärinkäytöstä tai siihen tehdyistä luvattomista muunnoksista, korjauksista tai muutoksista tai (Yhdysvaltoja lukuun ottamatta) siitä, että Seiko Epson Corporationin antamia käyttö- ja huoltoohjeita ei noudateta tarkoin.

Seiko Espon Corporation ja sen tytäryhtiöt eivät ole vastuussa vahingoista tai vaikeuksista, jotka aiheutuvat muiden lisävarusteiden tai tarvikkeiden kuin Seiko Epson Corporationin ilmoittamien alkuperäisten Epsontuotteiden tai Epson-hyväksynnän saaneiden tuotteiden käytöstä.

Seiko Epson Corporation ei vastaa sähkömagneettisista häiriöistä johtuvista vahingoista, mikäli niihin on syynä muiden kuin Seiko Epson Corporationin Epson-hyväksynnän saaneiden liitäntäkaapeleiden käyttö.

© 2021 Seiko Epson Corporation

Tämän oppaan sisältö ja tämän tuotteen tekniset tiedot saattavat muuttua ilman erillistä ilmoitusta.

## <span id="page-2-0"></span>**Tavaramerkit**

- ❏ EPSON, EPSON EXCEED YOUR VISION, EXCEED YOUR VISION ja niihin liittyvät logot ovat Seiko Epsonin tavaramerkkejä tai rekisteröityjä tavaramerkkejä.
- ❏ Microsoft®, Windows®, and Windows Server® are registered trademarks of Microsoft Corporation.
- ❏ Apple, Mac, macOS, OS X, Bonjour, Safari, and AirPrint are trademarks of Apple Inc., registered in the U.S. and other countries.
- ❏ Chrome is a trademark of Google LLC.
- ❏ The SuperSpeed USB Trident Logo is a registered trademark of USB Implementers Forum, Inc.
- ❏ Firefox is a trademark of the Mozilla Foundation in the U.S. and other countries.
- ❏ FeliCa ja PaSoRi ovat Sony Corporationin rekisteröityjä tavaramerkkejä.
- ❏ MIFARE on NXP Semiconductor Corporationin rekisteröity tavaramerkki.
- ❏ Yleinen ilmoitus: muut julkaisussa käytetyt tuotenimet on mainittu vain tunnistamistarkoituksessa, ja ne saattavat olla vastaavien omistajiensa tavaramerkkejä. Epson ei vaadi itselleen mitään oikeuksia näihin tuotenimiin.

## *Sisältö*

## *[Tekijänoikeus](#page-1-0)*

## *[Tavaramerkit](#page-2-0)*

## *[Johdanto](#page-5-0)*

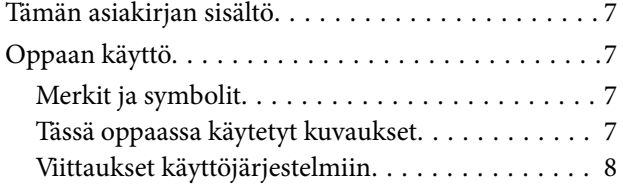

## *[Tarvittavat asetukset](#page-8-0)  [käyttötarkoituksen mukaan](#page-8-0)*

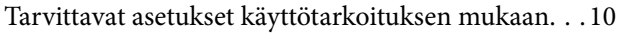

### *[Verkkoasetukset](#page-11-0)*

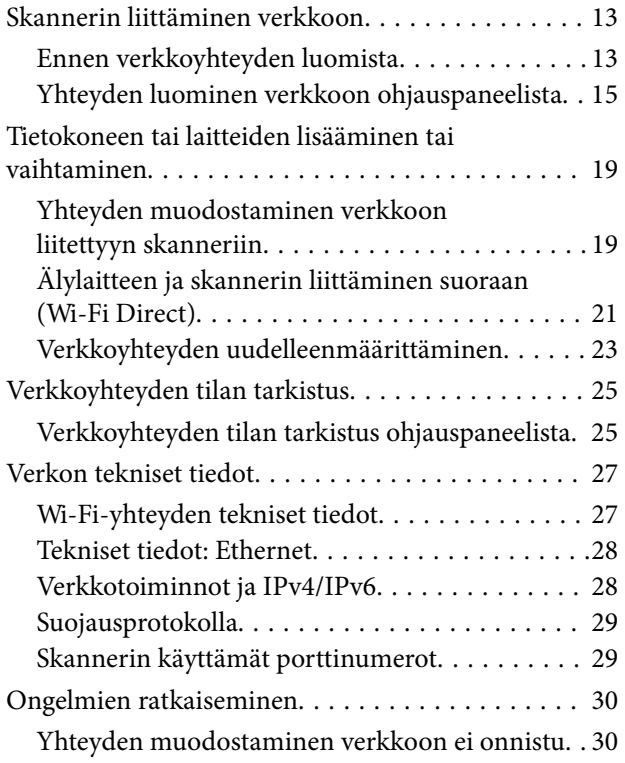

## *[Skannerin asetusten määrittämiseen](#page-33-0)  [tarvittavat ohjelmistot](#page-33-0)*

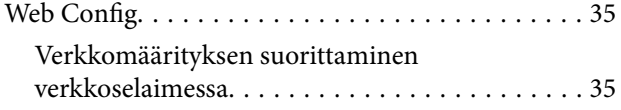

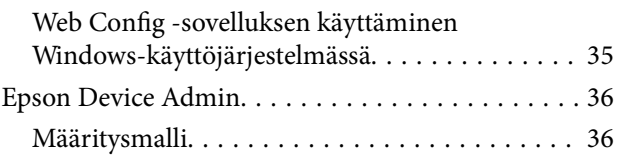

## *[Vaaditut skannausasetukset](#page-39-0)*

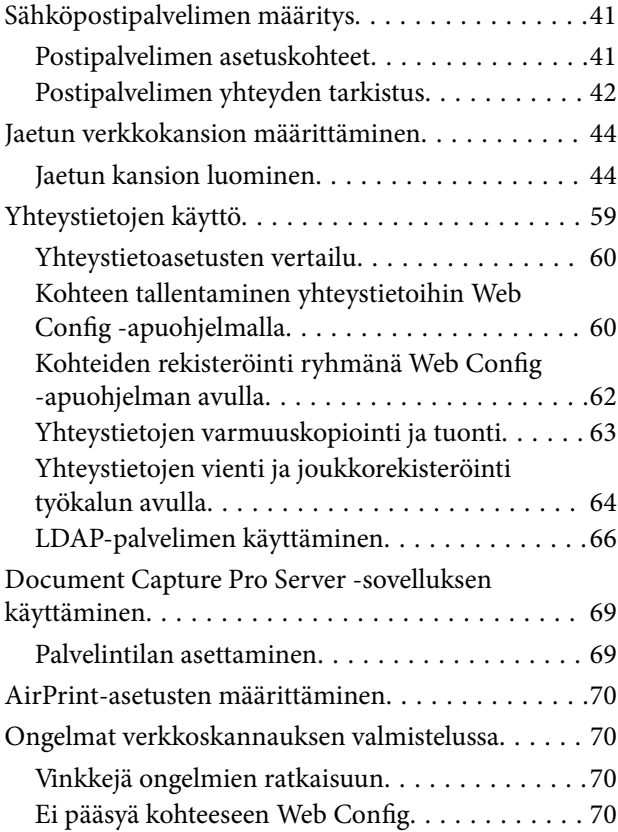

### *[Ohjauspaneelin näytön](#page-72-0)  [mukauttaminen](#page-72-0)*

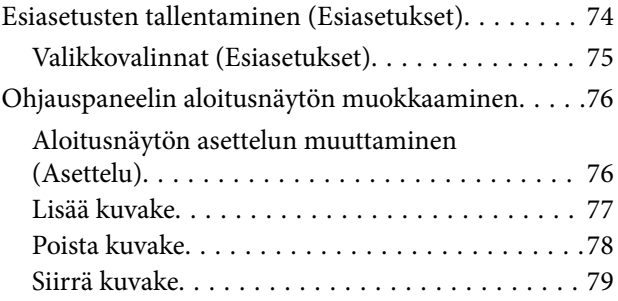

## *[Tietoturvan perusasetukset](#page-80-0)*

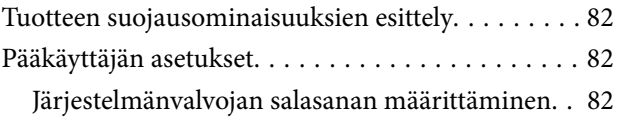

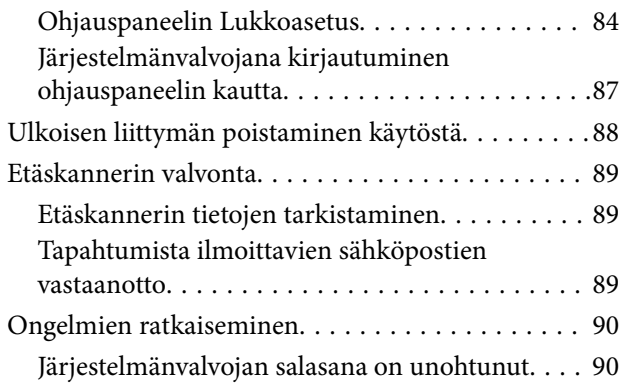

## *[Suojauksen lisäasetukset](#page-90-0)*

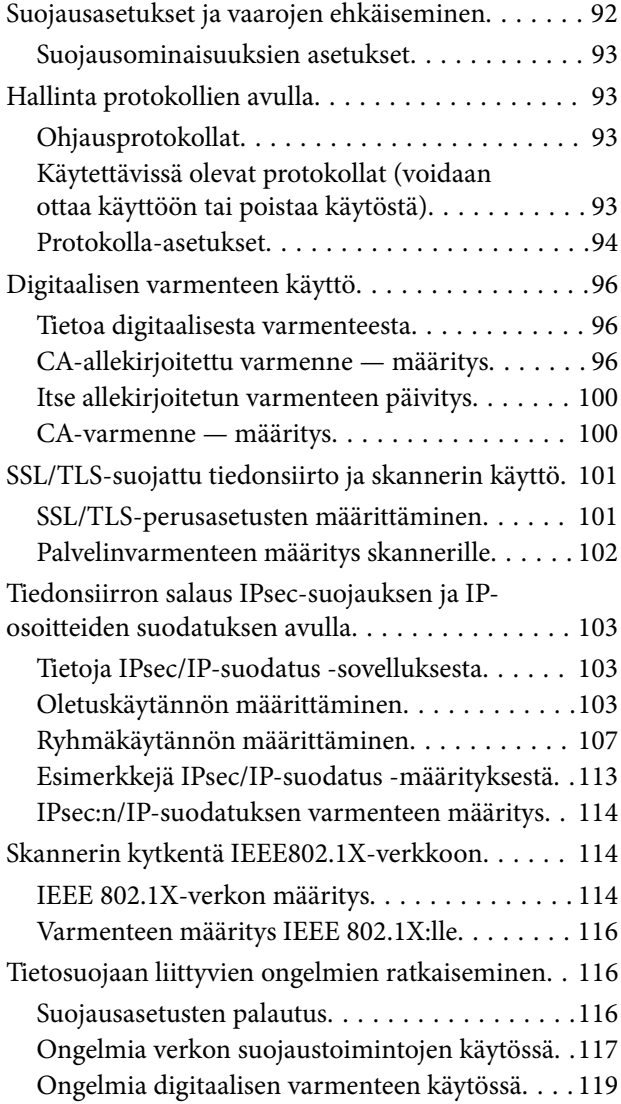

## *[Todentamisasetukset](#page-122-0)*

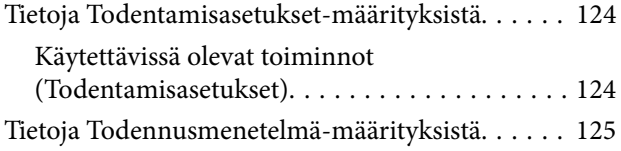

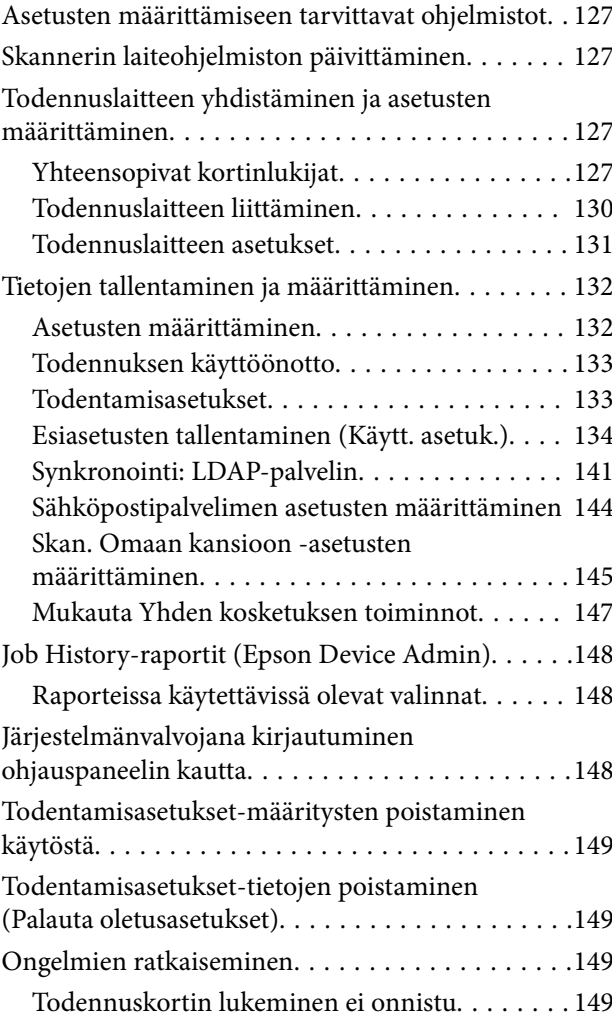

## *[Huolto](#page-150-0)*

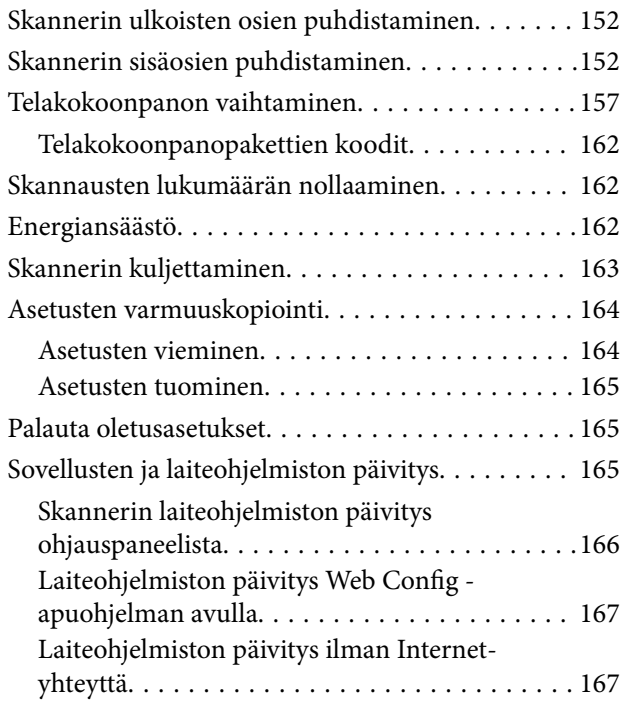

## <span id="page-5-0"></span>**Johdanto**

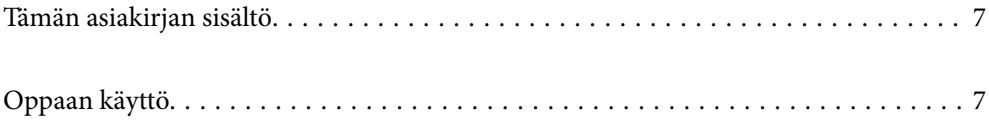

## <span id="page-6-0"></span>**Tämän asiakirjan sisältö**

Tämä asiakirja sisältää tarvittavat tiedot skannerin järjestelmänvalvojille.

- ❏ Verkkoasetukset
- ❏ Skannaustoiminnon valmistelu
- ❏ Suojausasetusten käyttöönotto ja hallinta
- ❏ Todentamisasetukset-määritysten käyttöönotto ja hallinta
- ❏ Päivittäiset kunnossapitotoimet

Skannerin tavanomaiset käyttötavat kuvataan oppaassa Käyttöopas.

#### *Huomautus:*

Tässä asiakirjassa kuvataan Todentamisasetukset, jotka mahdollistavat erillistodennuksen ilman todennuspalvelinta. Tässä käyttöoppaassa kuvattujen Todentamisasetukset-määritysten lisäksi todentamisjärjestelmä voidaan toteuttaa todentamispalvelimen avulla. Jos haluat toteuttaa todennuspalvelimeen perustuvan todennuksen, käytä Document Capture Pro Server Authentication Edition -sovellusta (lyhennetty nimi Document Capture Pro Server AE).

Tarvittaessa voit pyytää lisätietoja lähimmältä Epson-edustajalta.

## **Oppaan käyttö**

## **Merkit ja symbolit**

#### !*Vaara:*

Tarjoaa ohjeita, joita on noudatettava huolellisesti henkilövahinkojen välttämiseksi.

## c*Tärkeää:*

Tarjoaa ohjeita, joita on noudatettava laitevahinkojen välttämiseksi.

#### *Huomautus:*

Tarjoaa täydentäviä tietoja ja viitetietoja.

#### **Liittyvät tiedot**

 $\blacktriangleright$  Linkit aiheeseen liittyviin osioihin.

## **Tässä oppaassa käytetyt kuvaukset**

- ❏ Sovellusten näyttöruutukuvat ovat Windows 10 tai macOS High Sierra -käyttöjärjestelmästä. Näytöllä näkyvät tiedot vaihtelevat laitemallin ja käyttötilanteen mukaan.
- ❏ Tämän käyttöoppaan kuvitus on vain viitteellistä. Vaikka ne voivat erota todellisesta tuotteesta, käyttömenetelmät ovat samat.

## <span id="page-7-0"></span>**Viittaukset käyttöjärjestelmiin**

#### **Windows**

Tässä käyttöoppaassa termit, kuten "Windows 10", "Windows 8.1", "Windows 8", "Windows 7", "Windows Server 2019", "Windows Server 2016", "Windows Server 2012 R2", "Windows Server 2012" ja "Windows Server 2008 R2" viittaavat seuraaviin käyttöjärjestelmiin. Lisäksi termillä "Windows" viitataan kaikkiin versioihin ja termillä "Windows Server" versioihin "Windows Server 2019", "Windows Server 2016", "Windows Server 2012 R2", "Windows Server 2012" ja "Windows Server 2008 R2".

- ❏ Microsoft® Windows® 10 -käyttöjärjestelmä
- ❏ Microsoft® Windows® 8.1 -käyttöjärjestelmä
- ❏ Microsoft® Windows® 8 -käyttöjärjestelmä
- ❏ Microsoft® Windows® 7 -käyttöjärjestelmä
- ❏ Microsoft® Windows Server® 2019 -käyttöjärjestelmä
- ❏ Microsoft® Windows Server® 2016 -käyttöjärjestelmä
- ❏ Microsoft® Windows Server® 2012 R2 -käyttöjärjestelmä
- ❏ Microsoft® Windows Server® 2012 -käyttöjärjestelmä
- ❏ Microsoft® Windows Server® 2008 R2 -käyttöjärjestelmä

#### **Mac OS**

Tässä käyttöoppaassa termillä Mac OS viitataan seuraaviin käyttöjärjestelmiin: macOS Big Sur, macOS Catalina, macOS Mojave, macOS High Sierra, macOS Sierra, OS X El Capitan ja OS X Yosemite.

## <span id="page-8-0"></span>**Tarvittavat asetukset käyttötarkoituksen mukaan**

[Tarvittavat asetukset käyttötarkoituksen mukaan. . . . . . . . . . . . . . . . . . . . . . . . . . . 10](#page-9-0)

## <span id="page-9-0"></span>**Tarvittavat asetukset käyttötarkoituksen mukaan**

Määritä tarvittavat asetukset käyttötarkoituksen mukaan seuraavien tietojen perusteella.

#### **Skannerin liittäminen verkkoon**

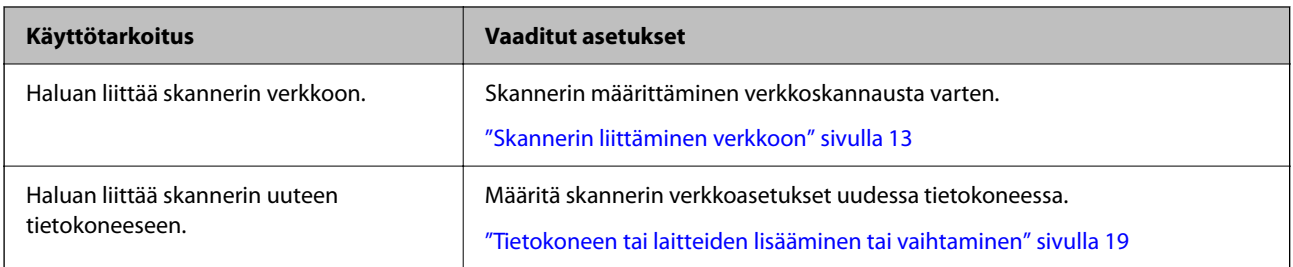

#### **Skannausasetukset**

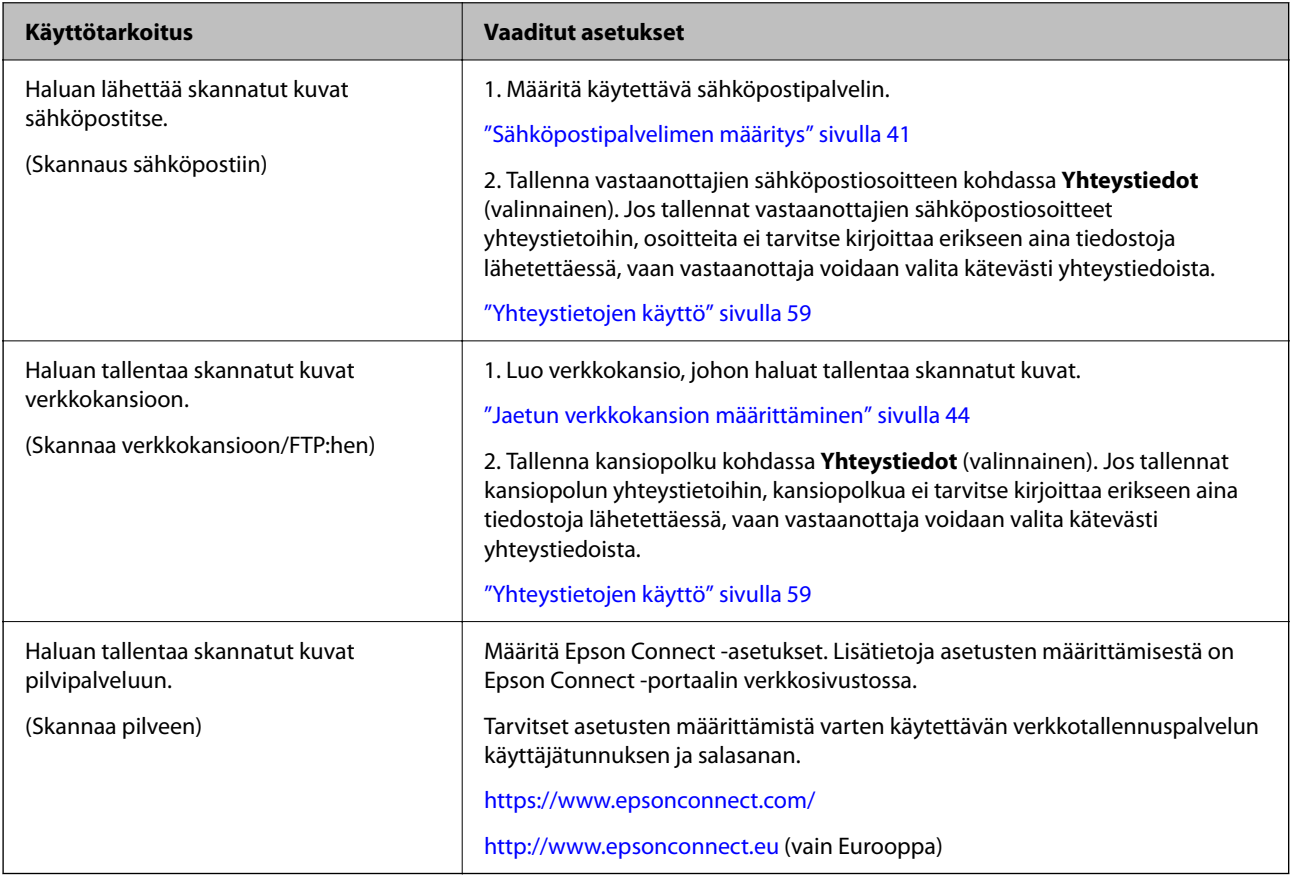

#### **Ohjauspaneelin näytön mukauttaminen**

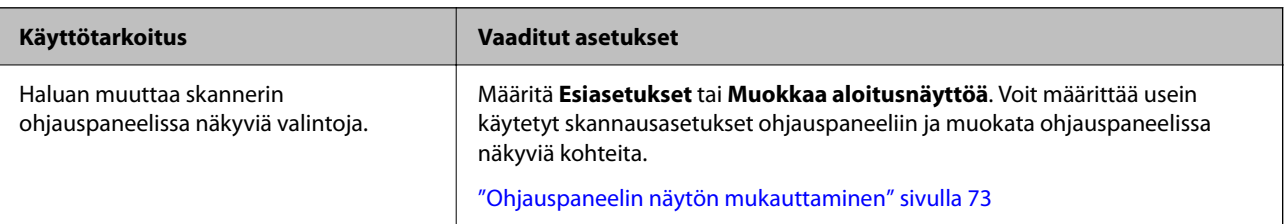

#### **Tietoturvan perusasetusten määrittäminen**

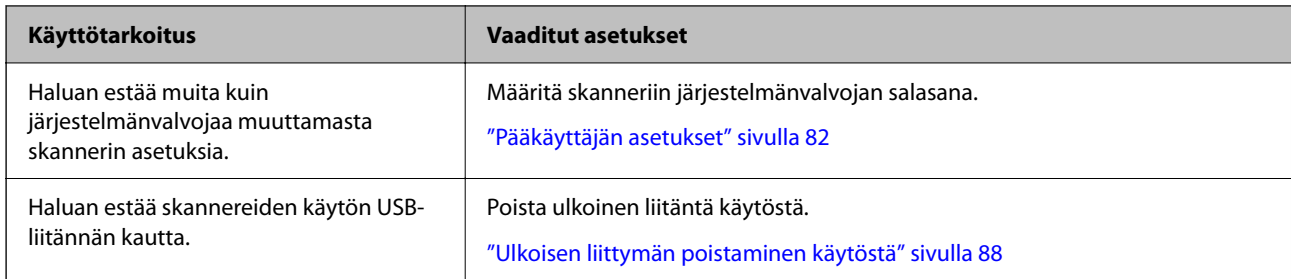

#### **Tietoturvan lisäasetusten määrittäminen**

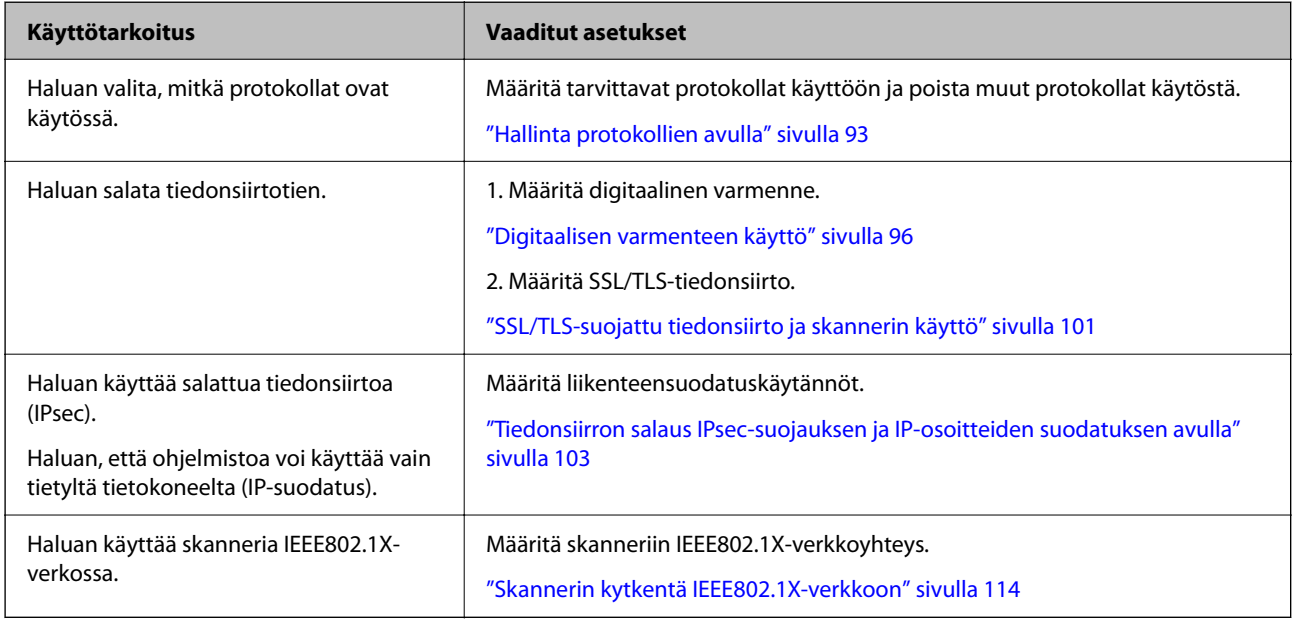

#### **Skannerin kautta todennettavien toimintojen määrittäminen**

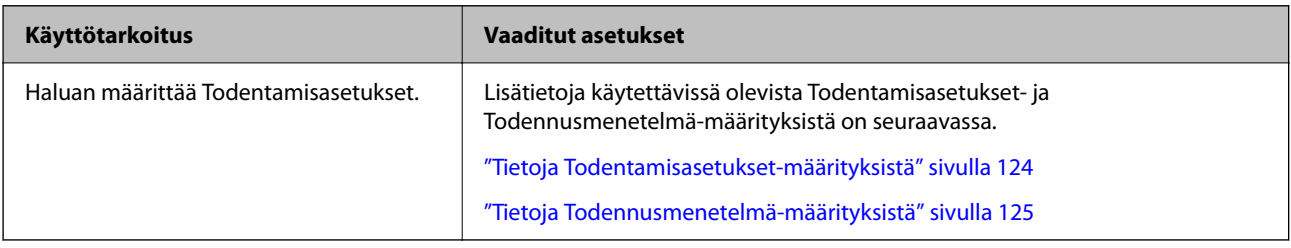

#### **Palvelimessa olevan todennusjärjestelmän käyttäminen**

Jos käytössä on Document Capture Pro Server Authentication Edition (lyhennetään muotoon Document Capture Pro Server AE), voit rakentaa palvelinpohjaisen todennusjärjestelmän.

Tarvittaessa voit pyytää lisätietoja lähimmältä Epson-edustajalta.

## <span id="page-11-0"></span>**Verkkoasetukset**

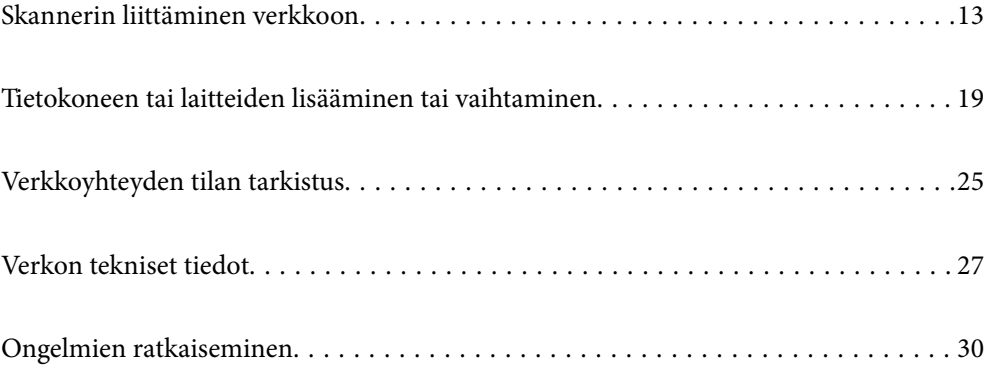

## <span id="page-12-0"></span>**Skannerin liittäminen verkkoon**

Tässä osiossa kuvataan, miten skanneri liitetään verkkoon skannerin ohjauspaneelia käyttäen.

#### *Huomautus:*

Jos skanneri ja tietokone ovat samassa verkkosegmentissä, voit muodostaa yhteyden myös asennusohjelmalla.

- ❏ Asetusten määrittäminen verkkosivustossa Siirry seuraavalle verkkosivustolle ja anna tuotenimi. Valitse *Asetus* ja aloita määritys. [http://epson.sn](http://epson.sn/?q=2)
- ❏ Määritys ohjelmistolevyn avulla (vain mallit, joiden mukana tulee ohjelmistolevy, ja käyttäjät, joilla on käytössä levyasemalla varustettu Windows-tietokone).

Aseta ohjelmistolevy tietokoneeseen ja toimi näytössä näkyvien ohjeiden mukaan.

## **Ennen verkkoyhteyden luomista**

Tarkista yhteystapa ja yhteyden asetustiedot ennen verkkoyhteyden luomista.

### **Tietojen kerääminen yhteysasetuksia varten**

Valmistele tarvittavat asetustiedot yhteyden luomista varten. Tarkista seuraavat tiedot etukäteen.

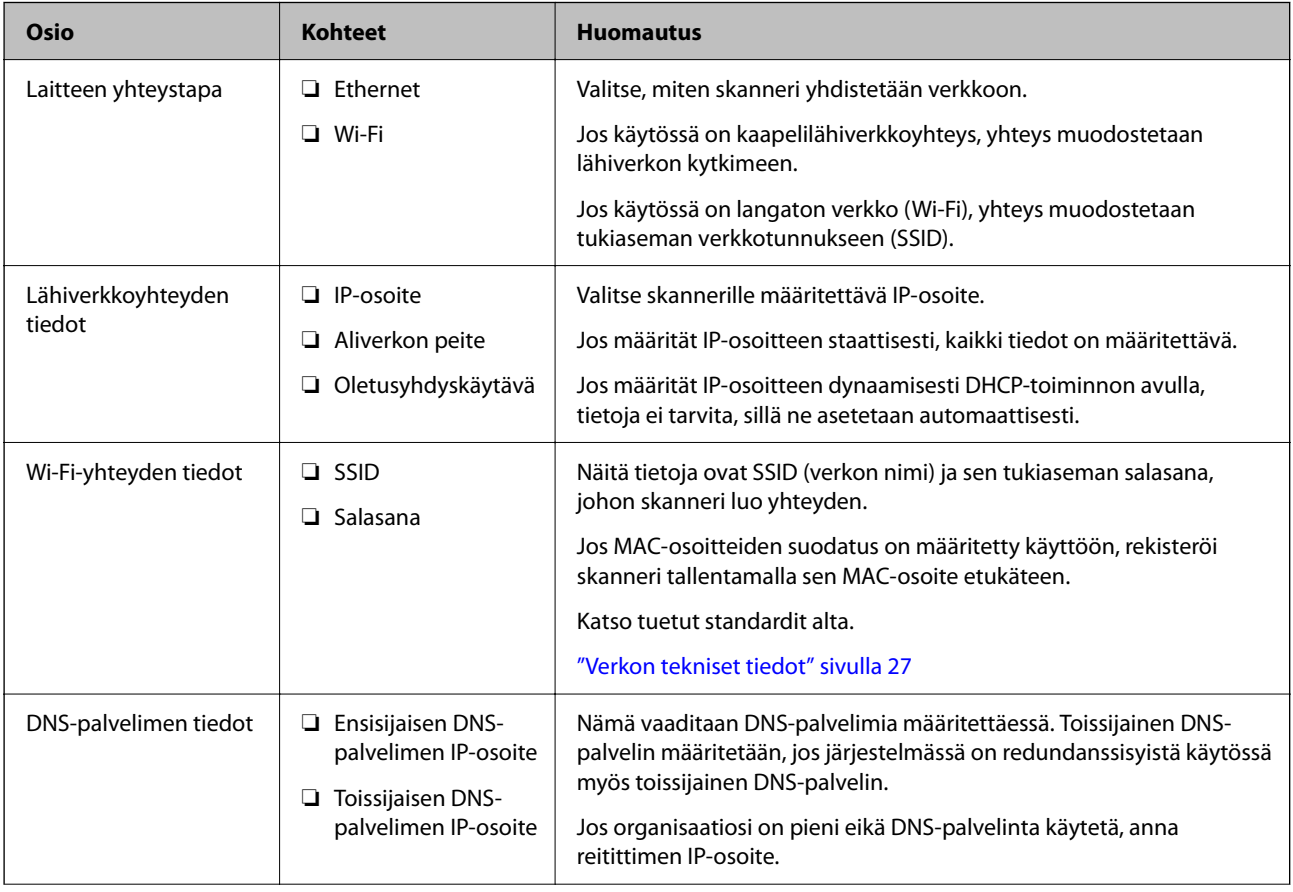

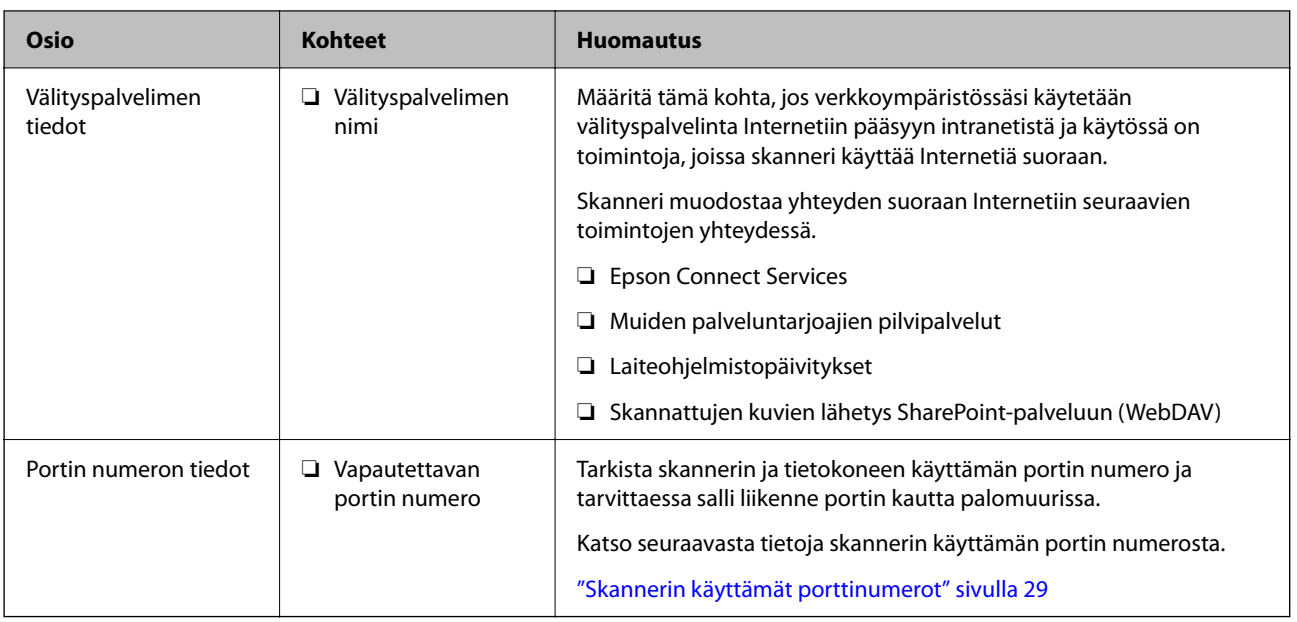

### **IP-osoitteen asettaminen**

IP-osoite voidaan asettaa seuraavilla tavoilla.

#### **Staattinen IP-osoite:**

Skannerille (isäntä) määritetään manuaalisesti ennalta tiedossa oleva IP-osoite.

Verkkoon yhdistämistä koskevat tiedot (aliverkon peite, oletusyhdyskäytävä, DNS-palvelin jne.) on määritettävä manuaalisesti.

IP-osoite ei muutu edes, kun laite sammutetaan, minkä vuoksi tämä tapa on käytännöllinen ympäristössä, jossa IPosoitteita ei voida muuttaa, tai kun haluat hallita laitteita IP-osoitteiden perusteella. Suosittelemme tätä asetusta skannereille, palvelimille ja muille laitteille, joita käyttää useampi tietokone. Kiinteä IP-osoite kannattaa asettaa myös suojausominaisuuksia, kuten IPseciä/IP-suodatusta käytettäessä, jotta IP-osoite ei muuttuisi.

#### **Automaattinen asettaminen DHCP-toiminnon avulla (dynaaminen IP-osoite):**

Skannerille (isäntä) määritetään IP-osoite automaattisesti DHCP-palvelimen tai reitittimen DHCP-toiminnon avulla.

Verkkoon yhdistämistä koskevat tiedot (aliverkon peite, oletusyhdyskäytävä, DNS-palvelin jne.) asetetaan automaattisesti, joten verkkoyhteyden luominen laitteesta on helppoa.

Kun laite tai reititin sammutetaan (tai DHCP-palvelimen asetuksista riippuen), IP-osoite saattaa muuttua, kun yhteys luodaan uudestaan.

Suosittelemme laitteiden hallintaa muun kuin IP-osoitteen perusteella ja tiedonsiirtoa protokollilla, jotka osaavat seurata IP-osoitteita.

#### *Huomautus:*

Jos käytät DHCP:n IP-osoitteiden varaustoimintoa, voit asettaa laitteille saman IP-osoitteen milloin tahansa.

## **DNS-palvelin ja välityspalvelin**

DNS-palvelin tallentaa IP-osoitteeseen liittyvän isäntänimen, sähköpostiosoitteen verkkotunnusosan ja osoitteeseen liittyviä tietoja.

<span id="page-14-0"></span>Yhteyden muodostaminen ei onnistu, jos toinen osapuoli on määritetty isäntänimellä tai toimialuenimellä tietokoneen tai skannerin käyttäessä pelkkää IP-tiedonsiirtoa.

Pyytää tietoja DNS-palvelimelta ja saa vastauksena toisen osapuolen IP-osoitteen. Tätä prosessia kutsutaan nimenselvitykseksi.

Nimenselvityksen avulla laitteet, kuten tietokoneet ja skannerit, voivat muodostaa IP-yhteyksiä.

Nimenselvitys on tarpeen, jotta skanneri voi käyttää sähköpostitoimintoja tai Internet-yhteyksiä.

Määritä DNS-palvelimen asetukset, jos haluat käyttää verkkotoimintoja.

Jos määrität skannerin IP-osoitteen DHCP-palvelimen tai reitittimen DHCP-toiminnon avulla, osoite määritetään automaattisesti.

Välityspalvelin toimii sisäverkon ja Internetin välissä välittäen liikennettä tietokoneilta ja skannereilta Internetiin ja toisinpäin. Sisäverkon ulkopuoliset palvelimet ovat yhteydessä vain välityspalvelimeen. Skannerin tietoja, kuten IPosoitetta ja porttinumeroa, ei tällöin välitetä ulospäin, minkä ansiosta tietoturva on parempi.

Jos käytät Internet-yhteyttä välityspalvelimen kautta, määritä skanneriin välityspalvelin.

## **Yhteyden luominen verkkoon ohjauspaneelista**

Liitä skanneri verkkoon skannerin ohjauspaneelista.

### **IP-osoitteen määritys**

Määritä perusasetukset, kuten isäntäosoite, Aliverk. peite ja Olet.yhd.käyt..

Tässä osassa selitetään staattisen IP-osoitteen määritys.

- 1. Käynnistä skanneri.
- 2. Valitse skannerin ohjauspaneelin aloitusnäytössä **Asetukset**.
- 3. Valitse **Verkkoasetukset** > **Lisäasetukset** > **TCP/IP**.
- 4. Valitse **Hae IP-osoite**-asetukseksi **Man.**.

Jos määrität IP-osoitteen automaattisesti reitittimen DHCP-toiminnolla, valitse **Automaattinen**. Tässä tapauksessa myös vaiheiden 5 ja 6 kohdat **IP-osoite**, **Aliverk. peite** ja **Olet.yhd.käyt.** määritetään automaattisesti, joten voit siirtyä vaiheeseen 7.

5. Syötä IP-osoite.

Kohdistus siirtyy etu- tai takasegmenttiin, jotka on erotettu toisistaan pisteellä, kun valitset  $\blacktriangleleft$  tai $\blacktriangleright$ . Vahvista edellisessä näytössä annettu arvo.

6. Määritä **Aliverk. peite** ja **Olet.yhd.käyt.**.

Vahvista edellisessä näytössä annettu arvo.

#### c*Tärkeää:*

Jos kohtien IP-osoite, Aliverk. peite ja Olet.yhd.käyt. yhdistelmä on virheellinen, *Käynnistä asetus* ei näy aktiivisena eikä asetusten tekoa voida jatkaa. Varmista, ettei syötetyissä tiedoissa ole virheitä.

7. Syötä ensisijaisen DNS-palvelimen IP-osoite.

Vahvista edellisessä näytössä annettu arvo.

#### *Huomautus:*

Jos valitset IP-osoitteen määritysasetukseksi *Automaattinen*, voit valita DNS-palvelinasetukseksi *Man.* tai *Automaattinen*. Jos DNS-palvelimen osoitetta ei voida hakea automaattisesti, valitse *Man.* ja syötä DNS-palvelimen osoite. Syötä sitten toissijaisen DNS-palvelimen osoite suoraan. Jos valitset *Automaattinen*, siirry vaiheeseen 9.

8. Syötä toissijaisen DNS-palvelimen IP-osoite.

Vahvista edellisessä näytössä annettu arvo.

9. Napauta **Käynnistä asetus**.

#### *Välityspalvelimen määritys*

Määritä välityspalvelin, jos molemmat seuraavista ehdoista täyttyvät.

- ❏ Välityspalvelin on määritetty Internet-yhteyttä varten.
- ❏ Käytössä on toiminto tai toimintoja, joissa skanneri käyttää suoraa Internet-yhteyttä (esim. Epson Connect tai muun palveluntarjoajan pilvipalvelu).
- 1. Valitse aloitusnäytöstä **Asetukset**.

Kun teet asetuksia IP-osoitteen määrittämisen jälkeen, näkyviin tulee **Lisäasetukset**-näyttö. Siirry vaiheeseen 3.

- 2. Valitse **Verkkoasetukset** > **Lisäasetukset**.
- 3. Valitse **Välityspalvelin**.
- 4. Valitse **Välityspalvelinasetukset**-asetukseksi **Käytä**.
- 5. Syötä välityspalvelimen osoite IPv4- tai FQDN-muodossa. Vahvista edellisessä näytössä annettu arvo.
- 6. Syötä välityspalvelimen portin numero. Vahvista edellisessä näytössä annettu arvo.
- 7. Napauta **Käynnistä asetus**.

### **Ethernet-yhteyden muodostaminen**

Liitä skanneri verkkoon lähiverkkokaapelilla ja tarkista yhteys.

- 1. Liitä skanneri ja keskitin (lähiverkkokytkin) lähiverkkokaapelilla.
- 2. Valitse aloitusnäytöstä .
- 3. Valitse **Reititin**.
- <span id="page-16-0"></span>4. Varmista, että Yhteys- IP-osoite-asetukset ovat oikein.
- 5. Napauta **Sulje**.

### **Yhteyden luominen langattomaan LAN-verkkoon (Wi-Fi)**

Skannerin voidaan yhdistää langattomaan lähiverkkoon (Wi-Fi) usealla eri tavalla. Valitse käyttöympäristöä ja tilannetta vastaava yhteystapa.

Jos sinulla on langattoman reitittimen tiedot, kuten SSID ja salasana, voit määrittää asetukset manuaalisesti.

Jos langaton reititin tukee WPS-määritystoimintoa, voit määrittää asetukset WPS-painikkeen avulla.

Kun olet liittänyt skannerin verkkoon, liitä haluttu laite (esimerkiksi tietokone, älylaite tai tabletti) skanneriin.

#### *Wi-Fi-asetusten määrittäminen syöttämällä SSID-tunnus ja salasana*

Voit muodostaa yhteyden langattomaan reitittimeen skannerin ohjauspaneelista määrittämällä Wi-Fi-verkon tiedot. Jos haluat määrittää asetukset tällä menetelmällä, tarvitset langattoman reitittimen SSID:n ja salasanan.

#### *Huomautus:*

Jos käytät langatonta reititintä sen oletusasetuksilla, käytä tarraan painettua SSID:ta ja salasanaa. Jos et tiedä SSID:ta ja salasanaa, pyydä ne henkilöltä, joka teki langattoman reitittimen asetukset, tai katso lisätietoja langattoman reitittimen mukana toimitetuista ohjeista.

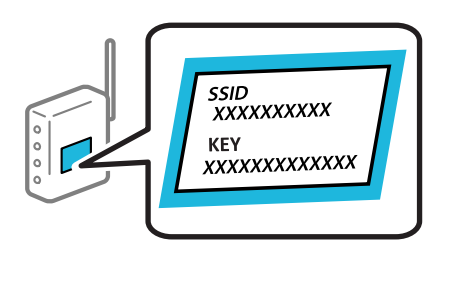

- 1. Napauta aloitusnäytöstä
- 2. Valitse **Reititin**.
- 3. Napauta **Käynnistä asetus**.

Jos verkkoyhteys on jo määritetty, yhteyden tiedot tulevat näkyviin. Voit muuttaa asetuksia valitsemalla **Vaihda Wi-Fi-yhteyteen.** tai **Muuta asetuksia**.

- 4. Valitse **Wi-Fi-yhteyden ohjattu asennustoiminto**.
- 5. Valitse SSID-tunnus näytössä näkyvien ohjeiden mukaisesti, syötä langattoman reitittimen salasana ja aloita määritys.

Jos haluat määrityksen valmistuttua tarkistaa skannerin verkkoyhteyden tilan, katso lisätiedot alla olevasta linkistä.

#### *Huomautus:*

- ❏ Jos et tiedä SSID-tunnusta, tarkista, onko se painettu langattoman reitittimen tarraan. Jos käytät langatonta reititintä sen oletusasetuksilla, käytä tarraan painettua SSID-tunnusta. Jos et löydä tietoja, katso lisätietoja langattoman reitittimen mukana toimitetuista ohjeista.
- ❏ Salasana on kirjainkoon erotteleva.
- ❏ Jos et tiedä salasanaa, tarkista, onko se painettu langattoman reitittimen tarraan. Salasanan otsikkona voi tarrassa olla esimerkiksi "Network Key" tai "Wireless Password". Jos käytät langatonta reititintä oletusasetuksilla, käytä tarraan painettua salasanaa.

#### **Liittyvät tiedot**

& ["Verkkoyhteyden tilan tarkistus" sivulla 25](#page-24-0)

#### *Wi-Fi-asetusten määrittäminen komentopainikkeiden avulla (WPS)*

Voit määrittää Wi-Fi-verkon automaattisesti painamalla langattoman reitittimen painiketta. Määritys voidaan suorittaa tällä tavoin, kun seuraavat ehdot täyttyvät.

❏ Langaton reititin on yhteensopiva WPS (Wi-Fi Protected Setup) -toiminnon kanssa.

❏ Nykyinen Wi-Fi-yhteys muodostettiin painamalla langattoman reitittimen painiketta.

#### *Huomautus:*

Jos et löydä painiketta tai teet asetuksia ohjelmiston avulla, katso lisätietoja langattoman reitittimen mukana tulleista asiakirjoista.

- 1. Napauta aloitusnäytöstä **17**
- 2. Valitse **Reititin**.
- 3. Napauta **Käynnistä asetus**.

Jos verkkoyhteys on jo määritetty, yhteyden tiedot tulevat näkyviin. Voit muuttaa asetuksia valitsemalla **Vaihda Wi-Fi-yhteyteen.** tai **Muuta asetuksia**.

- 4. Valitse **Painikeasetus (WPS)**.
- 5. Toimi näytössä näkyvien ohjeiden mukaisesti.

Jos haluat määrityksen valmistuttua tarkistaa skannerin verkkoyhteyden tilan, katso lisätiedot alla olevasta linkistä.

#### *Huomautus:*

Jos yhteyden muodostaminen epäonnistuu, käynnistä langaton reititin uudelleen, siirrä se lähemmäksi skanneria ja yritä uudelleen.

#### **Liittyvät tiedot**

& ["Verkkoyhteyden tilan tarkistus" sivulla 25](#page-24-0)

#### <span id="page-18-0"></span>*Wi-Fi-asetusten määrittäminen PIN-koodin avulla (WPS)*

Voit muodostaa yhteyden tukiasemaan automaattisesti PIN-koodin avulla. Voit käyttää tätä tapaa määritykseen, jos langaton reititin tukee WPS (Wi-Fi suojattu asetus) -menetelmää. Syötä PIN-koodi langattomaan reitittimeen tietokoneen avulla.

- 1. Napauta aloitusnäytöstä **17**
- 2. Valitse **Reititin**.
- 3. Napauta **Käynnistä asetus**.

Jos verkkoyhteys on jo määritetty, yhteyden tiedot tulevat näkyviin. Voit muuttaa asetuksia valitsemalla **Vaihda Wi-Fi-yhteyteen.** tai **Muuta asetuksia**.

- 4. Valitse **Muut** > **PIN-koodias. (WPS)**
- 5. Toimi näytössä näkyvien ohjeiden mukaisesti.

Jos haluat määrityksen valmistuttua tarkistaa skannerin verkkoyhteyden tilan, katso lisätiedot alla olevasta linkistä.

#### *Huomautus:*

Katso lisätietoja PIN-koodin syöttämisestä langattoman reitittimen mukana tulevista asiakirjoista.

#### **Liittyvät tiedot**

& ["Verkkoyhteyden tilan tarkistus" sivulla 25](#page-24-0)

## **Tietokoneen tai laitteiden lisääminen tai vaihtaminen**

## **Yhteyden muodostaminen verkkoon liitettyyn skanneriin**

Jos skanneri on jo liitetty verkkoon, voit liittää tietokoneen tai älylaitteen skanneriin verkon kautta.

### **Verkkotulostimen käyttö toiselta tietokoneelta**

Suosittelemme asennusohjelman käyttöä, kun liität skannerin tietokoneeseen. Asennusohjelman voi suorittaa seuraavilla tavoilla.

❏ Verkkosivustolta suorittaminen

Siirry seuraavalle verkkosivustolle ja anna tuotenimi. Valitse **Asetus** ja aloita määritys.

[http://epson.sn](http://epson.sn/?q=2)

❏ Määritys ohjelmistolevyn avulla (vain mallit, joiden mukana tulee ohjelmistolevy, ja käyttäjät, joilla on käytössä levyasemalla varustettu Windows-tietokone).

Aseta ohjelmistolevy tietokoneeseen ja toimi näyttöön tulevien ohjeiden mukaan.

#### **Skannerin valitseminen**

Noudata näytön ohjeita, kunnes näkyviin tulee seuraava näyttö, valitse skanneri johon haluat yhdistää, ja napsauta **Seuraava**.

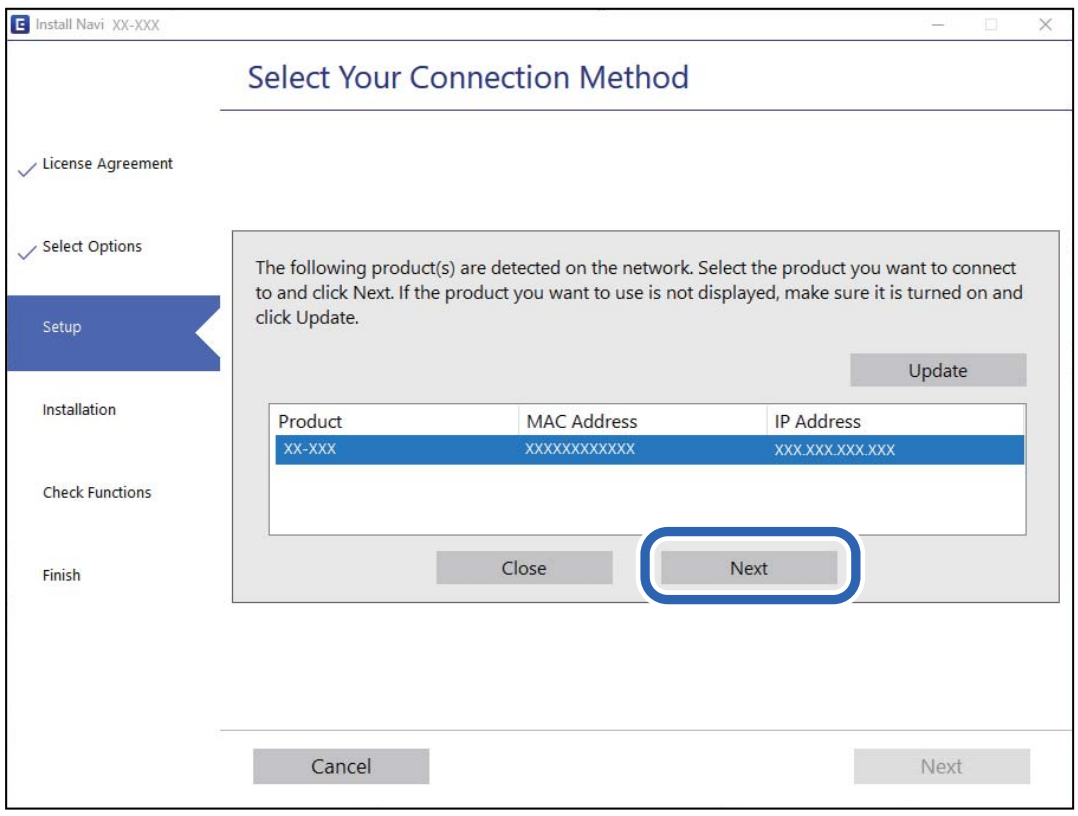

Toimi näytössä näkyvien ohjeiden mukaisesti.

## **Verkkoskannerin käyttäminen älylaitteella**

Voit liittää älylaitteen tulostimeen seuraavilla tavoilla.

#### **Liittäminen langattoman reitittimen kautta**

Liitä älylaite samaan Wi-Fi-verkkoon (SSID) skannerin kanssa.

Katso seuraavasta lisätietoja.

["Älylaitteen yhteysasetusten määrittäminen" sivulla 24](#page-23-0)

#### **Liittäminen Wi-Fi Direct -toiminnon kautta**

Liitä älylaite suoraan skanneriin ilman langatonta reititintä.

Katso seuraavasta lisätietoja.

["Älylaitteen ja skannerin liittäminen suoraan \(Wi-Fi Direct\)" sivulla 21](#page-20-0)

## <span id="page-20-0"></span>**Älylaitteen ja skannerin liittäminen suoraan (Wi-Fi Direct)**

Wi-Fi Direct (Simple AP) mahdollistaa älylaitteen liittämisen suoraan skanneriin ilman langatonta reititintä sekä skannauksen älylaitteelta.

## **Tietoja Wi-Fi Direct -sovelluksesta**

Käytä tätä yhteystapaa, jos et käytä Wi-Fi-yhteyttä kotona tai toimistossa, tai jos haluat liittää skannerin suoraan tietokoneeseen tai älylaitteeseen. Skanneri toimii tässä tilassa langattomana reitittimenä ja skanneriin voidaan liittää laitteita ilman erillistä langatonta reititintä. Skanneriin suoraan liitetyt laitteet eivät kuitenkaan voi kommunikoida keskenään skannerin kautta.

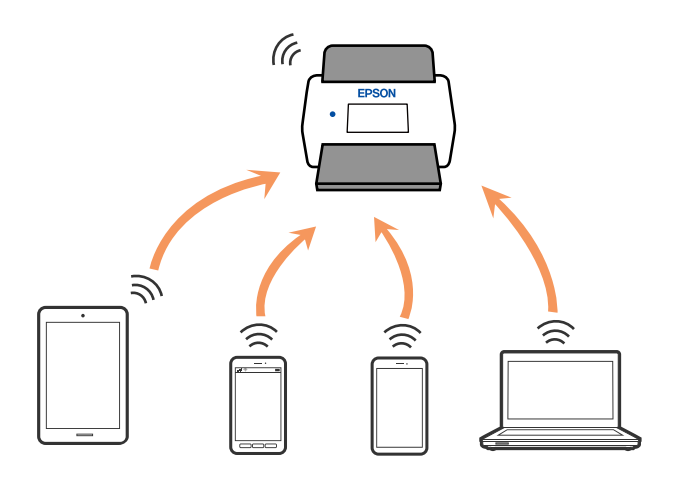

Skanneriin voi muodostaa samanaikaisesti yhteyden Wi-Fi- tai Ethernet-yhteydellä ja Wi-Fi Direct (Simple AP) yhteydellä. Jos kuitenkin muodostat verkkoyhteyden Wi-Fi Direct (Simple AP) -yhteydellä, kun skanneri on yhdistetty Wi-Fillä, Wi-Fi-yhteys katkaistaan tilapäisesti.

## **Yhteyden muodostaminen älylaitteeseen Wi-Fi Direct -toiminnolla**

Tämä menetelmä mahdollistaa skannerin liittämisen suoraan älylaitteisiin ilman langatonta reititintä.

- 1. Valitse aloitusnäytöstä .
- 2. Valitse **Wi-Fi Direct**.
- 3. Valitse **Käynnistä asetus**.
- 4. Käynnistä Epson Smart Panel älylaitteessa.
- 5. Muodosta yhteys skanneriin noudattamalla Epson Smart Panel -sovelluksen ohjeita. Kun älylaite on yhdistetty skanneriin, siirry seuraavaan vaiheeseen.
- 6. Valitse skannerin ohjauspaneelista **Valmis**.

## **Wi-Fi Direct (Simple AP) -yhteyden katkaiseminen**

Voit poistaa Wi-Fi Direct (Simple AP) -yhteyden pois käytöstä kahdella tavalla: voit katkaista kaikki yhteydet skannerin ohjauspaneelista tai katkaista kunkin yhteyden tietokoneelta tai älylaitteelta.

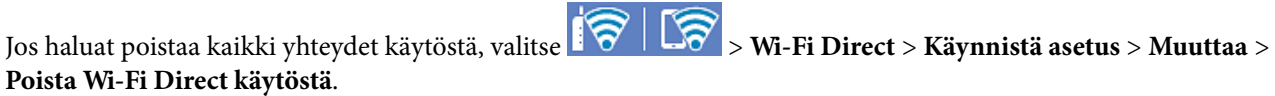

#### c*Tärkeää:*

Kun Wi-Fi Direct (Simple AP) -yhteys poistetaan käytöstä, kaikkien skanneriin Wi-Fi Direct (Simple AP) yhteydellä liitettyjen tietokoneiden ja älylaitteiden yhteys katkeaa.

#### *Huomautus:*

Jos haluat katkaista tietyn laitteen yhteyden, katkaise se skannerin sijaan laitteesta. Katkaise Wi-Fi Direct (Simple AP) yhteys laitteelta jollain seuraavista tavoista.

- ❏ Katkaise Wi-Fi-yhteys skannerin verkkoon (SSID).
- ❏ Yhdistä toiseen verkkoon (SSID).

## **Wi-Fi Direct (Simple AP) -asetusten, kuten SSID-tunnuksen, muuttaminen**

Kun Wi-Fi Direct (Simple AP) -yhteys on käytössä, voit vaihtaa asetuksia kohdasta  $\widehat{\mathbb{R}}$  |  $\widehat{\mathbb{R}}$  > Wi-Fi Direct > **Käynnistä asetus** > **Muuttaa**. Seuraavat valikkokohteet tulevat näkyviin.

#### **Muuta verkkonimeä**

Vaihda tulostinyhteyden muodostamiseen käytettävän Wi-Fi Direct (Simple AP) -verkon nimi (SSID) haluamaksesi. Voit määrittää verkon nimen (SSID) ASCII-merkeillä, jotka näkyvät ohjauspaneelin ohjelmistonäppäimistössä. Pituus voi olla enintään 22 merkkiä.

Jos vaihdat verkon nimen (SSID), kaikkien verkkoon liitettyjen laitteiden yhteydet katkeavat. Käytä verkon nimeä (SSID), jos haluat muodostaa yhteyden laitteeseen uudelleen.

#### **Vaihda salasana**

Vaihda Wi-Fi Direct (Simple AP) -salasana, jota käytetään skanneriyhteyden muodostamiseen. Voit määrittää salasanan ASCII-merkeillä, jotka näkyvät ohjauspaneelin ohjelmistonäppäimistössä. Salasanan pituus on 8–22 merkkiä.

Jos vaihdat salasanan, kaikkien verkkoon liitettyjen laitteiden yhteydet katkeavat. Käytä uutta salasanaa, jos haluat muodostaa yhteyden laitteeseen uudelleen.

#### **Muuta taajuusalue**

Voit vaihtaa skannerin Wi-Fi Direct -yhteyksissä käytettävän taajuusalueen. Voit valita 2,4 GHz:n tai 5 GHz:n taajuusalueen.

Jos vaihdat taajuusalueen, kaikkien tulostimeen kytkeytyneinä olevien laitteiden yhteydet katkeavat. Muodosta yhteydet uudelleen.

Huomaa, että jos taajuusalueeksi valitaan 5 GHz, et voi liittää tulostimeen laitteita, jotka eivät tue 5 GHz:n taajuusaluetta.

Tämä asetus ei näy kaikilla alueilla.

#### <span id="page-22-0"></span>**Poista Wi-Fi Direct käytöstä**

Poista Wi-Fi Direct (Simple AP) -asetukset skannerista. Jos tämä asetus poistetaan käytöstä, kaikkien skanneriin Wi-Fi Direct (Simple AP) -toiminnolla liitettyjen laitteiden yhteydet katkaistaan.

#### **Palauta oletusasetukset**

Palauttaa kaikki Wi-Fi Direct (Simple AP) asetukset oletusasetuksiin.

Kaikki skanneriin tallennetut älylaitteiden Wi-Fi Direct (Simple AP) -yhteystiedot poistetaan.

#### *Huomautus:*

Voit myös määrittää seuraavat asetukset Web Config -sovelluksen *Verkko*-välilehden kohdassa *Wi-Fi Direct*.

- ❏ Wi-Fi Direct (Simple AP) -toiminnon käyttöönotto tai käytöstä poistaminen
- ❏ Verkon nimen vaihtaminen (SSID)
- ❏ Salasanan vaihtaminen
- ❏ Taajuusalueen vaihtaminen

Tämä asetus ei näy kaikilla alueilla.

❏ Wi-Fi Direct (Simple AP) asetusten palauttaminen

## **Verkkoyhteyden uudelleenmäärittäminen**

Tässä osiossa annetaan lisätietoja verkon yhteysasetusten määrittämisestä sekä yhteysmenetelmän vaihtamisesta langatonta reititintä tai tietokonetta vaihdettaessa.

### **Langattoman reitittimen vaihtaminen**

Langattoman reitittimen vaihtuessa tietokoneen tai älylaitteen ja skannerin väliset yhteysasetukset on määritettävä uudelleen.

Asetukset on pakko vaihtaa, jos muutat verkkopalvelujen tarjoajaasi tai teet vastaavaa.

#### *Tietokoneen yhteysasetusten määrittäminen*

Suosittelemme asennusohjelman käyttöä, kun liität skannerin tietokoneeseen. Asennusohjelman voi suorittaa seuraavilla tavoilla.

❏ Verkkosivustolta suorittaminen

Siirry seuraavalle verkkosivustolle ja anna tuotenimi. Valitse **Asetus** ja aloita määritys.

#### [http://epson.sn](http://epson.sn/?q=2)

❏ Määritys ohjelmistolevyn avulla (vain mallit, joiden mukana tulee ohjelmistolevy, ja käyttäjät, joilla on käytössä levyasemalla varustettu Windows-tietokone).

Aseta ohjelmistolevy tietokoneeseen ja toimi näyttöön tulevien ohjeiden mukaan.

#### **Yhteystavan valinta**

Toimi näytössä näkyvien ohjeiden mukaisesti. Valitse **Valitse toimintasi** -näytössä **Aseta Tulostin-yhteys uudelleen (uutta verkkoreititintä tai USB - verkko -yhteyden muuttamista varten jne.)** ja valitse sitten **Seuraava**.

Viimeistele käyttöönotto näytössä näkyvien ohjeiden mukaisesti.

<span id="page-23-0"></span>Jos yhdistäminen ei onnistu, katso seuraava yrittääksesi ratkaista ongelman.

["Yhteyden muodostaminen verkkoon ei onnistu" sivulla 30](#page-29-0)

#### *Älylaitteen yhteysasetusten määrittäminen*

Voit käyttää skanneria älylaitteesta liittämällä skannerin samaan Wi-Fi-verkkoon (SSID) älylaitteen kanssa. Voit käyttää skanneria älylaitteelta siirtymällä seuraavalle verkkosivustolle ja kirjoittamalla tuotteen nimen. Valitse **Asetus** ja aloita määritys.

[http://epson.sn](http://epson.sn/?q=2)

Siirry verkkosivustoon sillä älylaitteella, jonka haluat liittää skanneriin.

### **Tietokoneen vaihtaminen**

Tietokoneen vaihtuessa tietokoneen ja skannerin väliset yhteysasetukset on määritettävä uudelleen.

#### *Tietokoneen yhteysasetusten määrittäminen*

Suosittelemme asennusohjelman käyttöä, kun liität skannerin tietokoneeseen. Voit suorittaa asennusohjelman seuraavalla tavalla.

❏ Verkkosivustolta suorittaminen

Siirry seuraavalle verkkosivustolle ja anna tuotenimi. Valitse **Asetus** ja aloita määritys.

[http://epson.sn](http://epson.sn/?q=2)

❏ Määritys ohjelmistolevyn avulla (vain mallit, joiden mukana tulee ohjelmistolevy, ja käyttäjät, joilla on käytössä levyasemalla varustettu Windows-tietokone).

Aseta ohjelmistolevy tietokoneeseen ja toimi näyttöön tulevien ohjeiden mukaan.

Toimi näytössä näkyvien ohjeiden mukaisesti.

### **Tietokoneen liitäntätavan muuttaminen**

Tässä osiossa annetaan lisätietoja yhteystavan muuttamisesta silloin, kun tietokone ja skanneri on liitetty toisiinsa.

#### *Verkkoyhteyden vaihtaminen Ethernetistä Wi-Fi-yhteyteen*

Vaihda Ethernet-yhteys Wi-Fi-yhteyteen skannerin ohjauspaneelista. Vaihdettava yhteysmenetelmä on periaatteessa samanlainen kuin Wi-Fi:n yhteysasetukset.

#### **Liittyvät tiedot**

& ["Yhteyden luominen langattomaan LAN-verkkoon \(Wi-Fi\)" sivulla 17](#page-16-0)

#### *Verkkoyhteyden vaihtaminen Wi-Fi:stä Ethernet-yhteyteen*

Seuraa alla olevia vaiheita vaihtaaksesi Wi-Fi-yhteyden Ethernet-yhteyteen.

1. Valitse aloitusnäytöstä **Asetukset**.

- <span id="page-24-0"></span>2. Valitse **Verkkoasetukset** > **Langallinen LAN -asetus**.
- 3. Toimi näytössä näkyvien ohjeiden mukaisesti.

#### *Vaihtaminen USB:sta verkkoyhteyteen*

Asennusohjelman käyttö ja yhteystavan määrittäminen uudelleen.

❏ Verkkosivustolta suorittaminen

Siirry seuraavalle verkkosivustolle ja anna tuotenimi. Valitse **Asetus** ja aloita määritys.

[http://epson.sn](http://epson.sn/?q=2)

❏ Määritys ohjelmistolevyn avulla (vain mallit, joiden mukana tulee ohjelmistolevy, ja käyttäjät, joilla on käytössä levyasemalla varustettu Windows-tietokone).

Aseta ohjelmistolevy tietokoneeseen ja toimi näyttöön tulevien ohjeiden mukaan.

#### **Yhteystavan vaihdon valitseminen**

Toimi näytössä näkyvien ohjeiden mukaisesti. Valitse **Valitse toimintasi** -näytössä **Aseta Tulostin-yhteys uudelleen (uutta verkkoreititintä tai USB - verkko -yhteyden muuttamista varten jne.)** ja valitse sitten **Seuraava**.

Valitse käytettävä verkkoyhteys (**Yhdistä langattomalla verkolla (Wi-Fi)** tai **Yhdistä langallisella LAN-verkolla (Ethernet)**) ja napsauta sitten **Seuraava**.

Viimeistele käyttöönotto näytössä näkyvien ohjeiden mukaisesti.

## **Verkkoyhteyden tilan tarkistus**

Voit tarkistaa verkkoyhteyden tilan seuraavasti.

## **Verkkoyhteyden tilan tarkistus ohjauspaneelista**

Voit tarkistaa verkkoyhteyden tilan skannerin ohjauspaneelin verkkokuvakkeesta tai verkon tiedoista.

### **Verkkoyhteyden tilan tarkastus käyttämällä verkkokuvaketta**

Voit tarkistaa verkkoyhteyden tilan ja radioyhteyden voimakkuuden käyttämällä skannerin aloitusnäytön verkkokuvaketta.

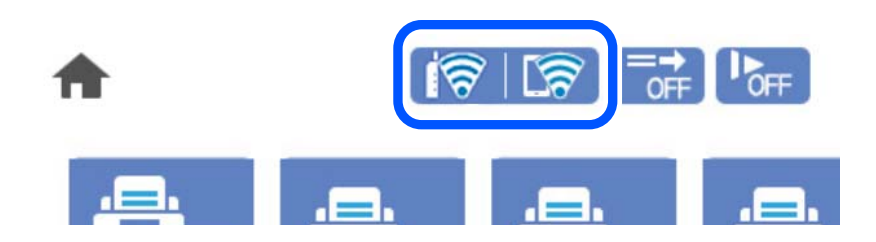

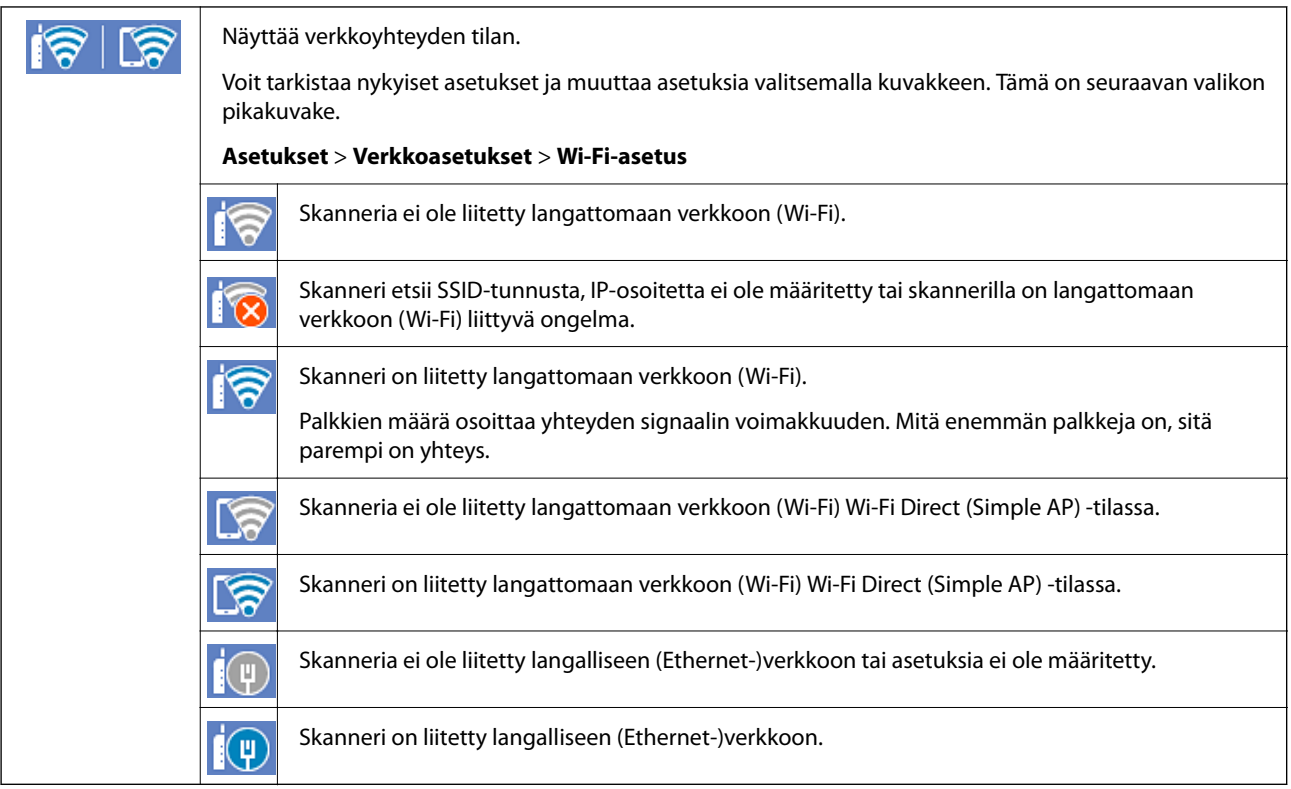

### **Verkon yksityiskohtaisten tietojen tarkasteleminen ohjauspaneelissa**

Kun skanneri on liitetty verkkoon, voit tarkastella myös muita verkkoon liittyviä tietoja valitsemalla valikkokohteet, jotka haluat tarkistaa.

- 1. Valitse aloitusnäytöstä **Asetukset**.
- 2. Valitse **Verkkoasetukset** > **Verkon tila**.
- 3. Jos haluat tarkistaa tiedot, valitse valikkokohteet, jotka haluat tarkistaa.
	- ❏ Langallinen LAN/Wi-Fi -tila

Näyttää Ethernet- ja Wi-Fi-verkkoyhteyksien tiedot, kuten laitteen nimen, yhteyden tilan ja signaalin voimakkuuden.

❏ Wi-Fi Direct -tila

Näyttää, onko Wi-Fi Direct käytössä sekä SSID-tunnuksen, salasanan ja muita Wi-Fi Direct -yhteyksiin liittyviä tietoja.

#### ❏ Sähköpostipalvelimen tila

Näyttää verkon tiedot sähköpostipalvelimelle.

## <span id="page-26-0"></span>**Verkon tekniset tiedot**

## **Wi-Fi-yhteyden tekniset tiedot**

Katso Wi-Fi-yhteyden tekniset tiedot seuraavasta taulukosta.

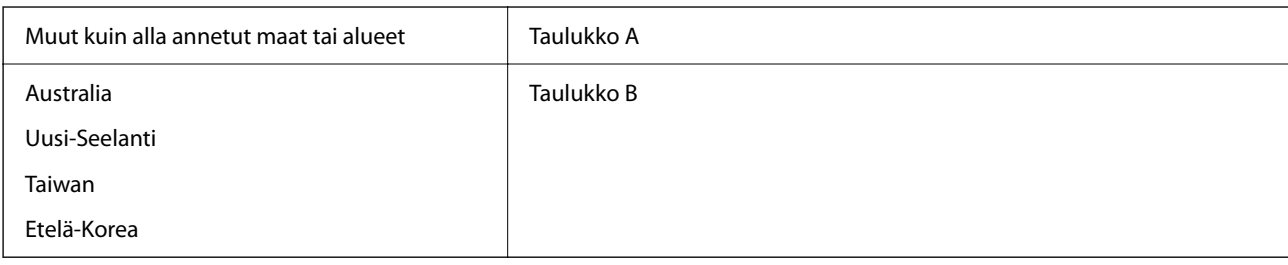

Taulukko A

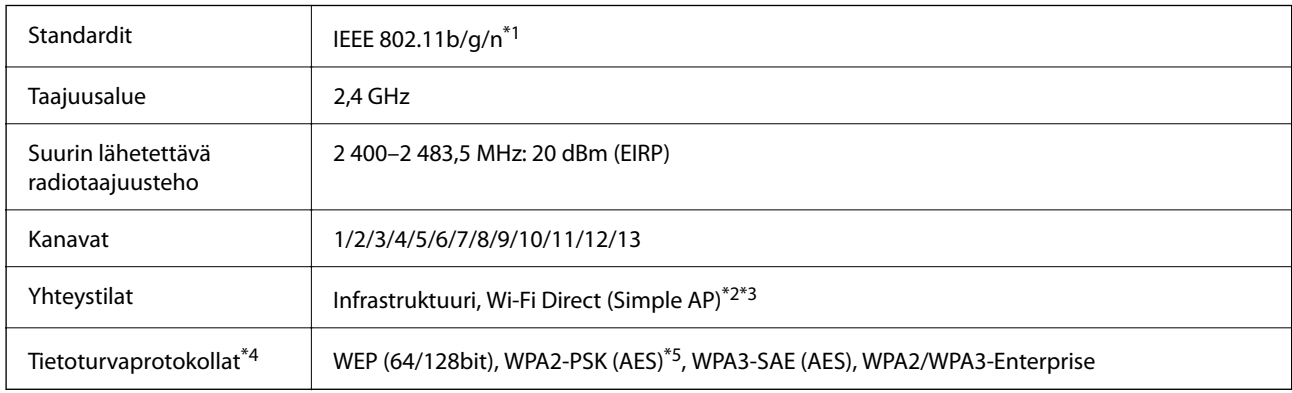

\*1 Saatavilla vain HT20:lle.

\*2 Ei IEEE 802.11b -tukea.

\*3 Infrastruktuuri- ja Wi-Fi Direct -tiloja tai Ethernet-yhteyttä voidaan käyttää samanaikaisesti.

\*4 Wi-Fi Direct tukee vain WPA2-PSK (AES) -salausta.

\*5 Noudattaa WPA2-standardia, tukee WPA/WPA2 Personal -salausta.

Taulukko B

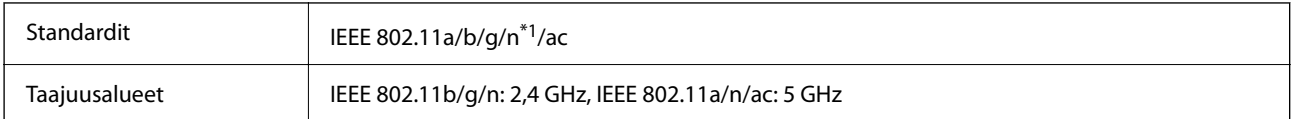

<span id="page-27-0"></span>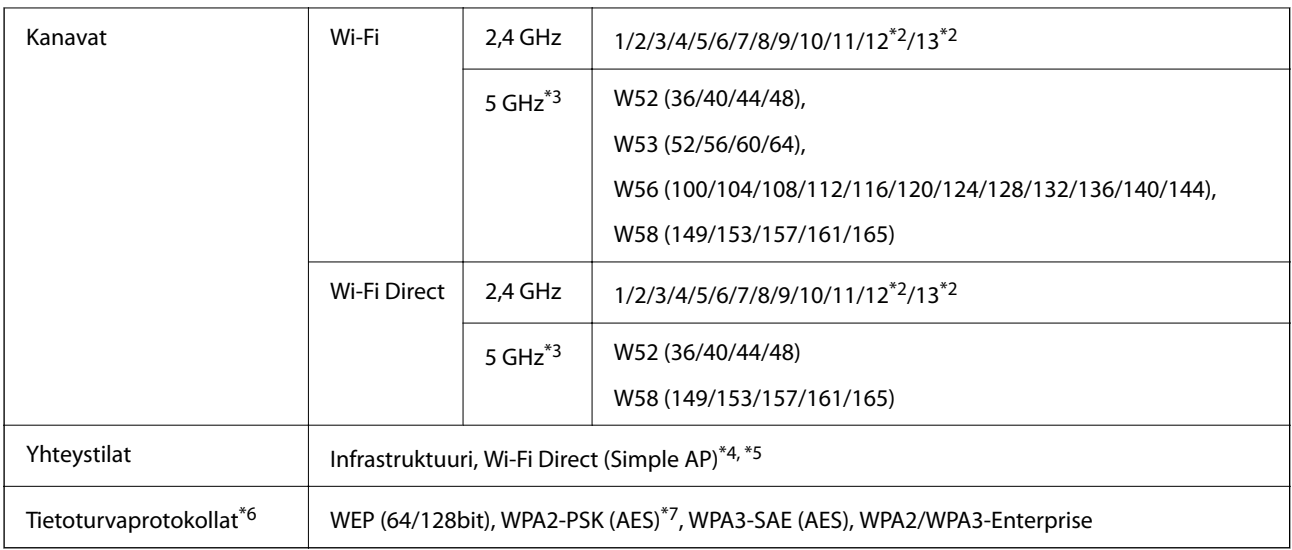

- \*1 Saatavilla vain HT20:lle.
- \*2 Ei saatavilla Taiwanissa.
- \*3 Näiden kanavien saatavuus ja tuotteen käyttö ulkona näillä kanavilla vaihtelee sijainnin mukaan. Lisätietoja on osoitteessa <http://support.epson.net/wifi5ghz/>
- \*4 Ei IEEE 802.11b -tukea.
- \*5 Infrastruktuuri- ja Wi-Fi Direct -tiloja tai Ethernet-yhteyttä voidaan käyttää samanaikaisesti.
- \*6 Wi-Fi Direct tukee vain WPA2-PSK (AES) -salausta.
- \*7 Noudattaa WPA2-standardia, tukee WPA/WPA2 Personal -salausta.

## **Tekniset tiedot: Ethernet**

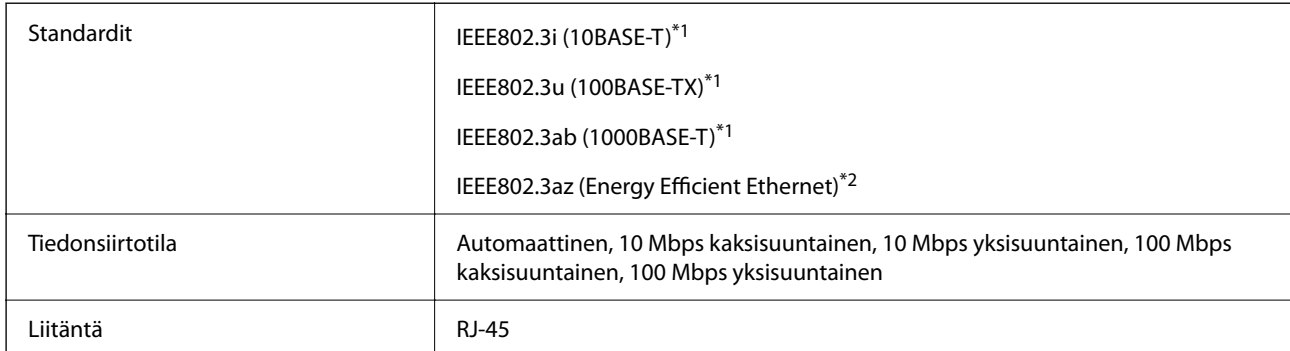

\*1 Radiohäiriöiden estämiseksi käytä luokan 5e tai korkeamman luokan suojattua kierrettyä parikaapelia (STP).

\*2 Liitettävän laitteen on noudatettava IEEE802.3az-standardeja.

## **Verkkotoiminnot ja IPv4/IPv6**

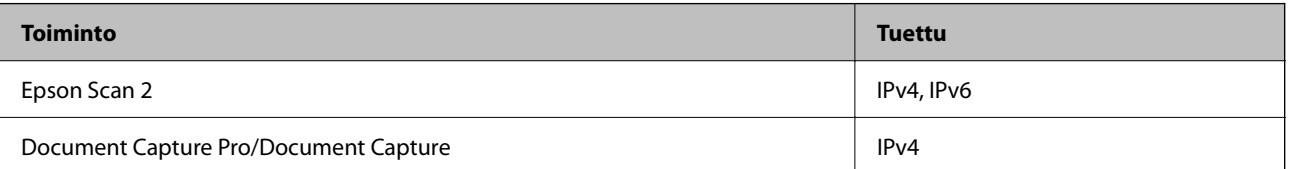

<span id="page-28-0"></span>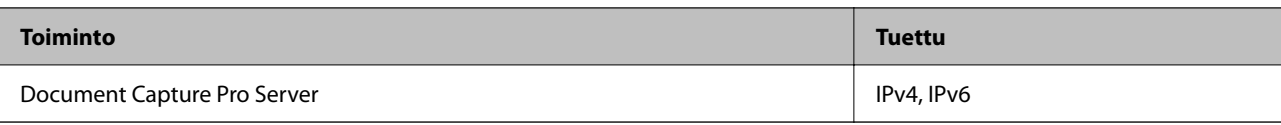

## **Suojausprotokolla**

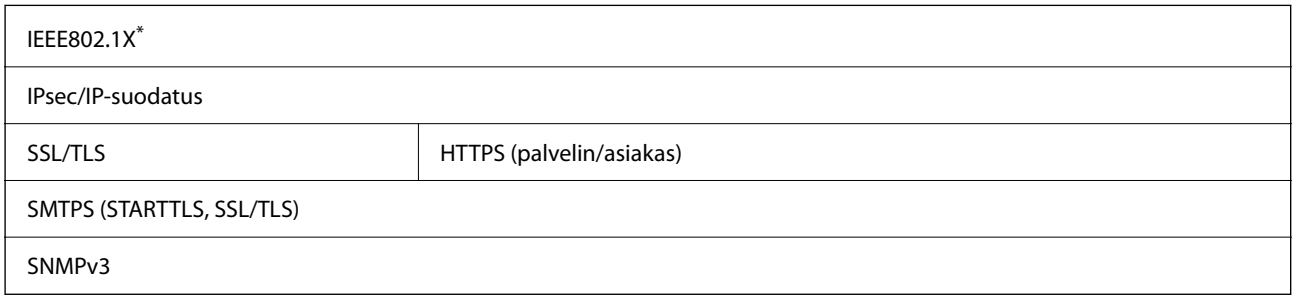

\* Edellyttää IEEE802.1X-suojausta tukevaa yhteyslaitetta.

## **Skannerin käyttämät porttinumerot**

Skanneri käyttää seuraavia portteja. Verkon järjestelmänvalvojan on asetettava nämä portit saataville tarpeen mukaan.

#### **Kun lähettäjä (asiakas) on skanneri**

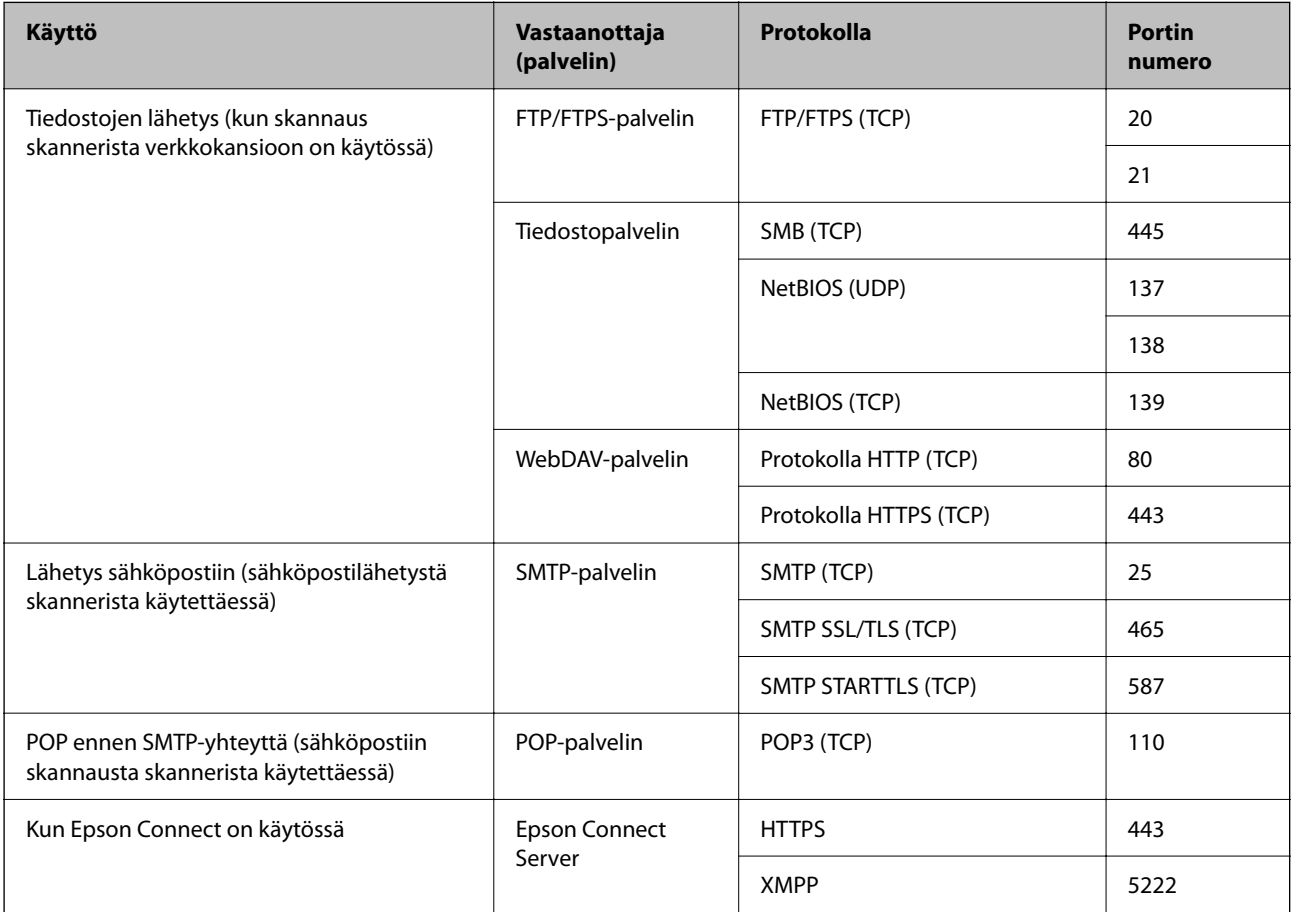

<span id="page-29-0"></span>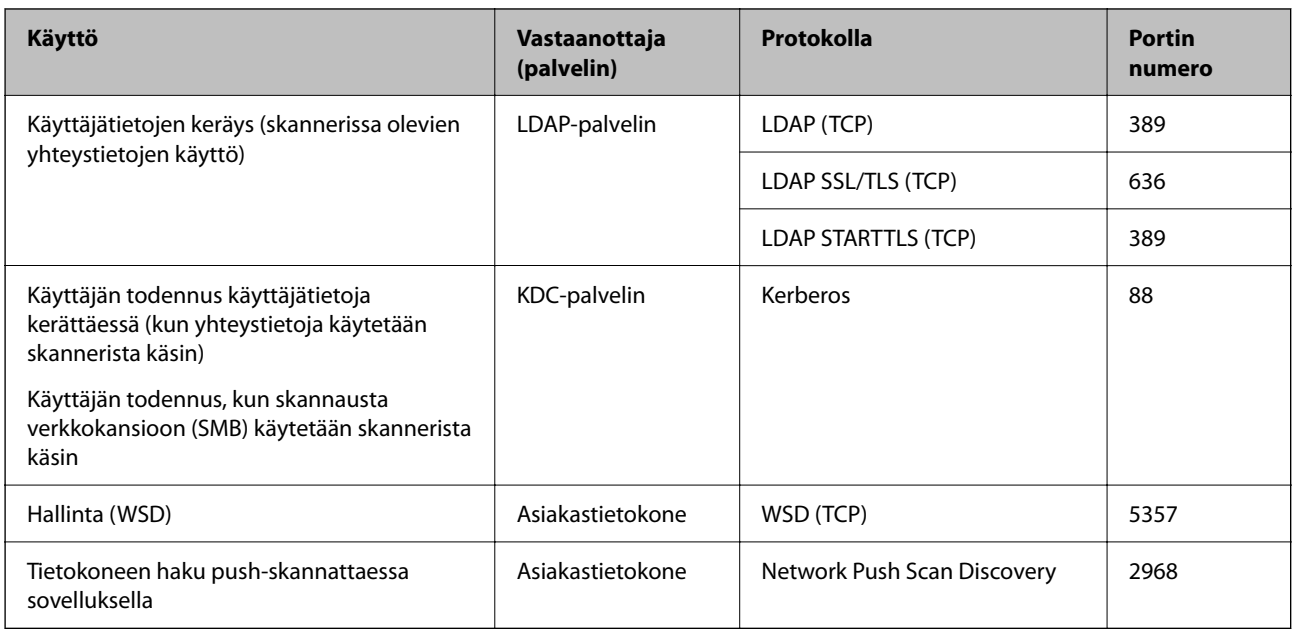

#### **Kun lähettäjä (asiakas) on työasema**

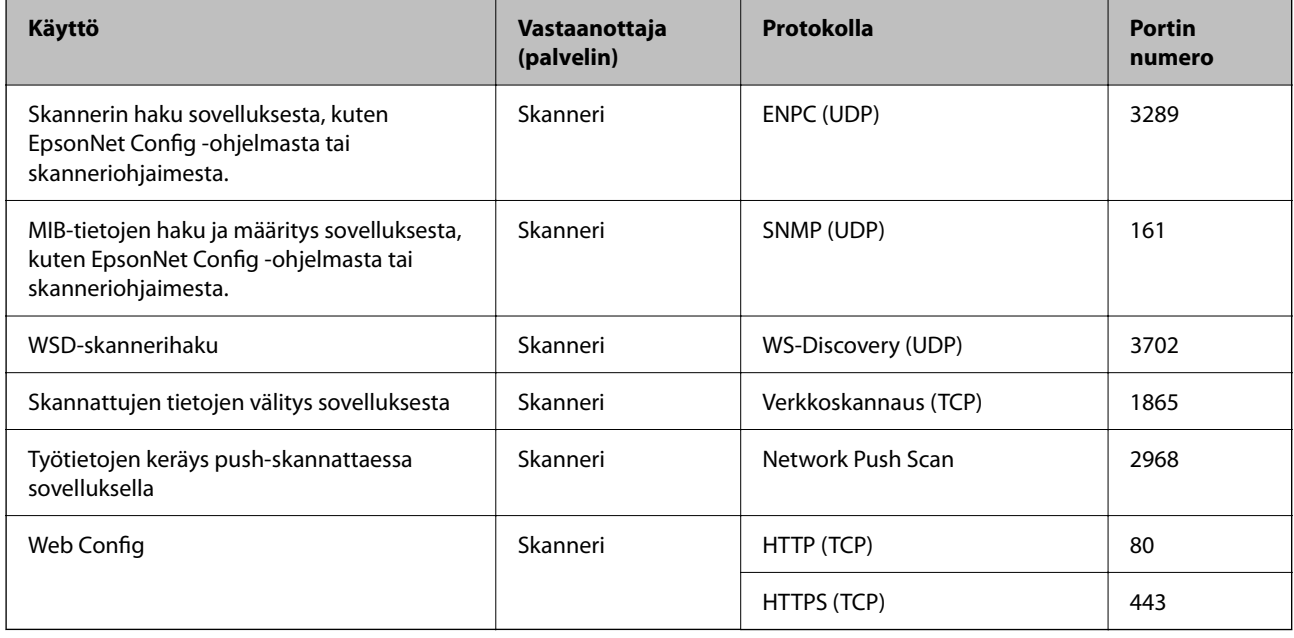

## **Ongelmien ratkaiseminen**

### **Yhteyden muodostaminen verkkoon ei onnistu**

Ongelma voi johtua seuraavista syistä.

#### **Verkkolaitteiden Wi-Fi-yhteydessä on ongelmia.**

#### **Ratkaisu**

Sammuta laitteet, jotka haluat liittää verkkoon. Odota noin 10 sekuntia ja käynnistä laitteet sitten seuraavassa järjestyksessä: langaton reititin, tietokone/älylaite ja viimeiseksi skanneri. Siirrä skanneri ja tietokone/älylaite lähemmäksi langatonta reititintä radioaaltotiedonsiirron helpottamiseksi ja yritä määrittää verkkoasetukset uudelleen.

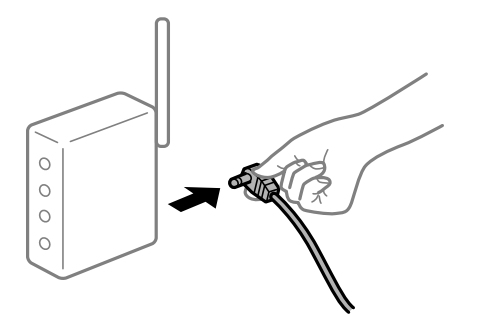

#### **Laitteet eivät pysty vastaanottamaa signaalia langattomalta reitittimeltä, koska laitteet ovat liian kaukana toisistaan.**

#### **Ratkaisu**

Siirrä tietokone/älylaite ja skanneri lähemmäs langatonta reititintä, sammuta langaton reititin ja käynnistä se uudelleen.

#### **Langatonta reititintä vaihdettaessa asetukset eivät vastaa uutta reititintä.**

#### **Ratkaisu**

Määritä yhteysasetukset uudelleen, jotta ne vastaavat uutta langatonta reititintä.

#### **Tietokoneelta/älylaitteelta ja tietokoneelta liitetyt SSID:t eroavat toisistaan.**

#### **Ratkaisu**

Jos käytät samanaikaisesti useita langattomia reitittimiä tai jos langattomassa reitittimessä on useita SSIDtunnuksia ja laitteet on liitetty eri SSID-tunnuksiin, et voi muodostaa yhteyttä langattomaan reitittimeen.

Liitä tietokone tai älylaite samaan SSID-tunnukseen skannerin kanssa.

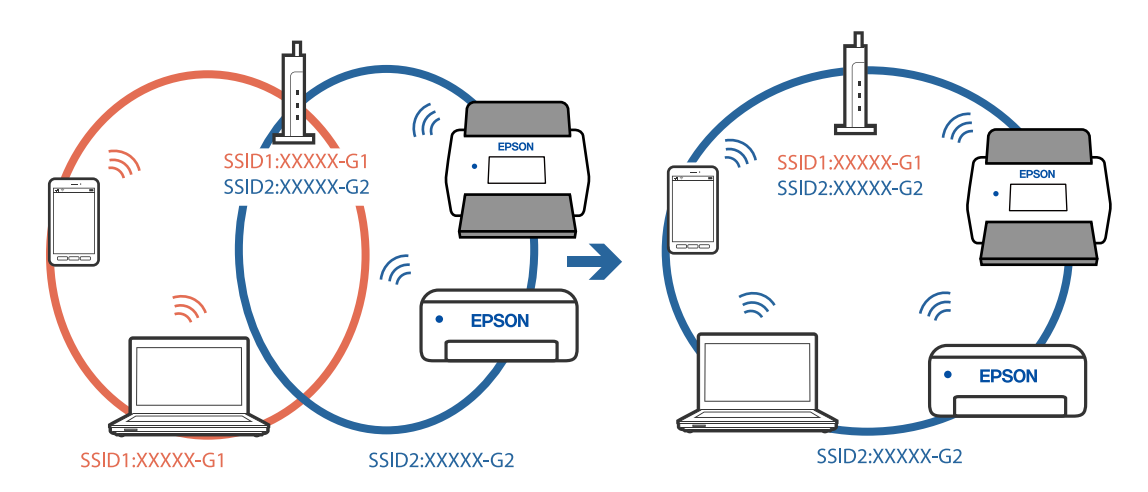

#### **Langattomassa reitittimessä on käytettävissä tietosuojaerotin.**

#### **Ratkaisu**

Useimmissa langattomissa reitittimissä on tietosuojaerotinominaisuus, joka estää tietoliikenteen yhdistettyjen laitteiden välillä. Jos skanneri ja tietokone tai älylaite eivät voi viestiä keskenään, vaikka ne ovat yhteydessä samaan verkkoon, poista tietosuojaerotin käytöstä langattomasta reitittimestä. Katso lisätietoja langattoman reitittimen käyttöoppaasta.

#### **IP-osoite on määritetty virheellisesti.**

#### **Ratkaisu**

Jos skannerin IP-osoite on 169.254.XXX.XXX ja aliverkon peite on 255.255.0.0, IP-osoitteen määritys ei ehkä ole onnistunut oikein.

Valitse skannerin ohjauspaneelista **Asetukset** > **Verkkoasetukset** > **Lisäasetukset** > **TCP/IP-asetus** ja tarkista sitten skannerille määritetty IP-osoite ja aliverkon peite.

Käynnistä langaton reititin uudelleen tai nollaa skannerin verkkoasetukset.

#### **Tietokoneen verkkoasetusten kanssa on ongelma.**

#### **Ratkaisu**

Vieraile tietokoneellasi millä tahansa verkkosivustolla varmistaaksesi, että tietokoneesi verkkoasetukset on määritetty oikein. Mikäli et voi käyttää mitään verkkosivustoja, ongelma on tietokoneessasi.

Tarkista tietokoneen verkkoyhteys. Katso lisätietoja tietokoneen toimitukseen kuuluvista asiakirjoista.

#### **Skanneri on liitetty Ethernet-verkkoon käyttäen IEEE 802.3az -määritystä (energiatehokas Ethernet) tukevia laitteita.**

#### **Ratkaisu**

Jos skanneri on liitetty Ethernet-verkkoon käyttäen IEEE 802.3az -määritystä (energiatehokas Ethernet) tukevia laitteita, seuraavia ongelmia voi käytetystä keskittimestä tai reitittimestä riippuen esiintyä.

- ❏ Yhteys muuttuu epävakaaksi; skanneri muodostaa ja katkaisee yhteyden toistuvasti.
- ❏ Yhteyden muodostaminen skanneriin ei onnistu.
- ❏ Yhteysnopeus hidastuu.

Seuraa alla olevia ohjeita katkaistaksesi skannerin IEEE 802.3az -yhteyden ja muodosta sitten yhteys uudelleen.

- 1. Irrota tietokoneen ja skannerin välinen Ethernet-kaapeli.
- 2. Jos IEEE 802.3az on käytössä tietokoneella, katkaise yhteys.

Katso lisätietoja tietokoneen toimitukseen kuuluvista asiakirjoista.

- 3. Liitä tietokone ja skanneri toisiinsa suoraan Ethernet-kaapelilla.
- 4. Tarkista skannerin verkkoasetukset.

Valitse **Asetukset** > **Verkkoasetukset** > **Verkon tila** > **Langallinen LAN/Wi-Fi -tila**.

- 5. Tarkista skannerin IP-osoite.
- 6. Avaa Web Config tietokoneella. Käynnistä verkkoselain ja anna skannerin IP-osoite. ["Verkkomäärityksen suorittaminen verkkoselaimessa" sivulla 35](#page-34-0)
- 7. Valitse **Verkko**-välilehdeltä **Kiinteä lähiverkko**.
- 8. Valitse **IEEE 802.3az**-asetukseksi **Pois**.
- 9. Napsauta **Seuraava**.
- 10. Napsauta **OK**.
- 11. Irrota tietokoneen ja skannerin välinen Ethernet-kaapeli.
- 12. Jos IEEE 802.3az on otettu pois käytöstä kohdassa 2, ota se uudelleen käyttöön.
- 13. Liitä tietokone ja skanneri toisiinsa Ethernet-kaapelilla, jonka irrotit kohdassa 1. Jos ongelma ei ole poistunut, jotkin muut laitteet voivat olla ongelman aiheuttajia.

#### **Skanneri on kytketty pois päältä.**

#### **Ratkaisu**

Varmista, että skanneri on päällä.

Odota, kunnes tilamerkkivalo lakkaa vilkkumasta. Skanneri on käyttövalmis, kun valo ei vilku.

## <span id="page-33-0"></span>**Skannerin asetusten määrittämiseen tarvittavat ohjelmistot**

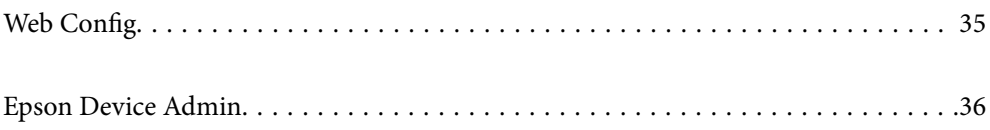

## <span id="page-34-0"></span>**Web Config**

Web Config on sovellus, joka toimii tietokoneella verkkoselaimessa, kuten Internet Explorer tai Safari. Voit tarkistaa skannerin tilan tai muuttaa verkkopalvelujen tai skannerin asetuksia sovelluksella. Koska skannereita käytetään suoraan verkon kautta, se soveltuu yhden skannerin asetusten määrittämiseen kerrallaan. Voit käyttää Web Config -sovellusta liittämällä tietokoneen samaan verkkoon skannerin kanssa.

Seuraavat selaimet ovat tuettuja.

Microsoft Edge, Windows Internet Explorer 8 tai uudempi, Firefox\*, Chrome\*, Safari\*

Käytä uusinta versiota.

## **Verkkomäärityksen suorittaminen verkkoselaimessa**

1. Tarkista skannerin IP-osoite.

Valitse skannerin ohjauspaneelista **Asetukset** > **Verkkoasetukset** > **Verkon tila**. Tarkista sitten skannerin IPosoite valitsemalla aktiivisen yhteyden tila (**Langallinen LAN/Wi-Fi -tila** tai **Wi-Fi Direct -tila**).

2. Käynnistä verkkoselain tietokoneessa tai älylaitteessa ja anna skannerin IP-osoite.

Muoto:

IPv4: http://skannerin IP-osoite/

IPv6: http://[skannerin IP-osoite]/

Esimerkkejä:

IPv4: http://192.168.100.201/

IPv6: http://[2001:db8::1000:1]/

#### *Huomautus:*

Koska skanneri käyttää HTTPS-sivustoilla itse allekirjoitettua varmennetta, selain näyttää varoituksen, kun käynnistät Web Config -sovelluksen. Tämä ei kuitenkaan ole merkki ongelmasta ja varoituksen voi ohittaa turvallisesti.

3. Muuta skannerin asetuksia kirjautumalla järjestelmänvalvojana.

Valitse näytön oikeasta yläreunasta **Järj.valv. kirjautum.**. Kirjoita **Käyttäjänimi** ja **Nykyinen salasana** ja valitse sitten **OK**.

#### *Huomautus:*

❏ Seuraavassa annetaan Web Config -ylläpitotoiminnon alkutiedot.

·Käyttäjätunnus: – (tyhjä)

·Salasana: skannerin sarjanumero

Sarjanumero näkyy skannerin takapaneeliin kiinnitetyssä tarrassa.

❏ Jos näytön oikeassa yläreunassa näkyy valinta *Järj.valv. kirj. ulos*, olet jo kirjautunut järjestelmänvalvojana.

## **Web Config -sovelluksen käyttäminen Windowskäyttöjärjestelmässä**

Jos yhdistät tietokoneen skanneriin WSD-toiminnolla, voit avata Web Config -sovelluksen seuraavasti.

- <span id="page-35-0"></span>1. Avaa tietokoneen skanneriluettelo.
	- ❏ Windows 10

Napsauta aloituspainiketta ja valitse sitten **Laitteisto ja äänet** -kohdasta **Windows-järjestelmä** > **Ohjauspaneeli** > **Näytä laitteet ja tulostimet**.

❏ Windows 8.1/Windows 8

Valitse **Laitteisto ja äänet** (tai **Laitteisto**) -kohdasta **Työpöytä** > **Asetukset** > **Ohjauspaneeli** > **Näytä laitteet ja tulostimet**.

❏ Windows 7

Napsauta aloituspainiketta ja valitse sitten **Laitteisto ja äänet** -kohdasta **Ohjauspaneeli** > **Näytä laitteet ja tulostimet**.

- 2. Napsauta skanneria hiiren kakkospainikkeella ja valitse **Ominaisuudet**.
- 3. Valitse **Verkkopalvelu**-välilehti ja napsauta URL-osoitetta.

Koska skanneri käyttää HTTPS-sivustoilla itse allekirjoitettua varmennetta, selain näyttää varoituksen, kun käynnistät Web Config -sovelluksen. Tämä ei kuitenkaan ole merkki ongelmasta ja varoituksen voi ohittaa turvallisesti.

#### *Huomautus:*

❏ Seuraavassa annetaan Web Config -ylläpitotoiminnon alkutiedot.

·Käyttäjätunnus: – (tyhjä)

·Salasana: skannerin sarjanumero

Sarjanumero näkyy skannerin takapaneeliin kiinnitetyssä tarrassa.

❏ Jos näytön oikeassa yläreunassa näkyy valinta *Järj.valv. kirj. ulos*, olet jo kirjautunut järjestelmänvalvojana.

## **Epson Device Admin**

Epson Device Admin on monitoimisovellus, joka mahdollistaa verkossa olevien laitteiden hallinnan.

Voit määrittää yhtenäiset asetukset käyttöön useisiin verkossa oleviin skannereihin määritysmallipohjien avulla. Toiminto helpottaa useiden skannereiden asentamista ja hallintaa.

Voit ladata Epson Device Admin -sovelluksen Epsonin tukisivustosta. Lisätietoja sovelluksen käyttämisestä on käyttöohjeissa ja Epson Device Admin -sovelluksen ohjetoiminnossa.

## **Määritysmalli**

### **Määritysmallin luominen**

Luo uusi määritysmalli.

1. Käynnistä Epson Device Admin.
2. Valitse sivupalkin tehtävävalikosta **Configuration**.

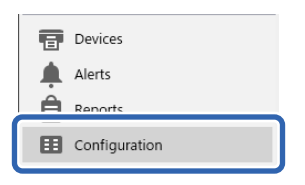

3. Valitse valintanauhasta **New**.

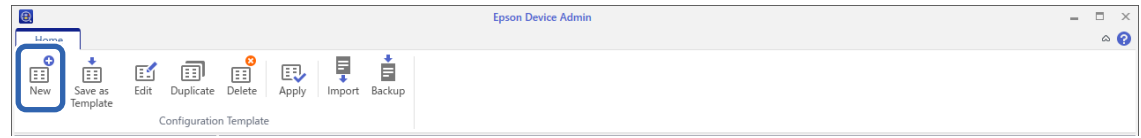

4. Määritä kaikki asetukset.

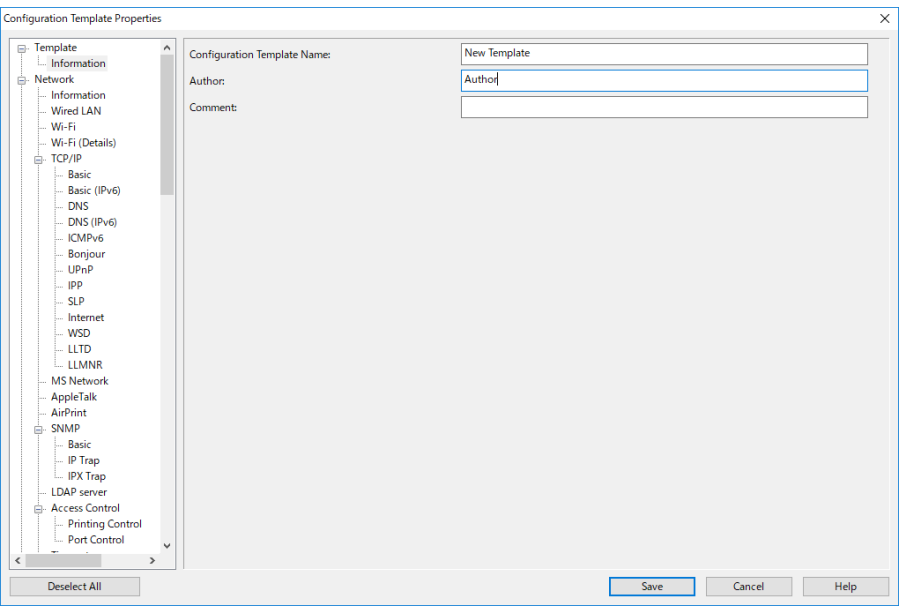

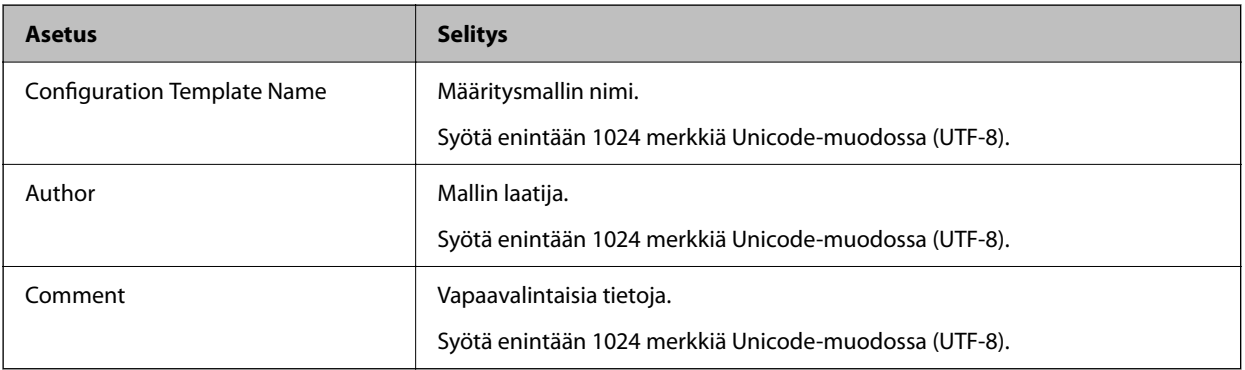

5. Valitse määritettävät asetukset vasemmalla.

#### *Huomautus:*

Vaihda eri näkymiin napsauttamalla vasemmalla oleva valikkokohteita. Arvot säilyvät, jos vaihdat näkymää, mutta eivät säily, jos peruutat näkymän. Kun olet määrittänyt kaikki asetukset, valitse *Save*.

### **Määritysmallin valitseminen käyttöön**

Määritä tallennettu määritysmalli käyttöön skannerissa. Määritysmallissa valitut asetukset otetaan käyttöön. Jos kohdeskannerissa ei ole soveltuvaa toimintoa, toimintoa ei käytetä.

#### *Huomautus:*

Jos skannerissa käytetään järjestelmänvalvojan salasanaa, määritä salasana etukäteen.

- 1. Valitse laiteluettelonäytön valintanauhasta *Options* > *Password manager*.
- 2. Valitse *Enable automatic password management* ja valitse sitten *Password manager*.
- 3. Valitse oikea skanneri ja napsauta sitten *Edit*.
- 4. Aseta salasana ja valitse sitten *OK*.
- 1. Valitse sivupalkin tehtävävalikosta **Configuration**.

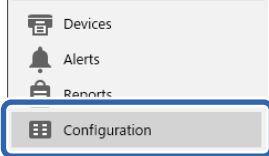

2. Valitse **Configuration Template Name** -kohdasta määritysmalli, jota haluat käyttää.

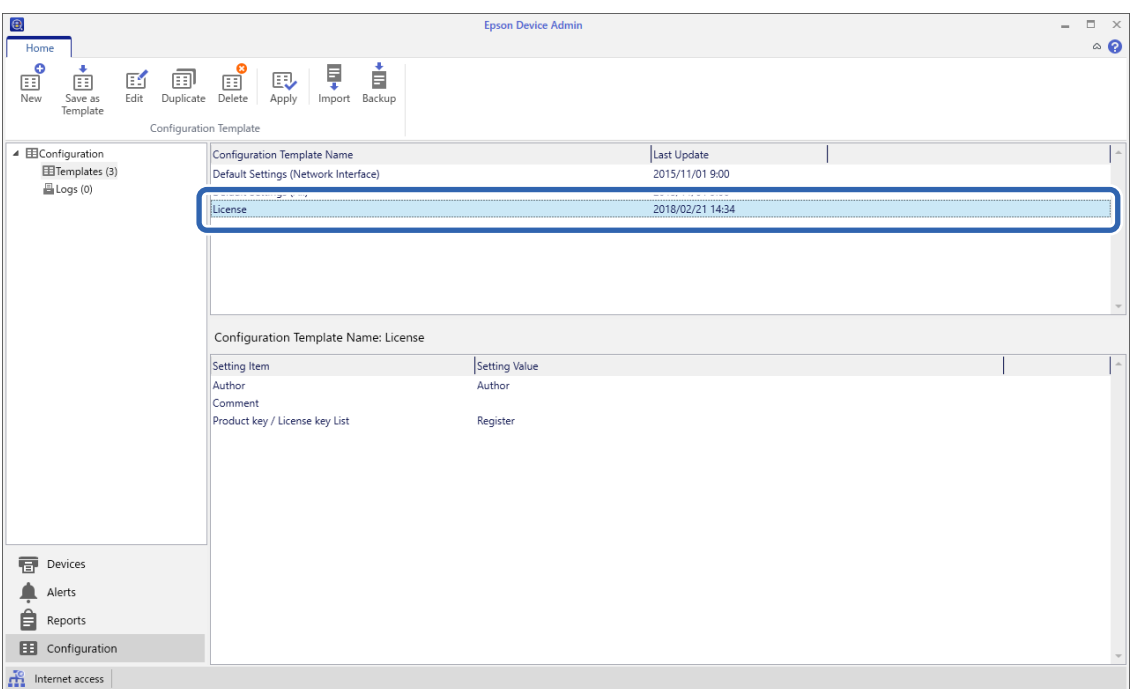

3. Valitse valintanauhasta **Apply**.

Laitevalintanäyttö tulee näkyviin.

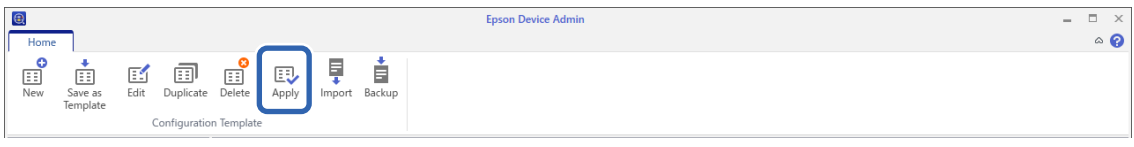

4. Valitse käytettävä määritysmalli.

#### *Huomautus:*

- ❏ Laitteiden tiedot näkyvät, kun valitset *Devices* ja valitset avattavasta valikosta laitteita sisältäviä ryhmiä.
- ❏ Ryhmät näkyvät, kun valitset *Groups*. Jos haluat valita valitun ryhmän alaryhmät automaattisesti, valitse *Include child group(s)*.
- 5. Siirrä skanneri ja ryhmät, joissa haluat ottaa määritysmallin käyttöön, kohtaan **Selected Device/Group**.

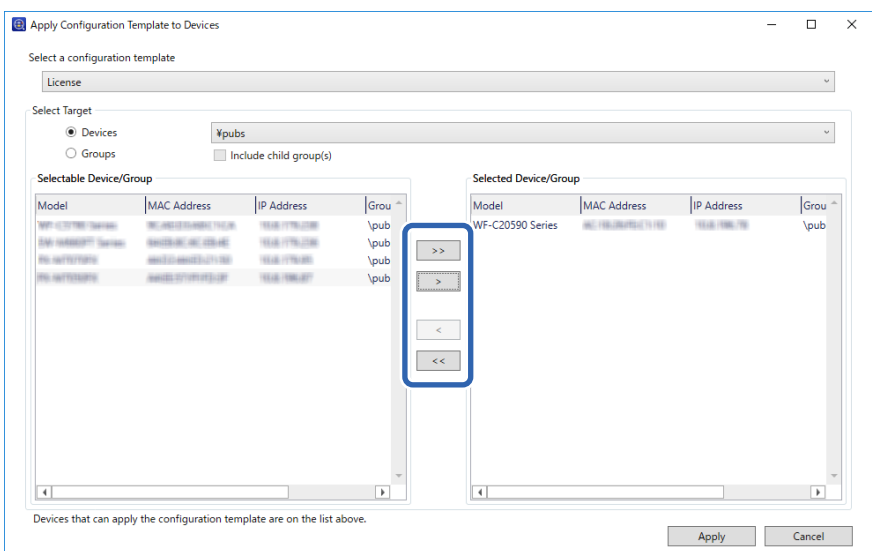

### 6. Napsauta **Apply**.

Määritysmallin käyttöönoton vahvistusnäyttö tulee näkyviin.

- 7. Ota määritysmalli käyttöön napsauttamalla **OK**.
- 8. Kun näkyviin tulee viesti, joka ilmoittaa toimenpiteen olevan valmis, valitse **OK**.
- 9. Valitse **Details** ja tarkista tiedot.

Kun  $\vee$ -merkki näkyy valittujen kohteiden kohdalla, määritys on suoritettu onnistuneesti.

10. Napsauta **Close**.

# <span id="page-39-0"></span>**Vaaditut skannausasetukset**

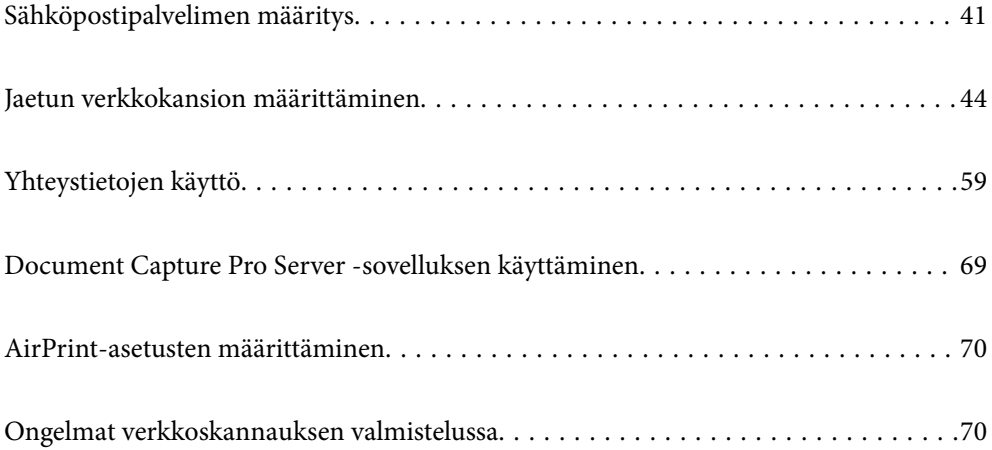

## <span id="page-40-0"></span>**Sähköpostipalvelimen määritys**

Määritä sähköpostipalvelin Web Config -sovelluksessa.

Kun skanneri voi lähettää sähköpostia sähköpostipalvelimen määrittämisen myötä, seuraavat toiminnot ovat käytettävissä.

- ❏ Skannaustulosten lähetys sähköpostitse
- ❏ Sähköposti-ilmoitusten vastaanotto skannerilta

Tarkista alla olevat kohteet ennen määritysten tekemistä.

- ❏ Skanneri on kytketty verkkoon, joka voi käyttää sähköpostipalvelinta.
- ❏ Skannerin kanssa samaa sähköpostipalvelinta käyttävän tietokoneen sähköpostiasetukset.

#### *Huomautus:*

- ❏ Jos käytät sähköpostipalvelinta Internetissä, vahvista asetustiedot palveluntarjoajalta tai verkkosivustolta.
- ❏ Voit määrittää sähköpostipalvelimen myös skannerin ohjauspaneelista. Siirry seuraavaan kohtaan. *Asetukset* > *Verkkoasetukset* > *Lisäasetukset* > *Sähköpostipalvelin* > *Palvelinasetukset*
- 1. Siirry Web Config -sovellukseen ja valitse **Verkko**-välilehti > **Sähköpostipalvelin** > **Perus**.
- 2. Syötä arvo kuhunkin kohtaan.
- 3. Valitse **OK**.

Valitut asetukset näkyvät näytössä.

### **Liittyvät tiedot**

& ["Verkkomäärityksen suorittaminen verkkoselaimessa" sivulla 35](#page-34-0)

### **Postipalvelimen asetuskohteet**

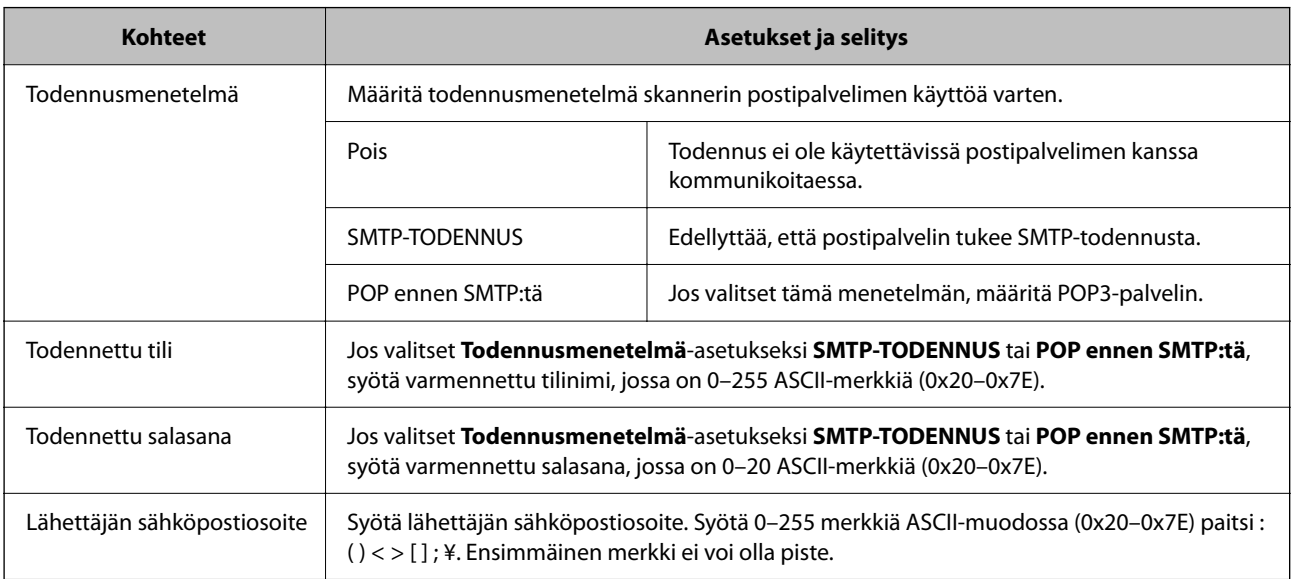

<span id="page-41-0"></span>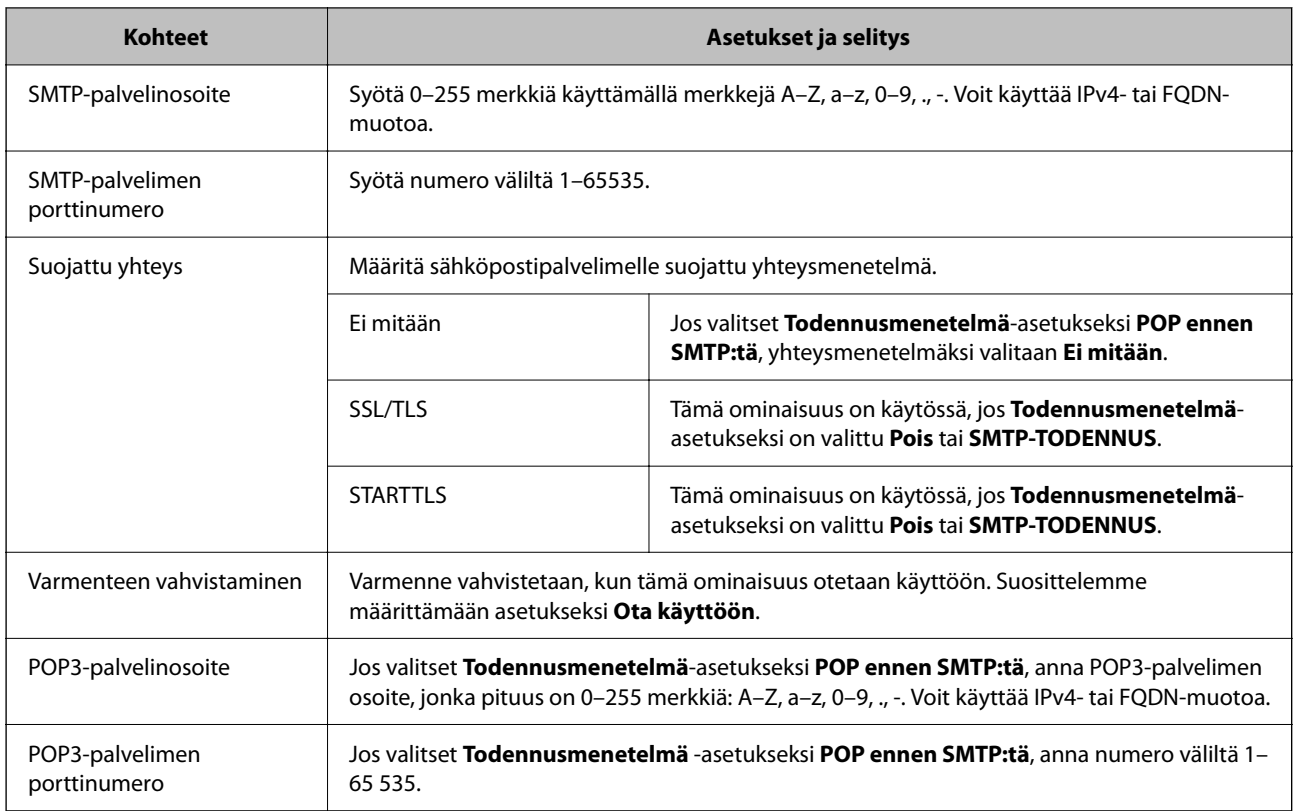

### **Postipalvelimen yhteyden tarkistus**

Voit tarkistaa yhteyden postipalvelimeen suorittamalla yhteystarkistuksen.

- 1. Siirry Web Config -sovellukseen ja valitse **Verkko** -välilehti > **Sähköpostipalvelin** > **Yhteystesti**.
- 2. Valitse **Käynnistä**.

Sähköpostipalvelimen yhteystesti käynnistyy. Tarkistusraportti näytetään testin jälkeen.

#### *Huomautus:*

Postipalvelinyhteyden voi tarkistaa myös skannerin ohjauspaneelista. Siirry seuraavaan kohtaan.

*Asetukset* > *Verkkoasetukset* > *Lisäasetukset* > *Sähköpostipalvelin* > *Yhteystarkistus*

### **Postipalvelimen yhteystestin viitteet**

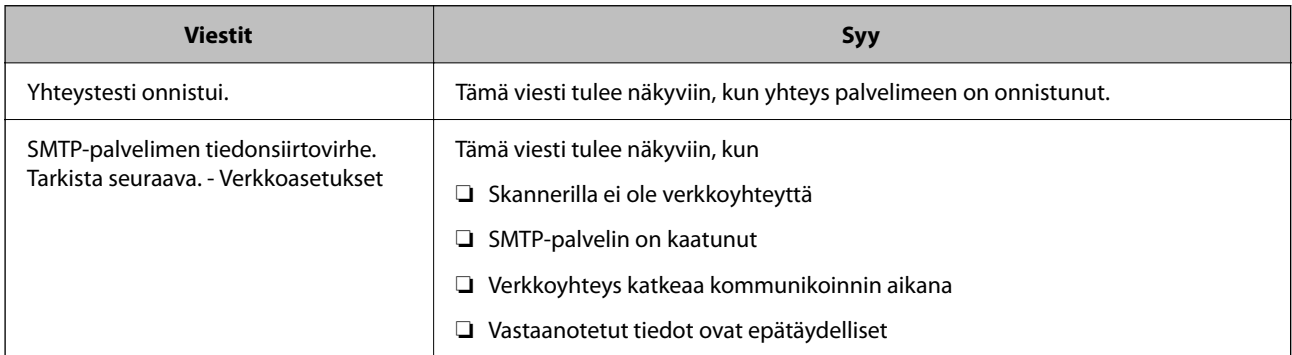

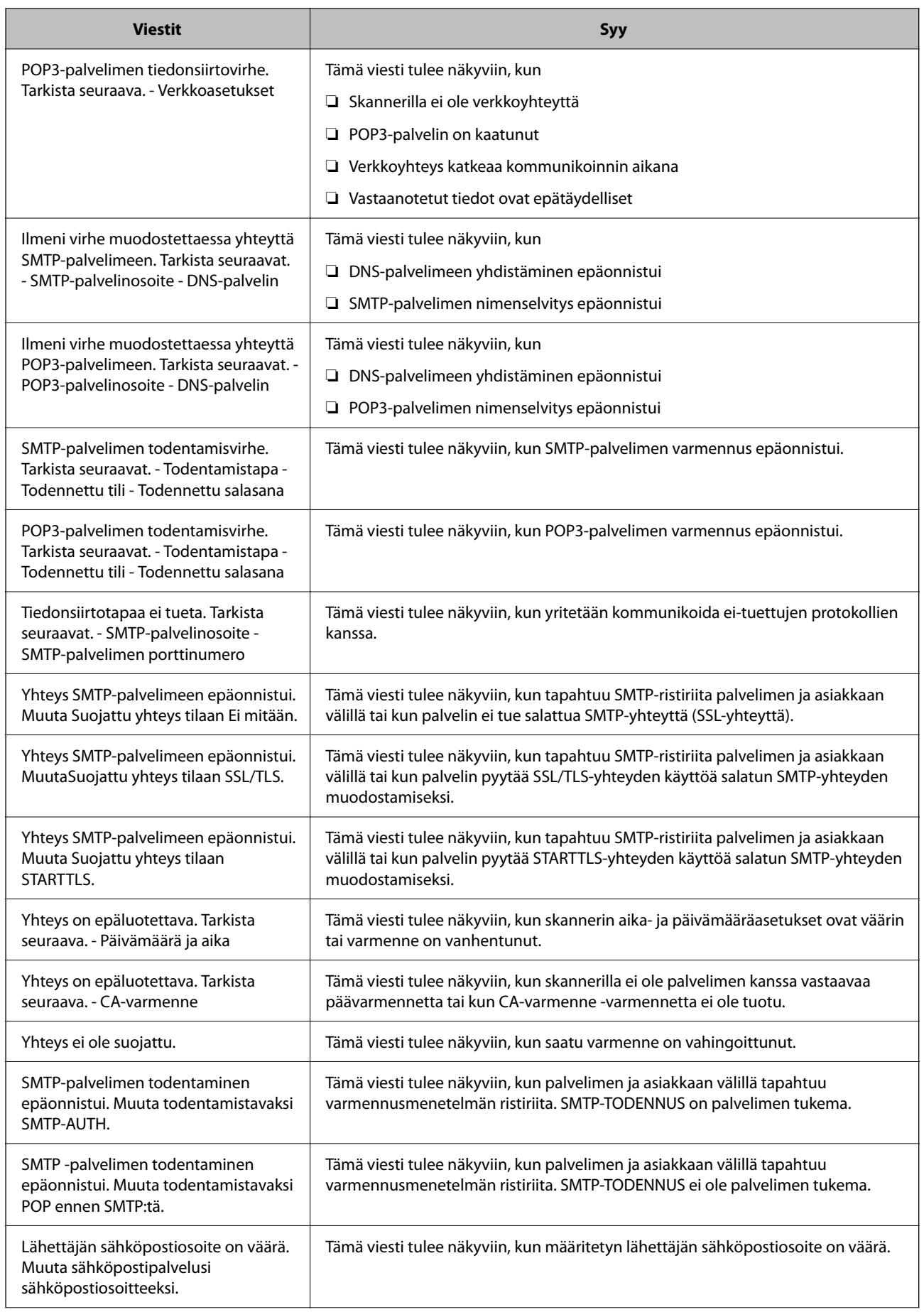

<span id="page-43-0"></span>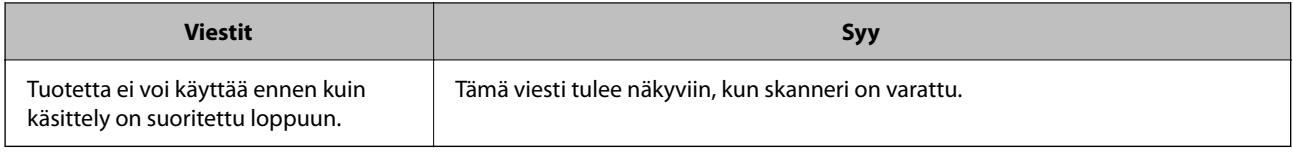

## **Jaetun verkkokansion määrittäminen**

Määritä jaettu verkkokansio, jos haluat tallentaa skannattuja kuvia.

Kun tallennat tiedostoa kansioon, skanneri kirjautuu sisään sen tietokoneen käyttäjänä, jolla kansio luotiin.

### **Jaetun kansion luominen**

#### **Liittyvät tiedot**

- & "Ennen jaetun kansion luomista" sivulla 44
- & "Verkkoprofiilin tarkistus" sivulla 44
- & ["Jaetun kansion luomisen sijainti ja esimerkki suojauksesta" sivulla 45](#page-44-0)
- & ["Ryhmän tai käyttäjän, jolle sallit käytön, lisääminen" sivulla 56](#page-55-0)

### **Ennen jaetun kansion luomista**

Tarkista seuraavat seikat ennen jaetun kansion luomista.

- ❏ Skanneri on liitetty verkkoon, josta on pääsy tietokoneeseen, johon jaettu kansio luodaan.
- ❏ Tietokoneen, johon jaettu kansio luodaan, nimessä ei ole monitavuisia merkkejä.

### c*Tärkeää:*

Jos tietokoneen nimessä on monitavuisia merkkejä, tiedoston tallentaminen jaettuun kansioon saattaa epäonnistua.

Muuta tässä tapauksessa tietokoneen nimi tai käytä tietokonetta, jonka nimessä ei ole monitavuisia merkkejä.

Kun muutat tietokoneen nimen, vahvista asia ensin järjestelmänvalvojalta, sillä nimen muuttaminen saattaa vaikuttaa tärkeisiin asetuksiin, kuten tietokoneen hallintaan, resurssien käyttöön yms.

### **Verkkoprofiilin tarkistus**

Tarkista, onko kansion jakaminen käytettävissä tietokoneella, johon jaettu kansio luodaan.

- 1. Kirjaudu järjestelmänvalvojana tietokoneeseen, johon jaettu kansio luodaan.
- 2. Valitse **Ohjauspaneeli** > **Verkko ja Internet** > **Verkko- ja jakamiskeskus**.
- <sup>3.</sup> Valitse **Muuta jakamisen lisäasetuksia** ja valitse sitten sen profiilin kohdalta, joka näytetään verkkoprofiileissa **(nykyisenä profiilina)**.

<span id="page-44-0"></span>4. Tarkista, onko **Ota tiedostojen ja tulostimien jakaminen käyttöön** valittuna kohdassa **Tiedostojen ja tulostimien jakaminen**.

Jos asetus on valittuna, valitse **Peruuta** ja sulje ikkuna.

Jos muutat asetuksia, valitse **Tallenna muutokset** ja sulje ikkuna.

### **Jaetun kansion luomisen sijainti ja esimerkki suojauksesta**

Turvallisuus ja käytettävyys vaihtelevat sen mukaan, mihin jaettu kansio luodaan.

Jaetun kansion käyttö skannereilta tai muilta tietokoneilta edellyttää kansiolle seuraavia luku- ja muutosoikeuksia.

#### ❏ **Jakaminen**-välilehti > **Jakamisen lisäasetukset** > **Oikeudet**

Tällä asetuksella hallitaan jaetun kansion käyttöoikeuksia verkossa.

❏ **Suojaus** -välilehden käyttöoikeudet

Tällä asetuksella hallitaan jaetun kansion verkko- ja paikallisen käytön oikeuksia.

Kun määrität työpöydälle luodun jaetun kansion asetukseksi **Kaikki**, käyttö sallitaan kaikille tietokonetta käyttäville käyttäjille.

Valtuuttamaton käyttäjä ei voi kuitenkaan käyttää sitä, koska työpöytä (kansio) on käyttäjäkansion hallinnan alainen ja käyttäjäkansion suojausasetukset pätevät myös siihen. Käyttäjät, joille on myönnetty oikeus **Suojaus** välilehdessä (käyttäjä on tässä tapauksessa kirjautunut sisään ja järjestelmänvalvoja), voivat käyttää kansiota.

Katso lisätietoja oikean sijainnin valitsemisesta seuraavasta.

Tämä esimerkki koskee kansion "scan\_folder" luomista.

#### **Liittyvät tiedot**

- & "Esimerkki määrityksestä tiedostopalvelimilla" sivulla 45
- & ["Esimerkki määrityksestä PC-tietokoneella" sivulla 51](#page-50-0)

### *Esimerkki määrityksestä tiedostopalvelimilla*

Tämä on esimerkki jaetun kansion luomisesta jaetun tietokoneen, kuten tiedostopalvelimen, aseman pääkansioon seuraavien ehtojen mukaisesti.

Käyttäjäoikeuksien piirissä olevat käyttäjät, kuten käyttäjät, jotka ovat samassa toimialueessa jaetun kansion sisältävän tietokoneen kanssa, voivat käyttää jaettua kansiota.

Käytä tätä määritystä, jos haluat sallia kenen tahansa käyttäjän kirjoittaa tietokoneella, kuten tiedostopalvelimessa tai jaetussa tietokoneessa, olevaan jaettuun kansioon ja lukea sen sisältämiä tietoja.

- ❏ Jaetun kansion luontipaikka: aseman pääkansio
- ❏ Kansion polku: C:\scan\_folder
- ❏ Käyttöoikeudet verkon kautta (jako-oikeudet): kaikki
- ❏ Käyttöoikeudet tiedostojärjestelmässä (suojaus): todennetut käyttäjät
- 1. Kirjaudu järjestelmänvalvojana tietokoneeseen, johon jaettu kansio luodaan.
- 2. Käynnistä resurssienhallinta.

3. Luo kansio aseman pääkansioon ja anna sille nimeksi "scan\_folder".

Kansion nimessä voi olla 1–12 aakkosnumeerista merkkiä. Jos kansion nimi on tätä pidempi, et ehkä pysty käyttämään sitä normaalisti käyttöympäristöstä riippuen.

4. Napsauta kansiota hiiren kakkospainikkeella ja valitse **Ominaisuudet**.

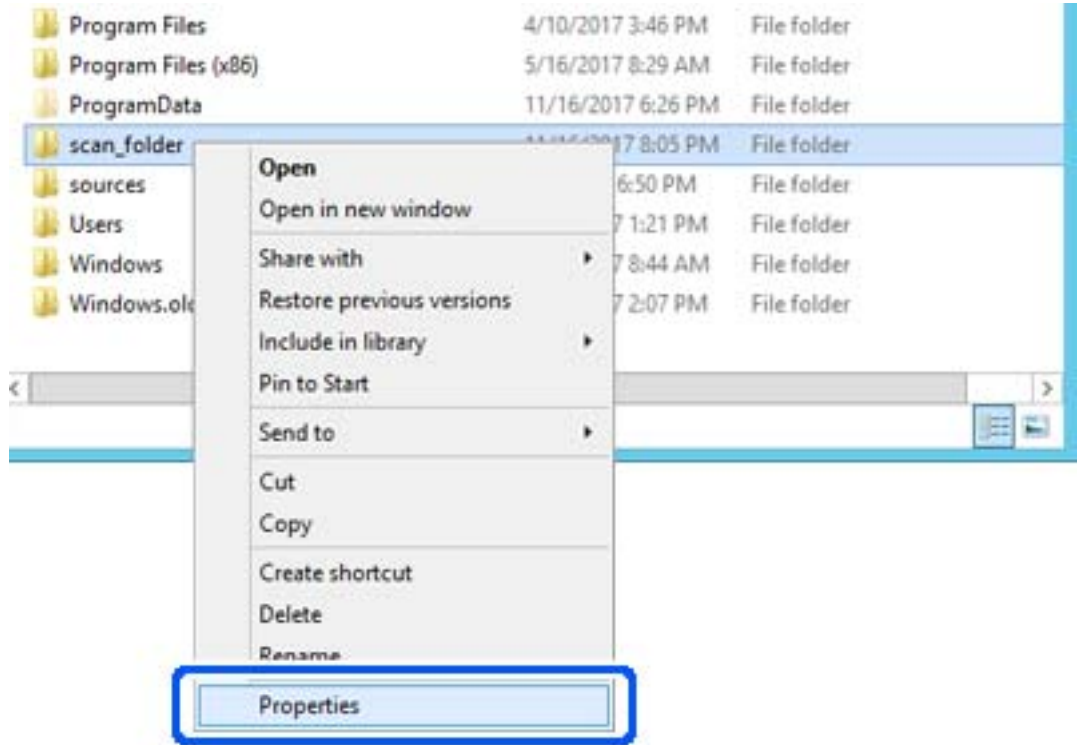

5. Valitse **Jakaminen**-välilehdeltä **Jakamisen lisäasetukset**.

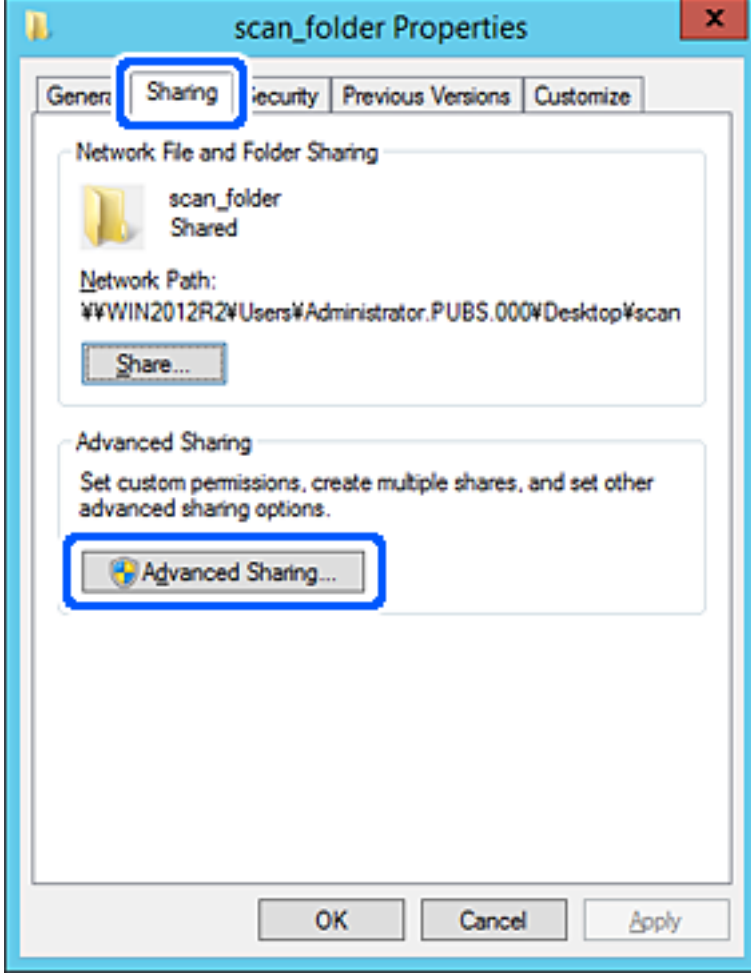

6. Valitse **Jaa tämä kansio** ja sitten **Oikeudet**.

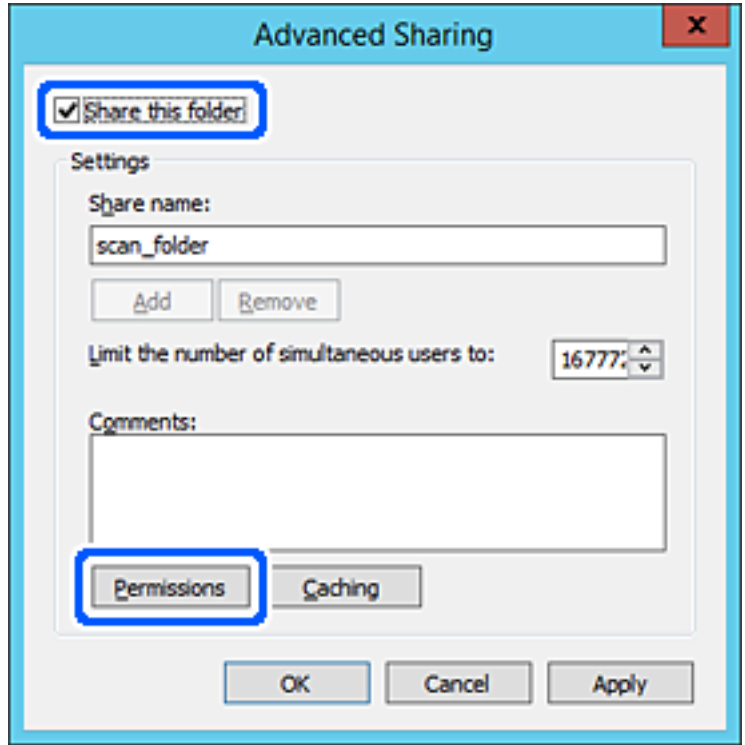

7. Valitse **Ryhmä- tai käyttäjänimet** -kohdasta **Kaikki**, valitse **Muuta**-kohdasta **Salli** ja valitse sitten **OK**.

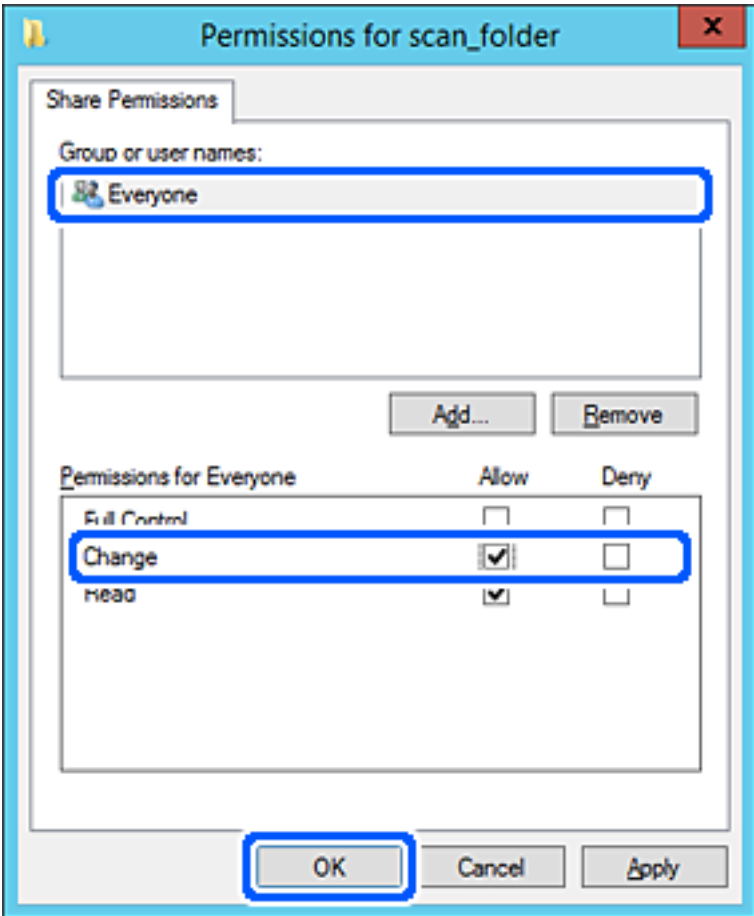

- 8. Valitse **OK**.
- 9. Valitse **Suojaus**-välilehti ja valitse sitten **Ryhmä- tai käyttäjänimet** -kohdasta **Todennetut käyttäjät**.

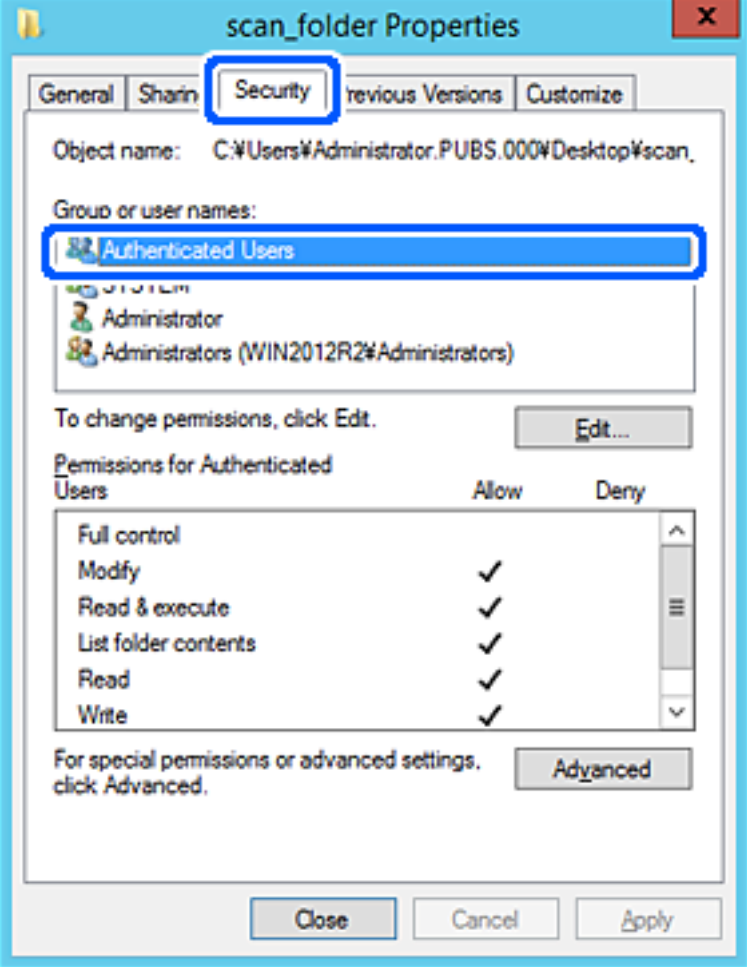

"Todennetut käyttäjät" -ryhmä kattaa kaikki käyttäjät, jotka voivat kirjautua sisään toimialueeseen tai tietokoneeseen. Tämä ryhmä näytetään vain, kun kansio luodaan aivan pääkansion alle.

Jos ryhmää ei näy, voit lisätä sen valitsemalla **Muokkaa**. Lisätietoa on kohdassa Liittyvät tiedot.

10. Tarkista, että **Todennettujen käyttäjien käyttöoikeudet** -asetuksen kohdassa **Muuta** on valittuna **Salli**.

Jos asetus ei ole valittuna, valitse **Todennetut käyttäjät**, valitse **Muokkaa**, valitse **Salli Todennettujen käyttäjien käyttöoikeudet** -asetuksen kohdassa **Muuta** ja valitse sitten **OK**.

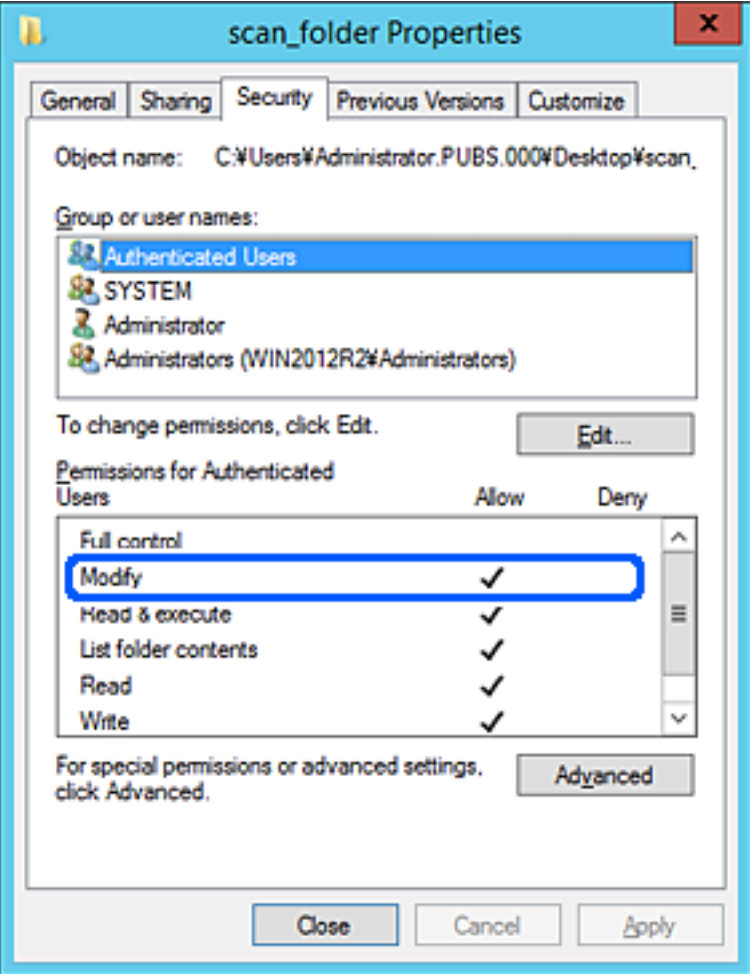

### <span id="page-50-0"></span>11. Valitse **Jakaminen**-välilehti.

Jaetun kansion verkkopolku näytetään. Verkkopolkua käytetään tallennettaessa yhteystietoja skanneriin. Merkitse verkkopolku muistiin.

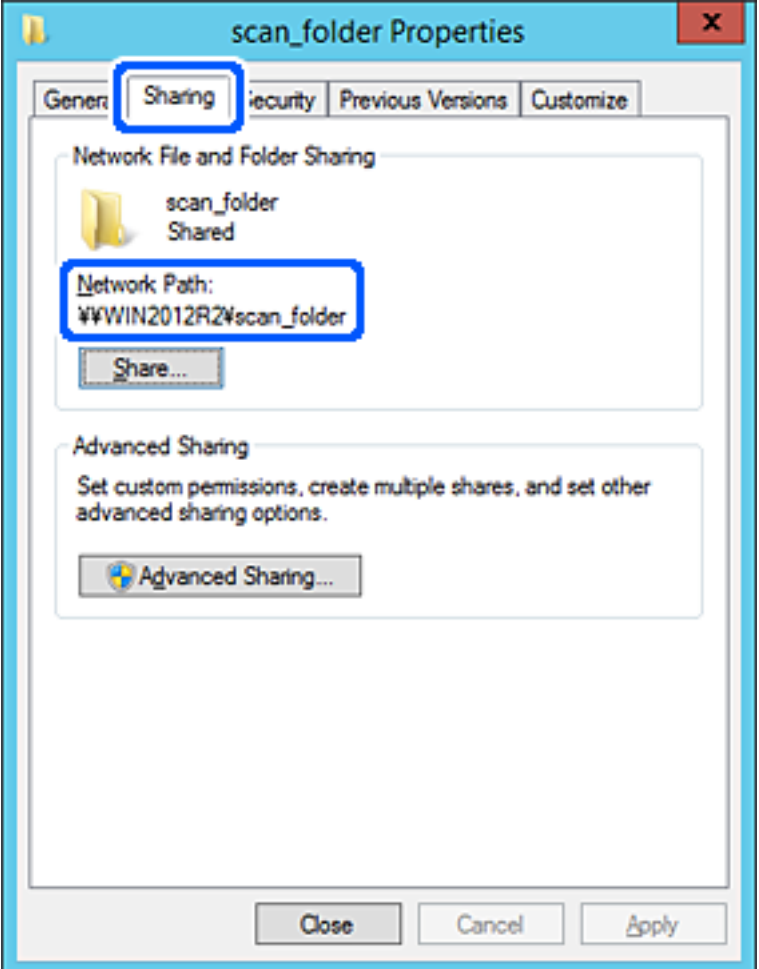

12. Sulje näyttö valitsemalla **OK** tai **Sulje**.

Tarkista, voidaanko tiedosto lukea ja voidaanko siihen kirjoittaa jaetussa kansiossa tietokoneilta, joilla on sama toimialue.

### **Liittyvät tiedot**

- & ["Ryhmän tai käyttäjän, jolle sallit käytön, lisääminen" sivulla 56](#page-55-0)
- $\rightarrow$  ["Kohteen tallentaminen yhteystietoihin Web Config -apuohjelmalla" sivulla 60](#page-59-0)

### *Esimerkki määrityksestä PC-tietokoneella*

Tämä on esimerkki jaetun kansion luomisesta tietokoneeseen kirjautuneen käyttäjän työpöydälle.

Tietokoneeseen kirjautuva käyttäjä, jolla on järjestelmänkäyttäjän valtuudet, voi käyttää Käyttäjä-kansiossa olevaa työpöytäkansiota ja asiakirjakansiota.

Määritä tämä asetus, jos ET HALUA SALLIA PC-tietokoneen jaettuun kansioon kirjoittamista tai sen sisältämien tietojen lukemista muille käyttäjille.

❏ Jaetun kansion luontipaikka: työpöytä

- ❏ Kansion polku: C:\Users\xxxx\Desktop\scan\_folder
- ❏ Käyttöoikeudet verkon kautta (jako-oikeudet): kaikki
- ❏ Käyttöoikeudet tiedostojärjestelmässä (suojaus): älä lisää ketään tai lisää käyttäjän/ryhmän nimi, jolle sallit oikeuden
- 1. Kirjaudu järjestelmänvalvojana tietokoneeseen, johon jaettu kansio luodaan.
- 2. Käynnistä resurssienhallinta.
- 3. Luo kansio työpöydälle ja anna sille nimeksi "scan\_folder".

Kansion nimessä voi olla 1–12 aakkosnumeerista merkkiä. Jos kansion nimi on tätä pidempi, et ehkä pysty käyttämään sitä normaalisti käyttöympäristöstä riippuen.

4. Napsauta kansiota hiiren kakkospainikkeella ja valitse **Ominaisuudet**.

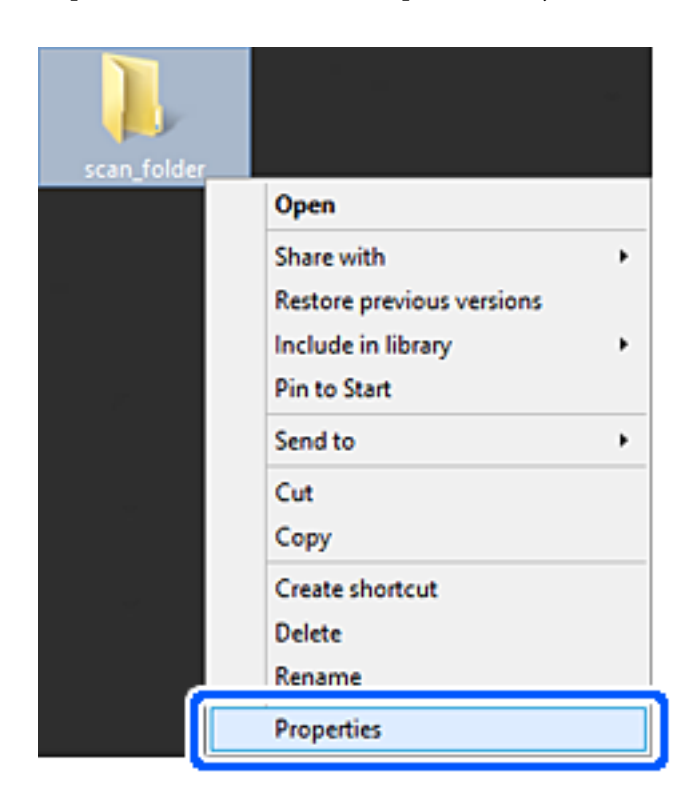

5. Valitse **Jakaminen**-välilehdeltä **Jakamisen lisäasetukset**.

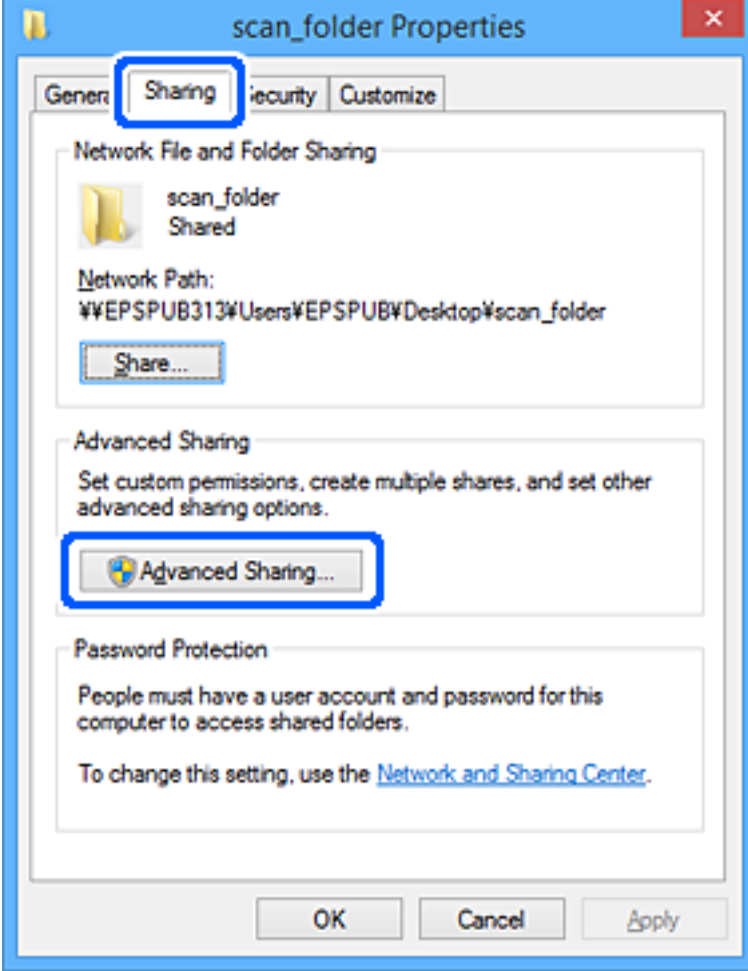

6. Valitse **Jaa tämä kansio** ja sitten **Oikeudet**.

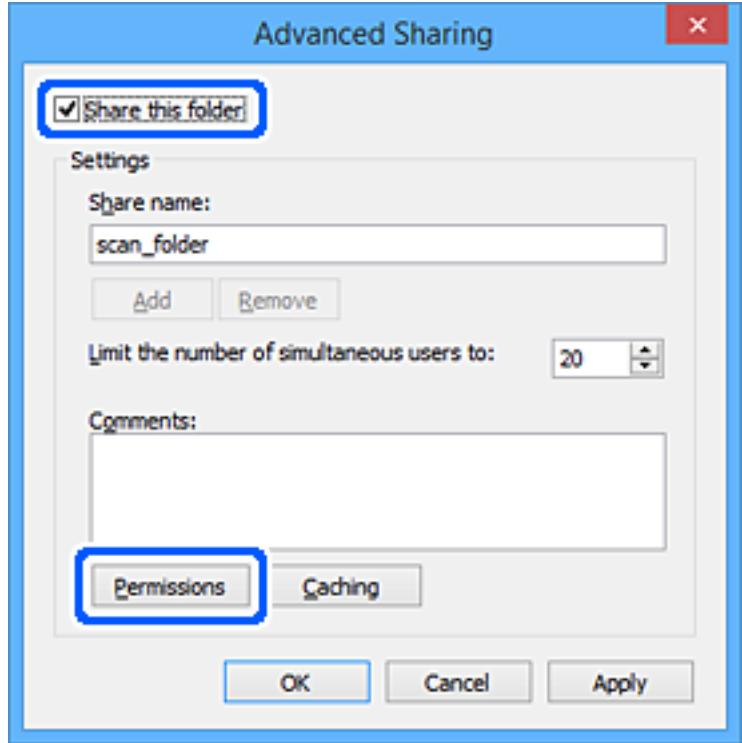

7. Valitse **Ryhmä- tai käyttäjänimet** -kohdasta **Kaikki**, valitse **Muuta**-kohdasta **Salli** ja valitse sitten **OK**.

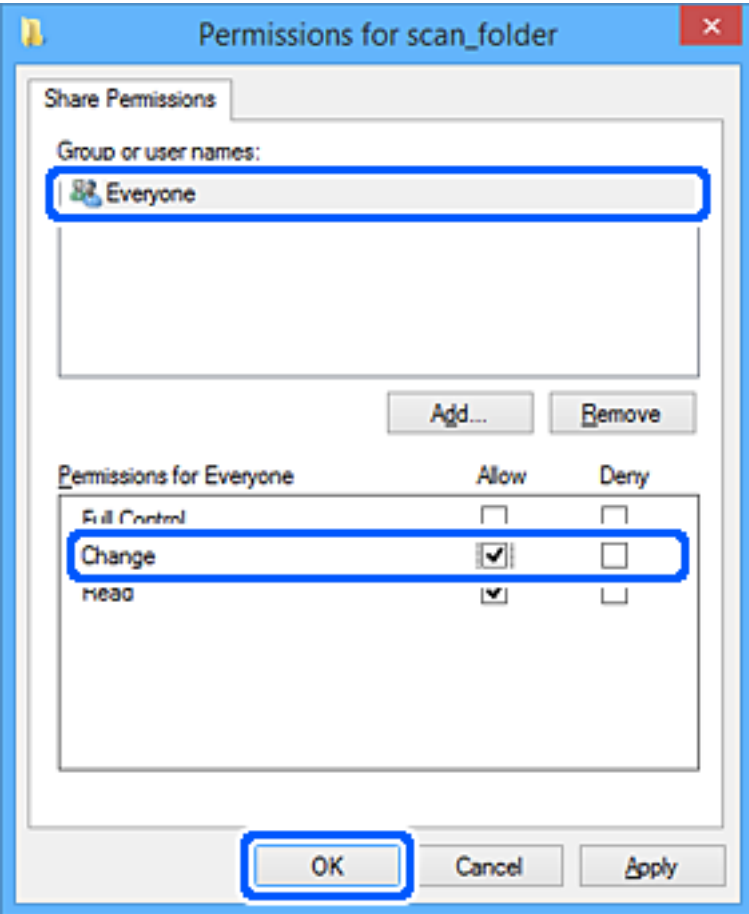

- 8. Valitse **OK**.
- 9. Valitse **Suojaus**-välilehti.
- 10. Valitse ryhmä tai käyttäjä kohdassa **Ryhmän tai käyttäjän nimet**.

Ryhmän tai käyttäjän nimi, joka näkyy täällä, voi käyttää jaettua kansiota.

Tässä tapauksessa tällä tietokoneelle sisäänkirjautuva käyttäjä ja järjestelmänvalvoja voivat käyttää jaettua kansiota.

Lisää käyttöoikeuksia tarpeen mukaan. Käyttöoikeuksia voi lisätä valitsemalla **Muokkaa**. Lisätietoa on kohdassa Liittyvät tiedot.

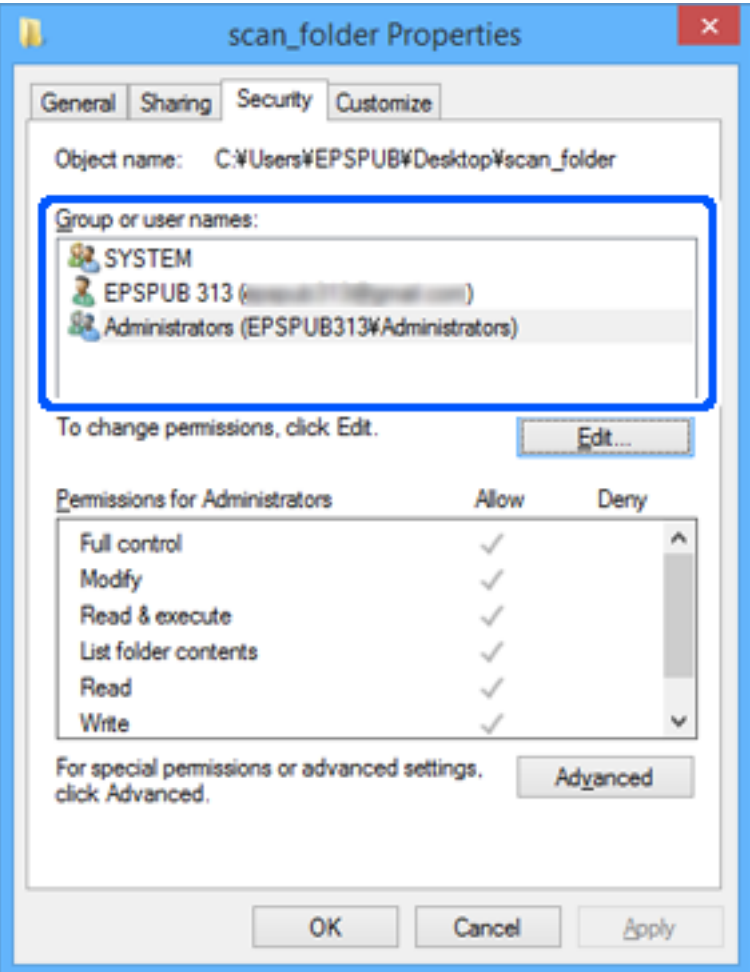

### <span id="page-55-0"></span>11. Valitse **Jakaminen**-välilehti.

Jaetun kansion verkkopolku näytetään. Verkkopolkua käytetään tallennettaessa yhteystietoja skanneriin. Merkitse verkkopolku muistiin.

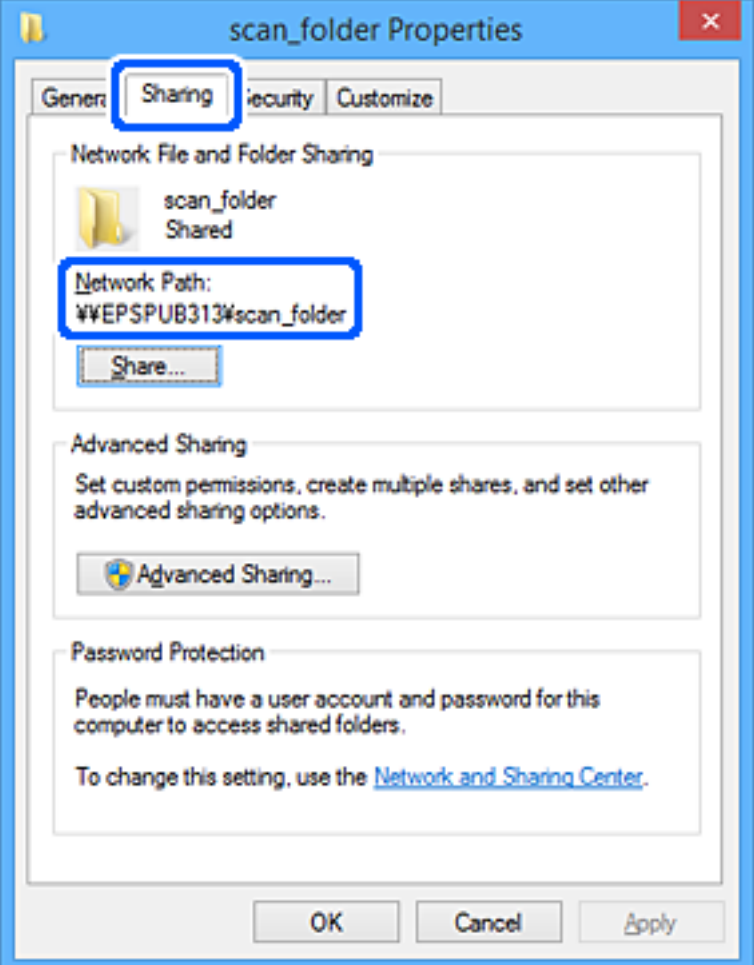

12. Sulje näyttö valitsemalla **OK** tai **Sulje**.

Tarkista, voidaanko jaetussa kansiossa olevaa tiedostoa lukea ja kirjoittaa niiden käyttäjien tai ryhmien tietokoneilla, joille käyttöoikeus on määritetty.

### **Liittyvät tiedot**

- & "Ryhmän tai käyttäjän, jolle sallit käytön, lisääminen" sivulla 56
- $\rightarrow$  ["Kohteen tallentaminen yhteystietoihin Web Config -apuohjelmalla" sivulla 60](#page-59-0)

### **Ryhmän tai käyttäjän, jolle sallit käytön, lisääminen**

Voit lisätä ryhmän tai käyttäjän, jolle käyttö sallitaan.

- 1. Napsauta kansiota hiiren kakkospainikkeella ja valitse sitten **Ominaisuudet**.
- 2. Valitse välilehti **Suojaus**.

3. Valitse **Muokkaa**.

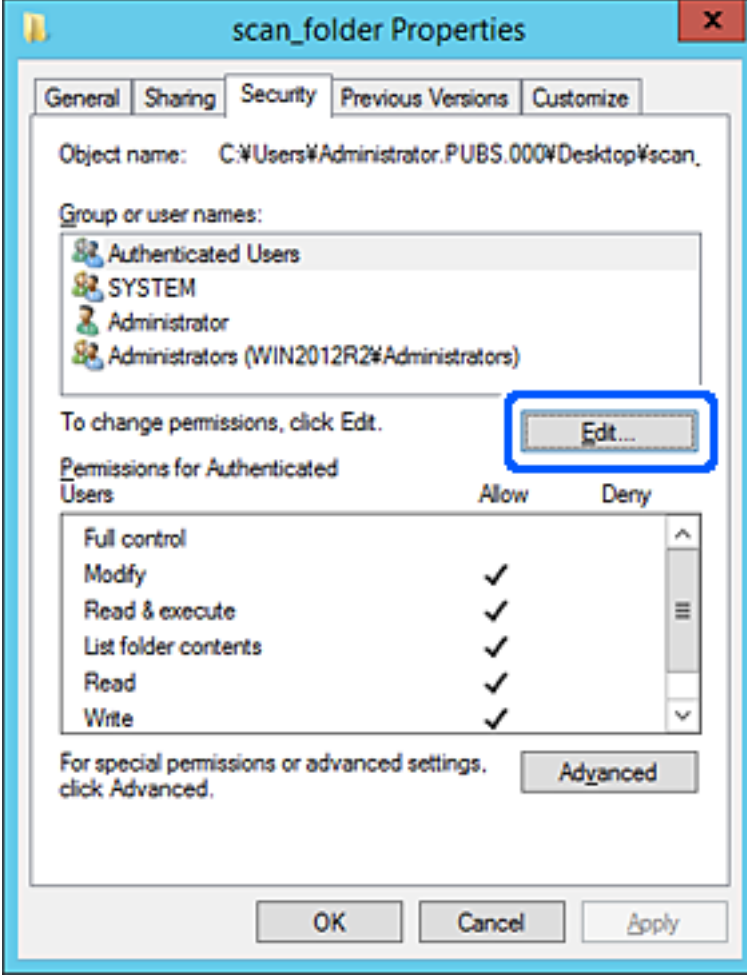

4. Valitse **Lisää** kohdasta **Ryhmä- tai käyttäjänimet**.

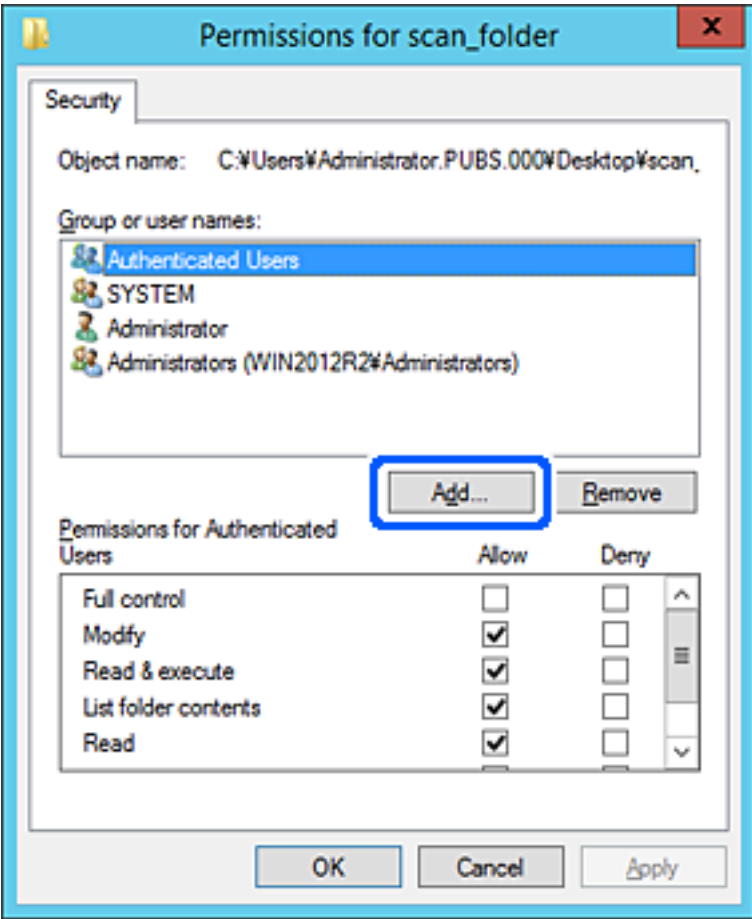

5. Syötä ryhmä- tai käyttäjänimi, jolle haluat sallia käytön, ja valitse sitten **Tarkista nimet**.

Nimi alleviivataan.

#### *Huomautus:*

Jos et tiedä ryhmän tai käyttäjän koko nimeä, anna osa nimestä ja valitse sitten *Tarkista nimet*. Ryhmä- ja käyttäjänimet, jotka vastaavat nimen osaa, tulevat näkyviin, ja voit valita koko nimen luettelosta.

Jos vastaavia nimiä on vain yksi, koko nimi näytetään alleviivattuna kohdassa *Syötä valittavan kohteen nimi*.

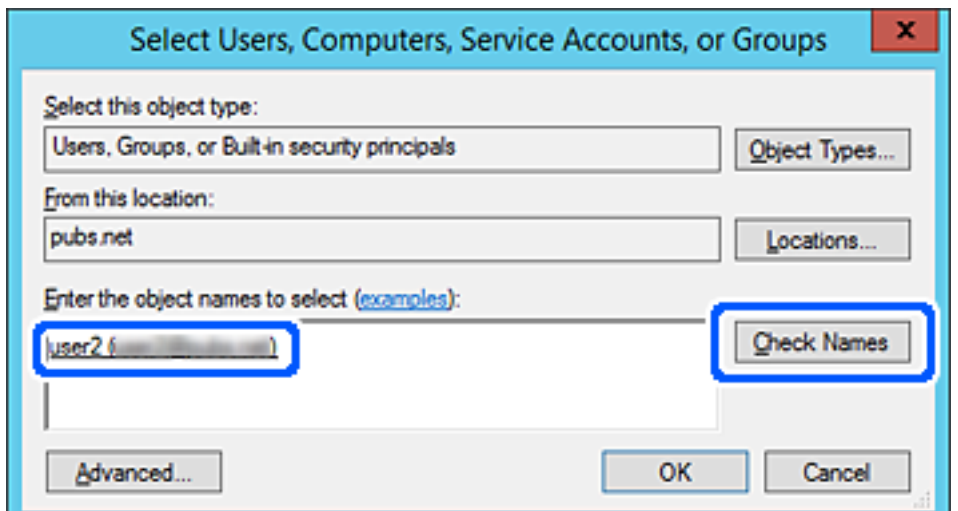

- <span id="page-58-0"></span>6. Valitse **OK**.
- 7. Valitse käyttöoikeusnäytöltä kohtaan **Ryhmä- tai käyttäjänimet** syötetty käyttäjänimi, valitse käyttöoikeudet kohdasta **Muokkaa** ja valitse sitten **OK**.

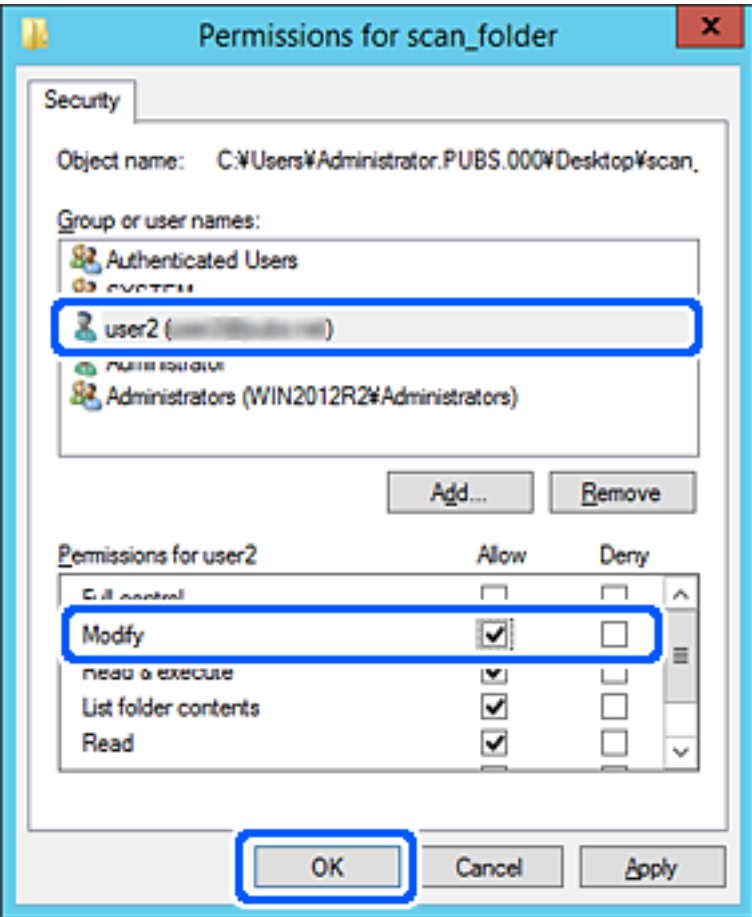

8. Sulje näyttö valitsemalla **OK** tai **Sulje**.

Tarkista, voidaanko tiedosto lukea tai siihen kirjoittaa jaetussa kansiossa niiden käyttäjien tai ryhmien tietokoneilta, joilla on käyttöoikeudet.

## **Yhteystietojen käyttö**

Jos lisäät lähetyskohteet tulostimen yhteystietoluetteloon, voit valita vastaanottajan helposti skannauksen yhteydessä.

Yhteystietoluetteloon voidaan lisätä seuraavia tallennus- ja lähetyskohteita. Voit lisätä enintään 300 merkintää.

#### *Huomautus:*

Voit syöttää lähetyskohteen myös LDAP-palvelimen avulla (LDAP-haku).

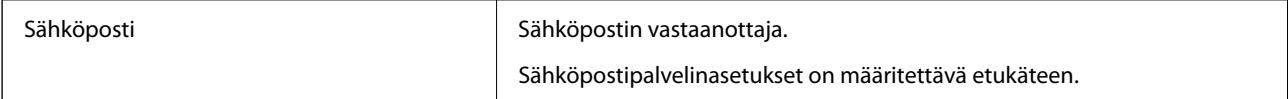

<span id="page-59-0"></span>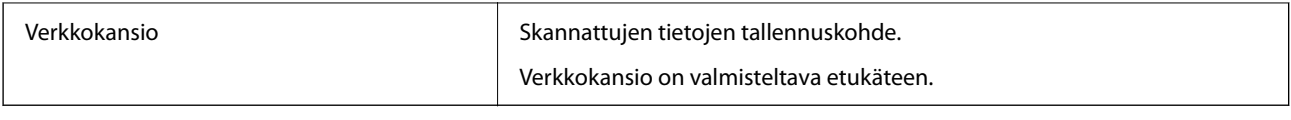

### **Liittyvät tiedot**

& ["LDAP-palvelimen käyttäminen" sivulla 66](#page-65-0)

### **Yhteystietoasetusten vertailu**

Skanneriin tallennettavien yhteystietojen määritykseen on kolme työkalua: Web Config, Epson Device Admin ja laitteen ohjauspaneeli. Näiden kolmen työkalun väliset erot on lueteltu alla olevassa taulukossa.

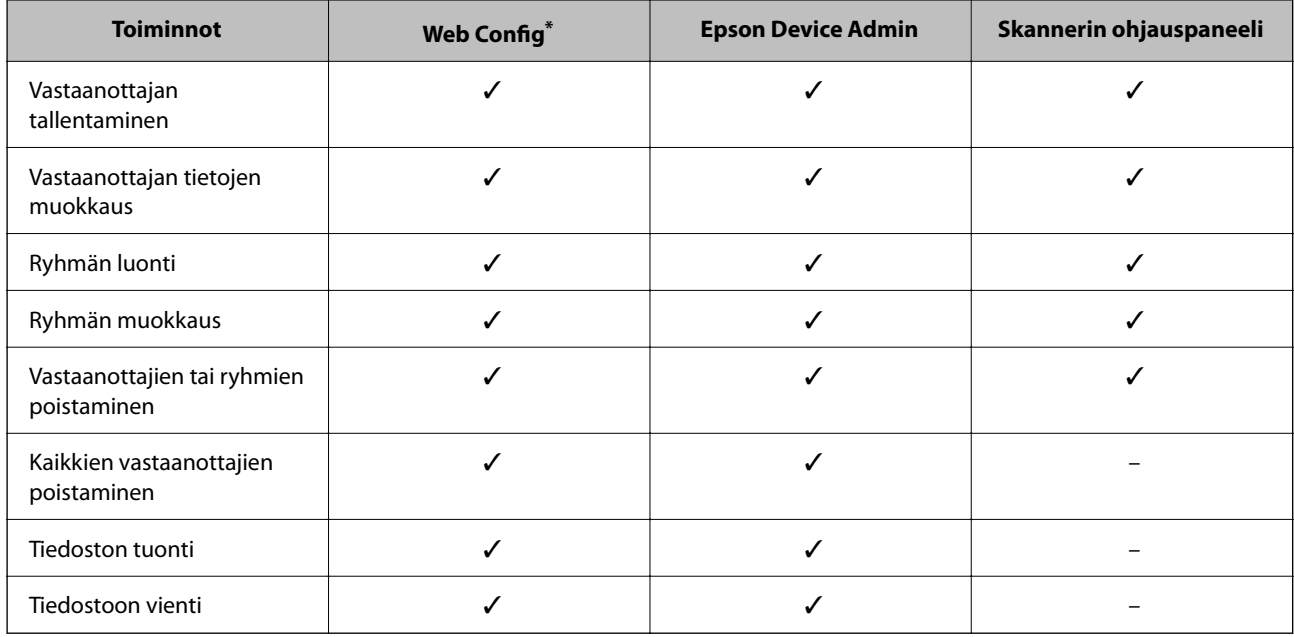

Määritä asetukset kirjautumalla järjestelmänvalvojana.

### **Kohteen tallentaminen yhteystietoihin Web Config -apuohjelmalla**

#### *Huomautus:*

Voit tallentaa yhteystiedot myös skannerin ohjauspaneelin kautta.

- 1. Siirry Web Config -sovellukseen ja valitse **Hae** -välilehti > **Yhteystiedot**.
- 2. Valitse rekisteröitävä numero ja napsauta sitten **Muokkaa**.
- 3. Syötä **Nimi** ja **Hakemistosana**.
- 4. Valitse kohdan **Tyyppi** valinnaksi kohdetyyppi.

#### *Huomautus:*

Et pysty muuttamaan *Tyyppi*-valintaa ennen kuin rekisteröinti on valmis. Jos haluat muuttaa tyyppiä, poista kohde ja rekisteröi uudelleen.

5. Syötä arvo jokaiseen kohtaan ja napsauta sitten **Käytä**.

### **Liittyvät tiedot**

 $\blacktriangleright$ ["Verkkomäärityksen suorittaminen verkkoselaimessa" sivulla 35](#page-34-0)

### **Kohdeasetukset**

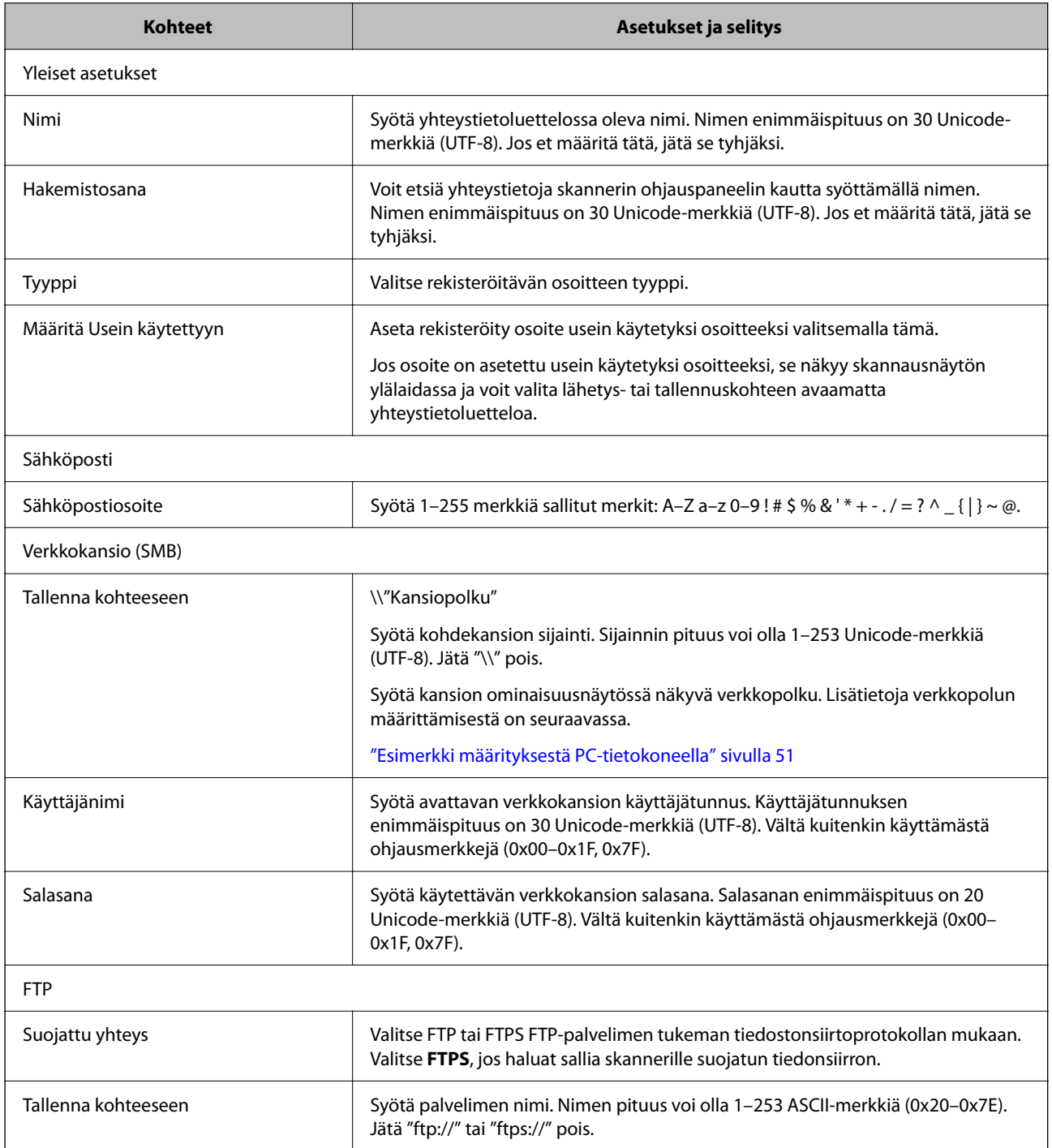

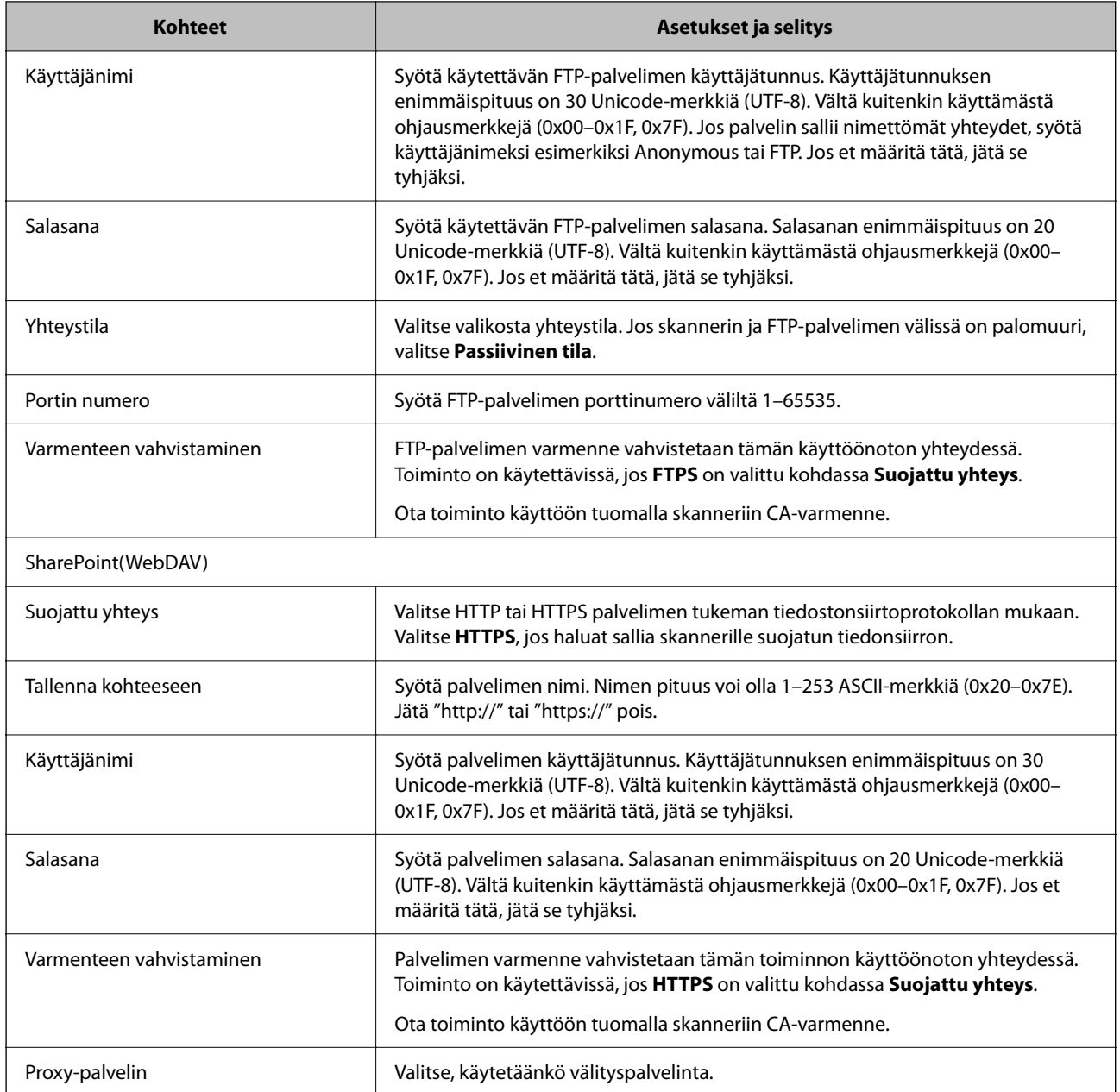

### **Kohteiden rekisteröinti ryhmänä Web Config -apuohjelman avulla**

Jos kohdetyypin asetus on **Sähköposti**, voit rekisteröidä kohteet ryhmänä.

- 1. Siirry Web Config -sovellukseen ja valitse **Hae** -välilehti > **Yhteystiedot**.
- 2. Valitse rekisteröitävä numero ja napsauta sitten **Muokkaa**.
- 3. Valitse ryhmä kohdasta **Tyyppi**.
- 4. Napsauta **Valitse** kohdassa **Yht. Ryhmä-valinnalle**. Mahdolliset kohteet tulevat näkyviin.
- 5. Valitse ryhmälle rekisteröitävä kohde ja napsauta sitten **Valitse**.
- 6. Syötä **Nimi** ja **Hakemistosana**.
- 7. Valitse, haluatko määrittää rekisteröidyn ryhmän usein käytetyksi ryhmäksi.

*Huomautus:* Kohteita voi rekisteröidä usealle ryhmälle.

8. Valitse **Käytä**.

### **Liittyvät tiedot**

& ["Verkkomäärityksen suorittaminen verkkoselaimessa" sivulla 35](#page-34-0)

### **Yhteystietojen varmuuskopiointi ja tuonti**

Yhteystietoja voi varmuuskopioida ja tuoda Web Config -ominaisuuden tai muiden työkalujen avulla.

Voit varmuuskopioida yhteystiedot Web Config -sovelluksella viemällä yhteystiedot sisältävät skanneriasetukset tiedostoon. Vietyä tiedostoa ei voi muokata suoraan, koska tiedosto on binaarimuotoinen.

Laitteen aiemmat yhteystiedot korvataan, kun skanneriasetukset tuodaan tiedostosta skanneriin.

Epson Device Admin -toiminnolla laitteesta voidaan ominaisuusnäytön kautta viedä pelkät yhteystiedot. Jos et vie suojausominaisuuksiin liittyviä asetuksia, yhteystietoja voidaan muokata ja voit tuoda pelkät yhteystiedot, koska ne voidaan tallentaa SYLK- tai CSV-tiedostona.

### **Yhteystietojen tuominen Web Config -sovelluksella**

Jos sinulla on skanneri, joka sallii yhteystietojen varmuuskopioinnin ja on yhteensopiva tämän skannerin kanssa, voit siirtää yhteystiedot helposti tuomalla varmuuskopiotiedoston.

#### *Huomautus:*

Ohjeet skannerin yhteystietojen varmuuskopiointiin löytyvät tulostimen mukana toimitetusta käyttöohjeesta.

Tuo yhteystiedot skanneriin alla olevien ohjeiden mukaisesti.

- 1. Avaa Web Config, valitse **Laitehallinta**-välilehti ja valitse sitten **Vie ja tuo asetusarvo** > **Tuo**.
- 2. Valitse kohdassa **Tiedosto** luotu varmuuskopiointitiedosto, anna salasana ja valitse sitten **Seuraava**.
- 3. Valitse **Yhteystiedot**-valintaruutu ja valitse sitten **Seuraava**.

### **Yhteystietojen varmuuskopiointi Web Config -sovelluksella**

Laitteeseen tallennetut yhteystiedot saatetaan menettää skannerin toimintahäiriön sattuessa. Suosittelemme varmuuskopioimaan tiedot aina kun niitä päivitetään. Epson ei ota vastuuta tietojen menetyksistä tai varmuuskopioinnista eikä tietojen ja asetusten palauttamisesta edes takuun voimassaoloaikana.

Voit myös varmuuskopioida skanneriin tallennetut yhteystiedot tietokoneeseen Web Config -sovelluksella.

1. Siirry Web Config -sovellukseen ja valitse sitten **Laitehallinta** -välilehti > **Vie ja tuo asetusarvo** > **Vie**.

- <span id="page-63-0"></span>2. Valitse **Hae**-luokan **Yhteystiedot**-valintaruutu.
- 3. Voit salata vientitiedoston syöttämällä salasanan.

Salasana tarvitaan tiedoston tuontiin. Jätä salasana tyhjäksi, jos et halua salata tiedostoa.

4. Valitse **Vie**.

### **Yhteystietojen vienti ja joukkorekisteröinti työkalun avulla**

Jos käytössä on Epson Device Admin, voit varmuuskopioida yhteystiedot, muokata vietyjä tiedostoja ja tallentaa kaikki yhteystiedot kerralla.

Tämä on hyödyllistä, jos haluat varmuuskopioida vain yhteystiedot tai jos vaihdat skanneria ja haluat siirtää yhteystiedot vanhasta skannerista uuteen.

### **Yhteystietojen vieminen tiedostoon**

Yhteystiedot voidaan tallentaa tiedostoon.

Voit muokata SYLK- tai CSV-muodossa tallennettuja tiedostoja taulukkolaskentaohjelmalla tai tekstieditorilla. Voit tallentaa kaikki tiedot samalla kertaa tietojen poistamisen tai lisäämisen jälkeen.

Suojaustietoja, kuten salasanoja tai henkilökohtaisia tietoja, sisältävät tiedot voidaan tallentaa binaarisessa muodossa salasanasuojattuina. Tiedostoa ei voi muokata. Tiedosto sisältää myös suojaustiedot, ja sitä voidaan käyttää varmuuskopiotiedostona.

- 1. Käynnistä Epson Device Admin.
- 2. Valitse sivupalkin tehtävävalikosta **Devices**.
- 3. Valitse määritettävä laite laiteluettelosta.
- 4. Valitse valintanauhan **Home** -välilehdeltä **Device Configuration**.

Jos järjestelmänvalvojan salasana on asetettu, anna salasana ja valitse **OK**.

- 5. Valitse **Common** > **Contacts**.
- 6. Valitse vientimuoto kohdasta **Export** > **Export items**.

#### ❏ All Items

Vie salattu binaaritiedosto. Valitse tämä, jos haluat sisällyttää mukaan suojauskohteita, kuten salasanoja tai henkilökohtaisia tietoja. Tiedostoa ei voi muokata. Jos valitset tämän, salasana on määritettävä. Valitse **Configuration** ja määritä 8–63 merkkiä pitkä salasana (ASCII). Tämä salasana vaaditaan binaaritiedostoa tuotaessa.

❏ Items except Security Information

Vie tiedostot SYLK- tai CSV-muodossa. Valitse tämä, jos haluat muokata viedyn tiedoston tietoja.

7. Valitse **Export**.

- 8. Valitse tiedoston tallennussijainti ja tiedostotyyppi ja valitse sitten **Save**. Viesti toiminnon valmistumisesta tulee näkyviin.
- 9. Valitse **OK**.

Tarkista, että tiedosto on tallennettu määrättyyn sijaintiin.

### **Yhteystietojen tuominen**

Yhteystiedot voidaan tuoda tiedostosta.

Voit tuoda SYLK- tai csv-muodossa tallennetun tiedoston tai varmuuskopioidun binaaritiedoston, joka sisältää myös suojausasetukset.

- 1. Käynnistä Epson Device Admin.
- 2. Valitse sivupalkin tehtävävalikosta **Devices**.
- 3. Valitse määritettävä laite laiteluettelosta.
- 4. Valitse valintanauhan **Home** -välilehdeltä **Device Configuration**.

Jos järjestelmänvalvojan salasana on asetettu, anna salasana ja valitse **OK**.

- 5. Valitse **Common** > **Contacts**.
- 6. Valitse **Import**-kohdassa **Browse**.
- 7. Valitse tuotava tiedosto ja valitse sitten **Open**. Jos valitset binaaritiedoston, kirjoita **Password**-kohtaan tiedoston viennin yhteydessä asettamasi salasana.
- 8. Valitse **Import**.

Vahvistusnäyttö tulee näkyviin.

9. Valitse **OK**.

Vahvistuksen tulos tulee näkyviin.

❏ Edit the information read

Valitse, jos haluat muokata tietoja yksittäin.

- ❏ Read more file Valitse, jos haluat tuoda useita tiedostoja.
- 10. Valitse **Import** ja valitse tuonnin valmistumisnäytöstä **OK**. Palaa laitteen ominaisuusnäyttöön.
- 11. Valitse **Transmit**.
- 12. Valitse vahvistusviestistä **OK**.

Asetukset lähetetään skanneriin.

<span id="page-65-0"></span>13. Valitse lähetyksen valmistumisnäytöstä **OK**.

Skannerin tiedot päivitetään.

Avaa yhteystiedot Web Config -sovelluksessa tai skannerin ohjauspaneelissa ja tarkista, että yhteystiedot on päivitetty.

### **LDAP-palvelimen käyttäminen**

Jos käytössä on LDAP-palvelin, voit käyttää LDAP-palvelimeen tallennettuja osoitetietoja sähköpostin lähetysosoitteena.

### **LDAP-palvelimen määrittäminen**

Rekisteröi LDAP-palvelin skanneriin, jotta voit käyttää palvelimen tietoja.

- 1. Avaa Web Config ja valitse **Verkko**-välilehdeltä **LDAP-palvelin** > **Perus**.
- 2. Syötä arvo kuhunkin kohtaan.
- 3. Valitse **OK**.

Valitut asetukset näkyvät näytössä.

### *LDAP-palvelimen asetuskohteet*

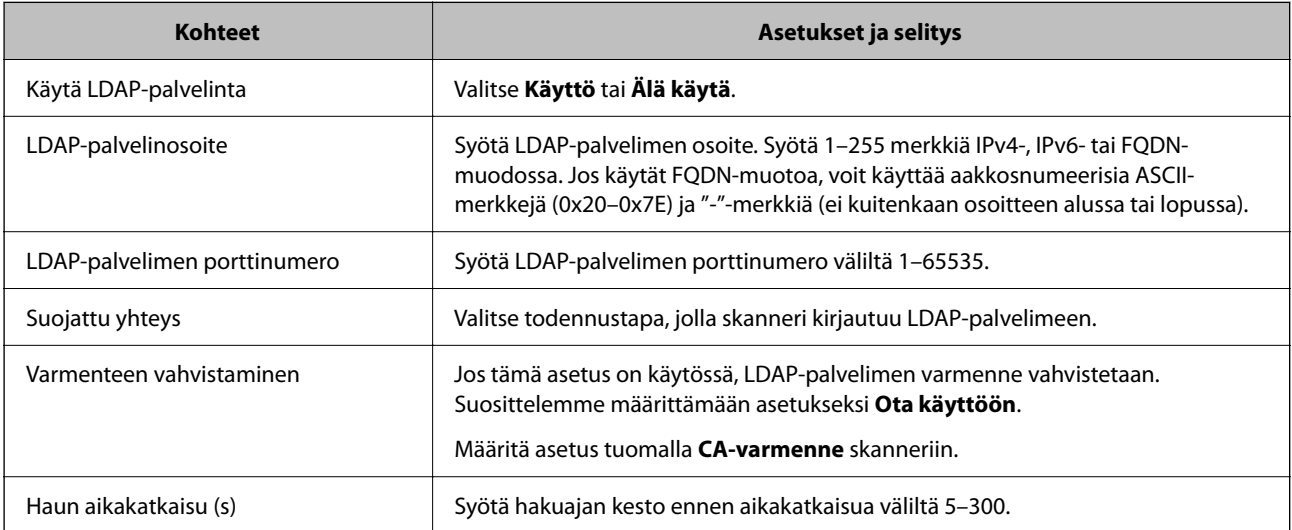

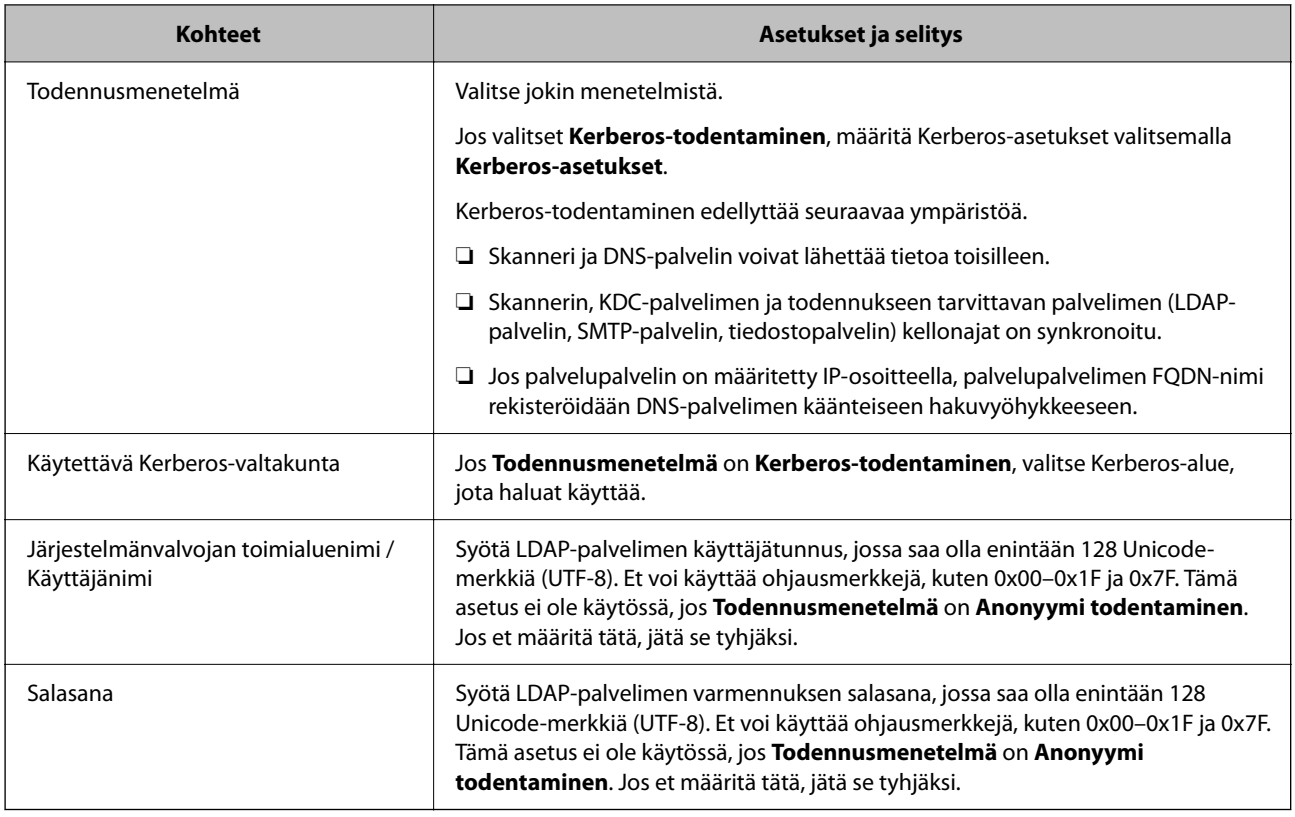

### *Kerberos-asetukset*

Jos **Kerberos-todentaminen** on valittuna **LDAP-palvelin** > **Perus Todennusmenetelmä** -kohdassa, määritä seuraavat Kerberos-asetukset valitsemalla **Verkko**-välilehdellä **Kerberos-asetukset**. Voit rekisteröidä Kerberosasetuksiin enintään 10 asetusta.

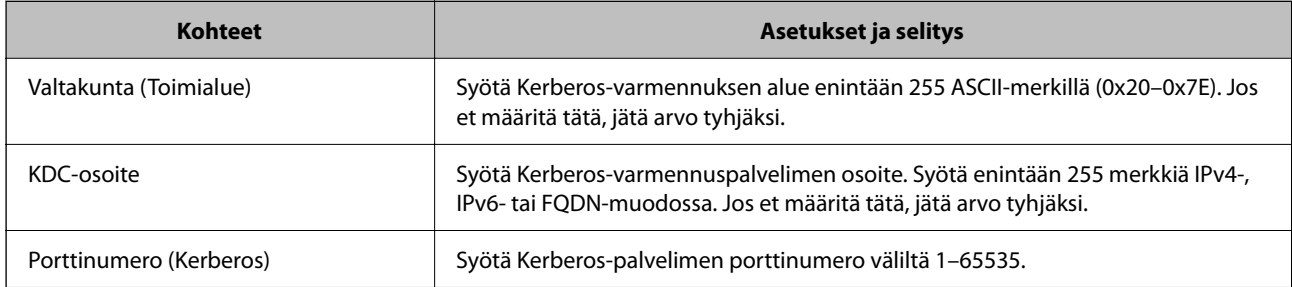

### **LDAP-palvelimen hakuasetusten määrittäminen**

Kun määrität hakuasetukset, voit käyttää LDAP-palvelimelle rekisteröityä sähköpostiosoitetta.

- 1. Siirry Web Config -sovellukseen ja valitse **Verkko** -välilehti > **LDAP-palvelin** > **Hakuasetukset**.
- 2. Syötä arvo kuhunkin kohtaan.
- 3. Näytä asetuksen tulos napsauttamalla **OK**. Valitut asetukset näkyvät näytössä.

### *LDAP-palvelimen hakuasetukset*

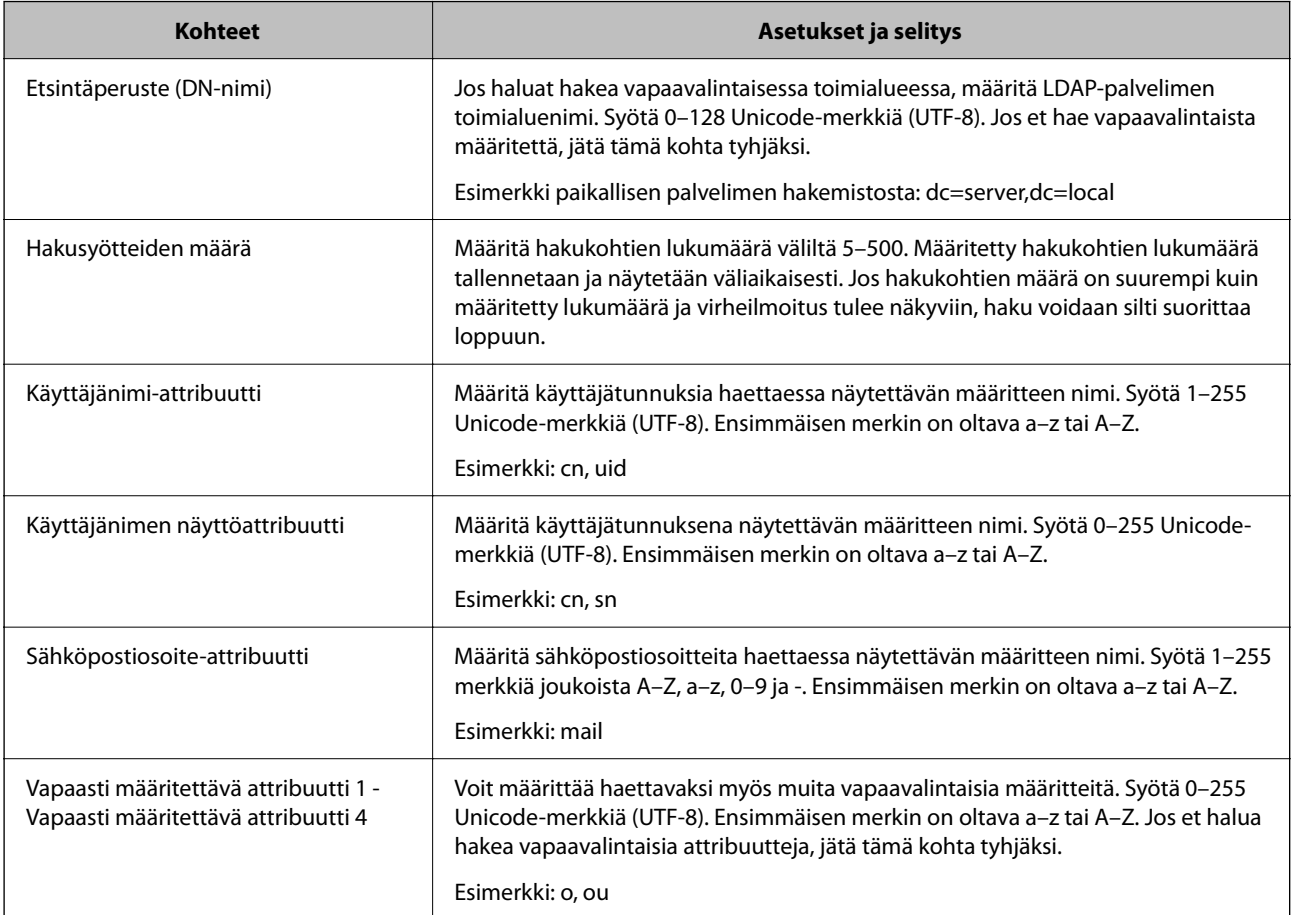

### **LDAP-palvelimen yhteyden tarkistaminen**

Suorittaa LDAP-palvelimen yhteystestin kohdassa **LDAP-palvelin** > **Hakuasetukset** määritetyn parametrin avulla.

- 1. Siirry Web Config -sovellukseen ja valitse **Verkko** -välilehti > **LDAP-palvelin** > **Yhteystesti**.
- 2. Valitse **Käynnistä**.

Yhteystesti käynnistyy. Tarkistusraportti näytetään testin jälkeen.

### *LDAP-palvelimen yhteystestin viitteet*

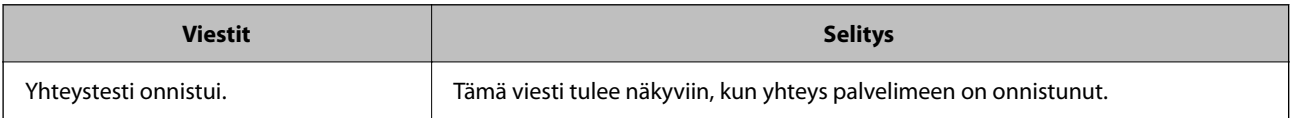

<span id="page-68-0"></span>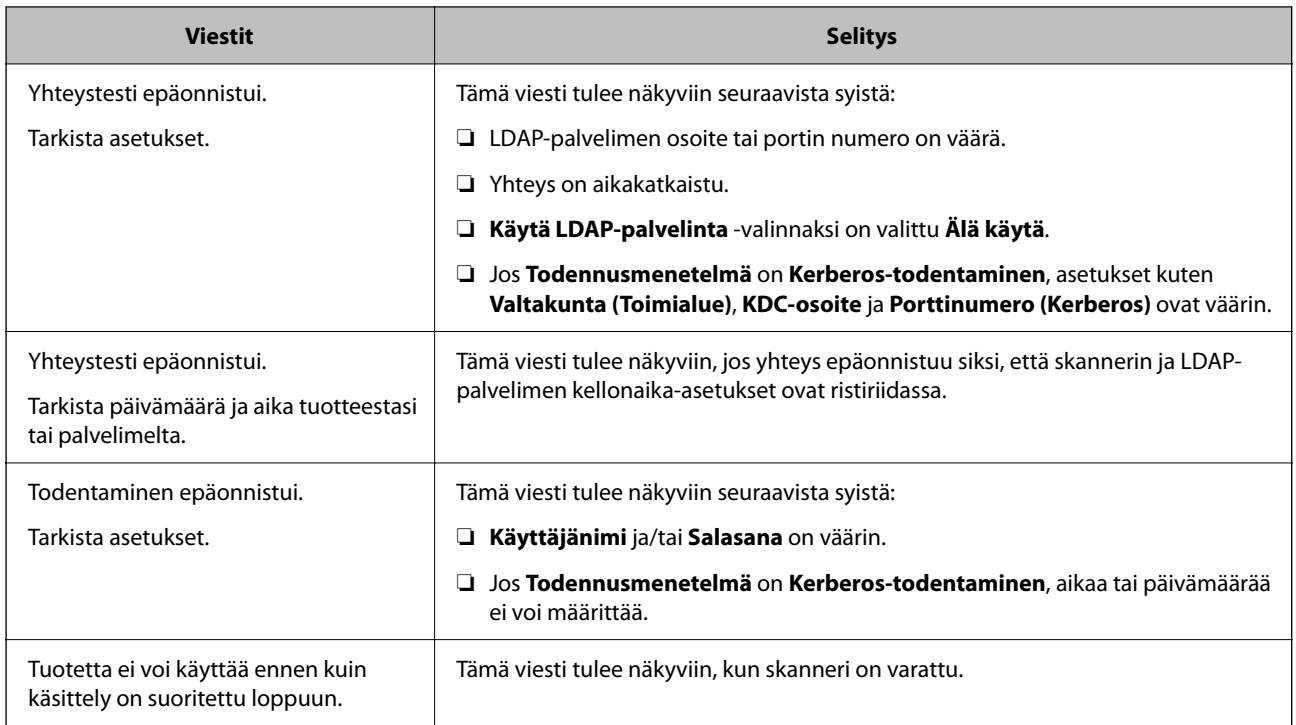

## **Document Capture Pro Server -sovelluksen käyttäminen**

Jos Document Capture Pro Server -palvelin on käytössä, voit hallita skannattujen tiedostojen lajittelutoimintoja, tallennusmuotoja ja lähetyskohteita skannerin ohjauspaneelin kautta. Voit hakea ja suorittaa palvelimeen tallennettuja aiempia töitä skannerin ohjauspaneelin kautta.

Asennetaan palvelintietokoneeseen.

Saat tarvittaessa lisätietoja Document Capture Pro Server -palvelimesta lähimmältä Epson-jälleenmyyjältä.

### **Palvelintilan asettaminen**

Määritä Document Capture Pro Server -palvelimen asetukset seuraavasti.

- 1. Siirry Web Config -sovellukseen ja valitse **Hae** -välilehti > **Document Capture Pro**.
- 2. Valitse **Tila**-asetukseksi **Palvelintila**.
- 3. Kirjoita **Palvelinosoite** -kohtaan sen palvelimen osoite, johon Document Capture Pro Server on asennettu.

Syötä 2–255 merkkiä joko IPv4-, IPv6- tai FQDN-muodossa tai isäntänimenä. FQDN-muodossa voit käyttää aakkosnumeerisia merkkejä ASCII-muodossa (0x20–0x7E) ja merkkiä "-" (ei osoitteen alussa tai lopussa).

4. Valitse **OK**.

Verkkoyhteys muodostetaan uudelleen ja asetukset tulevat voimaan.

## <span id="page-69-0"></span>**AirPrint-asetusten määrittäminen**

Avaa Web Config, valitse **Verkko**-välilehti ja valitse sitten **AirPrint-asetukset**.

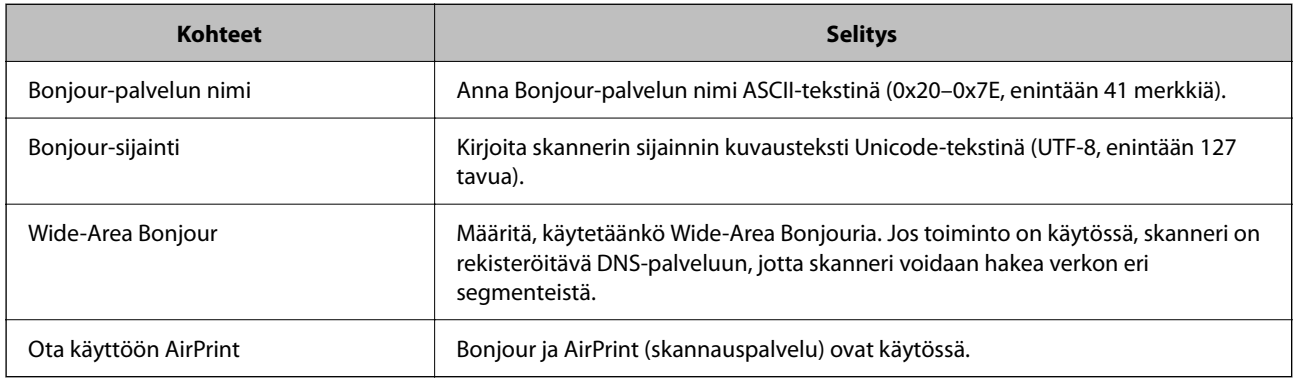

## **Ongelmat verkkoskannauksen valmistelussa**

### **Vinkkejä ongelmien ratkaisuun**

❏ Virheviestin tarkistaminen

Jos kohtaat ongelman, tarkista ensin, onko skannerin ohjauspaneelissa tai ohjainikkunassa mitään viestejä. Jos sähköposti-ilmoitus on määritetty lähetettäväksi tapahtumien yhteydessä, saat tilatietoja nopeasti.

❏ Tietoliikenneyhteyden tilan tarkistaminen

Tarkista palvelintietokoneen tai asiakastietokoneen tietoliikenneyhteyden tila ping- tai ipconfig-komennolla.

❏ Yhteystesti

Tarkista skannerin ja sähköpostipalvelimen välinen yhteys suorittamalla skannerista yhteystesti. Tarkista myös tietoliikenneyhteyden tila tarkistamalla asiakastietokoneen ja palvelimen välinen yhteys.

❏ Asetusten alustaminen

Jos asetuksista ja tietoliikenneyhteyden tilasta ei löydy mitään ongelmia, ongelma saattaa ratketa, kun skannerin verkkoasetukset poistetaan käytöstä tai alustetaan ja määritetään sitten uudelleen.

### **Ei pääsyä kohteeseen Web Config**

### **Skannerille ei ole määritetty IP-osoitetta.**

### **Ratkaisu**

Skannerille ei ehkä ole määritetty kelvollista IP-osoitetta. Määritä IP-osoite skannerin ohjauspaneelista. Voit vahvistaa nykyiset asetustiedot skannerin ohjauspaneelista.

### **Verkkoselain ei tue salausvahvuutta SSL/TLS:lle.**

#### **Ratkaisu**

SSL/TLS:ssä on Salauksen vahvuus. Voit avata kohteen Web Config verkkoselaimella, joka tukee joukkosalausta, seuraavasti. Tarkista, että käytät tuettua selainta.

❏ 80-bittinen: AES256/AES128/3DES

- ❏ 112-bittinen: AES256/AES128/3DES
- ❏ 128-bittinen: AES256/AES128
- ❏ 192-bittinen: AES256
- ❏ 256-bittinen: AES256

#### **CA-allekirjoitettu varmenne on erääntynyt.**

#### **Ratkaisu**

Mikäli varmenteen erääntymispäivässä on ongelma, näytöllä näytetään "Varmenne on erääntynyt", kun luodaan yhteyttä kohteeseen Web Config SSL/TLS-tiedonsiirrolla (https). Jos viesti näytetään ennen todellista erääntymistä, varmista, että skannerin päivämäärä on asetettu oikein.

#### **Varmenteen yleinen nimi ja skanneri eivät vastaa toisiaan.**

#### **Ratkaisu**

Mikäli varmenteen ja skannerin yleiset nimet eivät täsmää, näytölle tulee viesti "Suojausvarmenteen nimi ei täsmää···", kun Web Config -sovellusta käytetään SSL/TLS-tiedonsiirrolla (https). Näin käy, koska seuraava IP-osoite ei täsmää.

- ❏ Skannerin IP-osoite, joka on lisätty yleiseksi nimeksi Itse-allekirjoitettu varmenne tai CSR luomista varten
- ❏ Verkkoselaimeen syötetty IP-osoite, kun Web Config on käytössä

Jos käytössä on Itse-allekirjoitettu varmenne, päivitä varmenne.

Jos käytössä on CA-allekirjoitettu varmenne: lisää skannerin varmenne uudelleen.

#### **Verkkoselaimen paikallista osoitetta koskevaa välityspalvelinasetusta ei ole määritetty.**

#### **Ratkaisu**

Kun skanneri on määritetty käyttämään välityspalvelinta, määritä verkkoselain siten, ettei se luo yhteyttä paikalliseen osoitteeseen välityspalvelimen kautta.

❏ Windows:

Valitse **Ohjauspaneeli** > **Verkko ja Internet** > **Internet-asetukset** > **Yhteydet** > **LAN-asetukset** > **Välityspalvelin** ja tee määritykset, jotta välityspalvelinta ei käytetä LAN-yhteyttä varten (paikalliset osoitteet).

❏ Mac OS:

Valitse **Järjestelmäasetukset** > **Verkko** > **Lisäasetukset** > **Välityspalvelimet** ja rekisteröi paikallinen osoite kohtaan **Ohita välityspalvelinasetukset näille isännille ja toimialueille**.

Esimerkki:

192.168.1.\*: Paikallinen osoite 192.168.1.XXX, aliverkon peite 255.255.255.0

192.168.\*.\*: Paikallinen osoite 192.168.XXX.XXX, aliverkon peite 255.255.0.0

#### **DHCP on poistettu käytöstä tietokoneen asetuksissa.**

### **Ratkaisu**

Jos IP-osoitteen automaattinen haku DHCP-toiminnolla on poistettu käytöstä tietokoneen asetuksissa, Web Config -toimintoa ei voi käyttää. Ota DHCP käyttöön.

Esimerkki (Windows 10):

Avaa ohjauspaneeli ja valitse sitten **Verkko ja Internet** > **Verkko- ja jakamiskeskus** > **Muuta sovittimen asetuksia**. Avaa käytössä olevan yhteyden ominaisuusnäyttö ja avaa sitten **Internet Protocol Version 4 (TCP/IPv4)**- tai **Internet Protocol Version 6 (TCP/IPv6)** -ominaisuusnäyttö. Tarkista, että **Hanki IPosoite automaattisesti** on valittuna näytössä.
# <span id="page-72-0"></span>**Ohjauspaneelin näytön mukauttaminen**

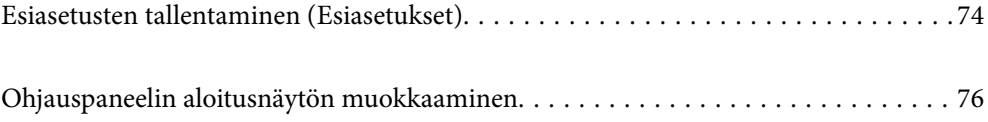

# <span id="page-73-0"></span>**Esiasetusten tallentaminen (Esiasetukset)**

Voit tallentaa usein käytetyt skannausasetukset esimäärityksiksi (**Esiasetukset**). Voit tallentaa enintään 48 esiasetusta.

### *Huomautus:*

- ◯ Voit tallentaa nykyiset asetukset valitsemalla skannauksen aloitusnäytössä  $\mathbb{\hat{X}}$ .
- ❏ Voit myös määrittää *Esiasetukset* Web Config -sovelluksessa.

Valitse *Hae*-välilehti > *Esiasetukset*.

- ❏ Jos valitset tallennusasetukseksi *Skannaa tietokoneeseen*, voit tallentaa Document Capture Pro -sovelluksessa luodun työn *Esiasetukset*-kohtaan. Tämä on käytettävissä vain verkkoon liitetyissä tietokoneissa. Tallenna työ valmiiksi Document Capture Pro -sovellukseen.
- ❏ Jos todennustoiminto on käytössä, vain järjestelmänvalvoja voi tallentaa kohteita *Esiasetukset*-kohtaan.
- 1. Valitse skannerin ohjauspaneelin aloitusnäytössä **Esiasetukset**.

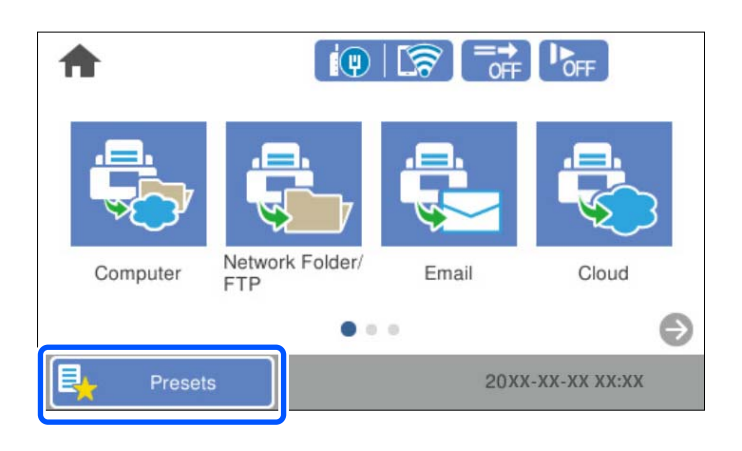

2. Valitse  $\bigoplus$ 

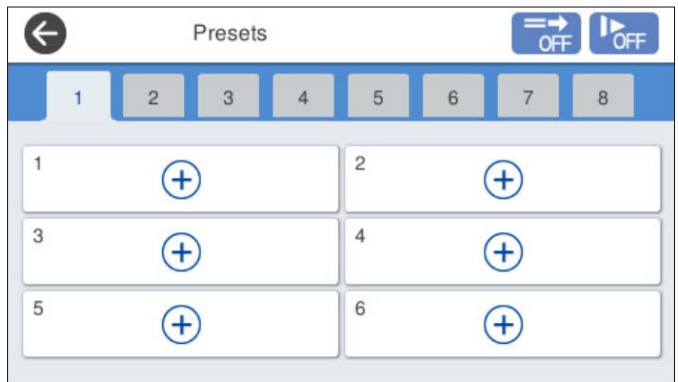

3. Valitse valikko, johon haluat tallentaa esimäärityksen.

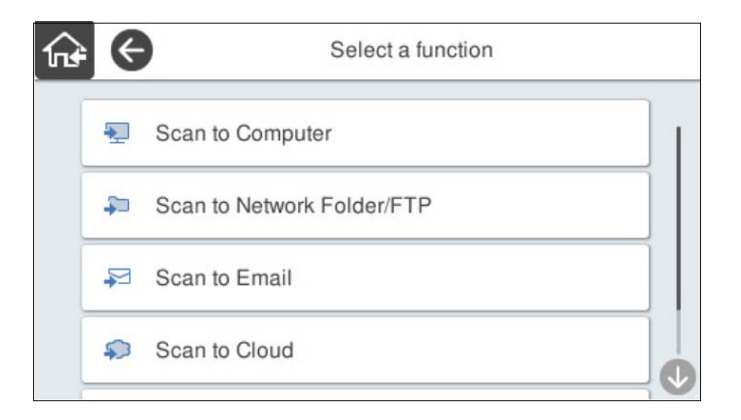

4. Valitse halutut kohteet ja valitse sitten  $\mathcal{F}_+$ .

#### *Huomautus:*

Jos valitset *Skannaa tietokoneeseen*, valitse tietokone, johon Document Capture Pro on asennettu, ja valitse sitten tallennettu työ. Tämä on käytettävissä vain verkkoon liitetyissä tietokoneissa.

- 5. Määritä esimäärityksen asetukset.
	- ❏ **Nimi**: määritä nimi.
	- ❏ **Aseta Kuvake**: määritä kuvakkeen kuva ja väri.
	- ❏ **Pikalähetys-asetus**: aloittaa skannaamisen heti ilman vahvistusta, kun esimääritys valitaan.

Jos käytössä on Document Capture Pro Server: vaikka ohjelmisto olisi määritetty varmistamaan työn sisältö ennen skannaamista, skannerin esiasetusten **Pikalähetys-asetus** -määritys ohittaa ohjelmistossa määritetyn asetuksen.

❏ **Sisältö**: skannausasetusten tarkistus.

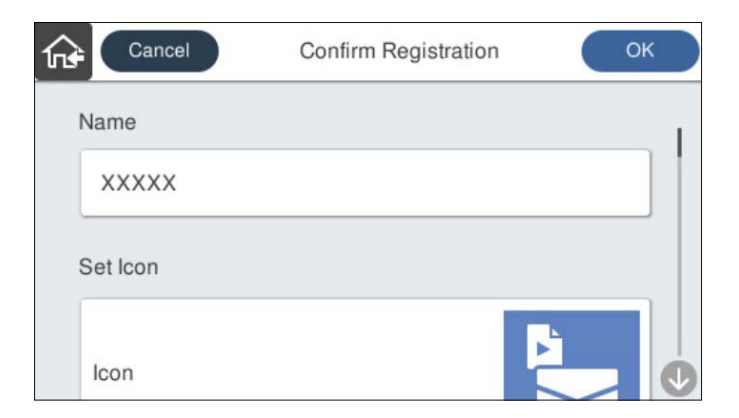

6. Valitse **OK**.

### **Valikkovalinnat (Esiasetukset)**

Voit muuttaa esimääritysten asetuksia valitsemalla > halutun esimäärityksen kohdalla.

Vaihda Nimi:

muuttaa esimäärityksen nimen.

### <span id="page-75-0"></span>Vaihda Kuvake:

muuttaa esimäärityksen kuvan ja värin.

#### Pikalähetys-asetus:

aloittaa skannaamisen heti ilman vahvistusta, kun esimääritys valitaan.

#### Muuta sijaintia:

muuttaa esimääritysten näyttöjärjestystä.

Poista:

poistaa esimäärityksen.

### Lisää tai poista Kuvake kohdassa Koti:

lisää esimäärityksen kuvakkeen aloitusnäyttöön tai poistaa sen aloitusnäytöstä.

Vahvista tiedot:

näyttää esimäärityksen asetukset. Voit ladata esimäärityksen valitsemalla **Käytä Tätä asetusta**.

# **Ohjauspaneelin aloitusnäytön muokkaaminen**

Voit muokata aloitusnäyttöä valitsemalla skannerin ohjauspaneelista **Asetukset** > **Muokkaa aloitusnäyttöä**.

- ❏ Asettelu: vaihtaa valikon kuvakkeiden näyttötapaa. "Aloitusnäytön asettelun muuttaminen (Asettelu)" sivulla 76
- ❏ Lisää kuvake: lisää kuvakkeita määritettyihin **Esiasetukset**-asetuksiin tai palauttaa näytöstä poistetut kuvakkeet. ["Lisää kuvake" sivulla 77](#page-76-0)
- ❏ Poista kuvake: poistaa kuvakkeita aloitusnäytöstä. ["Poista kuvake" sivulla 78](#page-77-0)
- ❏ Siirrä kuvake: muuttaa kuvakkeiden näyttöjärjestystä. ["Siirrä kuvake" sivulla 79](#page-78-0)
- ❏ Palauta oletuskuvakenäyttö: palauttaa aloitusnäytön oletusarvoiset näyttöasetukset.
- ❏ Taustakuva: muuttaa aloitusnäytön taustaväriä.

### **Aloitusnäytön asettelun muuttaminen (Asettelu)**

1. Valitse skannerin ohjauspaneelista **Asetukset** > **Muokkaa aloitusnäyttöä** > **Asettelu**.

<span id="page-76-0"></span>2. Valitse **Linja** tai **Matriisi**.

**Linja**:

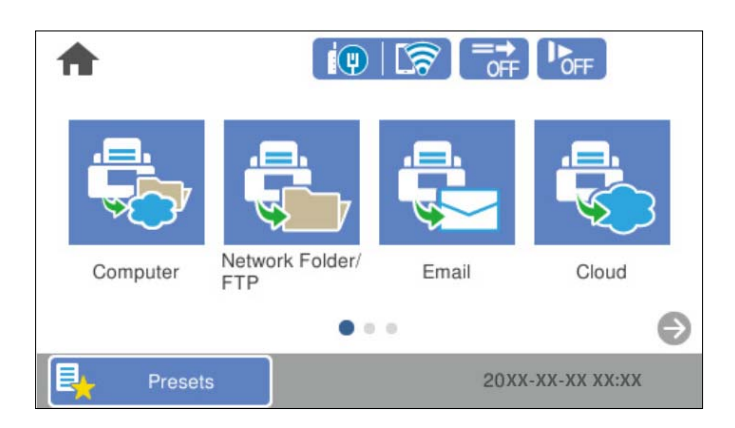

### **Matriisi**:

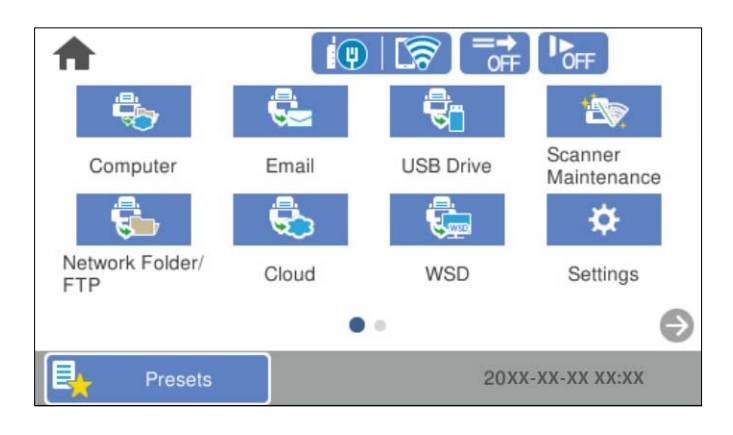

3. Palaa aloitusnäyttöön ja tarkista aloitusnäytön kohteet valitsemalla  $\widehat{M}$ 

# **Lisää kuvake**

- 1. Valitse skannerin ohjauspaneelista **Asetukset** > **Muokkaa aloitusnäyttöä** > **Lisää kuvake**.
- 2. Valitse **Toiminto** tai **Esiasetukset**.

❏ Toiminto: näyttää aloitusnäytössä näkyvät oletustoiminnot.

<span id="page-77-0"></span>❏ Esiasetukset: näyttää laitteeseen tallennetut esiasetukset.

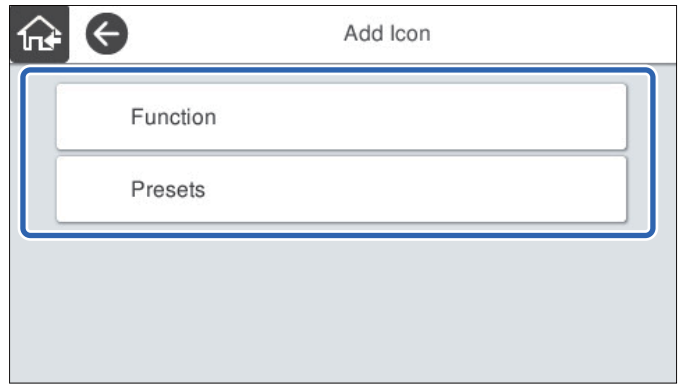

3. Valitse aloitusnäyttöön lisättävä kohde.

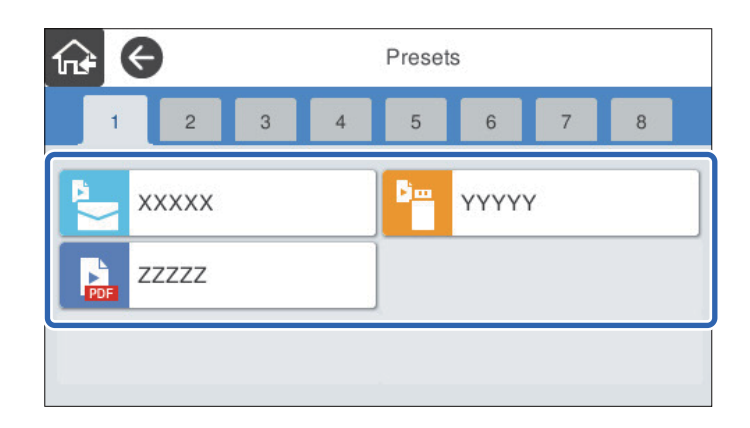

4. Valitse tyhjä kohta, johon haluat lisätä kohteen. Jos haluat lisätä useita kuvakkeita, toista kohtia 3 ja 4.

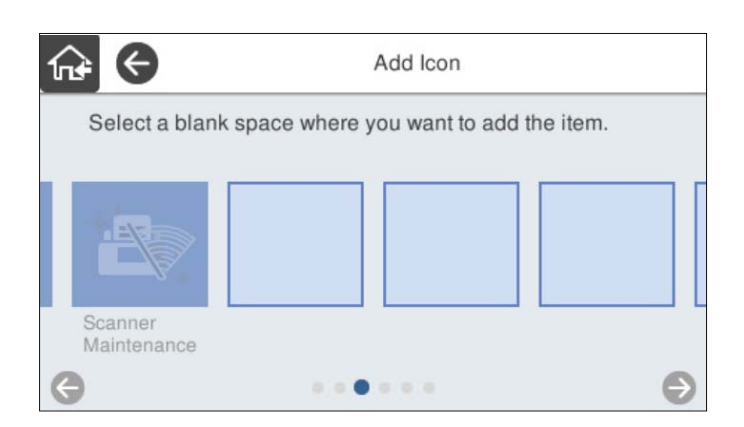

5. Palaa aloitusnäyttöön ja tarkista aloitusnäytön kohteet valitsemalla $\widehat{\mathbf{M}}$ 

# **Poista kuvake**

1. Valitse skannerin ohjauspaneelista **Asetukset** > **Muokkaa aloitusnäyttöä** > **Poista kuvake**.

<span id="page-78-0"></span>2. Valitse kuvake, jonka haluat poistaa.

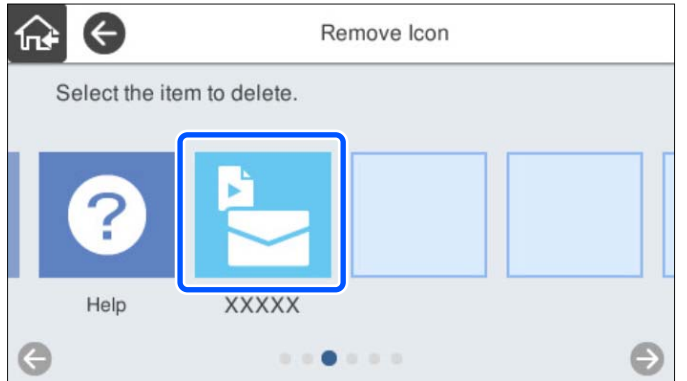

3. Lopeta valitsemalla **Kyllä**.

Jos haluat poistaa useita kuvakkeita, toista vaiheita 2 ja 3.

4. Palaa aloitusnäyttöön ja tarkista aloitusnäytön kohteet valitsemalla $\widehat{\mathbf{M}}$ 

# **Siirrä kuvake**

- 1. Valitse skannerin ohjauspaneelista **Asetukset** > **Muokkaa aloitusnäyttöä** > **Siirrä kuvake**.
- 2. Valitse kuvake, jota haluat siirtää.

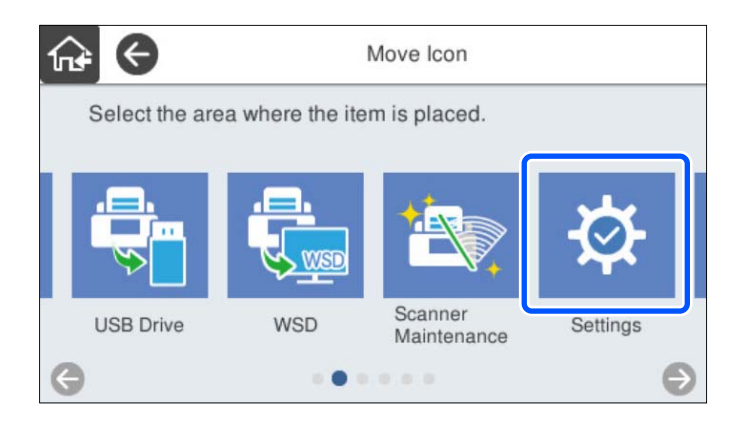

3. Valitse kohdekehys.

Jos kohdekehyksessä on jo kuvake, kuvake korvataan.

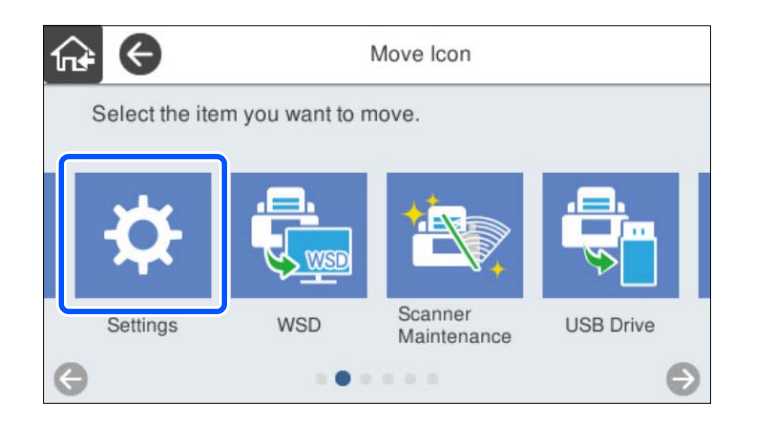

4. Palaa aloitusnäyttöön ja tarkista aloitusnäytön kohteet valitsemalla $\widehat{\mathbf{M}}$ 

# <span id="page-80-0"></span>**Tietoturvan perusasetukset**

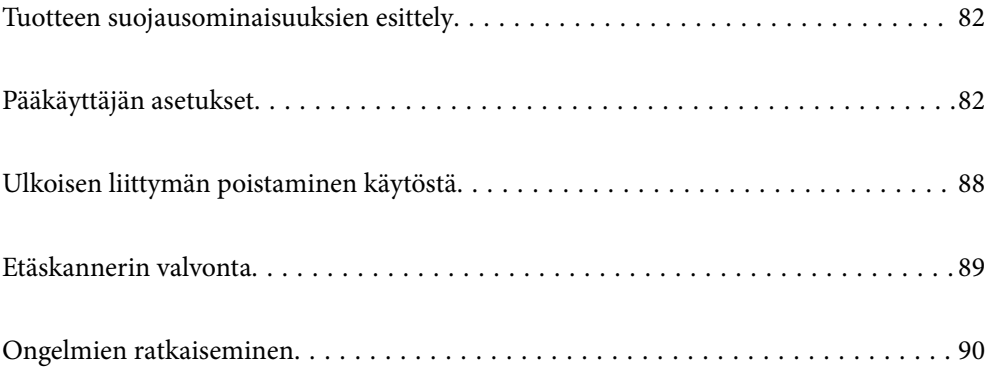

# <span id="page-81-0"></span>**Tuotteen suojausominaisuuksien esittely**

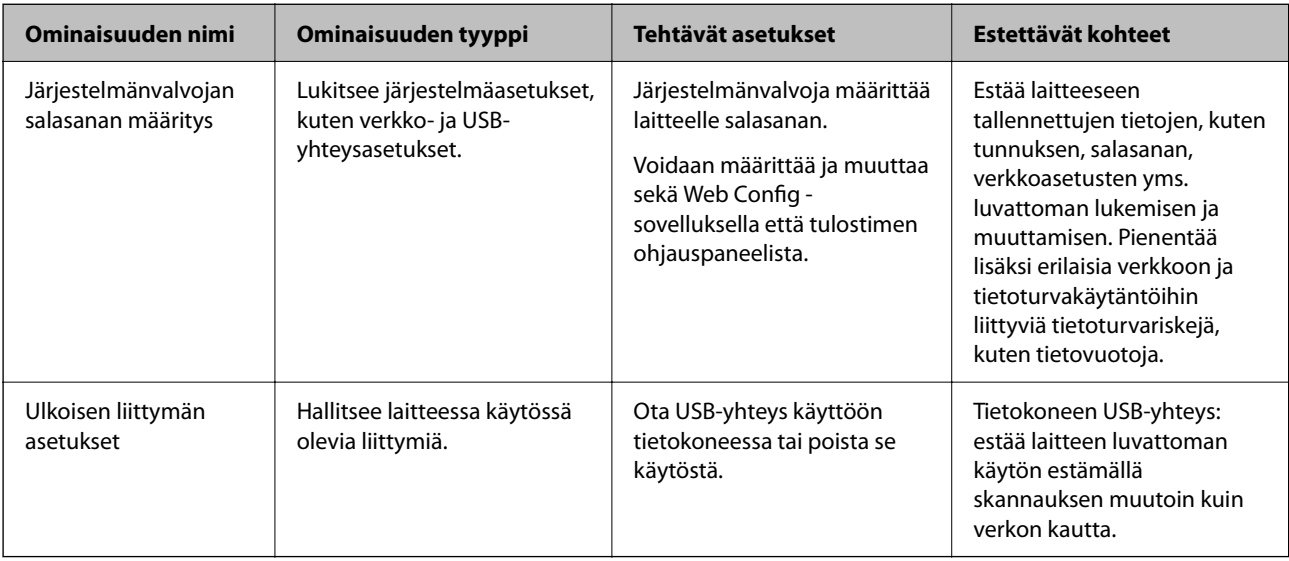

Tässä osassa esitellään Epson-laitteiden suojausominaisuudet.

### **Liittyvät tiedot**

- & "Järjestelmänvalvojan salasanan määrittäminen" sivulla 82
- & ["Ulkoisen liittymän poistaminen käytöstä" sivulla 88](#page-87-0)

# **Pääkäyttäjän asetukset**

# **Järjestelmänvalvojan salasanan määrittäminen**

Voit estää käyttäjiä muuttamasta järjestelmänhallinta-asetuksia asettamalla järjestelmänvalvojan salasanan. Laitteessa ovat ostohetkellä voimassa oletusasetukset. Voit muuttaa niitä tarvittaessa.

### *Huomautus:*

Seuraavassa annetaan järjestelmänvalvonnan oletusasetukset.

- ❏ Käyttäjätunnus (vain Web Config): ei mitään (tyhjä)
- ❏ Salasana: skannerin sarjanumero

Sarjanumero näkyy skannerin takapaneeliin kiinnitetyssä tarrassa.

Voit määrittää järjestelmänvalvojan salasanan Web Config -toiminnolla, skannerin ohjauspaneelista tai Epson Device Admin -sovelluksella. Jos käytössä on Epson Device Admin, katso Epson Device Admin -opas tai -ohje.

### **Järjestelmänvalvojan salasanan vaihtaminen Web Config -toiminnolla**

Vaihda järjestelmänvalvojan salasana Web Config -toiminnossa.

1. Siirry Web Config -toimintoon ja valitse **Tuotteen suojaus** > **Vaihda Järjestelmänvalvojan salasana**.

2. Anna tarvittavat tiedot kohdissa **Nykyinen salasana**, **Käyttäjänimi**, **Uusi salasana** ja **Vahvista uusi salasana**. Syötä salasanaksi vähintään yksi merkki.

#### *Huomautus:*

Seuraavassa annetaan järjestelmänvalvonnan oletusasetukset.

- ❏ Käyttäjätunnus: (tyhjä)
- ❏ Salasana: skannerin sarjanumero

Sarjanumero näkyy skannerin takapaneeliin kiinnitetyssä tarrassa.

#### c*Tärkeää:*

Älä unohda asettamaasi salasanaa. Unohtunutta salasanaa ei voi nollata ilman huollon apua.

3. Valitse **OK**.

### **Liittyvät tiedot**

& ["Verkkomäärityksen suorittaminen verkkoselaimessa" sivulla 35](#page-34-0)

### **Järjestelmänvalvojan salasanan vaihtaminen ohjauspaneelin kautta**

Voit vaihtaa järjestelmänvalvojan salasanan skannerin ohjauspaneelin kautta.

- 1. Valitse skannerin ohjauspaneelista **Asetukset**.
- 2. Valitse **Järjestelmän hallinta** > **Järjestelmänvalv. asetukset**.
- 3. Valitse **Järj.valvojan salasana** > **Muuttaa**.
- 4. Anna nykyinen salasana.

#### *Huomautus:*

Järjestelmänvalvojan salasanan oletusarvo on sama kuin skannerin sarjanumero. Sarjanumero näkyy skannerin takapaneeliin kiinnitetyssä tarrassa.

5. Anna uusi salasana.

Syötä vähintään yksi merkki.

### c*Tärkeää:*

Älä unohda asettamaasi salasanaa. Unohtunutta salasanaa ei voi nollata ilman huollon apua.

6. Vahvista uusi salasana syöttämällä se uudelleen.

Näytössä näkyy viesti toiminnon suorittamisesta.

# <span id="page-83-0"></span>**Ohjauspaneelin Lukkoasetus**

Jos ohjauspaneelin Lukkoasetus on käytössä, käyttäjät eivät pääse muuttamaan järjestelmäasetuksia.

#### *Huomautus:*

Jos skannerin Todentamisasetukset ovat käytössä, myös ohjauspaneelin Lukkoasetus on käytössä. Ohjauspaneelin lukitusta ei voi poistaa käytöstä, kun Todentamisasetukset ovat käytössä.

Lukkoasetus pysyy käytössä, vaikka Todentamisasetukset poistettaisiin käytöstä. Jos haluat poistaa toiminnon käytöstä, voit muuttaa asetuksia ohjauspaneelin tai Web Config -toiminnon kautta.

### **Valitse ohjauspaneelista Lukkoasetus**

1. Jos haluat peruuttaa **Lukkoasetus**-valinnan, kun se on otettu käyttöön, kirjaudu laitteeseen

järjestelmänvalvojana ja napauta aloitusnäytön oikeasta yläkulmasta  $\left\lceil \cdot \right\rceil$ 

 ei ole näkyvissä, mikäli **Lukkoasetus** ei ole käytössä. Jos haluat ottaa asetuksen käyttöön, siirry seuraavaan vaiheeseen.

- 2. Valitse **Asetukset**.
- 3. Valitse **Järjestelmän hallinta** > **Järjestelmänvalv. asetukset**.
- 4. Valitse **Lukkoasetus**-asetukseksi **Pääl.** tai **Pois**.

### **Lukkoasetus-asetuksen valitseminen Web Config -toiminnossa**

- 1. Valitse **Laitehallinta**-välilehdeltä **Ohjauspaneeli**.
- 2. Valitse **Paneelilukko** -kohdasta **Päällä** tai **Pois**.
- 3. Napsauta **OK**.

### **Liittyvät tiedot**

& ["Verkkomäärityksen suorittaminen verkkoselaimessa" sivulla 35](#page-34-0)

### **Asetukset-valikon Lukkoasetus-valinnat**

Tämä on luettelo ohjauspaneelin **Asetukset**-valikon lukituista kohteista, kun Lukkoasetus on käytössä.

✓: lukittu.

- : ei lukittu.

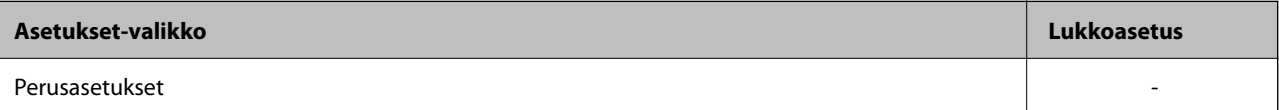

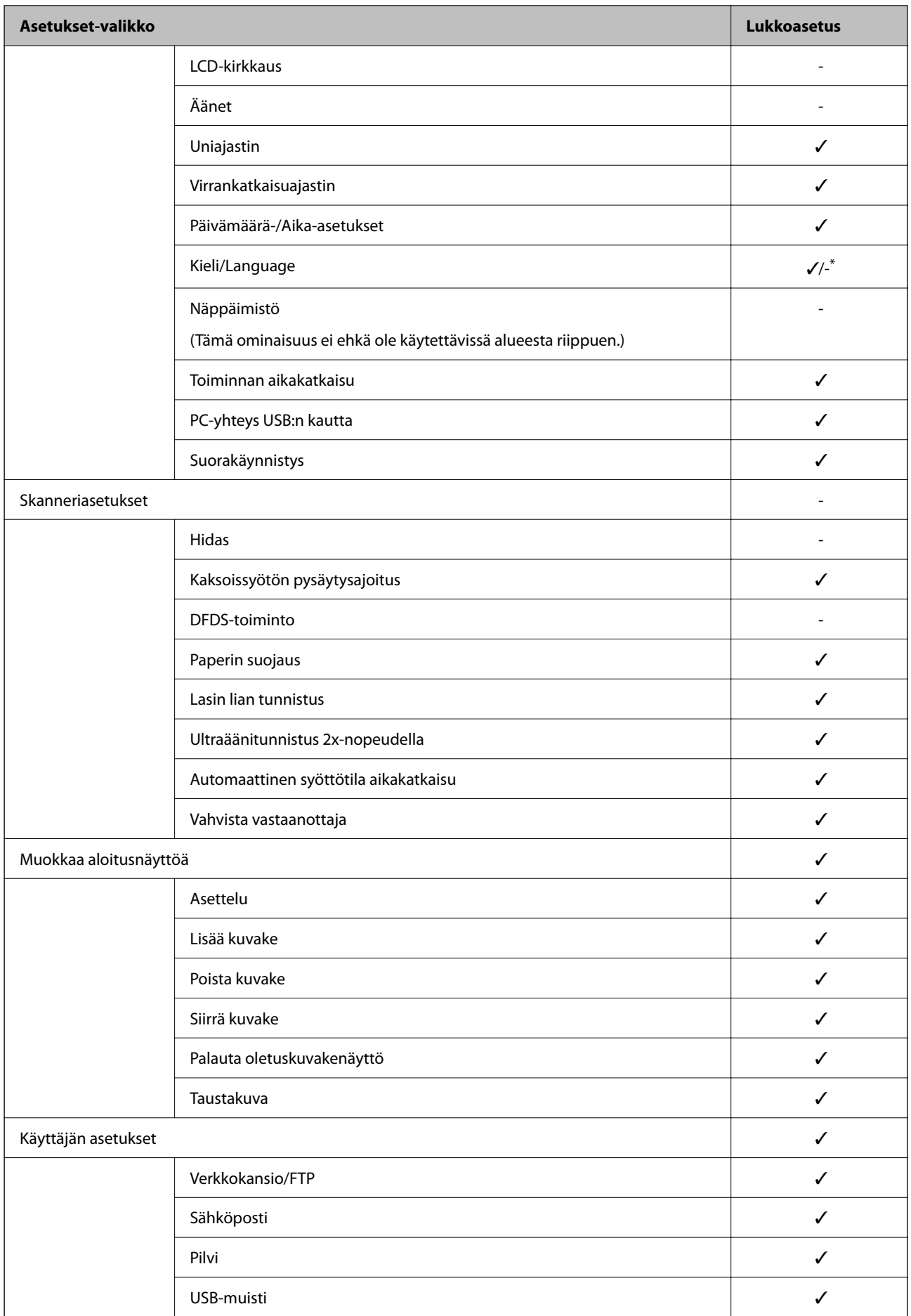

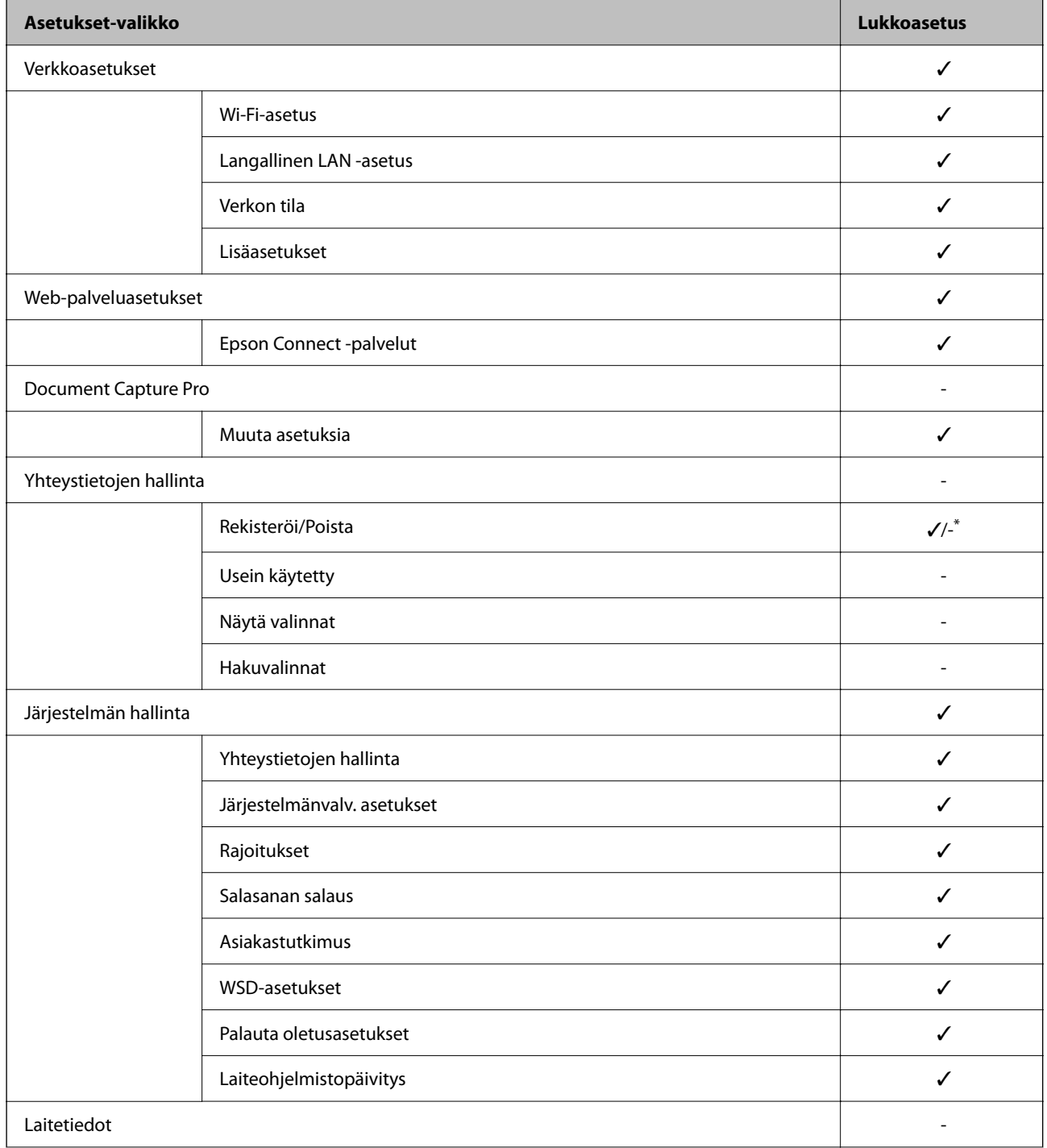

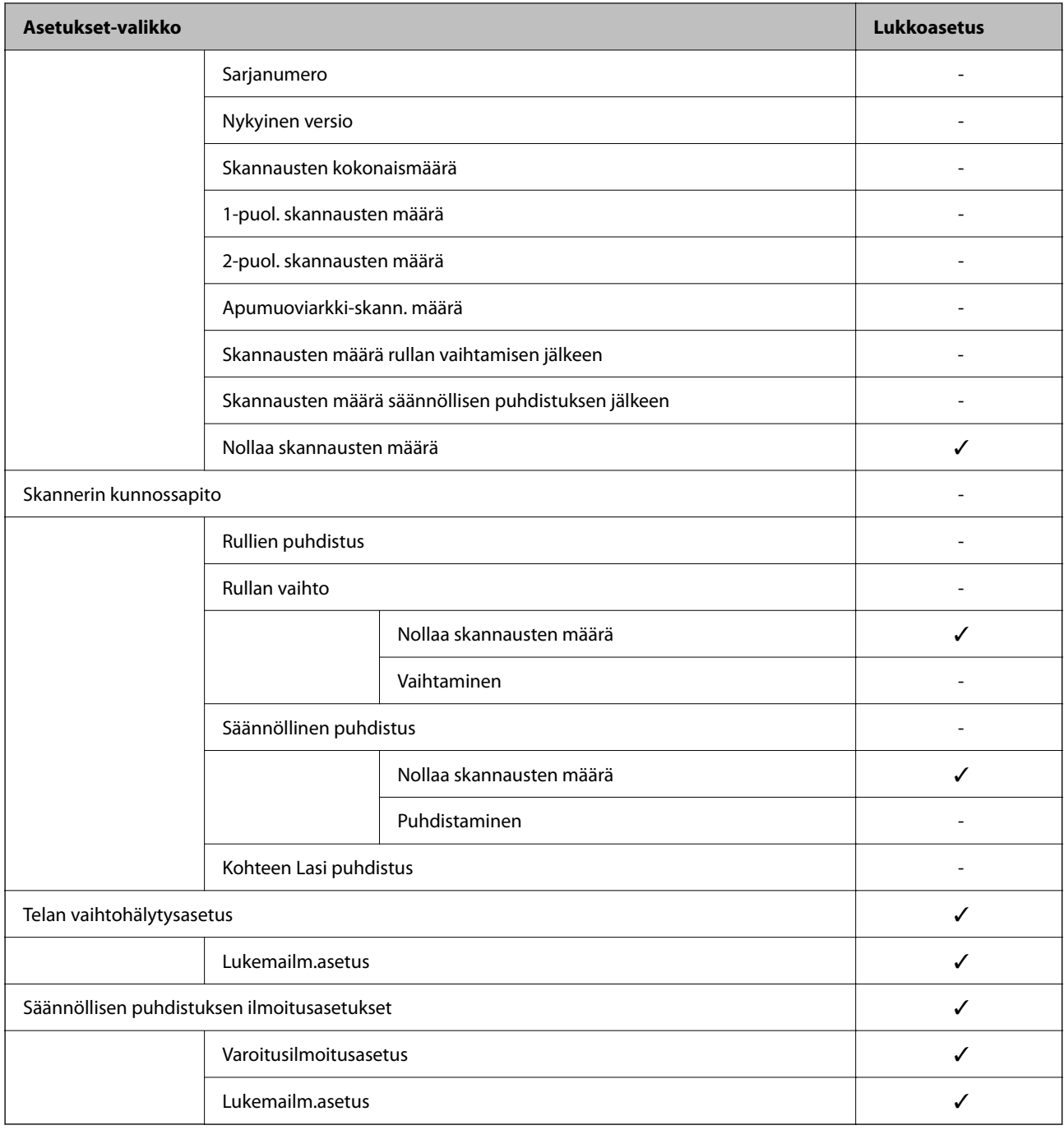

\* Voit määrittää ovatko muutokset sallittuja kohdassa **Järjestelmän hallinta** > **Rajoitukset**.

# **Järjestelmänvalvojana kirjautuminen ohjauspaneelin kautta**

Voit käyttää seuraavia tapoja järjestelmänvalvojana kirjautumiseen ohjauspaneelin kautta.

- 1. Valitse näytön oikeasta yläreunasta  $\begin{bmatrix} -1 \end{bmatrix}$ 
	- ❏ Jos Todentamisasetukset ovat käytössä, kuvake näkyy **Tervetuloa**-näytössä (todennuksen valmiusnäytössä).
	- ❏ Jos Todentamisasetukset ei ole käytössä, kuvake näkyy aloitusnäytössä.
- <span id="page-87-0"></span>2. Napauta **Kyllä**, kun vahvistusnäyttö tulee näkyviin.
- 3. Kirjoita pääkäyttäjän salasana.

Kirjautumisen onnistumisesta kertova viesti tulee näkyviin, minkä jälkeen ohjauspaneeli avautuu.

Voit kirjautua ulos valitsemalla aloitusnäytön oikeasta yläreunasta .

# **Ulkoisen liittymän poistaminen käytöstä**

Voit poistaa käytöstä liittymän, jota käytetään laitteen kytkemiseen skanneriin. Jos haluat rajoittaa muuta kuin verkon kautta tapahtuvaa skannausta, määritä rajoitusasetukset.

### *Huomautus:*

Rajoitusasetukset voi määrittää skannerin ohjauspaneelista.

PC-yhteys USB:n kautta: *Asetukset* > *Perusasetukset* > *PC-yhteys USB:n kautta*

- 1. Siirry Web Config -sovellukseen ja valitse **Tuotteen suojaus** -välilehti > **Ulkoinen liittymä**.
- 2. Valitse määritettävien toimintojen kohdalta **Poista käytöstä**.

Valitse **Ota käyttöön**, jos haluat peruuttaa valvonnan.

PC-yhteys USB:n kautta

Voit rajoittaa USB-tietokoneliitännän käyttöä. Jos haluat rajoittaa liitännän käyttöä, valitse **Poista käytöstä**.

- 3. Valitse **OK**.
- 4. Varmista, ettei käytöstä poistettua porttia voida käyttää.

PC-yhteys USB:n kautta

Kun ohjain on asennettu tietokoneeseen

Liitä skanneri tietokoneeseen USB-kaapelilla ja varmista, että skanneri ei skannaa.

Kun ohjainta ei ole asennettu tietokoneeseen

Windows:

Avaa laitehallinta, kytke skanneri tietokoneeseen USB-kaapelilla ja varmista, että laitehallintanäytön sisältö pysyy ennallaan.

Mac OS:

Liitä skanneri tietokoneeseen USB-kaapelilla ja tarkista, voitko lisätä skannerin **Tulostimet ja skannerit** kohdassa.

### **Liittyvät tiedot**

& ["Verkkomäärityksen suorittaminen verkkoselaimessa" sivulla 35](#page-34-0)

# <span id="page-88-0"></span>**Etäskannerin valvonta**

### **Etäskannerin tietojen tarkistaminen**

Voit tarkistaa käytössä olevan skannerin tiedot valitsemalla Web Config -sovelluksessa **Tila**.

❏ Tuotteen tila

Tarkista tila, pilvipalvelu, tuotenumero, MAC-osoite jne.

- ❏ Verkon tila Tarkista verkkoyhteyden tilan, IP-osoitteen, DNS-palvelin yms. tiedot.
- ❏ Käyttötila Tarkista ensimmäinen skannauspäivä, skannausmäärä jne. ❏ Laitteiston tila
- Tarkista skannerin kunkin toiminnon tila.
- ❏ Paneeli-tilannevedos Näyttää pikakuvan skannerin ohjauspaneelissa näkyvästä näytöstä.

### **Tapahtumista ilmoittavien sähköpostien vastaanotto**

### **Tietoja sähköposti-ilmoituksista**

Ilmoitustoiminto lähettää sähköpostin määritettyyn osoitteeseen tapahtumien, kuten skannauksen pysähtymisen ja skannerivirheen, yhteydessä.

Voit rekisteröidä korkeintaan viisi vastaanottajaa ja määrittää kunkin vastaanottajan ilmoitusasetukset.

Postipalvelin on määritettävä tämän toiminnon käyttämiseksi ennen ilmoitusten määrittämistä.

### **Liittyvät tiedot**

& ["Sähköpostipalvelimen määritys" sivulla 41](#page-40-0)

### **Sähköposti-ilmoitusten määritys**

Määritä sähköposti-ilmoitukset Web Config -sovelluksella.

- 1. Siirry Web Config -sovellukseen ja valitse **Laitehallinta** -välilehti > **Sähköposti-ilmoitus**.
- 2. Määritä sähköposti-ilmoitusten aihe.

Valitse aiheessa näytettävä sisältö kahdesta pudotusvalikosta.

- ❏ Valittu sisältö näytetään kohdan **Aihe** vieressä.
- ❏ Samaa sisältöä ei voida määrittää sekä vasemmalle että oikealle puolelle.
- ❏ Jos kohdan **Sijainti** merkkien lukumäärä on yli 32 tavua, merkit, jotka ylittävät 32 tavua, jätetään pois.
- <span id="page-89-0"></span>3. Anna sähköpostiosoite, johon ilmoitus lähetetään. Käytä merkkejä A–Z a–z 0–9 ! # \$ % & '  $* + -1$ . / = ? ^ \_ { | } ~ @. Syötä 1–255 merkkiä.
- 4. Valitse sähköposti-ilmoitusten kieli.
- 5. Valitse sen tapahtuman valintaruutu, josta haluat saada ilmoituksen.

**Ilmoitusasetukset** -kohteiden numerot liittyvät kohdassa **Sähköpostiosoiteasetukset** määritettyihin kohdenumeroihin.

Esimerkki:

Jos haluat, että järjestelmänvalvojan salasanan vaihtamisesta lähetetään ilmoitus **Sähköpostiosoiteasetukset** asetusten kohdassa 1 määritettyyn sähköpostiosoitteeseen, valitse sarakkeen **1** valinta **Järjestelmänvalvojan salasana vaihdettu** -rivillä.

6. Valitse **OK**.

Varmista sähköposti-ilmoitusten toiminta aiheuttamalla itse jokin tapahtuma, josta ilmoitus lähetetään.

Esimerkki: järjestelmänvalvojan salasanan vaihtaminen.

### **Liittyvät tiedot**

& ["Verkkomäärityksen suorittaminen verkkoselaimessa" sivulla 35](#page-34-0)

### *Sähköposti-ilmoitusten kohteet*

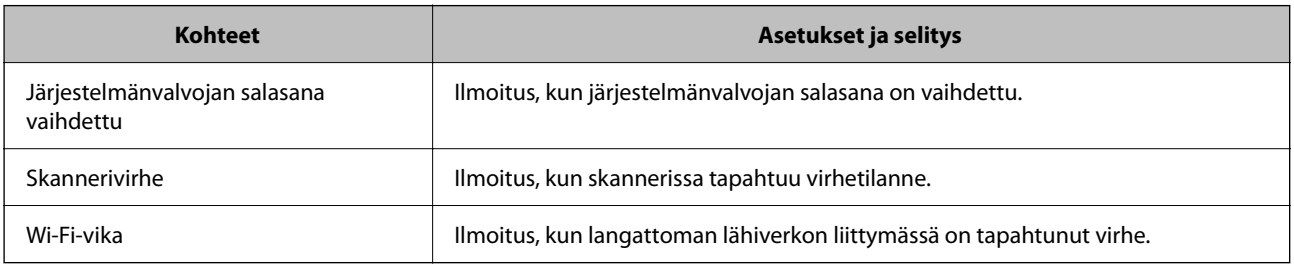

# **Ongelmien ratkaiseminen**

### **Järjestelmänvalvojan salasana on unohtunut**

Huoltohenkilöstön tuki. Ota yhteyttä paikalliseen jälleenmyyjään.

### *Huomautus:*

Seuraavassa annetaan Web Config -ylläpitotoiminnon alkutiedot.

❏ Käyttäjätunnus: – (tyhjä)

❏ Salasana: skannerin sarjanumero

Sarjanumero näkyy skannerin takapaneeliin kiinnitetyssä tarrassa. Jos palautat järjestelmänvalvojan salasanan oletusasetuksen, salasana palautetaan alkuarvoon.

# <span id="page-90-0"></span>**Suojauksen lisäasetukset**

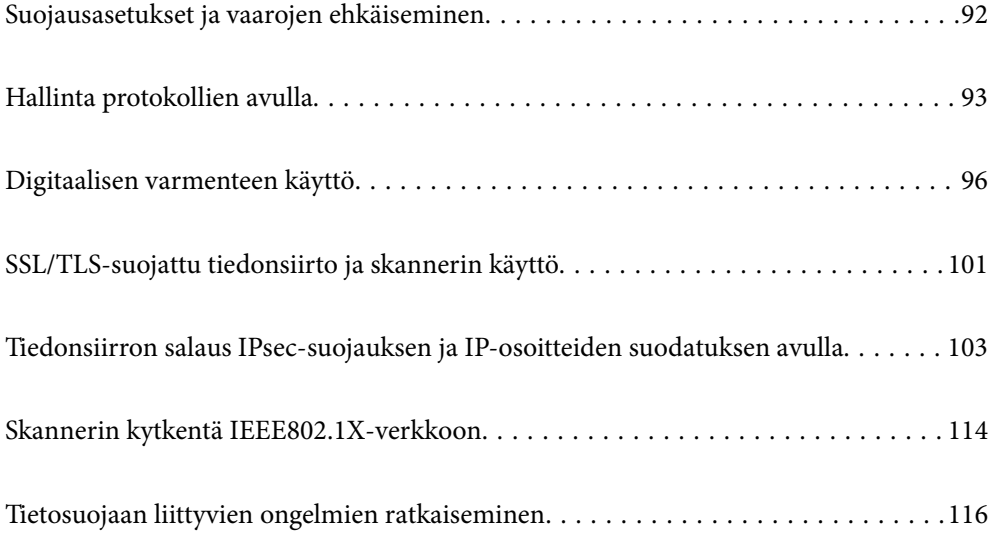

# <span id="page-91-0"></span>**Suojausasetukset ja vaarojen ehkäiseminen**

Jos skanneri on yhdistetty verkkoon, sitä voidaan käyttää etäyhteydellä. Lisäksi skanneri voidaan jakaa useiden käyttäjien käytettäväksi, mikä tehostaa toimintaa ja helpottaa käyttöä. Verkkoyhteys kuitenkin lisää luvattomaan käyttöön ja tietojen väärinkäyttöön liittyviä riskejä. Jos käytät skanneria ympäristössä, josta on pääsy Internetiin, riskit ovat vieläkin suuremmat.

Mikäli skannerissa ei ole ulkopuolisen käytön suojausta, skanneriin tallennetut yhteystiedot voidaan lukea Internetin kautta.

Epson-skannereissa on tämän riskin pienentämiseksi erilaisia suojaustekniikoita.

Määritä skannerin asetukset asiakkaan käyttöympäristön ja olosuhteiden mukaan.

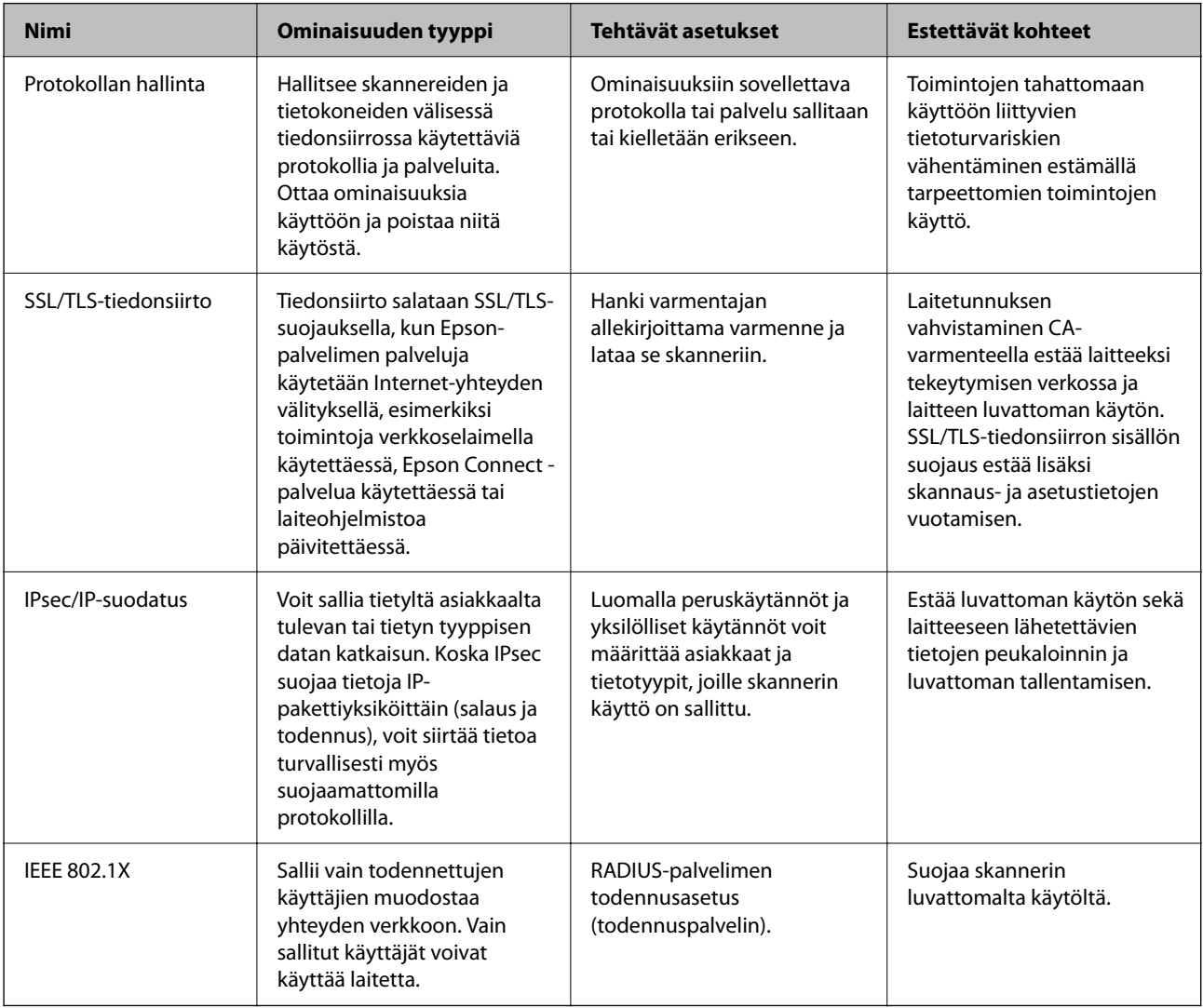

### **Liittyvät tiedot**

- & ["Hallinta protokollien avulla" sivulla 93](#page-92-0)
- & ["SSL/TLS-suojattu tiedonsiirto ja skannerin käyttö" sivulla 101](#page-100-0)
- & ["Tiedonsiirron salaus IPsec-suojauksen ja IP-osoitteiden suodatuksen avulla" sivulla 103](#page-102-0)
- & ["Skannerin kytkentä IEEE802.1X-verkkoon" sivulla 114](#page-113-0)

# <span id="page-92-0"></span>**Suojausominaisuuksien asetukset**

IPsec-/IP-suodatus- tai IEEE 802.1X-asetuksia määritettäessä asetustietojen siirtoon on suositeltavaa käyttää Web Config -apohjelmaa SSL/TLS-tiedonsiirrolla. Tämä pienentää tietoturvaan liittyviä riskejä, kuten peukaloinnin tai sieppaamisen riskiä.

Varmista, että olet määrittänyt järjestelmänvalvojan salasanan, ennen kuin määrität IPsec:n/IP-suodatuksen tai IEEE 802.1X:n.

# **Hallinta protokollien avulla**

Voit skannata käyttäen erilaisia toimintatapoja ja protokollia. Voit myös käyttää verkkoskannausta vapaavalintaisesta määrästä verkkoon liitettyjä tietokoneita.

Voit vähentää tahattomia tietoturvariskejä rajoittamalla skannausta määrätyistä kohteista tai rajoittamalla käytettävissä olevia toimintoja.

# **Ohjausprotokollat**

Määritä skannerin tukemien protokollien asetukset.

- 1. Avaa Web Config ja valitse **Verkon suojaus** tab > **Protokolla**.
- 2. Määritä kaikki kohteet.
- 3. Valitse **Seuraava**.
- 4. Valitse **OK**.

Asetukset otetaan käyttöön skannerissa.

### **Liittyvät tiedot**

& ["Verkkomäärityksen suorittaminen verkkoselaimessa" sivulla 35](#page-34-0)

## **Käytettävissä olevat protokollat (voidaan ottaa käyttöön tai poistaa käytöstä)**

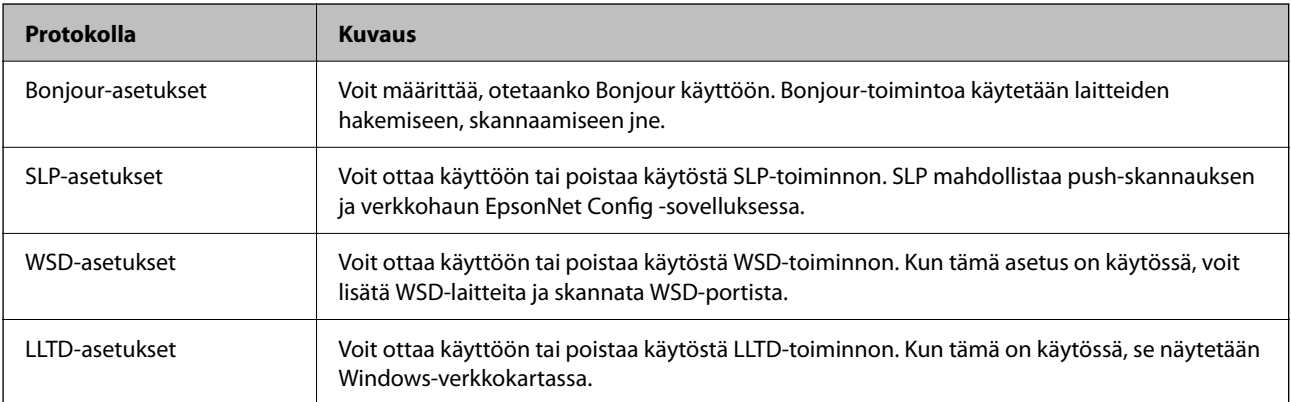

<span id="page-93-0"></span>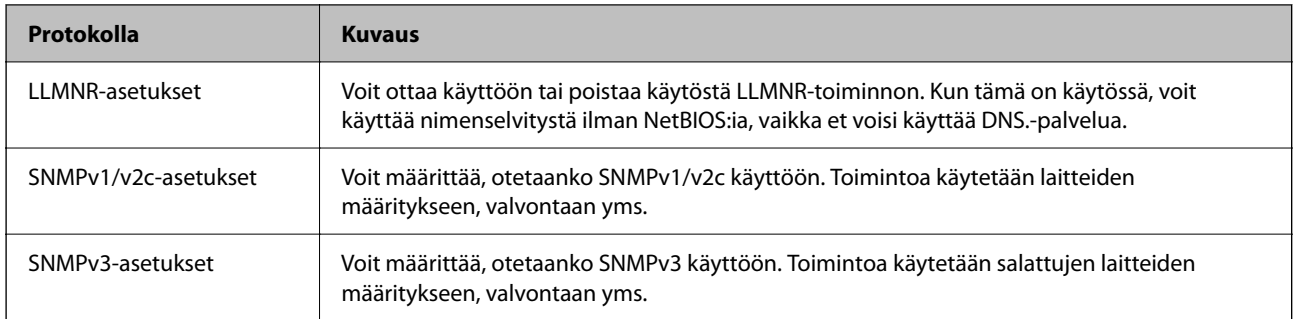

# **Protokolla-asetukset**

Bonjour-asetukset

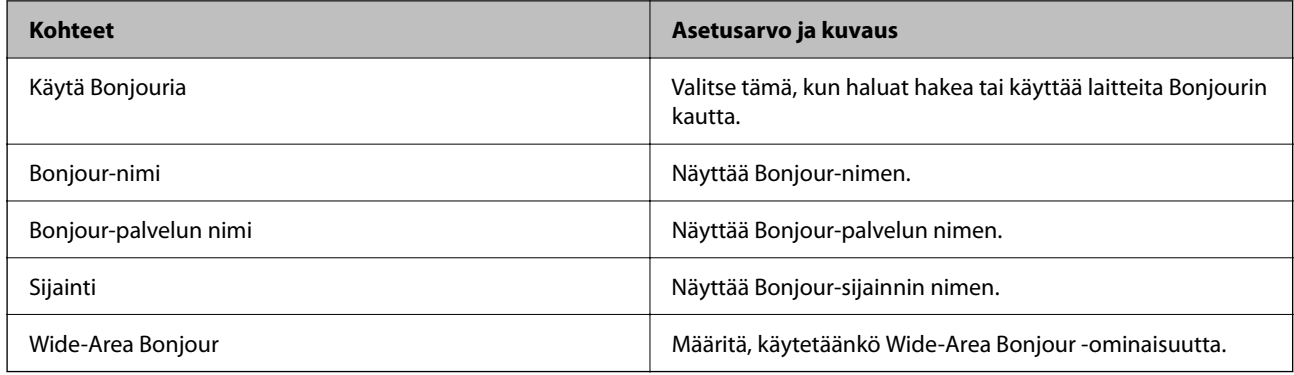

### SLP-asetukset

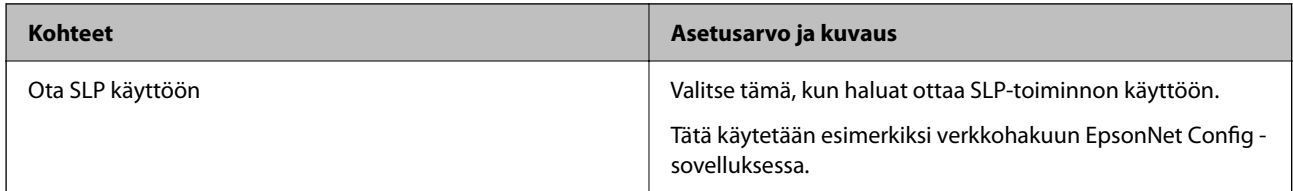

### WSD-asetukset

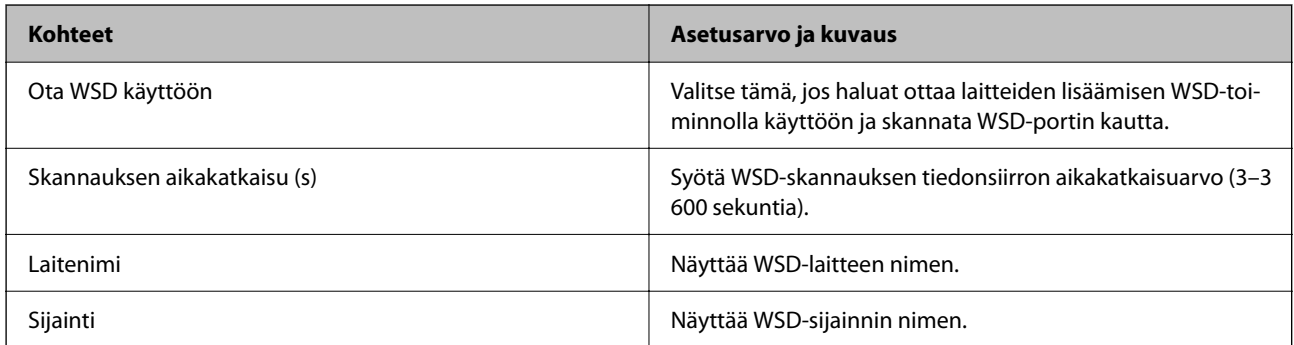

### LLTD-asetukset

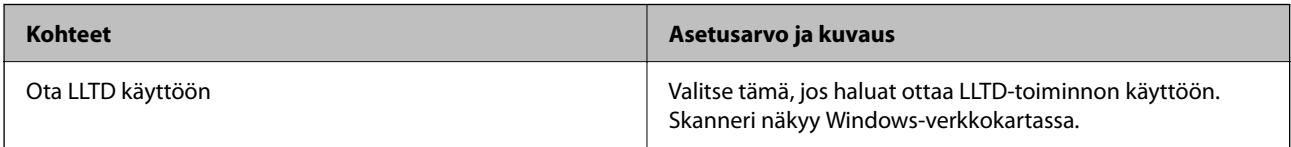

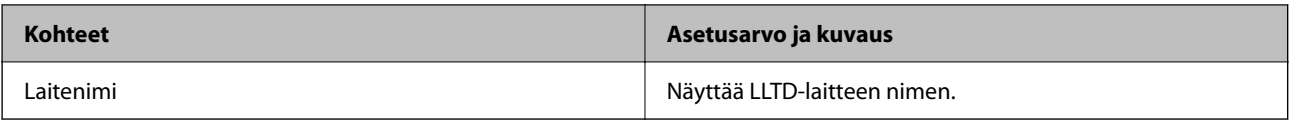

### LLMNR-asetukset

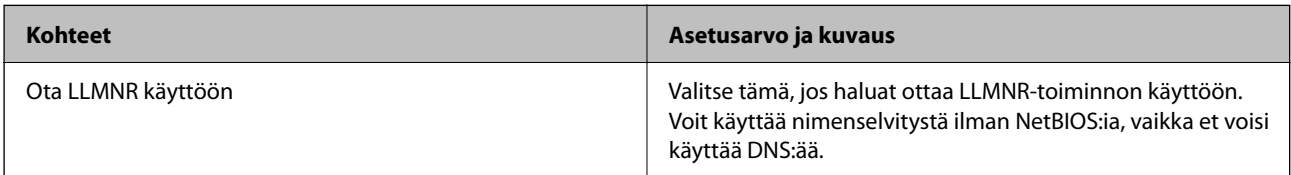

### SNMPv1/v2c-asetukset

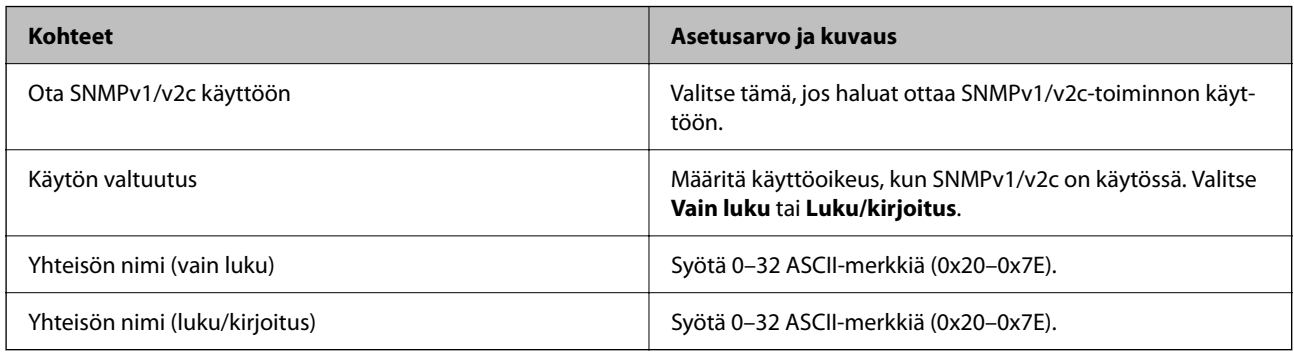

### SNMPv3-asetukset

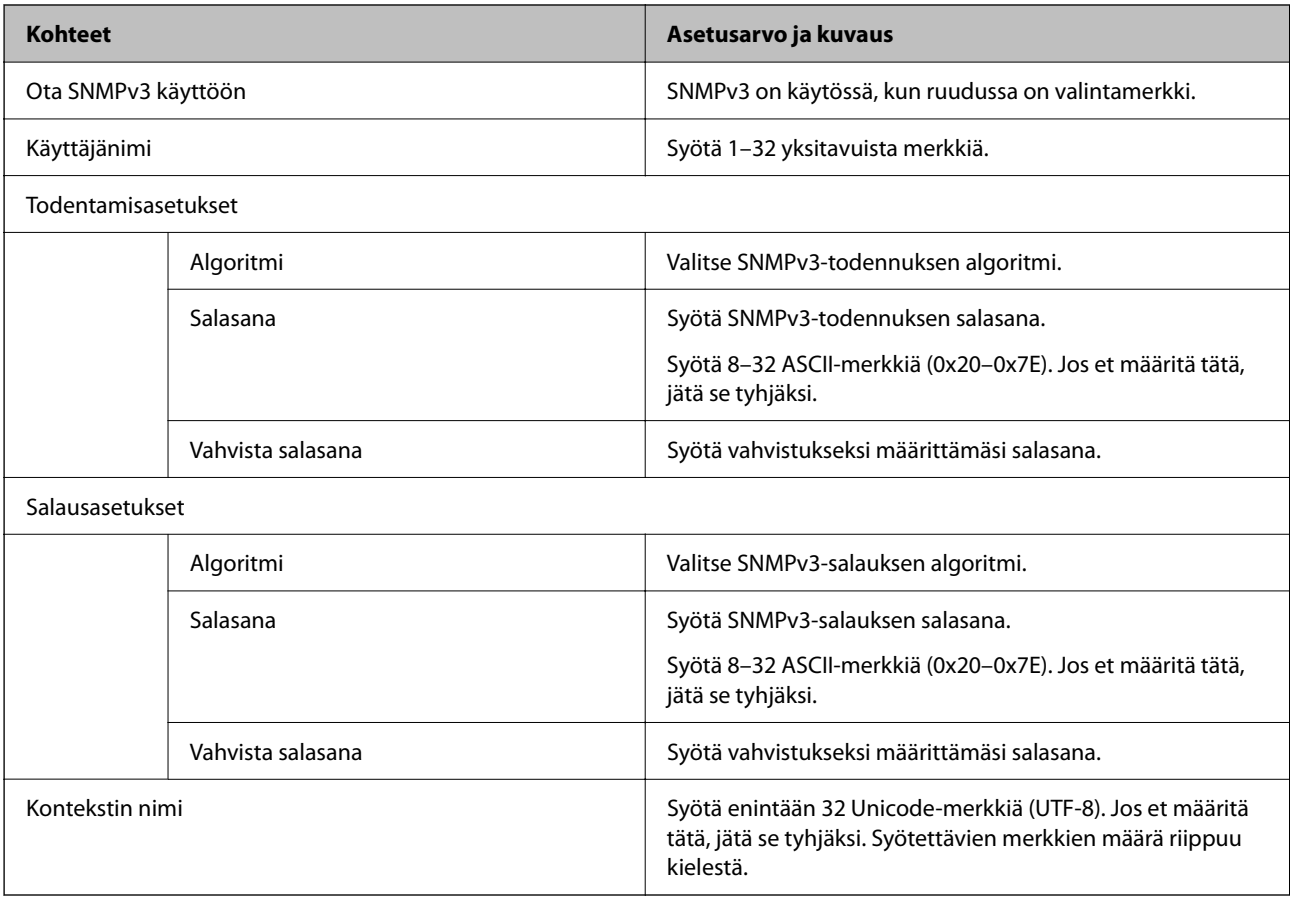

# <span id="page-95-0"></span>**Digitaalisen varmenteen käyttö**

## **Tietoa digitaalisesta varmenteesta**

### ❏ CA-allekirjoitettu varmenne

Tämä on varmentajan (CA, Certificate Authority) allekirjoittama varmenne. Voit hankkia varmenteen varmentajalta. Tämä varmenne varmentaa skannerin ja sitä käytetään tietoliikenteen turvallisuuden varmistavassa SSL/TLS-tiedonsiirrossa.

Sitä käytetään myös SSL/TLS-tiedonsiirron palvelinvarmenteena.

Jos varmenne on käytössä IPsec-suojauksessa, IP-osoitteiden suodatuksessa tai IEEE 802.1X-tiedonsiirrossa, sitä käytetään asiakasvarmenteena.

### ❏ CA-varmenne

Tämä varmenne on osa CA-allekirjoitettu varmenne -ketjua, jota kutsutaan myös CA-välivarmenteeksi. Selain käyttää sitä vahvistaessaan skannerin varmennepolun toisen osapuolen palvelinta tai Web Config -sovellusta käytettäessä.

Määritä CA-varmenne, jos haluat vahvistaa skannerilta saatavan palvelinvarmenteen polun. Määritä skanneri, jos haluat vahvistaa CA-allekirjoitettu varmenne -varmenteen polun SSL/TLS-yhteyttä varten.

Voit hankkia skannerin CA-varmenteen CA-varmenteen myöntäneeltä varmentajalta.

Voit myös hankkia toisen osapuolen palvelimen varmentavan CA-varmenteen CA-allekirjoitettu varmenne varmenteen myöntäneeltä varmentajalta.

❏ Itse-allekirjoitettu varmenne

Skanneri allekirjoittaa ja myöntää tämän varmenteen itse. Varmennetta kutsutaan myös päävarmenteeksi. Koska myöntäjä varmentaa itse itsensä, varmenne ei ole luotettava eikä estä toisena laitteena esiintymistä.

Käytä varmennetta määrittäessäsi suojausasetuksia ja suorittaessasi yksinkertaisia SSL/TLS-tiedonsiirtoja ilman CA-allekirjoitettu varmenne -varmennetta.

Jos käytät tätä varmennetta SSL/TLS-tiedonsiirrossa, verkkoselain saattaa näyttää suojaushälytyksen, koska varmennetta ei ole tallennettu selaimeen. Itse-allekirjoitettu varmenne on tarkoitettu vain SSL/TLStiedonsiirtoon.

### **Liittyvät tiedot**

- & "CA-allekirjoitettu varmenne määritys" sivulla 96
- $\blacktriangleright$  ["Itse allekirjoitetun varmenteen päivitys" sivulla 100](#page-99-0)
- & ["CA-varmenne määritys" sivulla 100](#page-99-0)

### **CA-allekirjoitettu varmenne — määritys**

### **CA:n allekirjoittaman varmenteen hankinta**

Kun haluat CA:n allekirjoittaman varmenteen, luo varmenteen allekirjoituspyyntö (CSR) ja lähetä se varmenneviranomaiselle. Voit luoda CSR:n Web Config -ohjelmiston ja tietokoneen avulla.

Luo CSR ja hanki CA:n allekirjoittama varmenne käyttämällä Web Config -ohjelmistoa. Kun CSR luodaan käyttämällä Web Config -ohjelmistoa, varmenne on PEM/DER-muodossa.

1. Avaa Web Config ja valitse **Verkon suojaus** -välilehti. Valitse sitten **SSL/TLS** > **Varmenne** tai **IPsec/IPsuodatus** > **Asiakasvarmenne** tai **IEEE802.1X** > **Asiakasvarmenne**.

Saat valinnoistasi huolimatta saman varmenteen, jota voit käyttää yleisesti.

2. Napsauta **Luo** kohdasta **CSR**.

CSR:n luontisivu avautuu.

3. Syötä arvo kuhunkin kohtaan.

### *Huomautus:*

Käytettävissä oleva avaimen pituus ja lyhenteet vaihtelevat varmenneviranomaisen mukaan. Luo pyyntö kunkin varmenneviranomaisen sääntöjen mukaisesti.

4. Valitse **OK**.

Esiin tulee suoritusviesti.

- 5. Valitse **Verkon suojaus**-välilehti. Valitse sitten **SSL/TLS** > **Varmenne** tai **IPsec/IP-suodatus** > **Asiakasvarmenne** tai **IEEE802.1X** > **Asiakasvarmenne**.
- 6. Napsauta jotakin latauspainikkeista kohdassa **CSR** kunkin varmenneviranomaisen määräämän muodon mukaisesti ja lataa CSR tietokoneeseen.

### c*Tärkeää:*

Älä luo CSR:ää uudelleen. Jos teet niin, et ehkä voi tuoda myönnettyä CA-allekirjoitettu varmenne sertifikaattia.

- 7. Lähetä CSR sertifikaatin myöntäjälle ja hae CA-allekirjoitettu varmenne. Noudata kunkin varmenneviranomaisen sääntöjä lähetysmenetelmän ja -muodon suhteen.
- 8. Tallenna CA-allekirjoitettu varmenne skanneriin liitettyyn tietokoneeseen.

CA-allekirjoitettu varmenne:n hakeminen on valmis, kun tallennat sertifikaatin kohdekansioon.

### **Liittyvät tiedot**

& ["Verkkomäärityksen suorittaminen verkkoselaimessa" sivulla 35](#page-34-0)

### *CSR-asetukset*

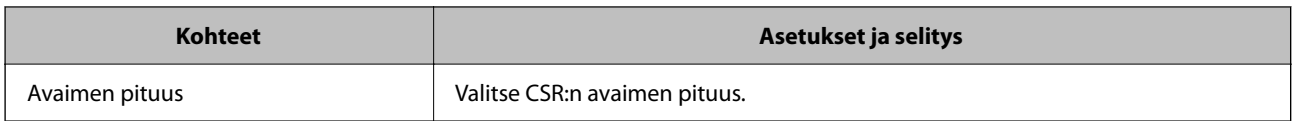

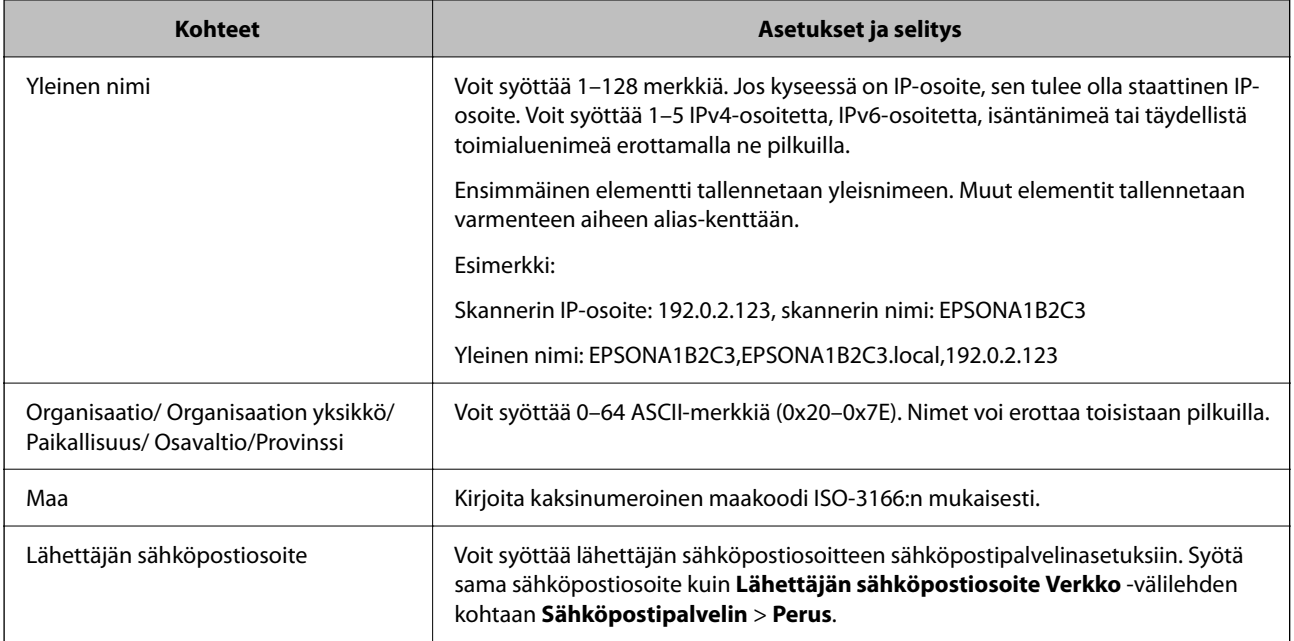

### **Varmentajan allekirjoittaman varmenteen tuominen**

Tuo hankittu CA-allekirjoitettu varmenne skanneriin.

### c*Tärkeää:*

- ❏ Varmista, että skannerin päivämäärä ja kellonaika on asetettu oikein. Varmenne voi olla virheellinen.
- ❏ Jos hankit varmenteen Web Config -sovelluksessa luodun CSR:n avulla, voit tuoda varmenteen vain kerran.
- 1. Avaa Web Config ja valitse **Verkon suojaus** -välilehti. Valitse sitten **SSL/TLS** > **Varmenne** tai **IPsec/IPsuodatus** > **Asiakasvarmenne** tai **IEEE802.1X** > **Asiakasvarmenne**.
- 2. Valitse **Tuo**

Varmenteen tuontisivu avautuu.

3. Syötä arvo kuhunkin kohtaan. Määritä **CA-varmenne 1** ja **CA-varmenne 2** varmentaessasi varmennepolkua skanneria käyttävässä selaimessa.

Pakolliset asetukset voivat vaihdella CSR:n luomispaikan ja varmenteen tiedostomuodon perusteella. Anna pakolliset arvot seuraavien mukaisesti.

- ❏ Web Config -sovelluksen kautta hankittu PEM/DER-muodossa oleva varmenne
	- ❏ **Yksityinen avain**: älä määritä, koska skanneri sisältää yksityisen avaimen.
	- ❏ **Salasana**: älä määritä.
	- ❏ **CA-varmenne 1**/**CA-varmenne 2**: valinnainen
- ❏ Tietokoneelta hankittu PEM/DER-muodossa oleva varmenne
	- ❏ **Yksityinen avain**: tulee asettaa.
	- ❏ **Salasana**: älä määritä.
	- ❏ **CA-varmenne 1**/**CA-varmenne 2**: valinnainen
- ❏ Tietokoneelta hankittu PKCS#12-muodossa oleva varmenne
	- ❏ **Yksityinen avain**: älä määritä.
	- ❏ **Salasana**: valinnainen
	- ❏ **CA-varmenne 1**/**CA-varmenne 2**: älä määritä.
- 4. Valitse **OK**.

Näytöllä näytetään viesti toiminnon suorittamisesta.

*Huomautus:* Varmenna varmenteen tiedot napsauttamalla *Vahvista*.

### **Liittyvät tiedot**

& ["Verkkomäärityksen suorittaminen verkkoselaimessa" sivulla 35](#page-34-0)

### *Varmenteen myöntäjän allekirjoittaman varmenteen tuomisen asetukset*

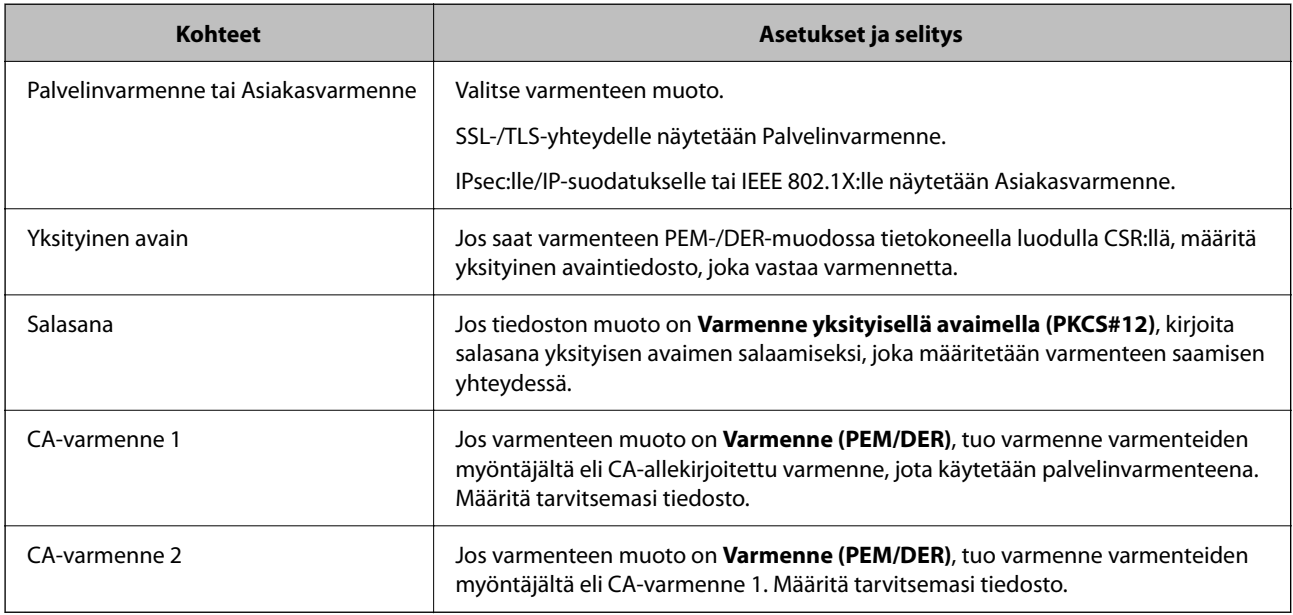

### **CA:n allekirjoittaman varmenteen poisto**

Voit poistaa tuodun varmenteen, jos varmenne on vanhentunut tai jos salattu yhteys ei ole enää tarpeen.

### c*Tärkeää:*

Jos olet saanut varmenteen Web Config -hallintasivun CSR-pyynnöllä, et voi tuoda poistettua varmennetta uudelleen.Luo tässä tapauksessa uusi CSR-pyyntö ja hanki uusi varmenne.

- 1. Avaa Web Config ja valitse **Verkon suojaus** -välilehti.Valitse sitten **SSL/TLS** > **Varmenne** tai **IPsec/IPsuodatus** > **Asiakasvarmenne** tai **IEEE802.1X** > **Asiakasvarmenne**.
- 2. Valitse **Poista**.

<span id="page-99-0"></span>3. Vahvista varmenteen poisto näkyviin tulevassa viestissä.

### **Liittyvät tiedot**

& ["Verkkomäärityksen suorittaminen verkkoselaimessa" sivulla 35](#page-34-0)

## **Itse allekirjoitetun varmenteen päivitys**

Itse-allekirjoitettu varmenne on skannerin myöntämä, mikä tarkoittaa, että voit päivittää sen, kun se vanhenee tai kun kuvailtu sisältö muuttuu.

- 1. Siirry Web Config -apuohjelmaan ja valitse **Verkon suojaus** tab > **SSL/TLS** > **Varmenne**.
- 2. Valitse **Päivitä**.
- 3. Syötä **Yleinen nimi**.

Voit syöttää enintään 5 IPv4-osoitetta, IPv6-osoitetta, isäntänimeä tai täydellistä toimialuenimeä, jossa on 1– 128 merkkiä, erottamalla ne pilkuilla. Ensimmäinen parametri tallennetaan yleisnimeen, ja muut tallennetaan varmenteen aiheen alias-kenttään.

Esimerkki:

Skannerin IP-osoite: 192.0.2.123, skannerin nimi: EPSONA1B2C3

Yleisnimi: EPSONA1B2C3,EPSONA1B2C3.local,192.0.2.123

- 4. Määritä varmenteen voimassaoloaika.
- 5. Valitse **Seuraava**.

Näytöllä näytetään vahvistusviesti.

6. Valitse **OK**.

Skanneri on päivitetty.

### *Huomautus:*

Varmenteen tiedot voi tarkistaa valitsemalla *Verkon suojaus* -välilehden > *SSL/TLS* > *Varmenne* > *Itse-allekirjoitettu varmenne* ja napsauttamalla *Vahvista*.

### **Liittyvät tiedot**

& ["Verkkomäärityksen suorittaminen verkkoselaimessa" sivulla 35](#page-34-0)

# **CA-varmenne — määritys**

Kun CA-varmenne määritetään, myöntäjän varmenteen polku skannerin käyttämässä palvelimessa voidaan vahvistaa. Tämä voi estää toiseksi laitteeksi tekeytymisen.

CA-varmenne on saatavilla CA-allekirjoitettu varmenne -varmentajalta.

### <span id="page-100-0"></span>**CA-varmenne — tuonti**

Tuo CA-varmenne skanneriin.

- 1. Siirry Web Config -sovellukseen ja valitse sitten **Verkon suojaus** -välilehti > **CA-varmenne**.
- 2. Valitse **Tuo**.
- 3. Määritä tuotava CA-varmenne.
- 4. Valitse **OK**.

Kun tuonti on valmis, palaat **CA-varmenne** -näyttöön ja tuotu CA-varmenne näytetään.

### **Liittyvät tiedot**

& ["Verkkomäärityksen suorittaminen verkkoselaimessa" sivulla 35](#page-34-0)

### **CA-varmenne — poistaminen**

Tuotu CA-varmenne voidaan poistaa.

- 1. Siirry toimintoon Web Config ja valitse sitten **Verkon suojaus** -välilehti > **CA-varmenne**.
- 2. Napsauta **Poista** CA-varmenne -kohdasta, jonka haluat poistaa.
- 3. Vahvista näyttöön tulevan ilmoituksen kautta, että haluat poistaa varmenteen.
- 4. Napsauta **Käynnistä verkko uudelleen** ja tarkista sitten, ettei poistettua myöntäjän varmennetta näytetä päivitetyssä näytössä.

### **Liittyvät tiedot**

& ["Verkkomäärityksen suorittaminen verkkoselaimessa" sivulla 35](#page-34-0)

# **SSL/TLS-suojattu tiedonsiirto ja skannerin käyttö**

Jos palvelimen varmenne on määritetty käyttämään SSL/TLS-suojausta (Secure Sockets Layer/Transport Layer Security) skannerin tietoliikenteen suojaamiseen, tietokoneiden välinen tiedonsiirto voidaan salata. Ota toiminto käyttöön, jos haluat estää luvattoman etäkäytön.

# **SSL/TLS-perusasetusten määrittäminen**

Jos skanneri tukee HTTPS-palvelinominaisuutta, voit käyttää SSL/TLS-tiedonsiirtoa tiedonsiirron salaamiseksi. Voit määrittää skannerin ja hallita sitä Web Config -apuohjelman avulla varmistaen samalla suojauksen.

Määritä salauksen vahvuus ja edelleenohjausominaisuus.

1. Siirry toimintoon Web Config ja valitse **Verkon suojaus** -välilehti > **SSL/TLS** > **Perus**.

- 2. Valitse arvo kussakin kohdassa.
	- ❏ Salauksen vahvuus Valitse salauksen vahvuustaso.
	- ❏ Ohjaa HTTP uudelleen HTTPS:ään Ohjaa edelleen HTTPS:ään, kun käytössä on HTTP.

### 3. Valitse **Seuraava**.

Näytöllä näytetään vahvistusviesti.

4. Valitse **OK**.

Skanneri on päivitetty.

### **Liittyvät tiedot**

& ["Verkkomäärityksen suorittaminen verkkoselaimessa" sivulla 35](#page-34-0)

# **Palvelinvarmenteen määritys skannerille**

- 1. Siirry Web Config -sovellukseen ja valitse **Verkon suojaus** -välilehti > **SSL/TLS** > **Varmenne**.
- 2. Määritä käytettävä varmenne kohdassa **Palvelinvarmenne**.
	- ❏ Itse-allekirjoitettu varmenne

Skanneri on luonut itse allekirjoitetun varmenteen. Jos et saa varmentajan allekirjoittamaa varmennetta, valitse tämä.

❏ CA-allekirjoitettu varmenne

Jos saat ja tuot varmentajan allekirjoittaman varmenteen etukäteen, voit määrittää tämän.

### 3. Valitse **Seuraava**.

Näytöllä näytetään vahvistusviesti.

4. Valitse **OK**.

Skanneri on päivitetty.

### **Liittyvät tiedot**

- & ["Verkkomäärityksen suorittaminen verkkoselaimessa" sivulla 35](#page-34-0)
- & ["CA-allekirjoitettu varmenne määritys" sivulla 96](#page-95-0)
- & ["CA-varmenne määritys" sivulla 100](#page-99-0)

# <span id="page-102-0"></span>**Tiedonsiirron salaus IPsec-suojauksen ja IPosoitteiden suodatuksen avulla**

# **Tietoja IPsec/IP-suodatus -sovelluksesta**

Voit suodattaa liikennettä IP-osoitteiden, palveluiden ja portin perusteella IPsec-/IP-suodatustoiminnon avulla. Suodatuksen yhdistämisellä voit määrittää skannerin hyväksymään tai estämään tietyt asiakkaat ja määrätyt tiedot. Voit lisäksi parantaa suojaustasoa käyttämällä IPsec-protokollaa.

### *Huomautus:*

Tietokoneet, joissa on Windows Vista tai uudempi tai Windows Server 2008 tai uudempi, tukevat IPsec:ia.

# **Oletuskäytännön määrittäminen**

Kun haluat suodattaa liikennettä, määritä oletuskäytäntö. Oletuskäytäntö on voimassa jokaiselle käyttäjälle tai ryhmälle, joka kytkeytyy skanneriin. Jos haluat tarkempaa käyttäjien ja ryhmien hallintaa, määritä ryhmäkäytännöt.

- 1. Avaa Web Config ja valitse **Verkon suojaus** -välilehdeltä **IPsec/IP-suodatus** > **Perus**.
- 2. Syötä arvo kuhunkin kohtaan.
- 3. Valitse **Seuraava**.

Esiin tulee vahvistusviesti.

4. Valitse **OK**.

Skanneri on päivitetty.

### **Liittyvät tiedot**

& ["Verkkomäärityksen suorittaminen verkkoselaimessa" sivulla 35](#page-34-0)

### **Oletuskäytäntö -asetukset**

### **Oletuskäytäntö**

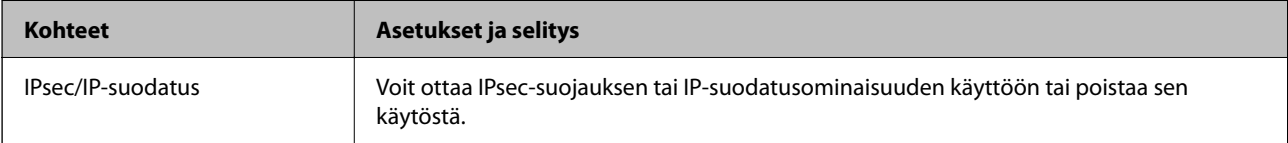

### ❏ **Käytönvalvonta**

Määritä IP-pakettien lähetyksen ohjausmenetelmä.

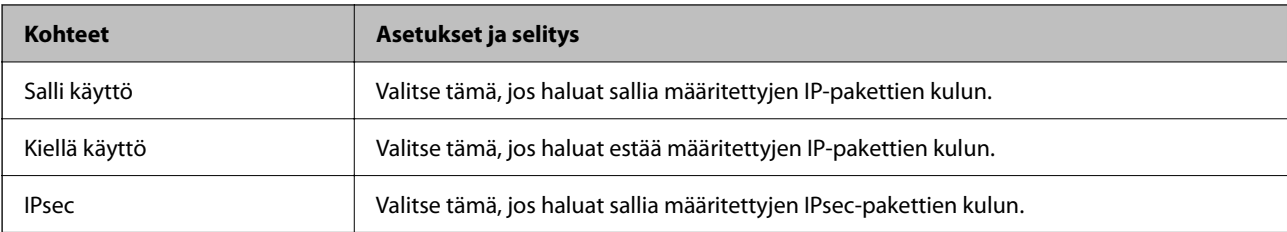

### ❏ **IKE-versio**

Valitse **IKE-versio** -kohdasta **IKEv1** tai **IKEv2**. Valitse vaihtoehto sen laitteen mukaan, johon skanneri on kytketty.

### ❏ IKEv1

Seuraavat kohteet näytetään, jos **IKE-versio**-kohdassa on valittuna **IKEv1**.

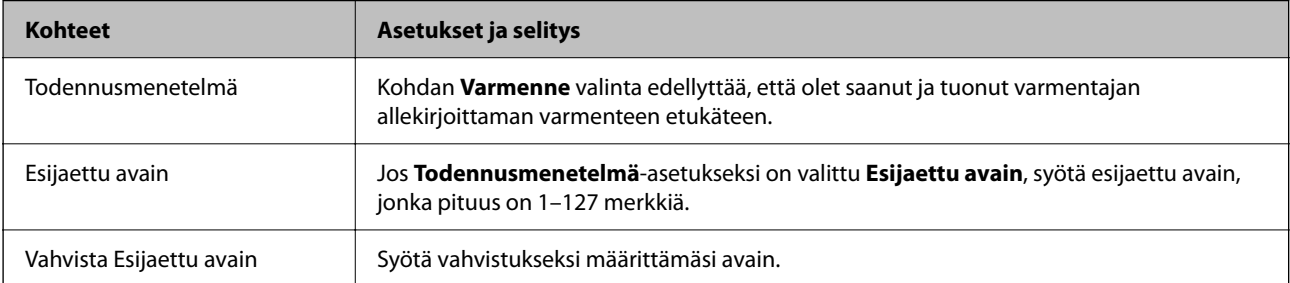

### ❏ IKEv2

Seuraavat kohteet näytetään, jos **IKE-versio**-kohdassa on valittuna **IKEv2**.

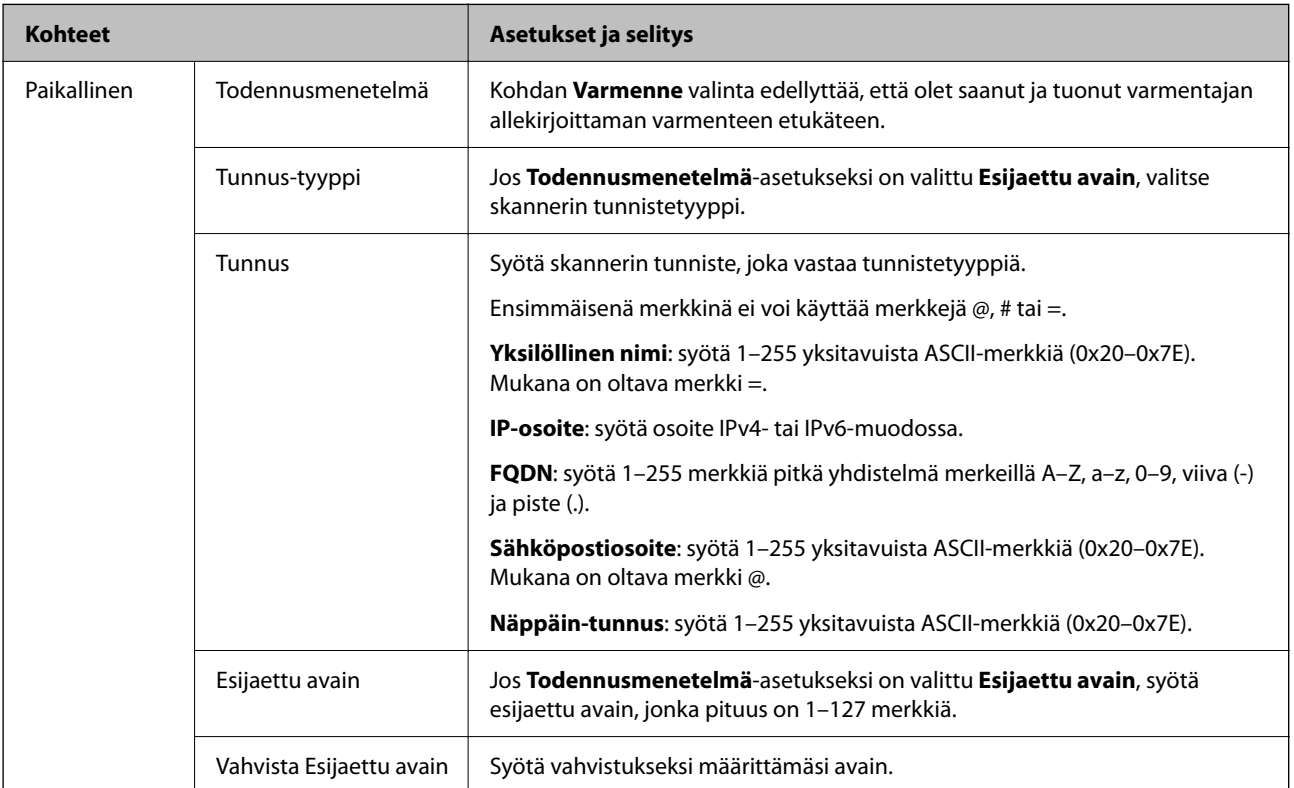

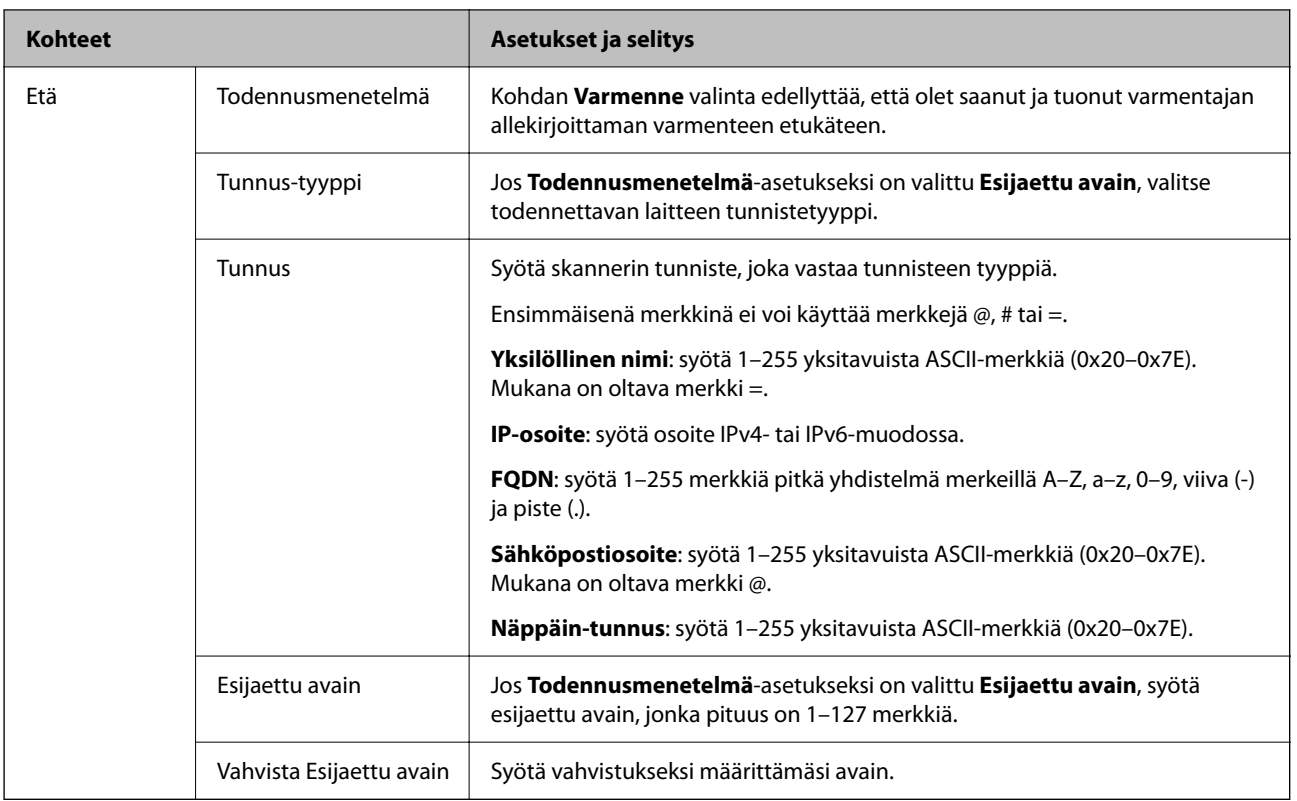

### ❏ **Kapselointi**

Jos **Käytönvalvonta**-asetukseksi on valittu **IPsec**, kapselointitila on määritettävä.

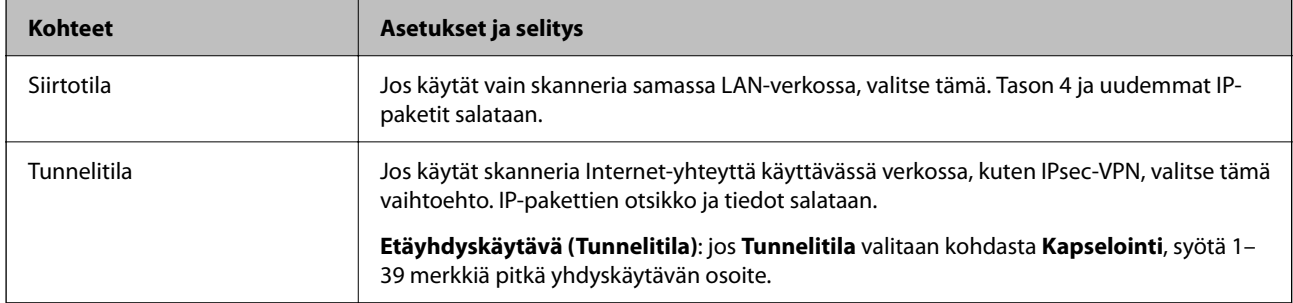

### ❏ **Suojausprotokolla**

Jos **IPsec** valitaan kohdasta **Käytönvalvonta**, valitse asetus.

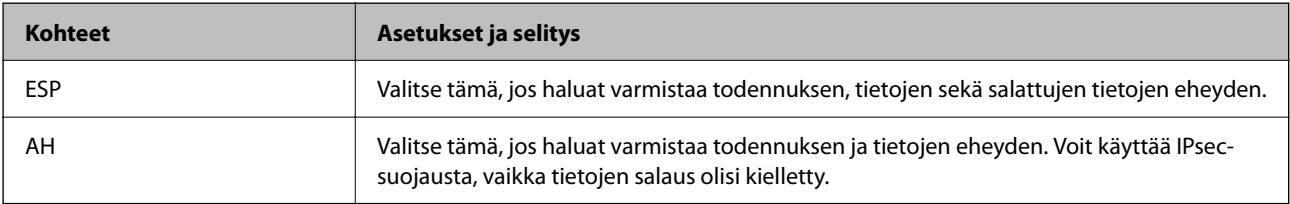

### <span id="page-106-0"></span>❏ **Algoritmiasetukset**

Kaikille asetuksille on suositeltavaa valita vaihtoehto **Mikä tahansa**. Vaihtoehtoisesti voit valita muun vaihtoehdon kuin **Mikä tahansa** kaikille asetuksille. Jos **Mikä tahansa** valitaan joillekin asetuksille ja muille asetuksille valitaan muu vaihtoehto kuin **Mikä tahansa**, laite ei ehkä siirrä tietoa toisesta laitteesta, jonka haluat todentaa, riippuen.

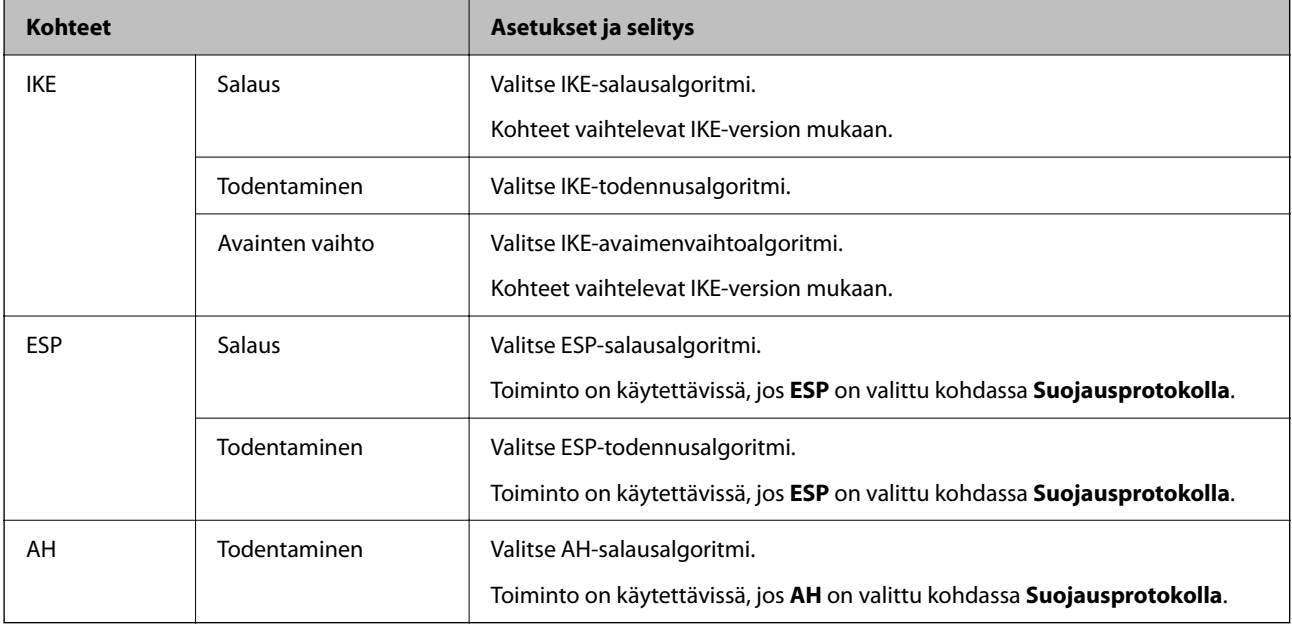

# **Ryhmäkäytännön määrittäminen**

Ryhmäkäytäntö on yksi tai useampia sääntöjä, joita sovelletaan käyttäjään tai käyttäjäryhmään. Skanneri hallitsee IP-paketteja, jotka vastaavat määritettyjä käytäntöjä. IP-paketit todennetaan järjestyksessä: ryhmäkäytäntö 1–10 ja sitten oletuskäytäntö.

- 1. Avaa Web Config ja valitse **Verkon suojaus** -välilehdeltä **IPsec/IP-suodatus** > **Perus**.
- 2. Napsauta numeroitua välilehteä, jonka haluat määrittää.
- 3. Syötä arvo kuhunkin kohtaan.
- 4. Valitse **Seuraava**.

Esiin tulee vahvistusviesti.

5. Valitse **OK**.

Skanneri on päivitetty.

### **Ryhmäkäytäntö -asetukset**

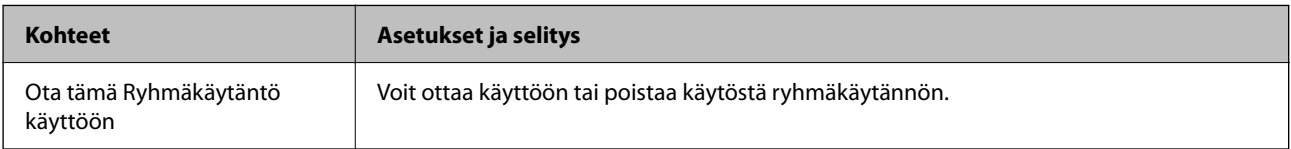

### **Käytönvalvonta**

Määritä IP-pakettien lähetyksen ohjausmenetelmä.

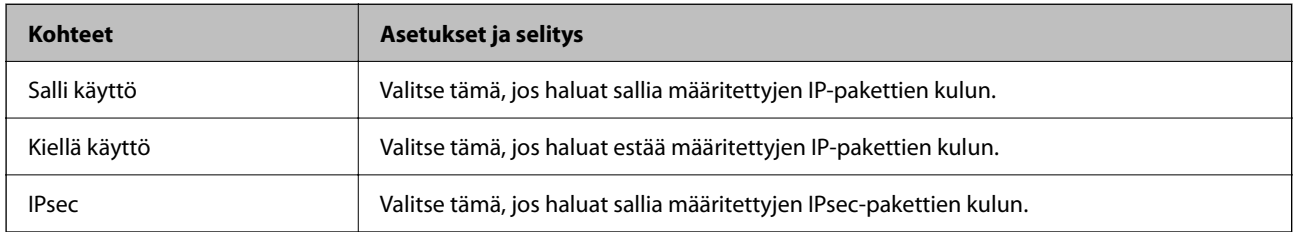

### **Paikallinen osoite (Skanneri)**

Valitse IPv4- tai IPv6-osoite, joka vastaa verkkoympäristöäsi. Jos IP-osoite määritetään automaattisesti, voit valita kohdan **Käytä automaattisesti saatuja IPv4-osoitteita**.

### *Huomautus:*

Jos IPv6-osoite määritetään automaattisesti, yhteys ei ehkä ole käytettävissä. Määritä staattinen IPv6-osoite.

### **Etäosoite (Isäntä)**

Syötä laitteen IP-osoite käytön hallintaa varten. IP-osoitteen enimmäispituus on 43 merkkiä. Jos et anna IPosoitetta, kaikkia osoitteita hallitaan.

### *Huomautus:*

Jos IP-osoite on määritetty automaattisesti (esim. DHCP), yhteys ei ehkä ole käytettävissä. Määritä staattinen IP-osoite.

### **Portinvalintatapa**

Valitse porttien määrityksen menetelmä.

❏ Palvelun nimi

Jos **Palvelun nimi** valitaan kohdasta **Portinvalintatapa**, valitse asetus.

❏ Siirtoprotokolla

Jos **Portinvalintatapa**-asetukseksi on valittu **Portin numero**, kapselointitila on määritettävä.

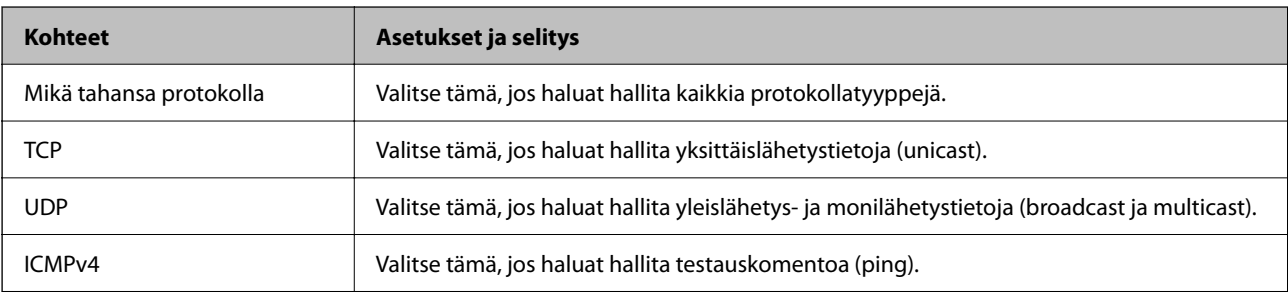

❏ Paikallinen portti

Kun **Portin numero** valitaan kohdassa **Portinvalintatapa** ja **TCP** tai **UDP** valitaan kohdassa **Siirtoprotokolla**, pakettien vastaanoton hallinnan porttinumerot on syötettävä pilkuilla erotettuina. Voit syöttää enintään 10 porttinumeroa.

Esimerkki: 20,80,119,5220

Jos et anna portin numeroa, kaikkia portteja hallitaan.
#### ❏ Etäportti

Kun **Portin numero** valitaan kohdassa **Portinvalintatapa** ja **TCP** tai **UDP** valitaan kohdassa **Siirtoprotokolla**, pakettien lähetyksen hallinnan porttinumerot on syötettävä pilkuilla erotettuina. Voit syöttää enintään 10 porttinumeroa.

Esimerkki: 25,80,143,5220

Jos et anna portin numeroa, kaikkia portteja hallitaan.

#### **IKE-versio**

Valitse **IKE-versio** -kohdasta **IKEv1** tai **IKEv2**. Valitse vaihtoehto sen laitteen mukaan, johon skanneri on kytketty.

#### ❏ IKEv1

Seuraavat kohteet näytetään, jos **IKE-versio**-kohdassa on valittuna **IKEv1**.

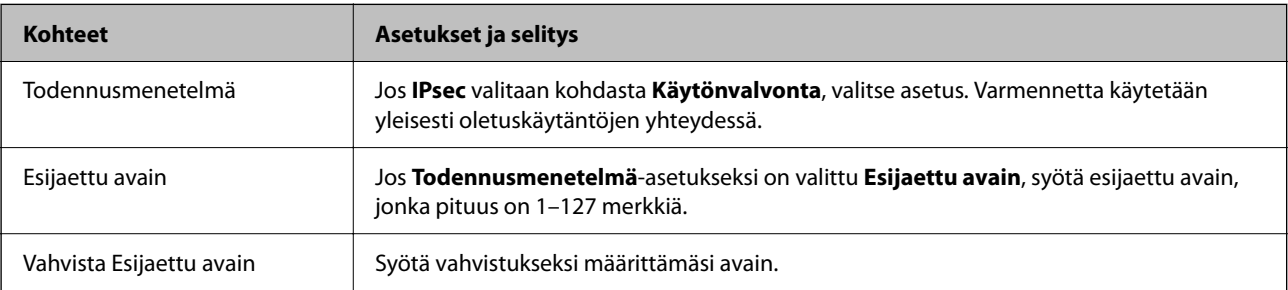

#### ❏ IKEv2

Seuraavat kohteet näytetään, jos **IKE-versio**-kohdassa on valittuna **IKEv2**.

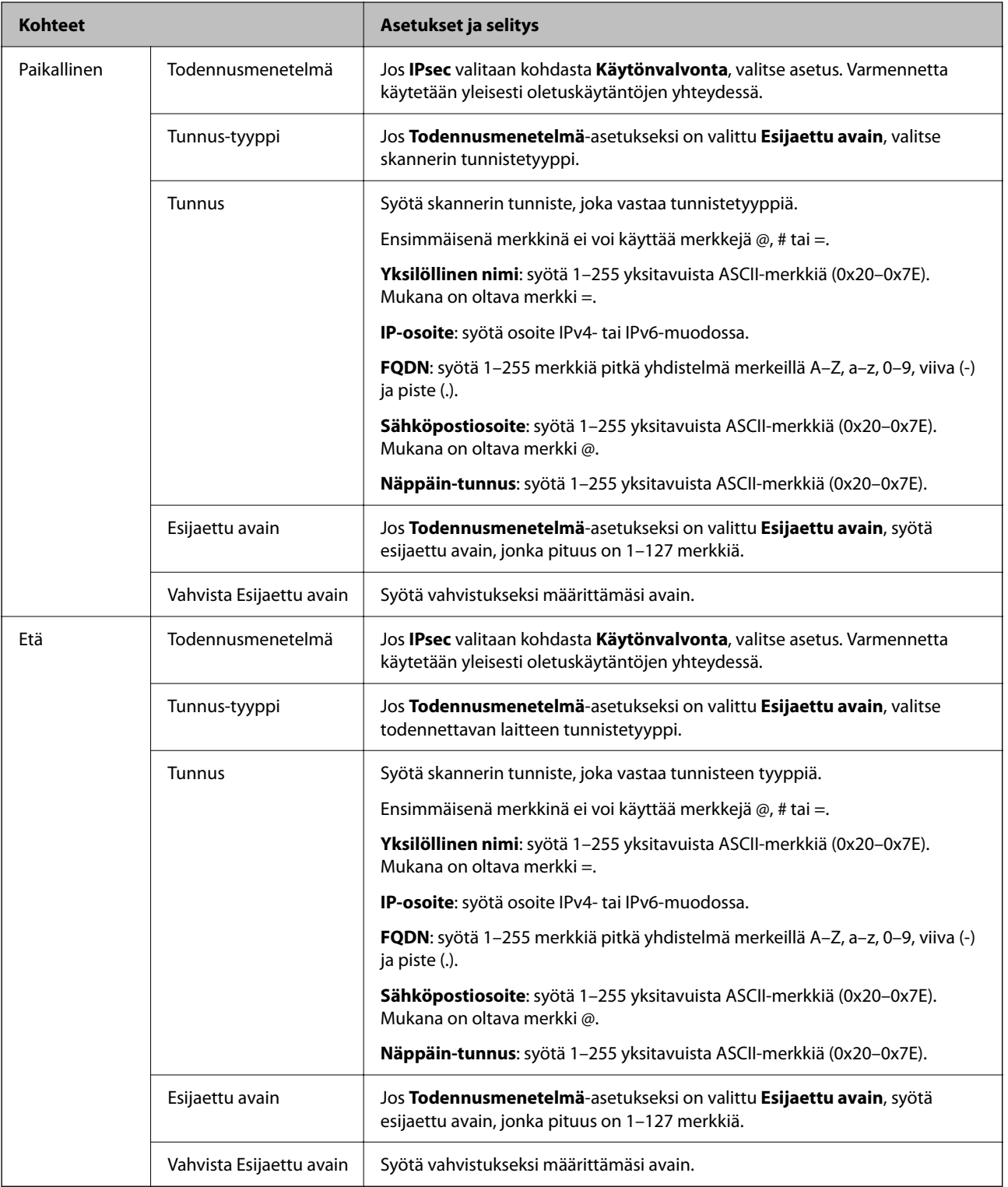

#### **Kapselointi**

Jos **Käytönvalvonta**-asetukseksi on valittu **IPsec**, kapselointitila on määritettävä.

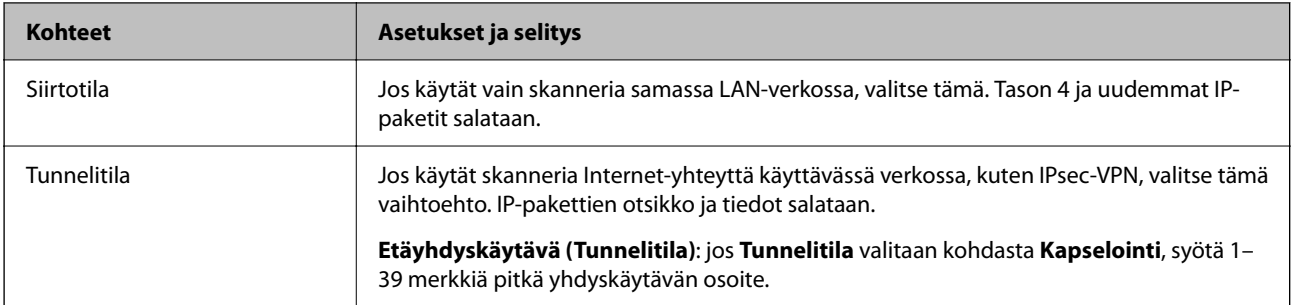

#### **Suojausprotokolla**

Jos **IPsec** valitaan kohdasta **Käytönvalvonta**, valitse asetus.

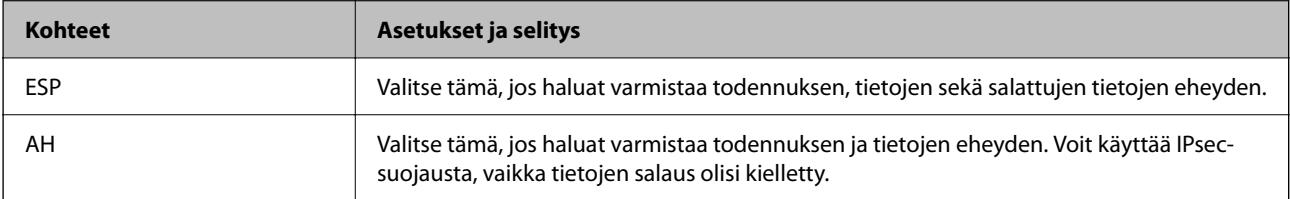

#### **Algoritmiasetukset**

Kaikille asetuksille on suositeltavaa valita vaihtoehto **Mikä tahansa**. Vaihtoehtoisesti voit valita muun vaihtoehdon kuin **Mikä tahansa** kaikille asetuksille. Jos **Mikä tahansa** valitaan joillekin asetuksille ja muille asetuksille valitaan muu vaihtoehto kuin **Mikä tahansa**, laite ei ehkä siirrä tietoa toisesta laitteesta, jonka haluat todentaa, riippuen.

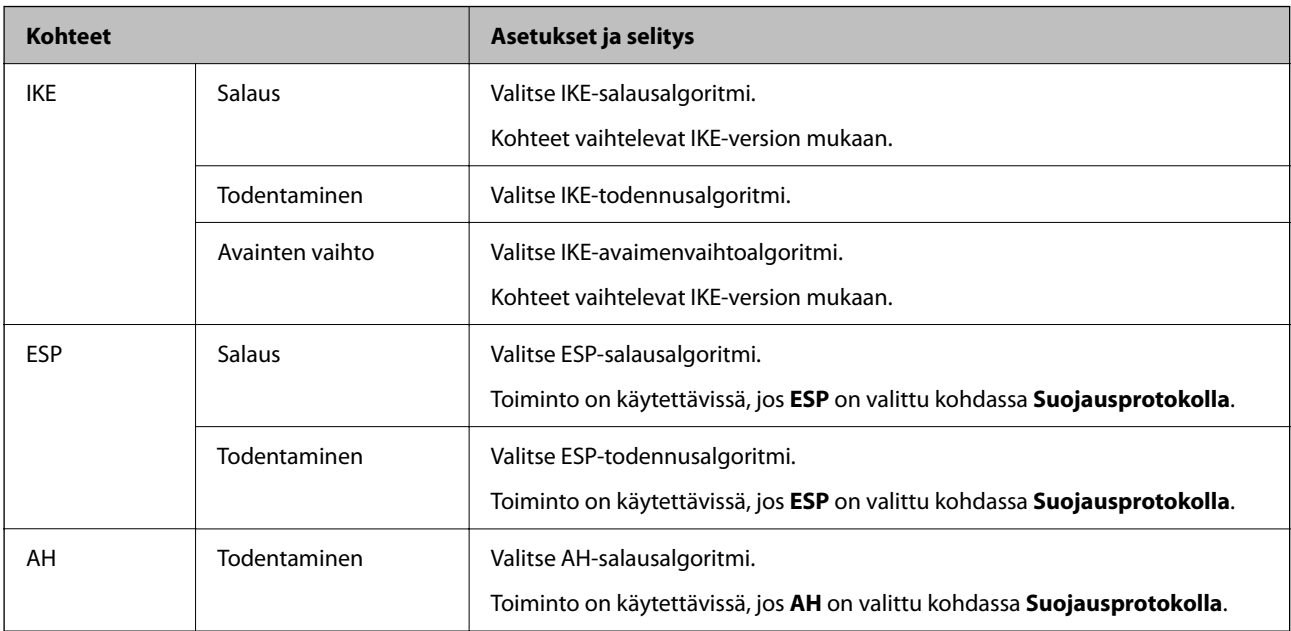

## **Kohteiden Paikallinen osoite (Skanneri) ja Etäosoite (Isäntä) yhdistelmä kohdassa Ryhmäkäytäntö**

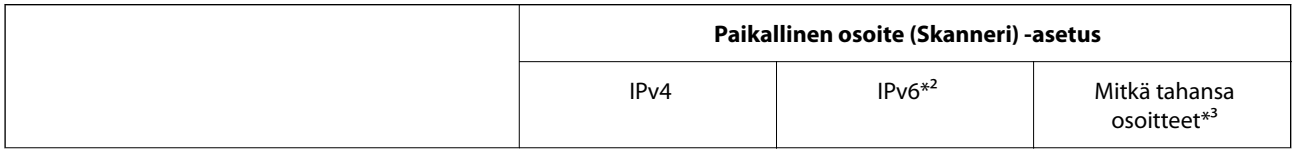

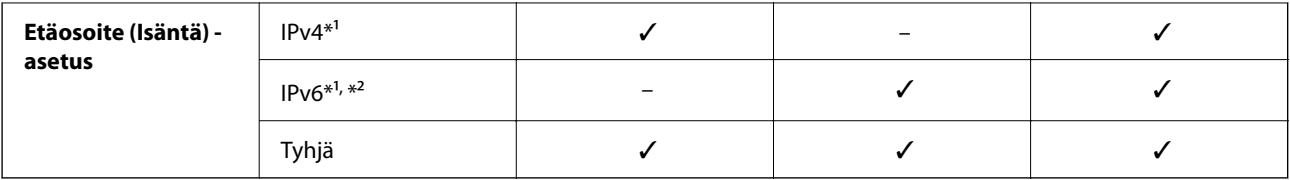

\*1 Jos **IPsec** on valittuna kohdassa **Käytönvalvonta**, esiasetettua pituutta ei voida määrittää.

\*2 Jos **IPsec** on valittuna kohdassa **Käytönvalvonta**, voit valita linkin paikallisen osoitteen (fe80::), mutta ryhmäkäytäntö poistuu käytöstä.

\*3 IPv6-linkkien paikallisia osoitteita lukuun ottamatta.

#### **Liittyvät tiedot**

& ["Verkkomäärityksen suorittaminen verkkoselaimessa" sivulla 35](#page-34-0)

## **Ryhmäkäytännön palveluiden nimiviitteet**

#### *Huomautus:*

Palvelut, jotka eivät ole käytettävissä, näytetään, mutta niitä ei voi valita.

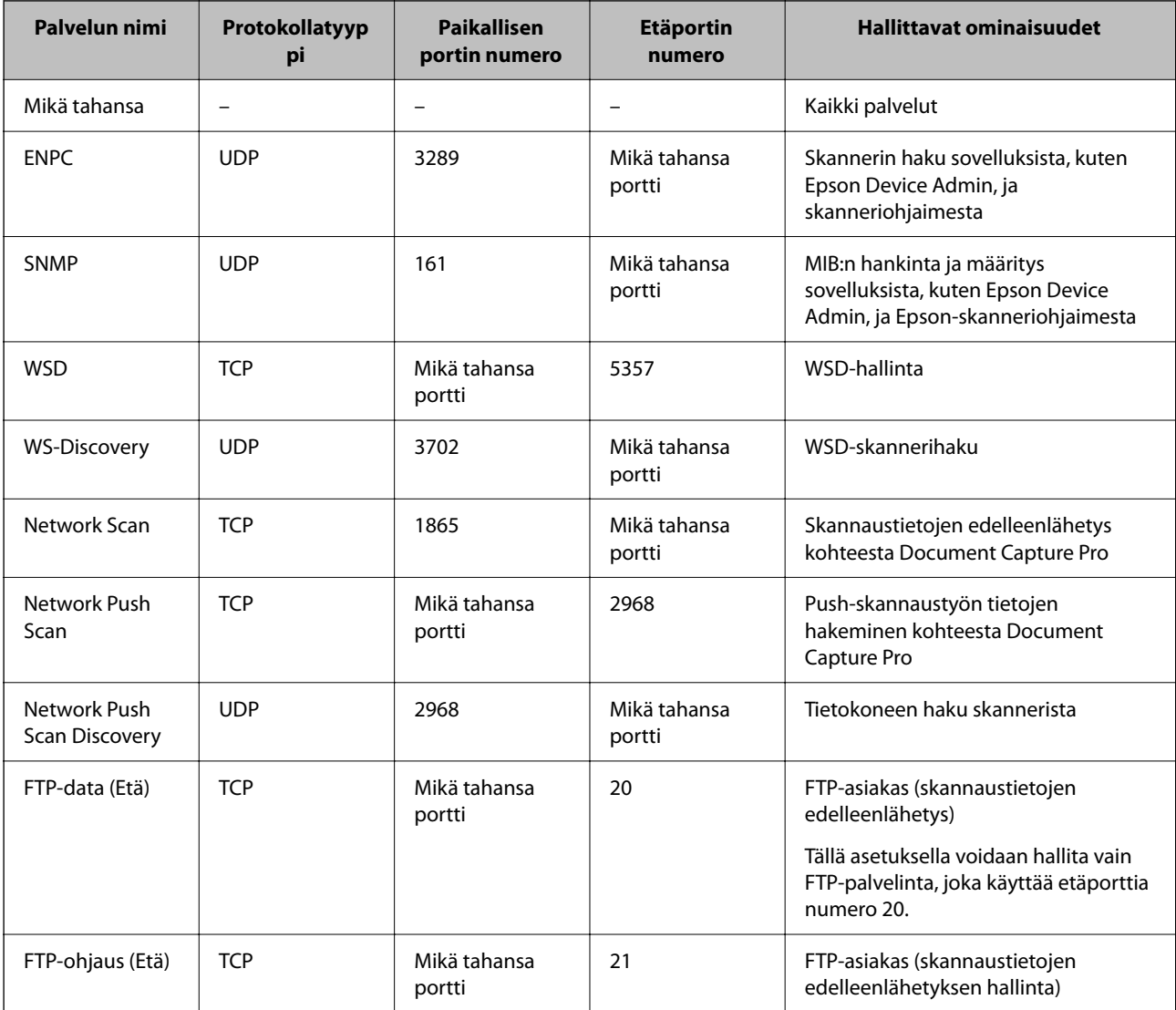

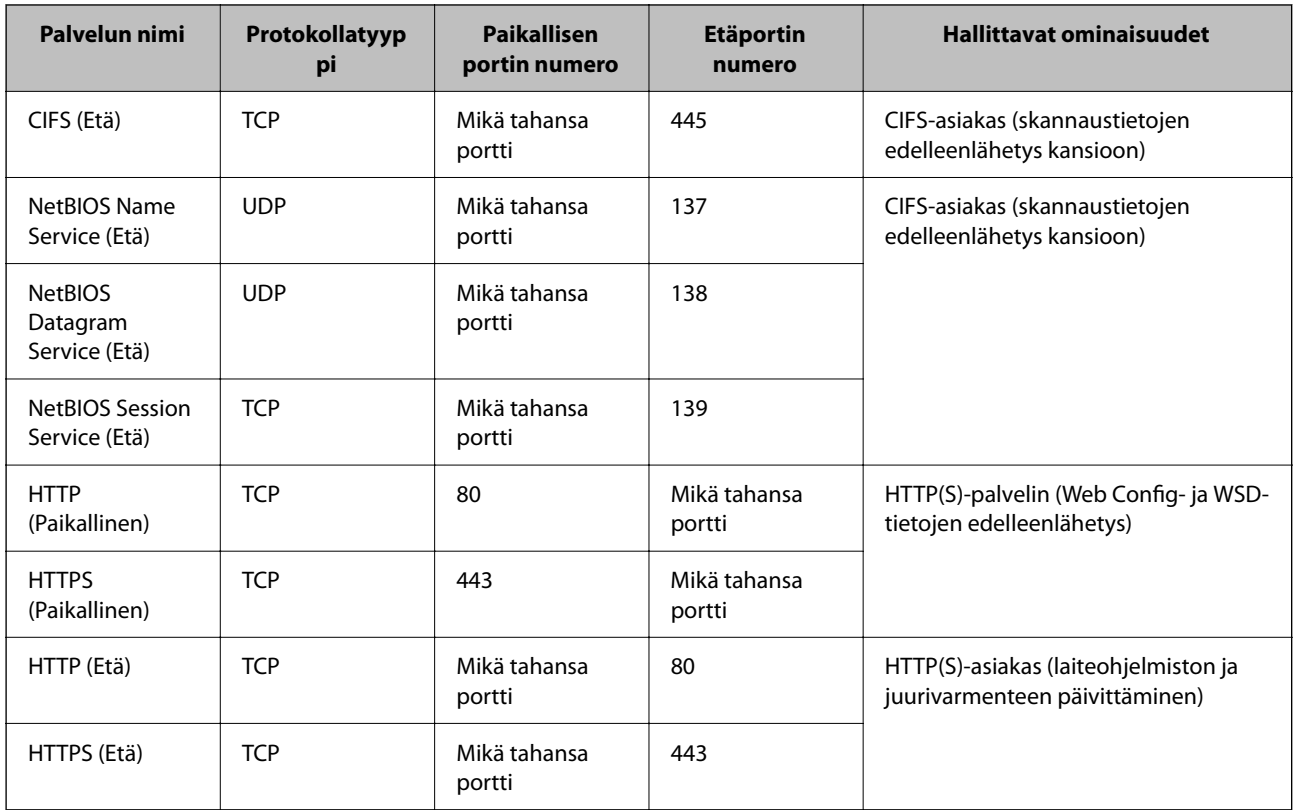

# **Esimerkkejä IPsec/IP-suodatus -määrityksestä**

#### **Pelkkien IPsec-pakettien vastaanottaminen**

Tämä esimerkki koskee vain oletuskäytännön määrittämistä.

**Oletuskäytäntö**:

- ❏ **IPsec/IP-suodatus**: **Ota käyttöön**
- ❏ **Käytönvalvonta**: **IPsec**
- ❏ **Todennusmenetelmä**: **Esijaettu avain**
- ❏ **Esijaettu avain**: syötä enintään 127 merkkiä.

**Ryhmäkäytäntö**: älä määritä.

#### **Skannaustietojen ja skannerin asetusten vastaanottaminen**

Tämä esimerkki koskee skannaustietojen ja skannerin määritysten siirtoa määritellyistä palveluista.

**Oletuskäytäntö**:

- ❏ **IPsec/IP-suodatus**: **Ota käyttöön**
- ❏ **Käytönvalvonta**: **Kiellä käyttö**

**Ryhmäkäytäntö**:

- ❏ **Ota tämä Ryhmäkäytäntö käyttöön**: valitse tämä ruutu.
- ❏ **Käytönvalvonta**: **Salli käyttö**
- ❏ **Etäosoite (Isäntä)**: asiakkaan IP-osoite

<span id="page-113-0"></span>❏ **Portinvalintatapa**: **Palvelun nimi**

❏ **Palvelun nimi**: valitse ruudut **ENPC**, **SNMP**, **HTTP (Paikallinen)**, **HTTPS (Paikallinen)** ja **Network Scan**.

#### **Käyttö vain tietystä IP-osoitteesta**

Tässä esimerkissä skannerin käyttö sallitaan vain tietystä IP-osoitteesta.

**Oletuskäytäntö**:

- ❏ **IPsec/IP-suodatus**: **Ota käyttöön**
- ❏ **Käytönvalvonta**:**Kiellä käyttö**

**Ryhmäkäytäntö**:

- ❏ **Ota tämä Ryhmäkäytäntö käyttöön**: valitse tämä ruutu.
- ❏ **Käytönvalvonta**: **Salli käyttö**
- ❏ **Etäosoite (Isäntä)**: järjestelmänvalvoja-asiakkaan IP-osoite

#### *Huomautus:*

Asiakas voi käyttää skanneria ja määrittää sen asetukset käytäntöjen määrityksistä riippumatta.

## **IPsec:n/IP-suodatuksen varmenteen määritys**

Määritä IPsec:n/IP-suodatuksen asiakasvarmenne. Määritettäessä voidaan käyttää varmennetta IPsec:n/IPsuodatuksen todennusmenetelmänä. Jos haluat määrittää varmenteen myöntäjän, siirry kohtaan **CA-varmenne**.

- 1. Siirry toimintoon Web Config ja valitse sitten **Verkon suojaus** -välilehti > **IPsec/IP-suodatus** > **Asiakasvarmenne**.
- 2. Tuo varmenne kohtaan **Asiakasvarmenne**.

Jos olet jo tuonut varmenteiden myöntäjän myöntämän varmenteen, voit kopioida varmenteen ja käyttää sitä kohdassa IPsec/IP-suodatus. Kopioi varmenne valitsemalla se kohdasta **Kopioi kohteesta** ja napsauttamalla **Kopioi**.

#### **Liittyvät tiedot**

- & ["Verkkomäärityksen suorittaminen verkkoselaimessa" sivulla 35](#page-34-0)
- & ["CA-allekirjoitettu varmenne määritys" sivulla 96](#page-95-0)
- & ["CA-varmenne määritys" sivulla 100](#page-99-0)

# **Skannerin kytkentä IEEE802.1X-verkkoon**

## **IEEE 802.1X-verkon määritys**

Kun määrität skannerille IEEE 802.1X-verkon, voit käyttää sitä RADIUS-palvelimeen, todennustoiminnolla varustettuun LAN-kytkimeen tai tukiasemaan liitetyssä verkossa.

1. Avaa Web Config ja valitse **Verkon suojaus** -välilehdeltä **IEEE802.1X** > **Perus**.

2. Syötä arvo kuhunkin kohtaan.

Jos haluat käyttää skanneria Wi-Fi-verkossa, valitse **WLAN-asetukset** ja valitse tai anna SSID.

#### *Huomautus:*

Ethernet- ja Wi-Fi-asetukset voidaan jakaa.

#### 3. Valitse **Seuraava**.

Esiin tulee vahvistusviesti.

4. Valitse **OK**.

Skanneri on päivitetty.

#### **Liittyvät tiedot**

 $\blacktriangleright$ ["Verkkomäärityksen suorittaminen verkkoselaimessa" sivulla 35](#page-34-0)

### **IEEE 802.1X-verkkoasetukset**

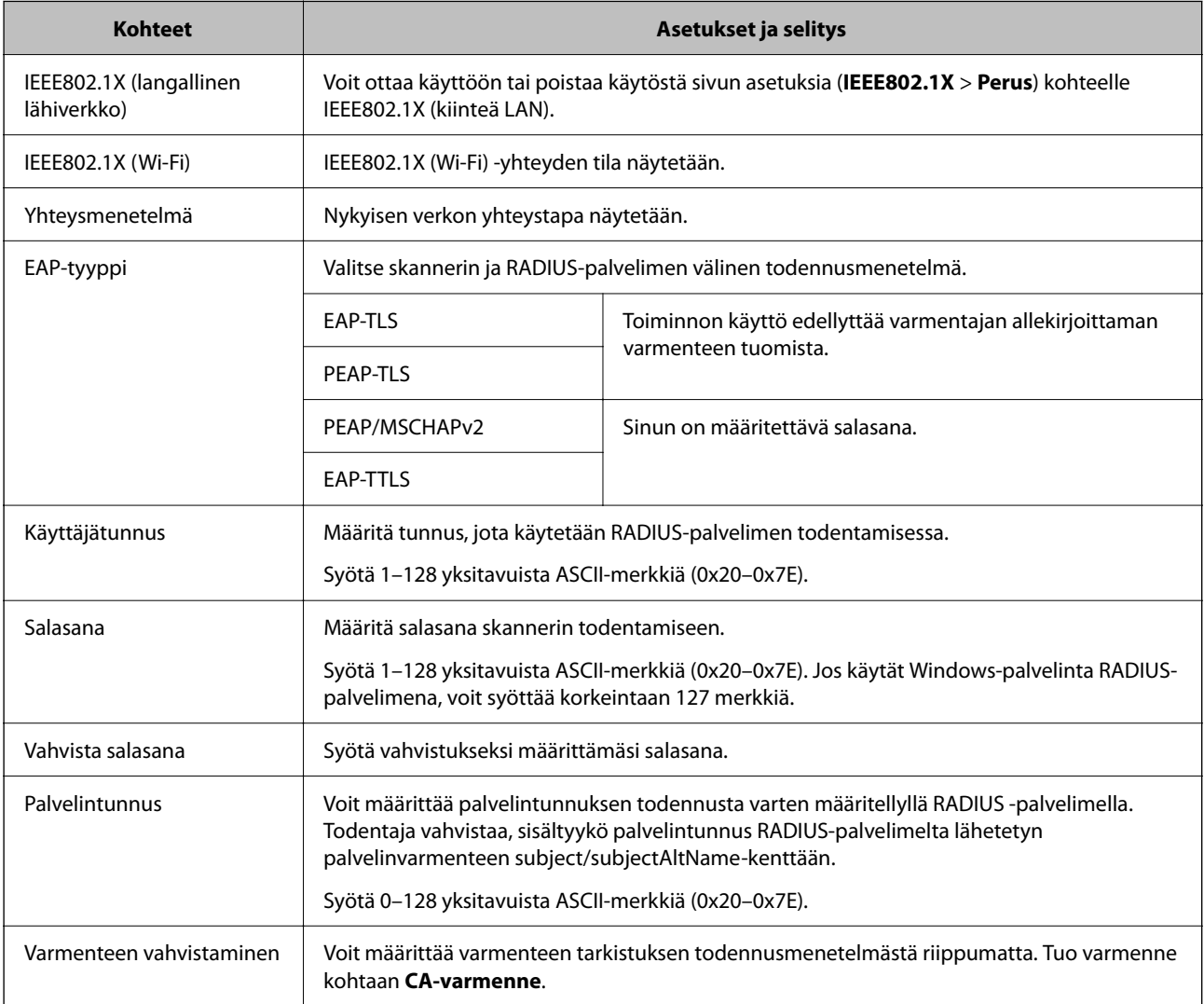

<span id="page-115-0"></span>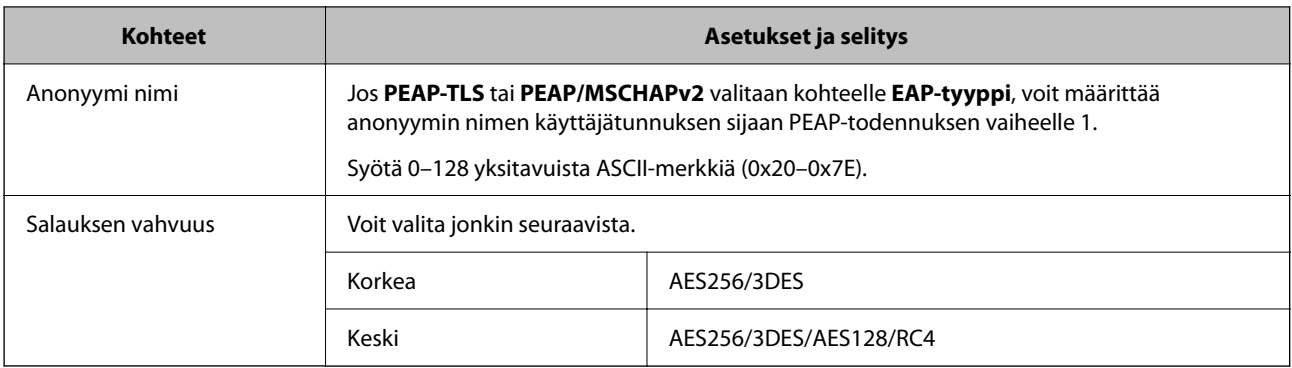

## **Varmenteen määritys IEEE 802.1X:lle**

Määritä kohteen IEEE802.1X asiakasvarmenne. Määritettäessä voidaan käyttää kohteita **EAP-TLS** ja **PEAP-TLS** IEEE 802.1X:n todennusmenetelmänä. Jos haluat määrittää myöntäjän varmenteen, siirry kohtaan **CA-varmenne**.

- 1. Siirry toimintoon Web Config ja valitse sitten **Verkon suojaus** -välilehti > **IEEE802.1X** > **Asiakasvarmenne**.
- 2. Syötä varmenne kohtaan **Asiakasvarmenne**.

Jos olet jo tuonut varmenteiden myöntäjän myöntämän varmenteen, voit kopioida varmenteen ja käyttää sitä kohdassa IEEE802.1X. Kopioi varmenne valitsemalla se kohdasta **Kopioi kohteesta** ja napsauttamalla **Kopioi**.

#### **Liittyvät tiedot**

& ["Verkkomäärityksen suorittaminen verkkoselaimessa" sivulla 35](#page-34-0)

# **Tietosuojaan liittyvien ongelmien ratkaiseminen**

# **Suojausasetusten palautus**

Jos käyttöympäristössä käytetään vahvaa suojausta, kuten IPsec-suojausta tai IP-osoitteiden suodatusta, voit joutua tilanteeseen, jossa et saa yhteyttä laitteeseen virheellisten asetusten tai muiden laitteessa tai palvelimessa esiintyvien ongelmien vuoksi. Tällöin voit palauttaa suojausasetukset ja määrittää asetukset uudelleen tai käyttää laitetta tilapäisesti ilman suojausasetuksia.

## **Turvatoiminnon ottaminen pois käytöstä Web Config -sovelluksella**

Voit poistaa IPsec/IP-suodatus -toiminnon käytöstä Web Config -sovelluksella.

- 1. Siirry Web Config -sovellukseen ja valitse **Verkon suojaus** -välilehti > **IPsec/IP-suodatus** > **Perus**.
- 2. Poista **IPsec/IP-suodatus** käytöstä.

## <span id="page-116-0"></span>**Ongelmia verkon suojaustoimintojen käytössä**

## **Unohtunut esijaettu avain**

#### **Määritä esijaettu avain uudelleen.**

Voit vaihtaa avaimen avaamalla Web Config -hallintanäytön ja valitsemalla **Verkon suojaus** -välilehdeltä **IPsec/IPsuodatus** > **Perus** > **Oletuskäytäntö** tai **Ryhmäkäytäntö**.

Jos esijaettu avain vaihdetaan, uusi esijaettu avain on määritettävä tietokoneisiin.

#### **Liittyvät tiedot**

- & ["Verkkomäärityksen suorittaminen verkkoselaimessa" sivulla 35](#page-34-0)
- & ["Tiedonsiirron salaus IPsec-suojauksen ja IP-osoitteiden suodatuksen avulla" sivulla 103](#page-102-0)

## **Tiedonsiirto IPsec-yhteydellä ei toimi**

#### **Määritä algoritmi, jota skanneri tai tietokone ei tue.**

Skanneri tukee seuraavia algoritmeja. Tarkista tietokoneen asetukset.

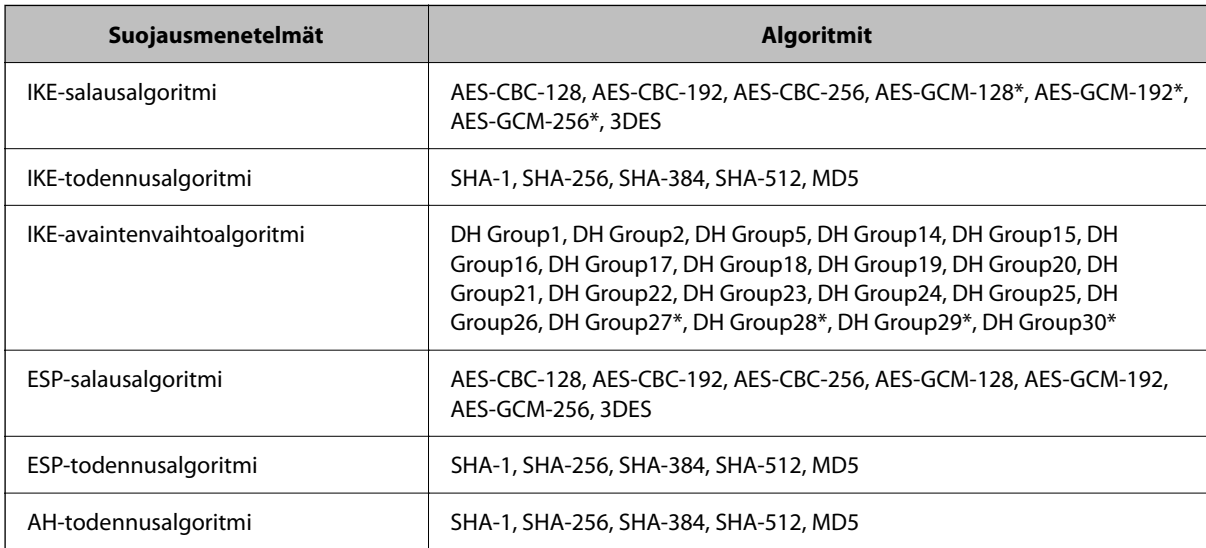

\* Vain IKEv2-versiossa

#### **Liittyvät tiedot**

& ["Tiedonsiirron salaus IPsec-suojauksen ja IP-osoitteiden suodatuksen avulla" sivulla 103](#page-102-0)

## **Tiedonsiirto ei yllättäen onnistu**

#### **Skannerin IP-osoite on muuttunut tai sitä ei voida käyttää.**

Jos Ryhmäkäytäntö-määrityksen paikalliselle osoitteelle rekisteröity IP-osoite on vaihtunut tai osoitetta ei voi käyttää, IPsec-tiedonsiirto ei onnistu. Poista IPsec käytöstä skannerin ohjauspaneelista.

Jos DHCP-varaus on vanhentunut tai reititin on käynnistetty uudelleen tai jos IPv6-osoite on vanhentunut tai osoitetta ei ole saatu, skannerille Web Config -määrityksissä rekisteröityä IP-osoitetta (**Verkon suojaus** > **IPsec/IPsuodatus** > **Perus** > **Ryhmäkäytäntö** > **Paikallinen osoite (Skanneri)**) ei ehkä löydy.

Käytä staattista IP-osoitetta.

#### **Tietokoneen IP-osoite on muuttunut tai sitä ei voida käyttää.**

Jos Ryhmäkäytäntö -määrityksen etäosoitteelle rekisteröity IP-osoite on vaihtunut tai osoitetta ei voi käyttää, IPsectiedonsiirto ei onnistu.

Poista IPsec käytöstä skannerin ohjauspaneelista.

Jos DHCP-varaus on vanhentunut tai reititin on käynnistetty uudelleen tai jos IPv6-osoite on vanhentunut tai osoitetta ei ole saatu, skannerille Web Config -määrityksissä rekisteröityä IP-osoitetta (**Verkon suojaus** > **IPsec/IPsuodatus** > **Perus** > **Ryhmäkäytäntö** > **Etäosoite (Isäntä)**) ei ehkä löydy.

Käytä staattista IP-osoitetta.

#### **Liittyvät tiedot**

- & ["Verkkomäärityksen suorittaminen verkkoselaimessa" sivulla 35](#page-34-0)
- & ["Tiedonsiirron salaus IPsec-suojauksen ja IP-osoitteiden suodatuksen avulla" sivulla 103](#page-102-0)

## **Yhdistäminen ei onnistu IPsec/IP-suodatuksen jälkeen**

#### **IPsec-/IP-suodatusasetukset ovat virheelliset.**

Ota IPsec/IP-suodatus pois käytöstä skannerin ohjauspaneelista. Liitä skanneri tietokoneeseen ja määritä IPsec/IPsuodatusasetukset uudelleen.

#### **Liittyvät tiedot**

& ["Tiedonsiirron salaus IPsec-suojauksen ja IP-osoitteiden suodatuksen avulla" sivulla 103](#page-102-0)

## **Skannerin käyttö ei onnistu IEEE 802.1X-todennunksen määrityksen jälkeen**

#### **IEEE 802.1X-asetukset ovat virheelliset.**

Poista IEEE 802.1X ja Wi-Fi-tila käytöstä skannerin ohjauspaneelista. Liitä skanneri tietokoneeseen ja määritä IEEE 802.1X-asetukset uudelleen.

Liitä skanneri tietokoneeseen ja määritä IEEE 802.1X-asetukset uudelleen.

#### **Liittyvät tiedot**

& ["IEEE 802.1X-verkon määritys" sivulla 114](#page-113-0)

## <span id="page-118-0"></span>**Ongelmia digitaalisen varmenteen käytössä**

### **Kohteen CA-allekirjoitettu varmenne tuonti ei onnistu**

#### **CA-allekirjoitettu varmenne ei vastaa CSR:n tietoja.**

Jos CA-allekirjoitettu varmenne- ja CSR-tiedot eivät ole samat, CSR:ää ei voida tuoda. Tarkista seuraava:

- ❏ Yritätkö tuoda varmennetta laitteeseen, jolla ei ole samoja tietoja? Tarkista CSR:n tiedot ja tuo sitten varmenne laitteeseen, jossa on samat tiedot.
- ❏ Korvasitko skanneriin tallennetun CSR:n sen jälkeen, kun lähetit CSR:n varmenneviranomaisille? Hanki CA:n allekirjoittama varmenne jälleen CSR-pyynnöllä.

#### **CA-allekirjoitettu varmenne on kooltaan yli 5 kt.**

Et voi tuoda yli 5 kt:n kokoista CA-allekirjoitettu varmennetta.

#### **Varmenteen tuonnin salasana on väärä.**

Syötä oikea salasana. Jos unohdat salasanan, et voi tuoda varmennetta. Hanki CA-allekirjoitettu varmenne uudelleen.

#### **Liittyvät tiedot**

& ["Varmentajan allekirjoittaman varmenteen tuominen" sivulla 98](#page-97-0)

### **Itse allekirjoitetun varmenteen päivitys ei onnistu**

#### **Yleinen nimi on jätetty syöttämättä.**

**Yleinen nimi** on annettava.

#### **Kohtaan Yleinen nimi on syötetty ei-tuettuja merkkejä.**

Syötä 1–128 merkkiä joko IPv4-, IPv6-, isäntänimi- tai FQDN-muodossa ASCII-merkkeinä (0x20–0x7E).

#### **Yleisessä nimessä on pilkku tai välilyönti.**

Jos siihen lisätään pilkku, **Yleinen nimi** jaetaan kyseisestä kohdasta. Jos lisätään vain välilyönti pilkkua ennen tai sen jälkeen, tapahtuu virhe.

#### **Liittyvät tiedot**

& ["Itse allekirjoitetun varmenteen päivitys" sivulla 100](#page-99-0)

### **CSR:n luonti ei onnistu**

#### **Yleinen nimi on jätetty syöttämättä.**

**Yleinen nimi** on annettava.

#### **Kohtiin Yleinen nimi, Organisaatio, Organisaation yksikkö, Paikallisuus ja Osavaltio/Provinssi on syötetty ei-tuettuja merkkejä.**

Syötä merkit joko IPv4-, IPv6-, isäntänimi- tai FQDN-muodossa ASCII-merkkeinä (0x20–0x7E).

#### **Yleinen nimi sisältää pilkun tai välilyönnin.**

Jos siihen lisätään pilkku, **Yleinen nimi** jaetaan kyseisestä kohdasta. Jos lisätään vain välilyönti pilkkua ennen tai sen jälkeen, tapahtuu virhe.

#### **Liittyvät tiedot**

& ["CA:n allekirjoittaman varmenteen hankinta" sivulla 96](#page-95-0)

## **Esiin tulee varoitus, joka liittyy digitaaliseen varmenteeseen**

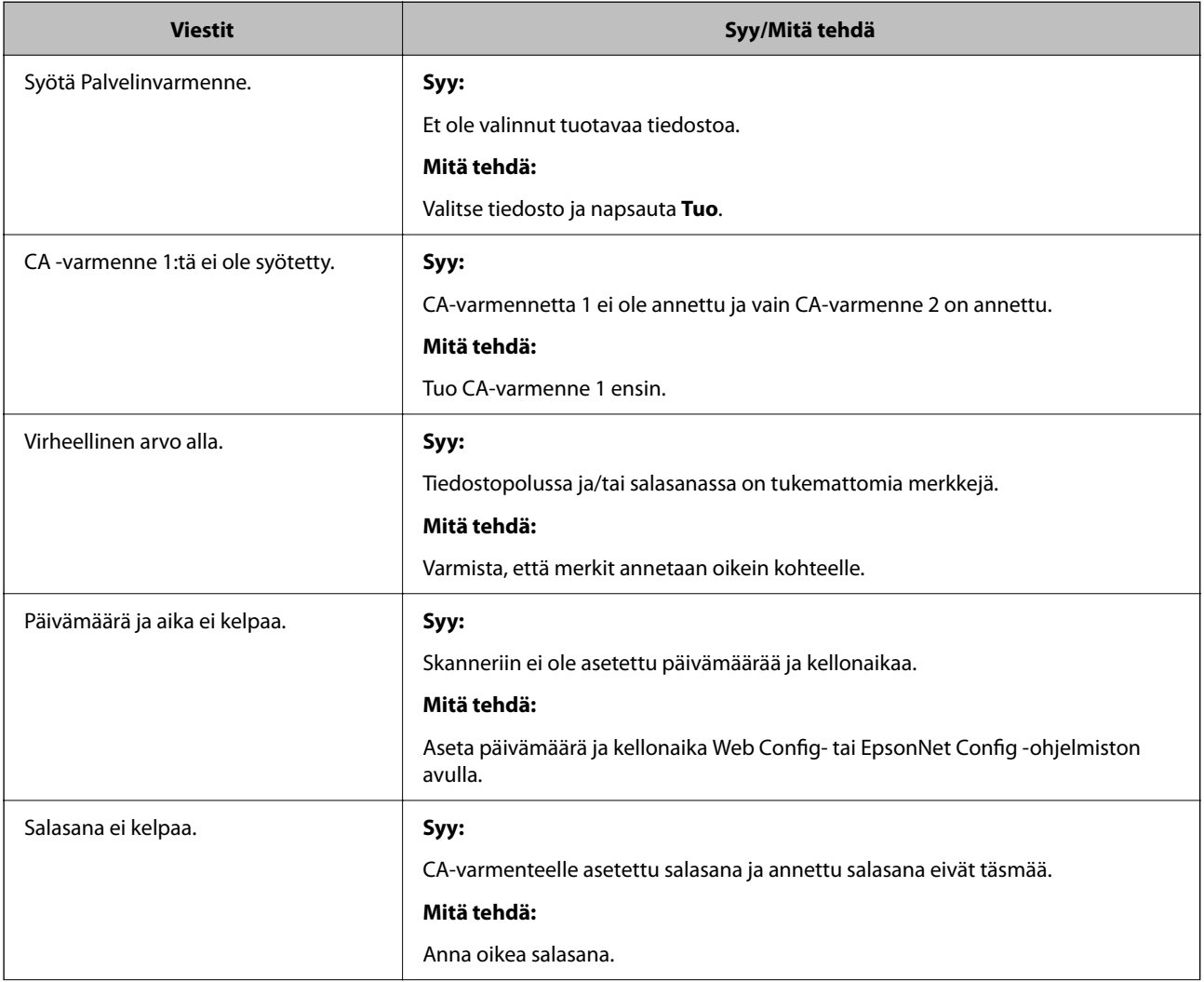

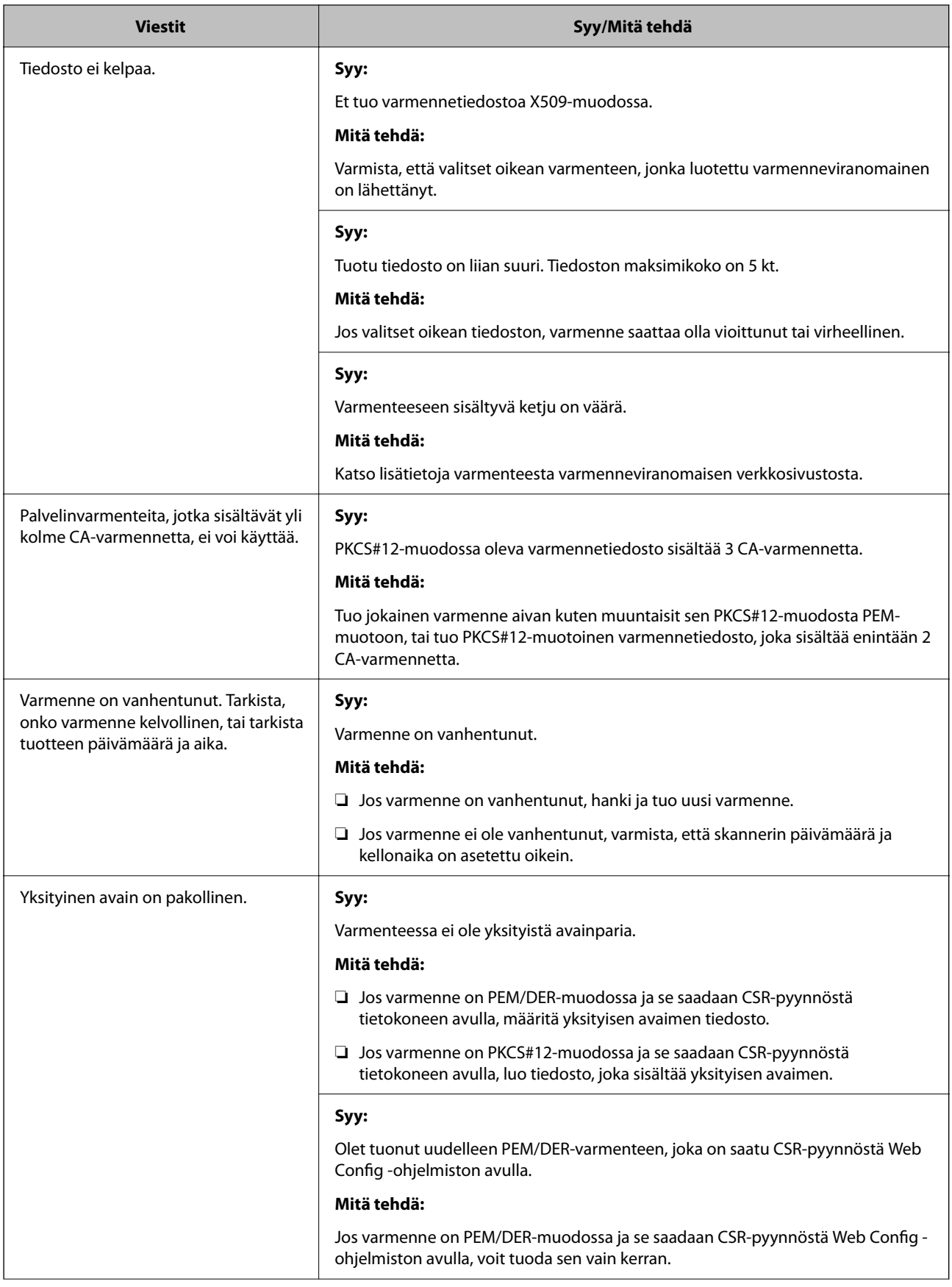

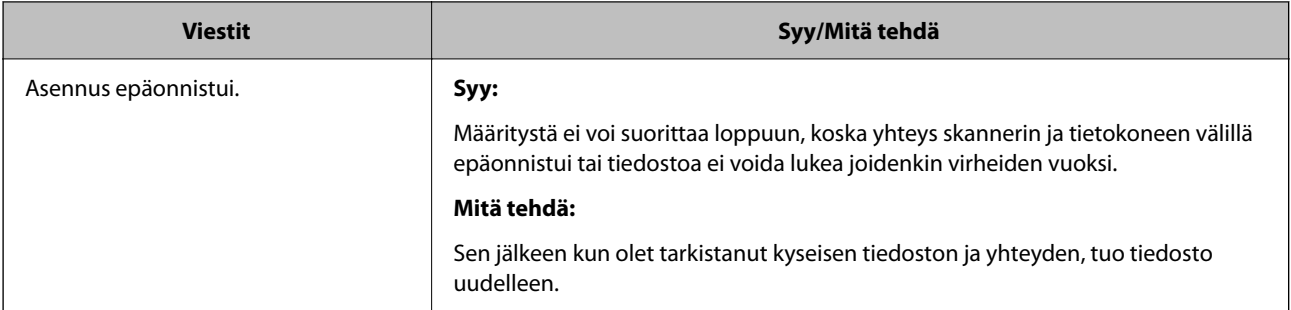

#### **Liittyvät tiedot**

& ["Tietoa digitaalisesta varmenteesta" sivulla 96](#page-95-0)

## **CA:n allekirjoittaman varmenteen poisto tahattomasti**

#### **CA:n allekirjoittamalla varmenteella ei ole varmuuskopiotiedostoa.**

Jos varmuuskopio on olemassa, tuo varmenne uudelleen.

Jos olet saanut varmenteen Web Config -hallintasivun CSR-pyynnöllä, et voi tuoda poistettua varmennetta uudelleen. Luo CSR ja hanki uusi varmenne.

#### **Liittyvät tiedot**

- & ["Varmentajan allekirjoittaman varmenteen tuominen" sivulla 98](#page-97-0)
- & ["CA:n allekirjoittaman varmenteen poisto" sivulla 99](#page-98-0)

# <span id="page-122-0"></span>**Todentamisasetukset**

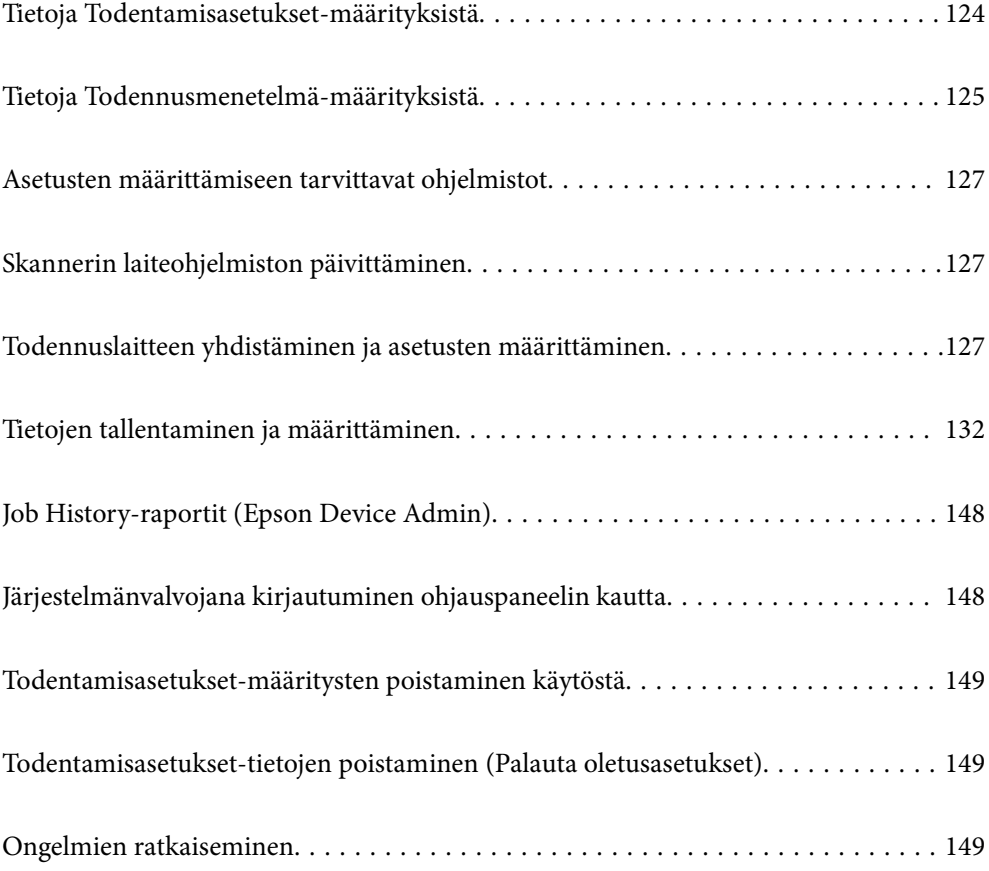

# <span id="page-123-0"></span>**Tietoja Todentamisasetukset-määrityksistä**

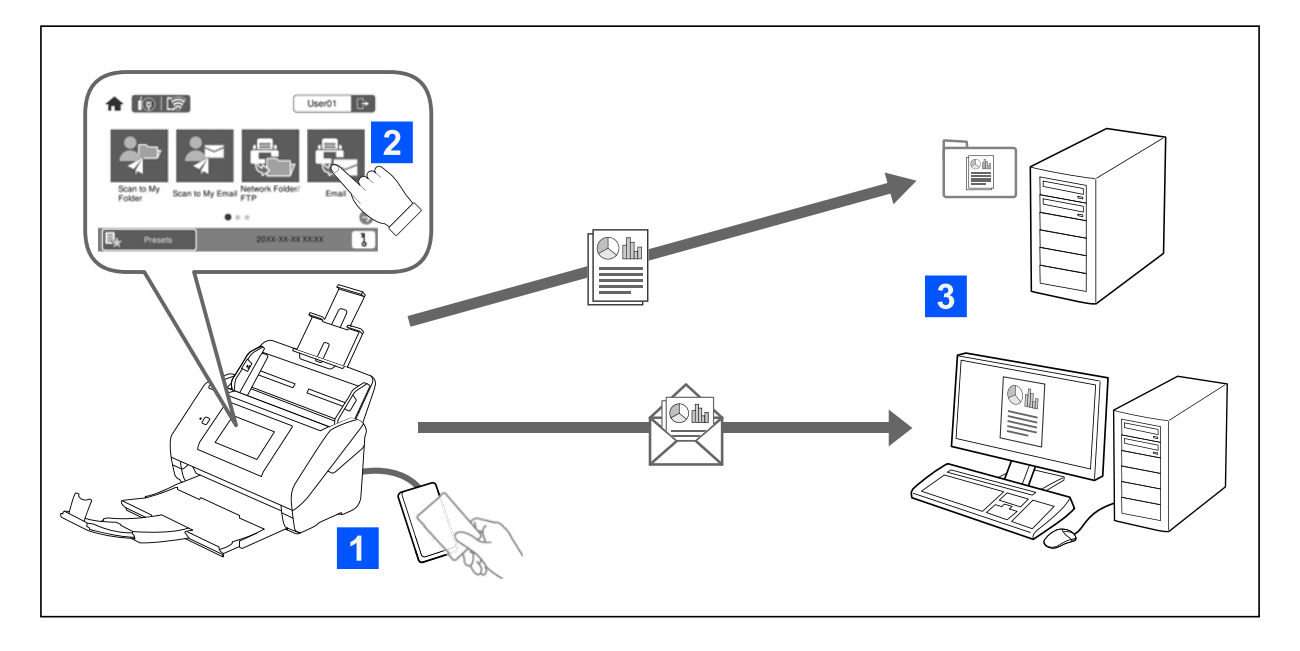

Kun Todentamisasetukset on käytössä, skannauksen aloittaminen edellyttää käyttäjän todentamista. Voit määrittää kunkin käyttäjän käytettävissä olevat skannaustoiminnot ja estää vahinkotoiminnot.

Voit määrittää skannauskohteeksi käyttäjän todennetun sähköpostiosoitteen (Skann. Omaan sähköp.) tai tallentaa kunkin käyttäjän skannaamat kuvat henkilökohtaiseen kansioon (Skan. Omaan kansioon). Voit myös määrittää muita skannaustapoja.

#### *Huomautus:*

- ❏ Skannaus tietokoneelta tai älylaitteelta ei ole käytettävissä, kun Todentamisasetukset ovat käytössä.
- ❏ Tässä käyttöoppaassa kuvattujen Todentamisasetukset-määritysten lisäksi todentamisjärjestelmä voidaan toteuttaa todentamispalvelimen avulla. Jos haluat toteuttaa todennuspalvelimeen perustuvan todennuksen, käytä Document Capture Pro Server Authentication Edition -sovellusta (lyhennetty nimi Document Capture Pro Server AE). Tarvittaessa voit pyytää lisätietoja lähimmältä Epson-edustajalta.

# **Käytettävissä olevat toiminnot (Todentamisasetukset)**

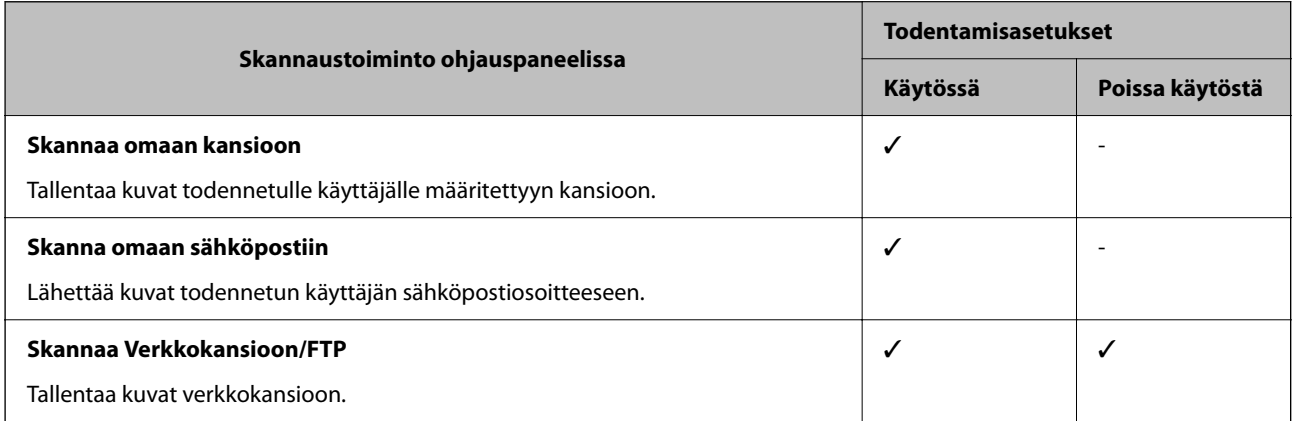

<span id="page-124-0"></span>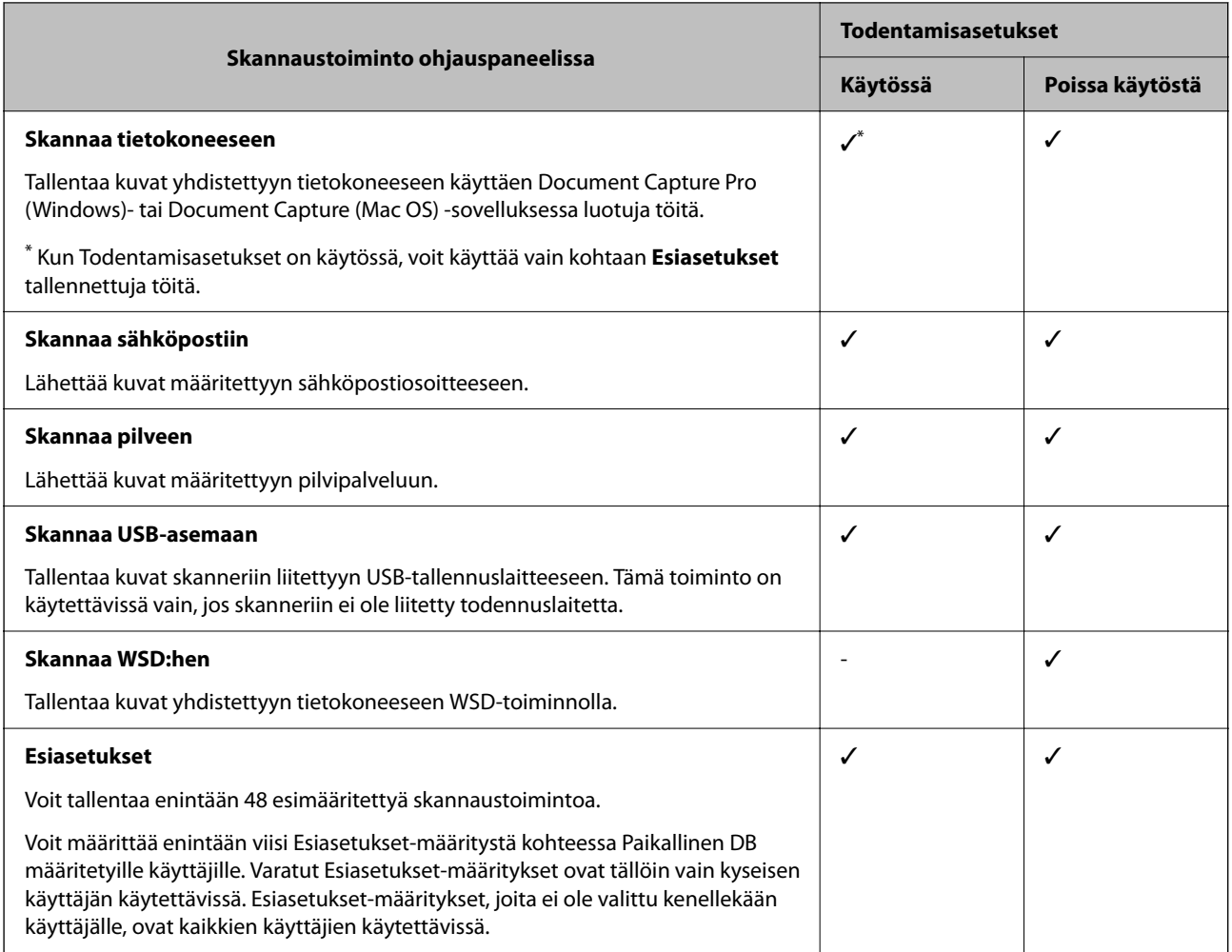

# **Tietoja Todennusmenetelmä-määrityksistä**

Skannerissa voidaan käyttää seuraavia todennustapoja ilman todennuspalvelimen määrittämistä.

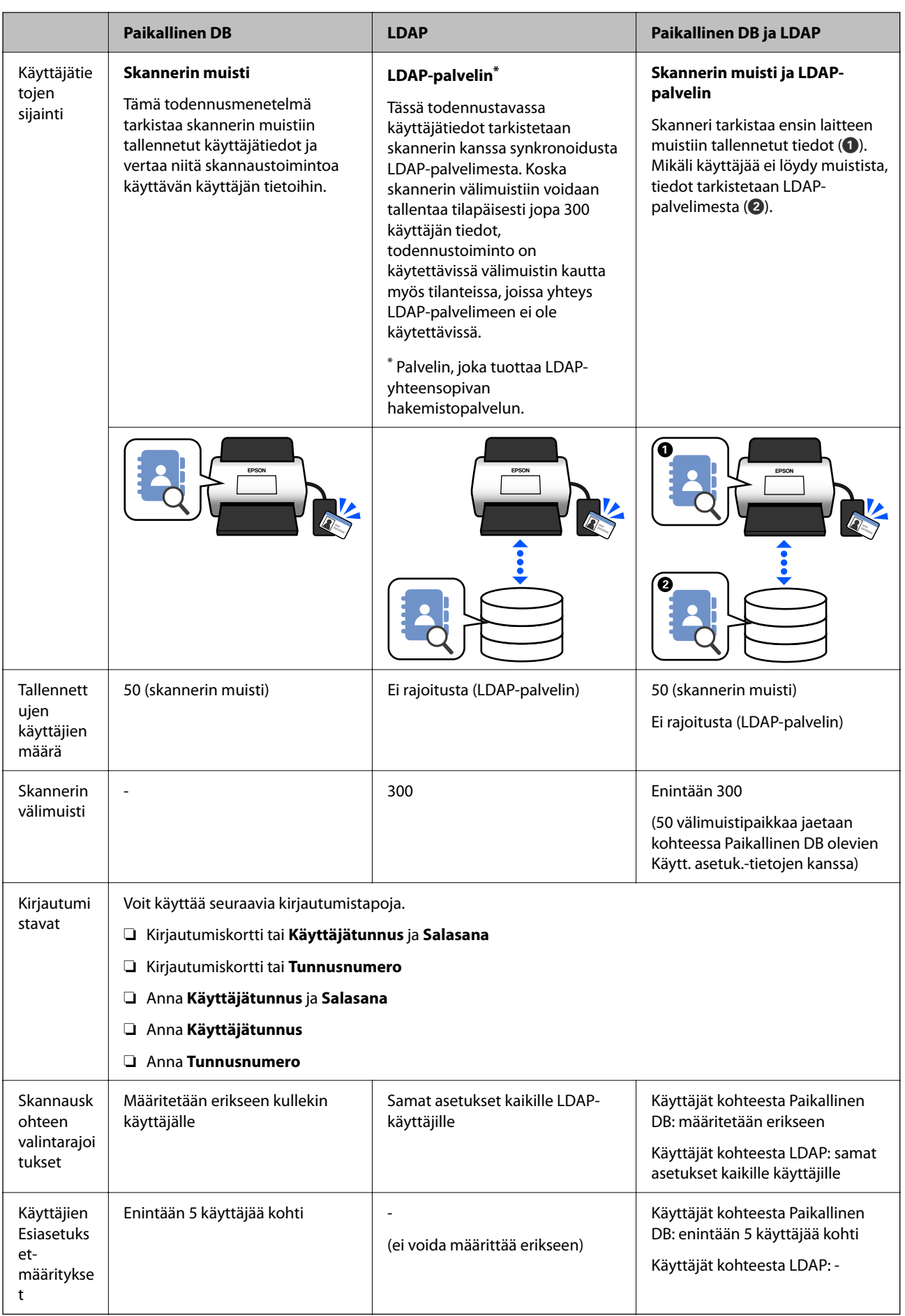

# <span id="page-126-0"></span>**Asetusten määrittämiseen tarvittavat ohjelmistot**

Asetusten määrittäminen Web Config- tai Epson Device Admin -sovelluksella.

- ❏ Jos käytössä on Web Config, skannerin asetukset voidaan määrittää pelkällä verkkoselaimella. ["Web Config" sivulla 35](#page-34-0)
- ❏ Jos käytössä on Epson Device Admin, voit määrittää useiden skannereiden asetukset kerralla määritysmallin avulla.

["Epson Device Admin" sivulla 36](#page-35-0)

# **Skannerin laiteohjelmiston päivittäminen**

Päivitä skannerin laiteohjelmisto uusimpaan versioon ennen Todentamisasetukset-määritysten käyttöönottoa. Liitä skanneri Internetiin etukäteen.

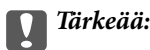

Älä sammuta tietokonetta tai skanneria päivityksen aikana.

#### **Asetusten määrittäminen Web Config -toiminnolla:**

Valitse **Laitehallinta**-välilehdeltä **Laitohjelmiston päivitys** ja päivitä laiteohjelmisto noudattamalla näytössä näkyviä ohjeita.

#### **Asetusten määrittäminen Epson Device Admin -sovelluksella:**

Valitse laitenäyttönäkymästä **Home** > **Firmware** > **Update** ja päivitä laiteohjelmisto noudattamalla näytössä näkyviä ohjeita.

#### *Huomautus:*

Jos uusin laiteohjelmisto on jo asennettu, ohjelmistoa ei tarvitse päivittää.

# **Todennuslaitteen yhdistäminen ja asetusten määrittäminen**

Jos haluat käyttää todennuslaitetta, kuten IC-kortinlukijaa, laitteen asetukset on ensin määritettävä. Tätä vaihetta ei tarvitse suorittaa, jos et käytä todennuslaitetta.

#### **Liittyvät tiedot**

- & ["Todennuslaitteen liittäminen" sivulla 130](#page-129-0)
- & ["Todennuslaitteen asetukset" sivulla 131](#page-130-0)

## **Yhteensopivat kortinlukijat**

Luettelo ei takaa luettelossa olevien kortinlukijoiden toimintoja.

Kyllä: tuettu (tunnistetiedot voidaan lukea kortinlukijan vakioasetuksilla)

Ei: ei tuettu

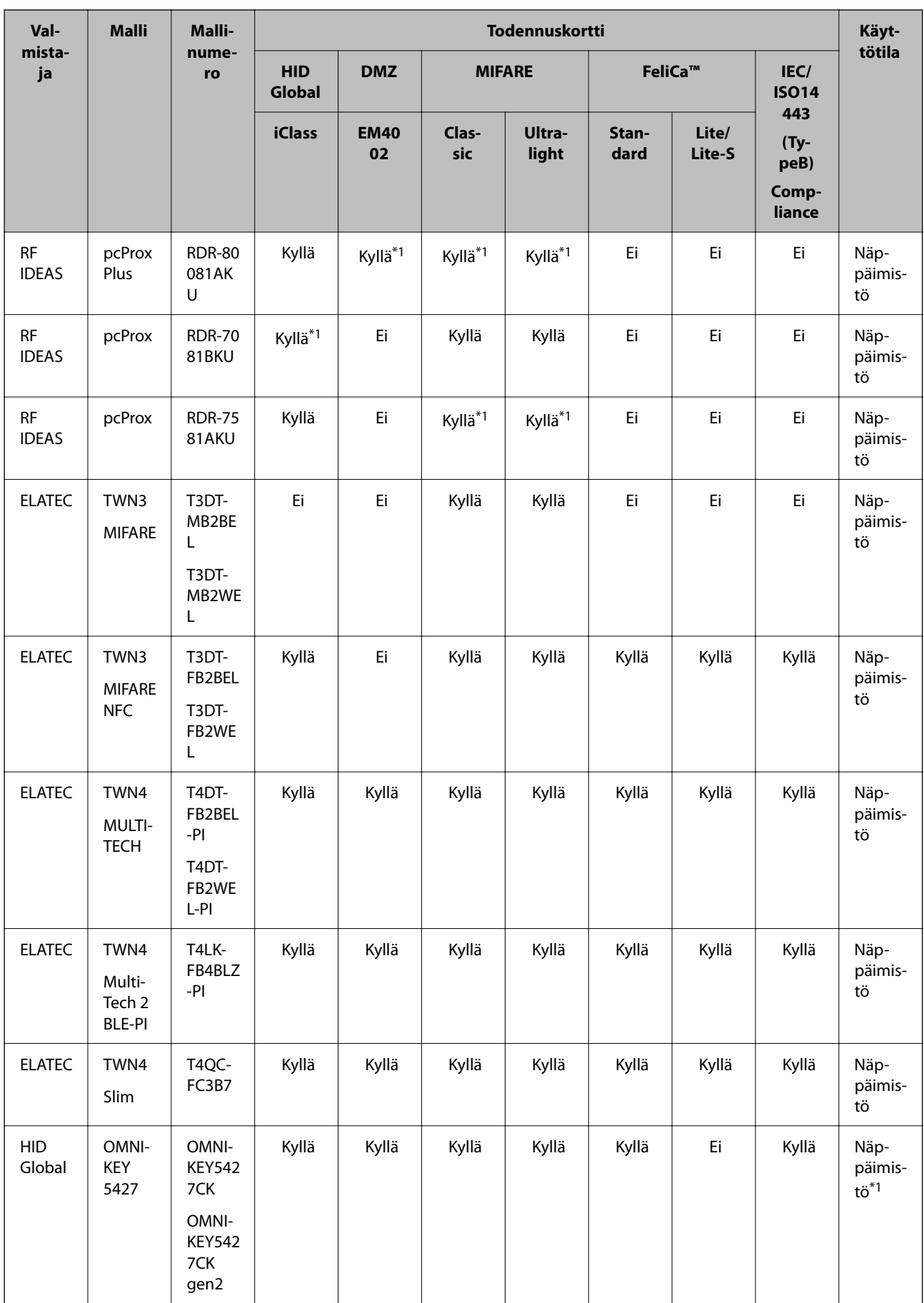

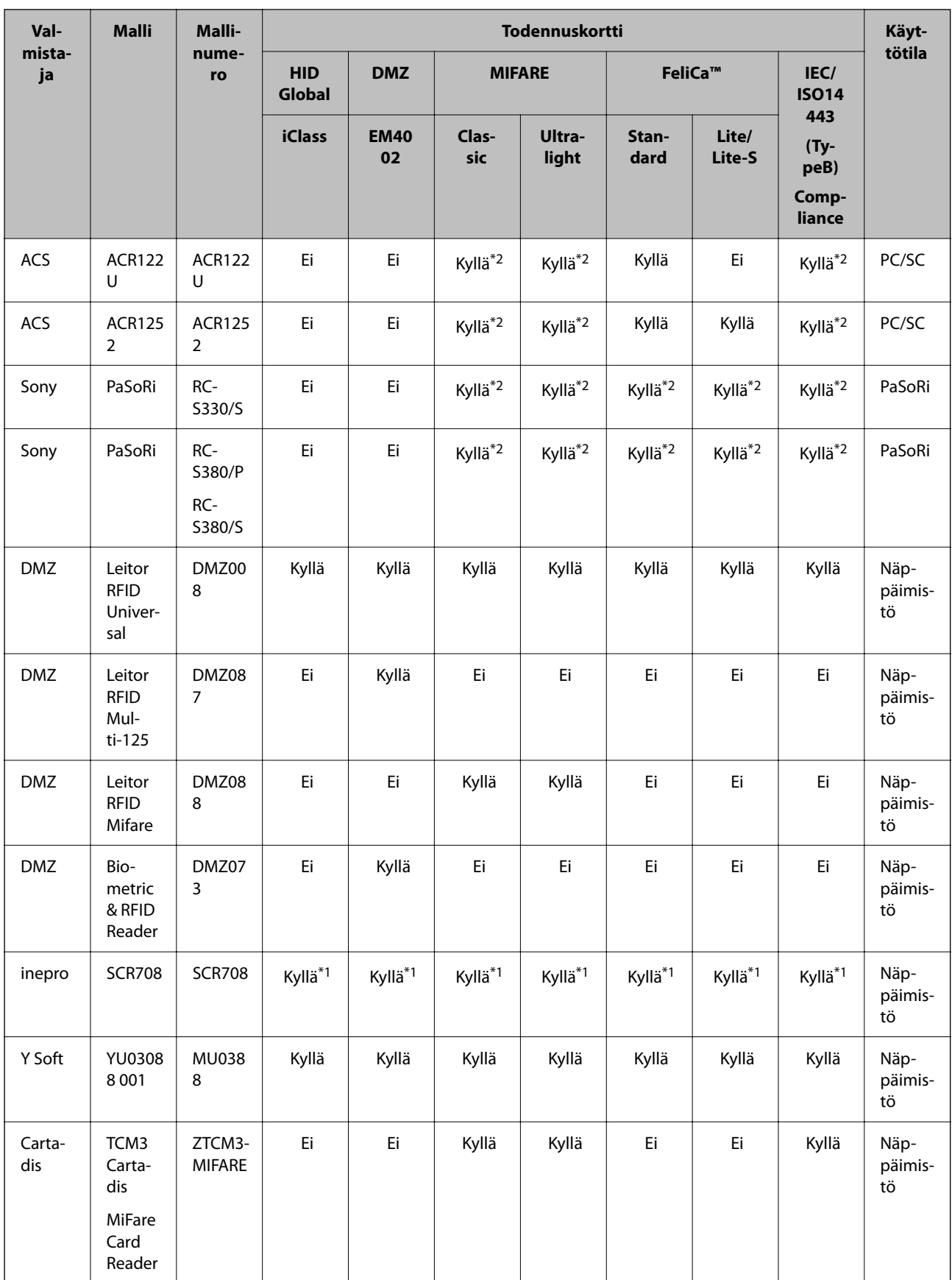

<span id="page-129-0"></span>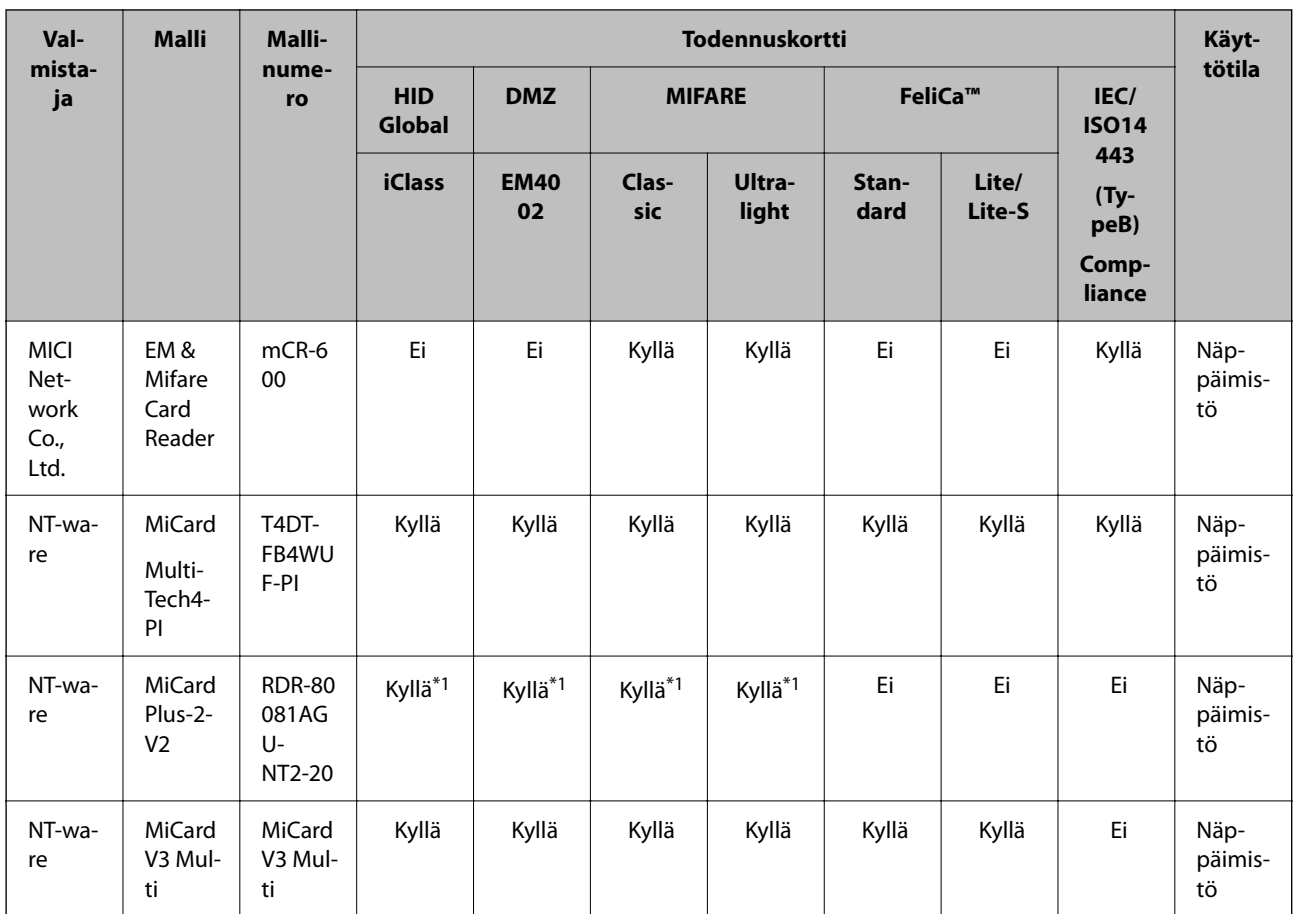

\*1 Kortinlukijan asetuksia on muutettava kortinlukijan valmistajan omalla ohjelmistolla.

\*2 Jos tunnistuksessa halutaan käyttää jotain muuta kortin aluetta kuin vakiotunnistusaluetta muuttamalla laitteen asetuksia, pyydä lisätietoja asetusten määrittämisestä lähimmältä Epson-edustajalta tai -jälleenmyyjältä.

# **Todennuslaitteen liittäminen**

# c*Tärkeää:*

Jos liität todennuslaitteen useisiin skannereihin, käytä laitteita, joilla on sama mallinumero.

Liitä kortinlukijan USB-kaapeli skannerin ulkoisen laitteen USB-liitäntään.

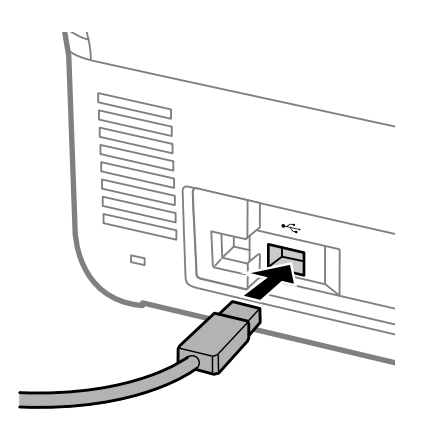

### <span id="page-130-0"></span>**Todennuslaitteen toiminnan tarkastaminen**

Voit tarkistaa todennuslaitteen yhteyden tilan ja todennuskorttilukijan toiminnan skannerin ohjauspaneelista.

Tiedot tulevat näytölle, kun valitset **Asetukset** > **Laitetiedot** > **Todennuslaitteen tila**.

## **Todennuslaitteen asetukset**

Valitse todennuskortista vastaanotettavan todennustiedon lukemismuoto.

Voit määrittää todennuslaitteelle seuraavat lukumenetelmät.

- ❏ Todennuskortin määrätyn alueen, kuten työntekijänumeron ja henkilötunnuksen, lukeminen.
- ❏ Todennuskortin muun tiedon kuin UID-tunnustiedon käyttäminen (todennuskortin muut tiedot, kuten sarjanumero).
	- Voit muodostaa valinnaiset parametrit työkaluohjelman avulla. Kysy lisätietoja jälleenmyyjältä.

#### *Huomautus:*

Eri valmistajien todennuskorttien käyttö:

Jos käytät kortin UID-tietoja (kortin tunnistetietoja kuten sarjanumero), voit käyttää erilaisten todennuskorttien yhdistelmää. Yhdistelmätietoja ei voi käyttää, jos kortista luetaan muita tietoja.

#### **Asetusten määrittäminen Web Config -toiminnolla:**

Valitse **Laitehallinta**-välilehdeltä **Kortinlukija**.

#### **Asetusten määrittäminen Epson Device Admin -sovelluksella:**

#### Valitse määritysmallissa **Administrator Settings** > **Authentication Settings** > **Card Reader**.

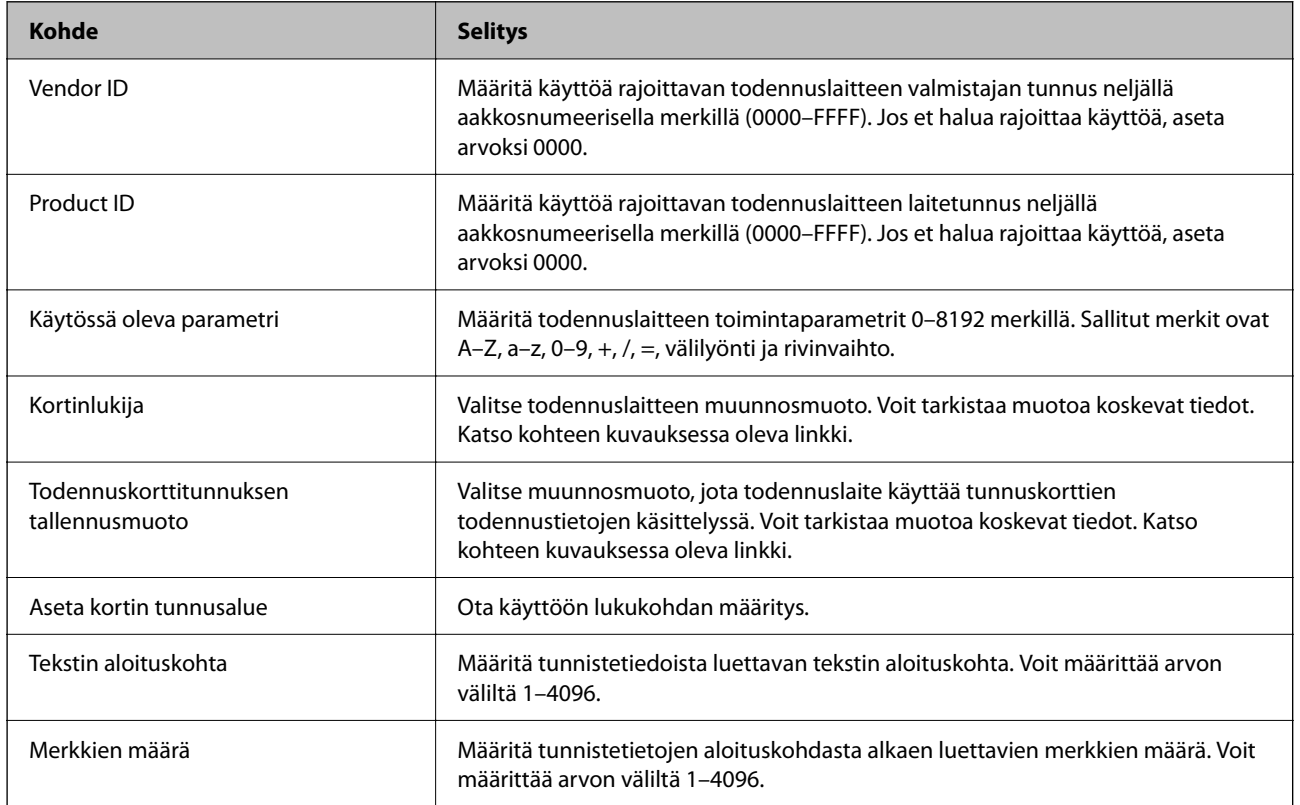

# <span id="page-131-0"></span>**Tietojen tallentaminen ja määrittäminen**

## **Asetusten määrittäminen**

Määritä tarvittavat asetukset sen mukaan, mikä Todennusmenetelmä ja skannausmenelmä on käytössä.

#### c*Tärkeää:*

Ennen asetusten määrittämisen aloittamista tarkista, että skannerin kellonaika-asetus on oikein.

Jos kellonaika-asetus on väärä, toiminto voi ilmoittaa lisenssin vanhentumisesta, mikä voi aiheuttaa skannerin asetusten määrittämisen epäonnistumisen. Myös tietoturvaominaisuudet, kuten SSL/TLS-tiedonsiirto ja IPsec, edellyttävät oikeaa kellonaika-asetusta. Voit määrittää kellonajan seuraavasti:

❏ Web Config: *Laitehallinta*-välilehti > *Päivämäärä ja aika* > *Päivämäärä ja aika*.

❏ Skannerin ohjauspaneeli: *Asetukset* > *Perusasetukset* > *Päivämäärä-/Aika-asetukset*.

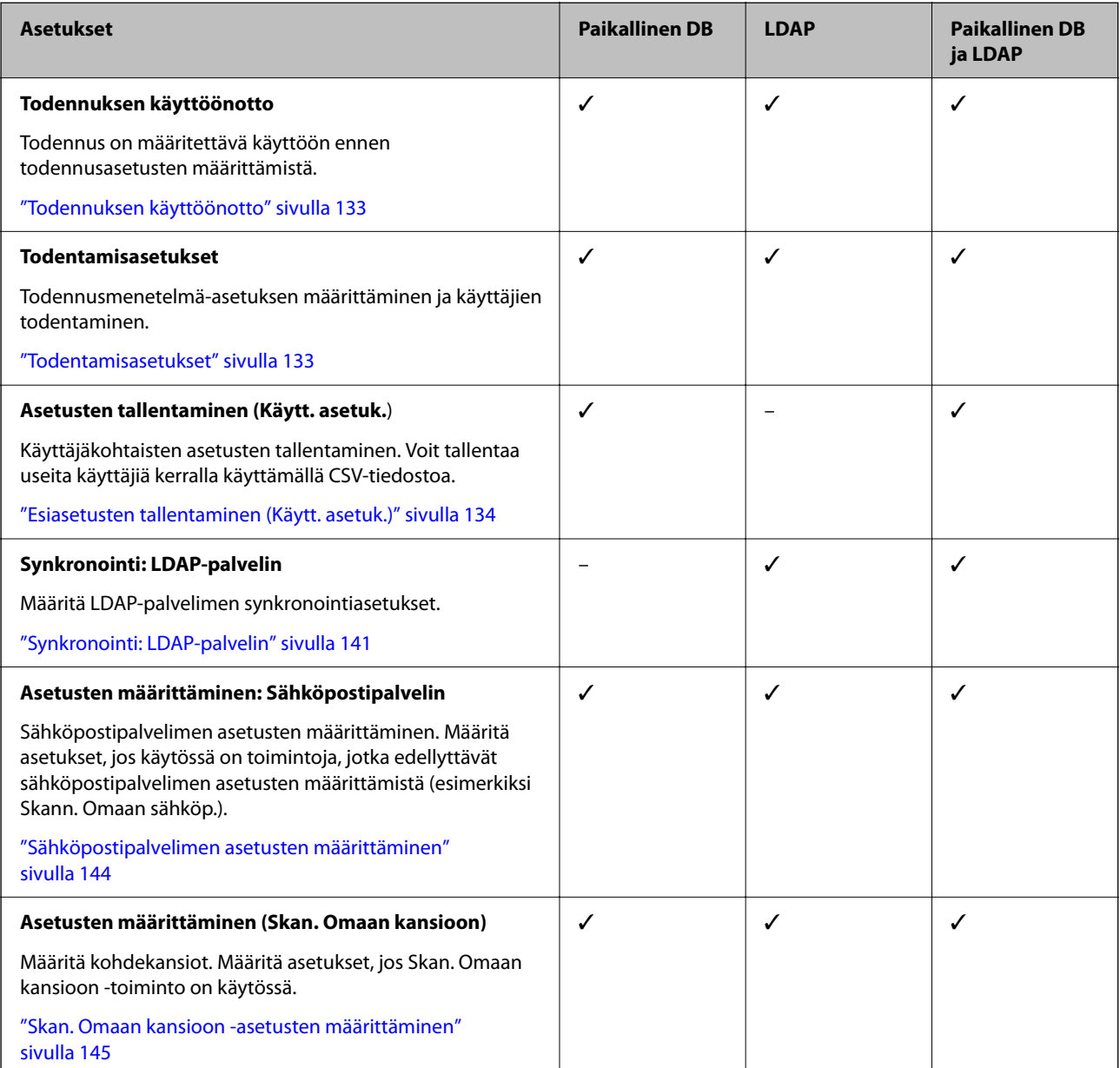

<span id="page-132-0"></span>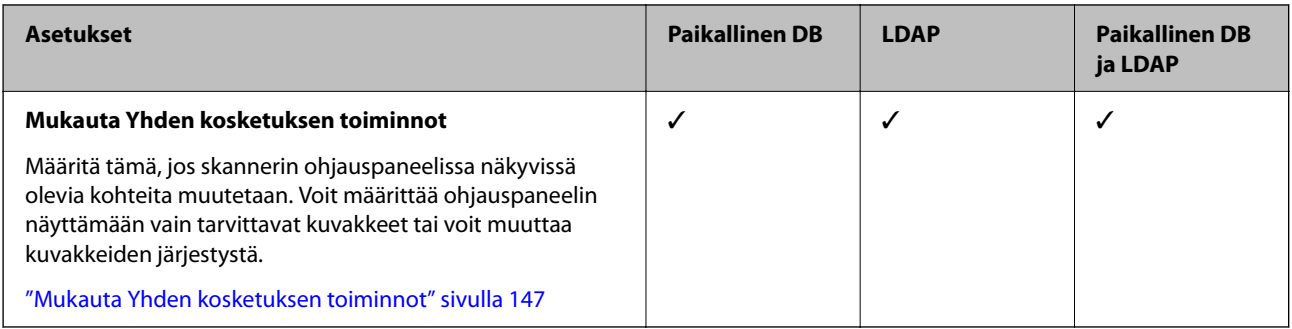

## **Todennuksen käyttöönotto**

Todennus on määritettävä käyttöön ennen todennusasetusten määrittämistä.

**Asetusten määrittäminen Web Config -toiminnolla:**

Valitse **Tuotteen suojaus** -välilehti > **Perus** > **Todennus** > **Päällä (Laite/LDAP-palvelin)**.

**Asetusten määrittäminen Epson Device Admin -sovelluksella:**

Valitse määritysmallissa **Administrator Settings** > **Authentication Settings** > **Basic** > **Authentication** > **Päällä (Laite/LDAP-palvelin)**.

#### *Huomautus:*

Jos skannerin Todentamisasetukset ovat käytössä, myös ohjauspaneelin Lukkoasetus on käytössä. Ohjauspaneelin lukitusta ei voi poistaa käytöstä, kun Todentamisasetukset ovat käytössä.

Lukkoasetus pysyy käytössä, vaikka Todentamisasetukset poistettaisiin käytöstä. Jos haluat poistaa toiminnon käytöstä, voit muuttaa asetuksia ohjauspaneelin tai Web Config -toiminnon kautta.

#### **Liittyvät tiedot**

- & ["Valitse ohjauspaneelista Lukkoasetus" sivulla 84](#page-83-0)
- & ["Lukkoasetus-asetuksen valitseminen Web Config -toiminnossa" sivulla 84](#page-83-0)

## **Todentamisasetukset**

Todennusmenetelmä-asetuksen määrittäminen ja käyttäjien todentaminen.

**Asetusten määrittäminen Web Config -toiminnolla:**

Valitse **Tuotteen suojaus**-välilehdeltä **Todentamisasetukset**.

**Asetusten määrittäminen Epson Device Admin -sovelluksella:**

Valitse määritysmallissa **Administrator Settings** > **Authentication Settings** > **Authentication Settings**.

<span id="page-133-0"></span>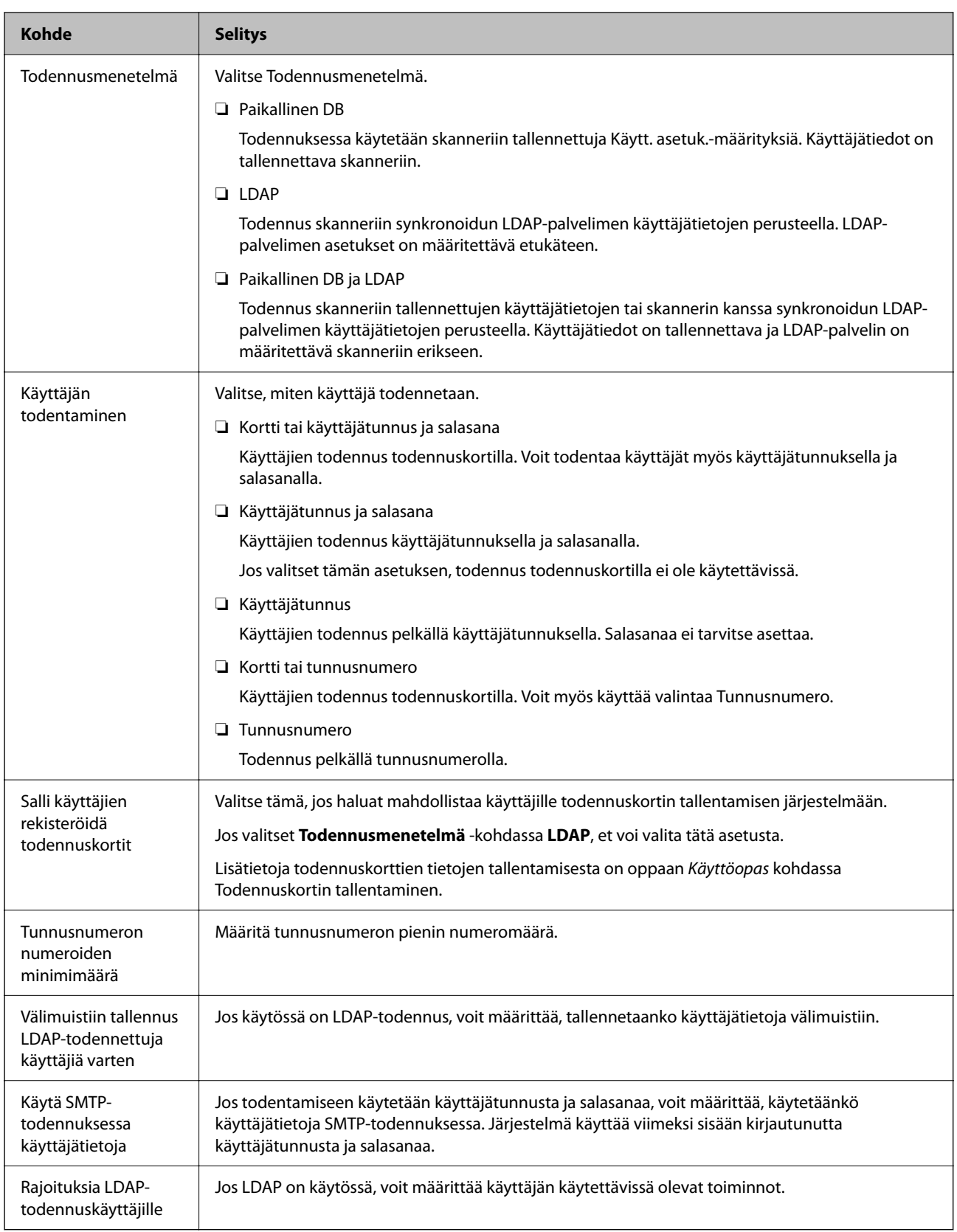

# **Esiasetusten tallentaminen (Käytt. asetuk.)**

Käyttäjien todennuksessa käytettävien Käytt. asetuk.-määritysten tallentaminen. Voit tallentaa tiedot seuraavilla tavoilla.

- ❏ Käytt. asetuk.-määritysten tallentaminen yksi kerrallaan (Web Config)
- ❏ Useiden Käytt. asetuk.-määritysten tallentaminen CSV-tiedostosta eräajona (Web Config)
- ❏ User Settings-määritysten tallentaminen useisiin skannereihin eräajona määritysmallin avulla (Epson Device Admin)

#### **Liittyvät tiedot**

- & "Käytt. asetuk.-määritysten tallentaminen yksitellen (Web Config)" sivulla 135
- & ["Useiden Käytt. asetuk.-määritysten tallentaminen CSV-tiedoston avulla \(Web Config\)" sivulla 136](#page-135-0)
- & ["User Settings-määritysten määrittäminen useisiin skannereihin eräajona \(Epson Device Admin\)" sivulla 139](#page-138-0)

### **Käytt. asetuk.-määritysten tallentaminen yksitellen (Web Config)**

Avaa Web Config ja valitse **Tuotteen suojaus** > **Käytt. asetuk.** > **Lisää** ja määritä Käytt. asetuk..

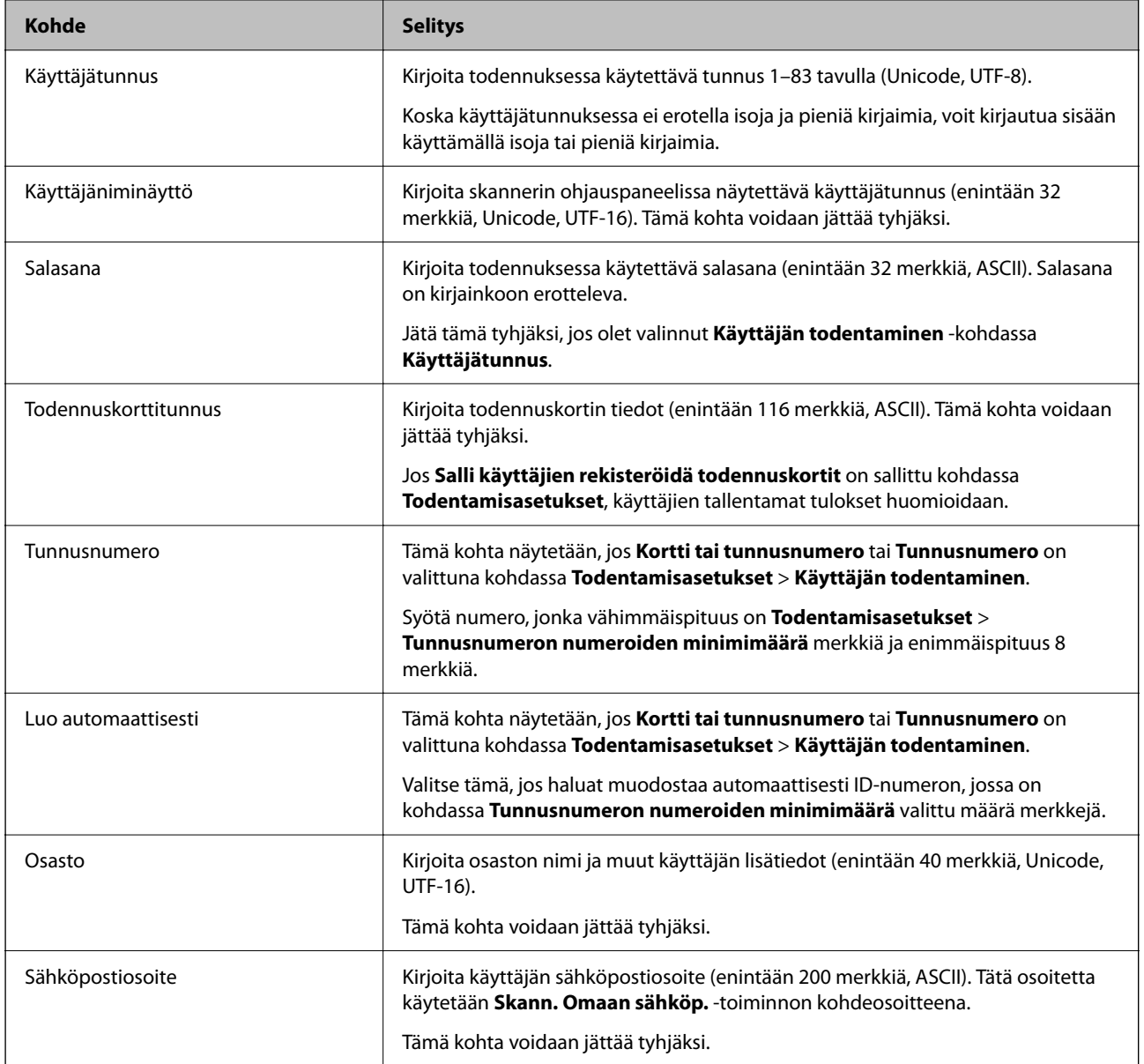

<span id="page-135-0"></span>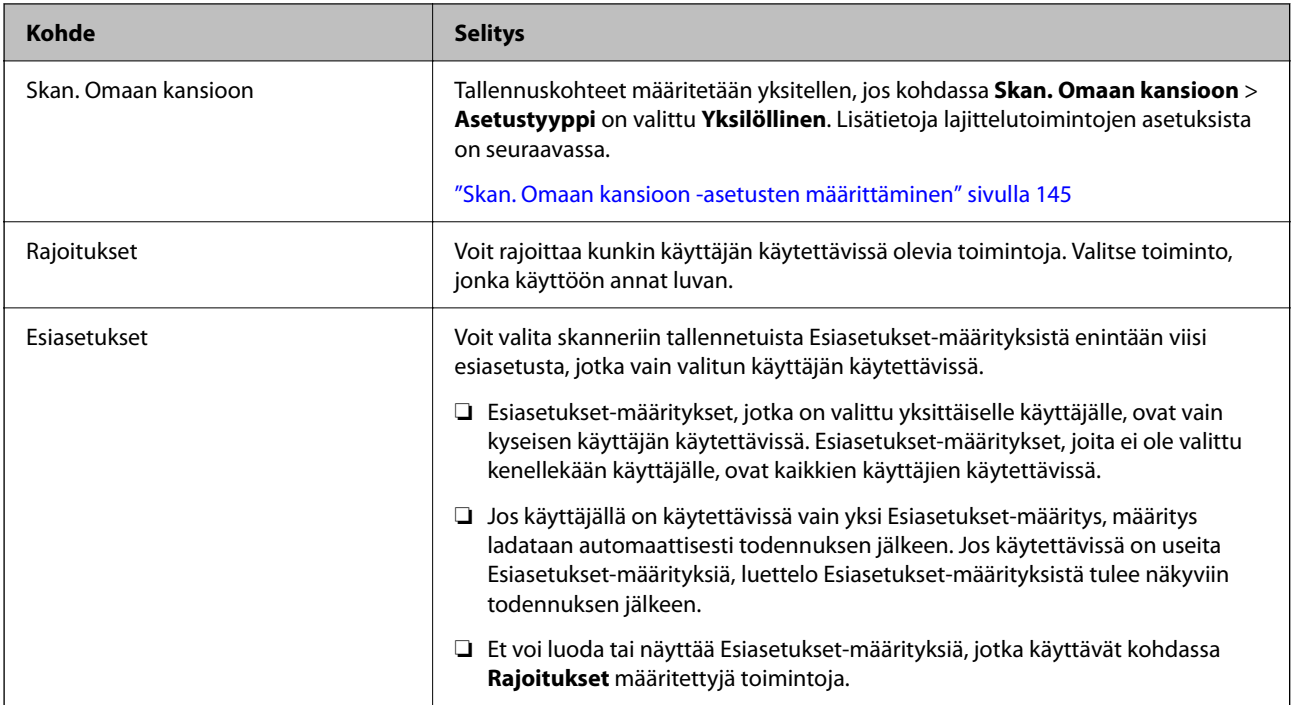

## **Useiden Käytt. asetuk.-määritysten tallentaminen CSV-tiedoston avulla (Web Config)**

Voit määrittää kunkin käyttäjän asetukset CSV-tiedostossa ja tallentaa useita käyttäjiä kerralla.

#### *CSV-tiedoston luominen*

Voit tuoda Käytt. asetuk. luomalla CSV-tiedoston.

#### *Huomautus:*

Jos tallennat yhden tai useita Käytt. asetuk.-määrityksiä etukäteen ja viet asetukset muotoiltuun tiedostoon (CSV-tiedosto), voit käyttää tallennettuja asetuksia asetusmääritysten viitetietona.

- 1. Siirry Web Config -toimintoon ja valitse **Tuotteen suojaus** > **Käytt. asetuk.**.
- 2. Napsauta **Vie**.
- 3. Valitse tiedostomuoto **Tiedostomuoto**-kohdassa.

Valitse tiedostomuoto seuraavien tietojen mukaisesti:

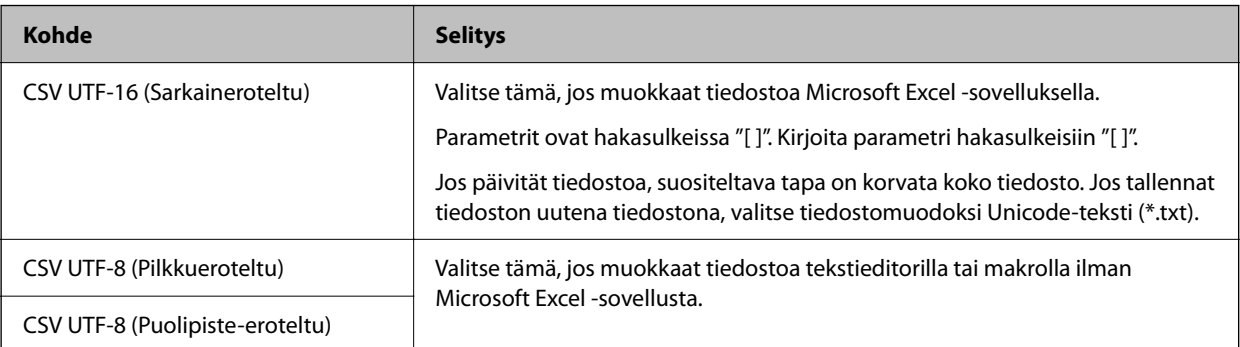

- 4. Napsauta **Vie**.
- 5. Voit muokata CSV-tiedostoa ja tallentaa tiedoston taulukkolaskentasovelluksella, kuten Microsoft Excel, tai tekstieditorilla.

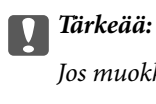

Jos muokkaat tiedostoa, älä muuta koodausta tai ylätunnisteen tietoja.

#### **CSV-tiedostoasetukset**

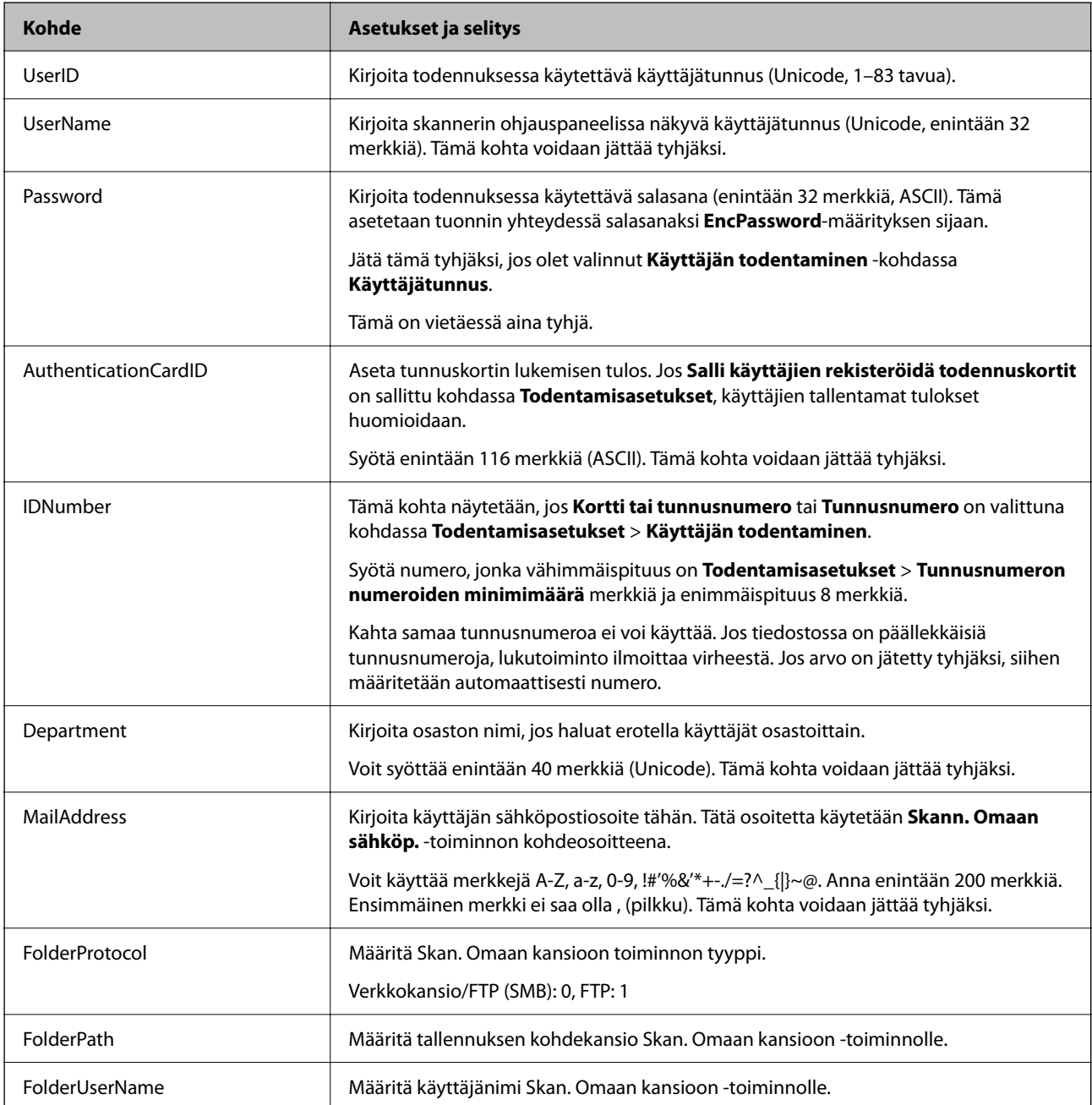

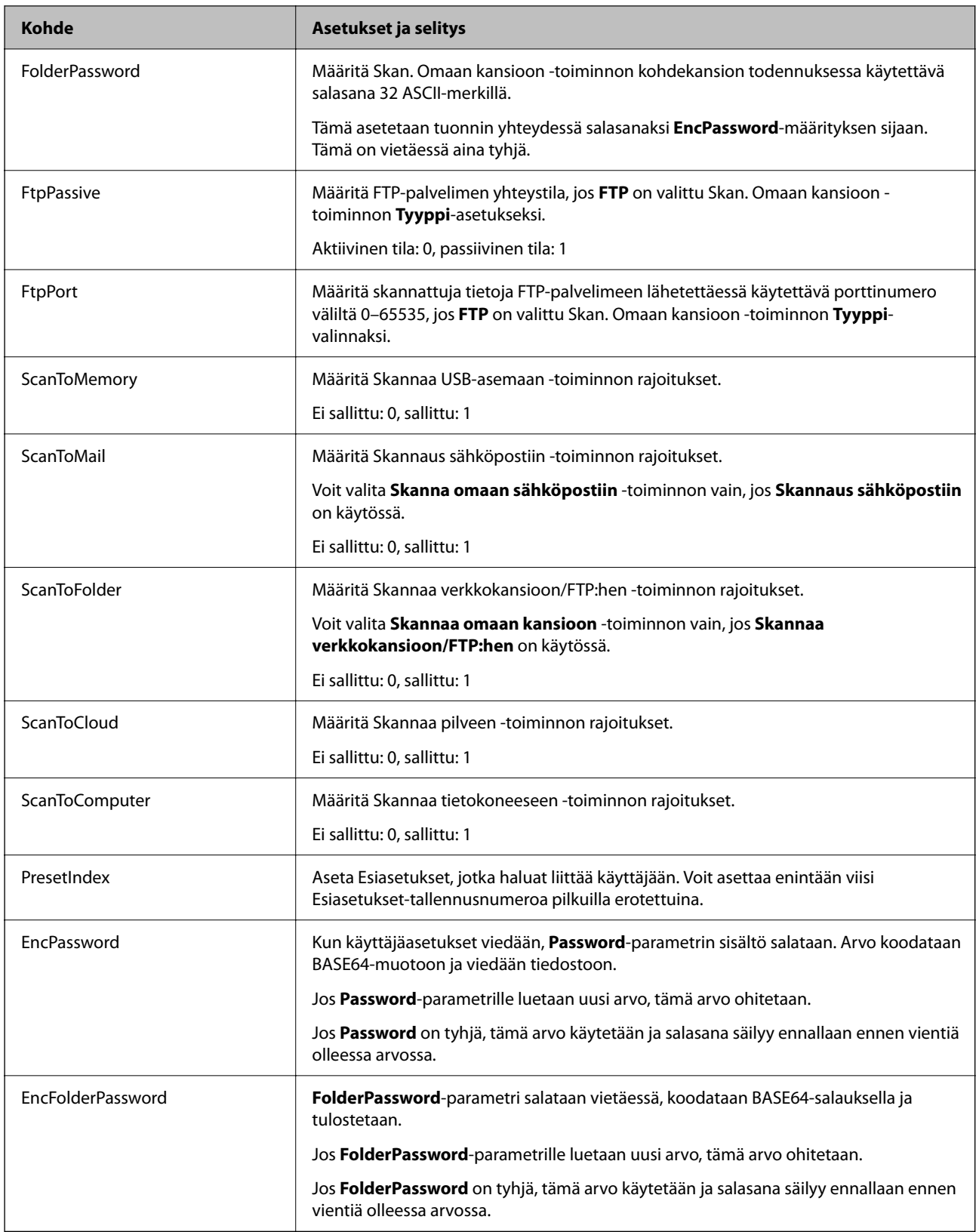

#### *CSV-tiedoston tuominen*

1. Siirry Web Config -toimintoon ja valitse **Tuotteen suojaus** > **Käytt. asetuk.**.

- <span id="page-138-0"></span>2. Napsauta **Tuo**.
- 3. Valitse tuotava tiedosto.
- 4. Napsauta **Tuo**.
- 5. Tarkista tiedot ja valitse **OK**.

## **User Settings-määritysten määrittäminen useisiin skannereihin eräajona (Epson Device Admin)**

Voit tallentaa kohteessa Paikallinen DB määritetyt User Settings eräajona LDAP-palvelimen kautta tai CSV/ENEtiedoston avulla.

#### *Huomautus:*

ENE-tiedoston on Epsonin oma binaaritiedostomuoto, jonka avulla *Contacts*, henkilötiedot ja Käytt. asetuk. voidaan tallentaa salatussa muodossa. Tiedosto voidaan muodostaa Epson Device Admin -sovelluksella ja sille voidaan asettaa salasana. Toiminto on hyödyllinen, jos haluat lukea Käytt. asetuk. varmuuskopiotiedostosta.

#### *CSV- tai ENE-tiedoston lukeminen*

- 1. Valitse määritysmallissa **Administrator Settings** > **Authentication Settings** > **User Settings**.
- 2. Napsauta **Import**.
- 3. Valitse **CSV or ENE File** kohdassa **Import Source**.
- 4. Napsauta **Browse**.

Tiedostonvalintanäkymä tulee näkyviin.

- 5. Avaa tuotava tiedosto valitsemalla tiedosto.
- 6. Valitse tiedoston tuontitapa.
	- ❏ Overwrite and Add: korvaa käyttäjän, jos käyttäjätunnus on olemassa, tai lisää uuden käyttäjän, mikäli käyttäjätunnusta ei ole olemassa.
	- ❏ Replace All: korvaa kaikki tiedot tuotavilla käyttäjämäärityksillä.
- 7. Napsauta **Import**.

Asetustenvahvistusnäyttö tulee näkyviin.

8. Napsauta **OK**.

Vahvistuksen tulos tulee näkyviin.

#### *Huomautus:*

- ❏ Jos tuotavien käyttäjämääritysten määrä ylittää tuontitoiminnon enimmäismäärän, näkyviin tulee viestikehote, joka pyytää poistamaan joitakin käyttäjämäärityksiä. Poista ylimääräiset käyttäjämääritykset ennen tuontia.
- ❏ Valitse käyttäjämääritykset, jotka haluat poistaa ennen tuontia, ja valitse sitten *Delete*.

9. Napsauta **Import**.

Käyttäjätiedot tuodaan määritysmalliin.

#### *Tietojen lukeminen LDAP-palvelimesta*

- 1. Valitse määritysmallissa **Administrator Settings** > **Authentication Settings** > **User Settings**.
- 2. Napsauta **Import**.
- 3. Valitse **LDAP** kohdassa **Import Source**.
- 4. Napsauta **Settings**.

**LDAP Server**-asetukset tulevat näkyviin.

#### *Huomautus:*

LDAP-palvelinasetuksilla hallitaan LDAP-palvelimesta tuotavia käyttäjämäärityksiä. Palvelimesta tuotuja (kopioituja) käyttäjätietoja käytetään skannerin käyttäjien todentamiseen paikallisesti skannerissa.

Toisaalta jos todennusmenetelmäksi valitaan *LDAP* tai *Local DB and LDAP*, käyttäjät todennetaan käyttäen LDAPpalvelinta.

5. Määritä kukin kohde.

Kun käyttäjätietoja tuodaan LDAP-palvelimesta, voit LDAP-asetusten lisäksi määrittää myös seuraavat asetukset.

Lisätietoja muista kohteista on kohdassa Liittyvät tiedot.

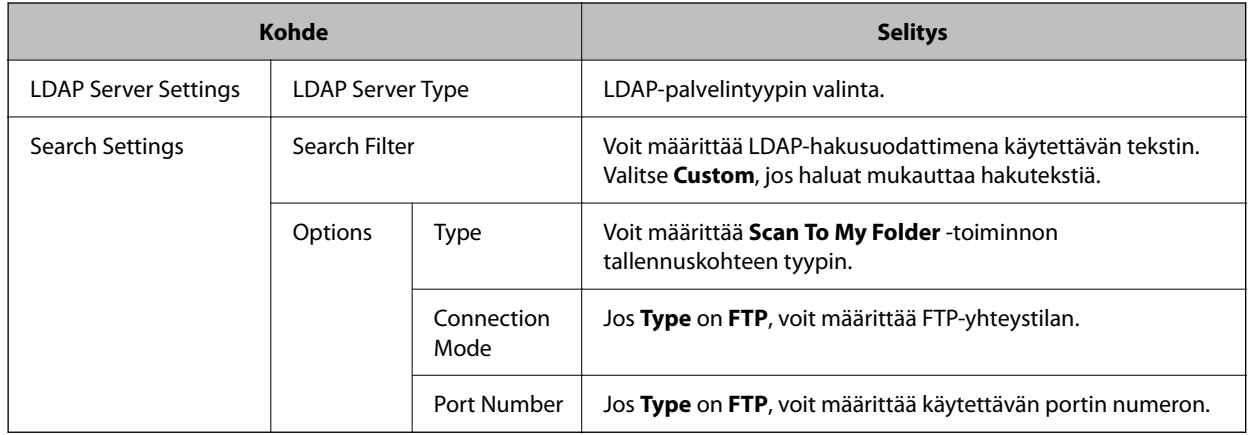

### 6. Tarvittaessa voit suorittaa yhteystestin valitsemalla **Connection Test**.

Hakee ja näyttää 10 käyttäjämääritystä LDAP-palvelimesta.

- 7. Napsauta **OK**.
- 8. Valitse tiedoston tuontitapa.
	- ❏ Overwrite and Add: korvaa käyttäjän, jos käyttäjätunnus on olemassa, tai lisää uuden käyttäjän, mikäli käyttäjätunnusta ei ole olemassa.
	- ❏ Replace All: korvaa kaikki tiedot tuotavilla käyttäjämäärityksillä.
- <span id="page-140-0"></span>9. Napsauta **Import**. Asetustenvahvistusnäyttö tulee näkyviin.
- 10. Napsauta **OK**.

Vahvistuksen tulos tulee näkyviin.

11. Napsauta **Import**.

Käyttäjätiedot tuodaan määritysmalliin.

#### **Liittyvät tiedot**

- & "LDAP-palvelimen asetusten määrittäminen" sivulla 141
- & ["LDAP-palvelimen hakuasetusten määrittäminen" sivulla 143](#page-142-0)

## **Synkronointi: LDAP-palvelin**

Määritä skanneriin LDAP-palvelin-asetukset.

Käyttötarpeen mukaan määritä ensisijainen ja toissijainen palvelin.

*Huomautus: LDAP-palvelin*-asetukset jaetaan kohteen *Yhteystiedot* kanssa.

## **Käytettävissä olevat palvelut**

Seuraavat hakemistopalvelut ovat tuettuja:

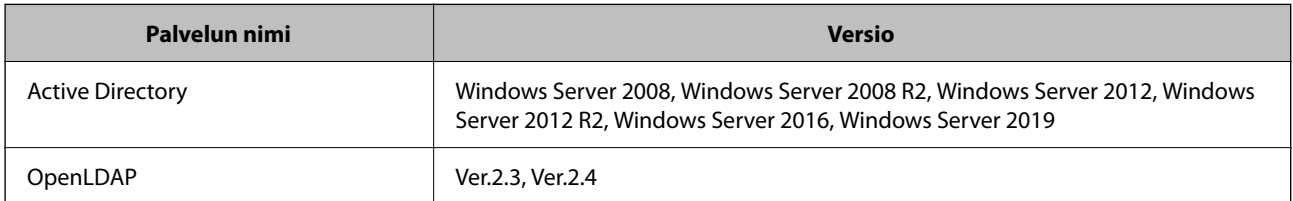

## **LDAP-palvelimen asetusten määrittäminen**

Jos haluat käyttää LDAP-palvelinta, LDAP-palvelinasetukset on ensin määritettävä.

**Asetusten määrittäminen Web Config -sovelluksella:**

Valitse **Verkko**-välilehdeltä **LDAP-palvelin** > **Perus (Ensisijainen palvelin)** tai **Perus (Toissijainen palvelin)**.

Jos valitset **Todennusmenetelmä**-asetukseksi **Kerberos-todentaminen**, voit määrittää Kerberos-asetukset valitsemalla **Verkko** > **Kerberos-asetukset**.

**Asetusten määrittäminen Epson Device Admin -sovelluksella:**

Valitse määritysmallissa **Network** > **LDAP server** > **Server Settings (Primary Server)** tai **Server Settings (Secondary Server)**.

Jos valitset **Todennusmenetelmä**-asetukseksi **Kerberos-todentaminen**, voit määrittää Kerberos-asetukset valitsemalla **Network** — **Security** > **Kerberos-asetukset**.

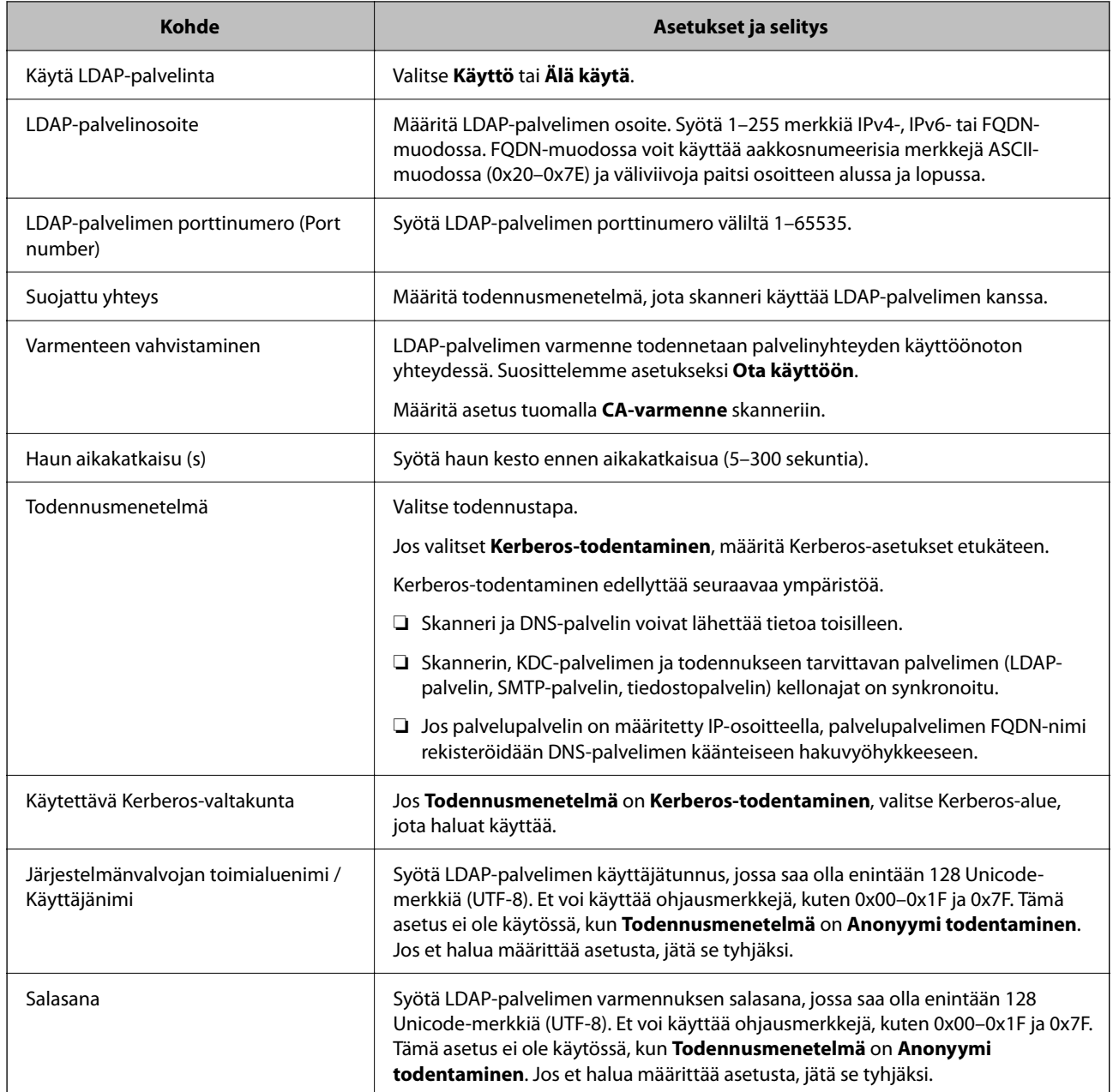

#### *Kerberos-asetukset*

Jos valitset **Todennusmenetelmä** -asetukseksi **Kerberos-todentaminen**, Kerberos-asetukset on määritettävä. Voit tallentaa enintään 10 Kerberos-asetusta.

**Asetusten määrittäminen Web Config -toiminnolla:**

Valitse **Verkko**-välilehdeltä **Kerberos-asetukset**.

**Asetusten määrittäminen Epson Device Admin -sovelluksella:**

Valitse määritysmallissa **Network** > **Security** > **Kerberos-asetukset**.

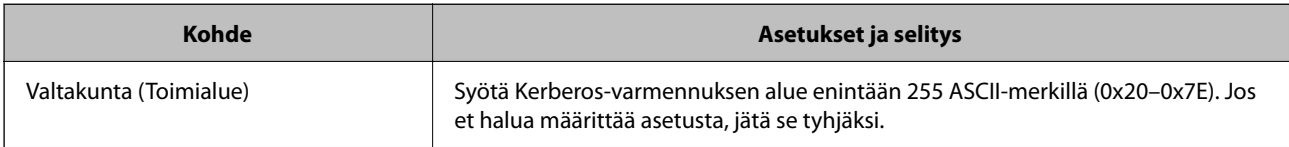

<span id="page-142-0"></span>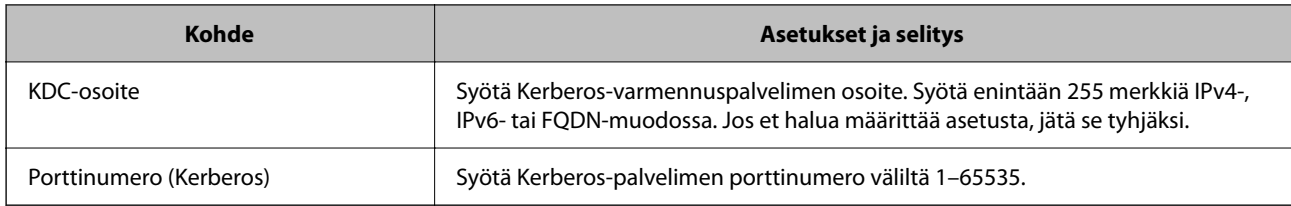

## **LDAP-palvelimen hakuasetusten määrittäminen**

Määrittää käyttäjäasetusten hakumääritteet.

**Asetusten määrittäminen Web Config -toiminnolla:**

Valitse **Verkko** > **LDAP-palvelin** > **Hakuasetukset (Todennus)**.

**Asetusten määrittäminen Epson Device Admin -sovelluksella:**

Valitse määritysmallissa **Administrator Settings** > **Authentication Settings** > **LDAP server** > **Search Settings (Authentication)**.

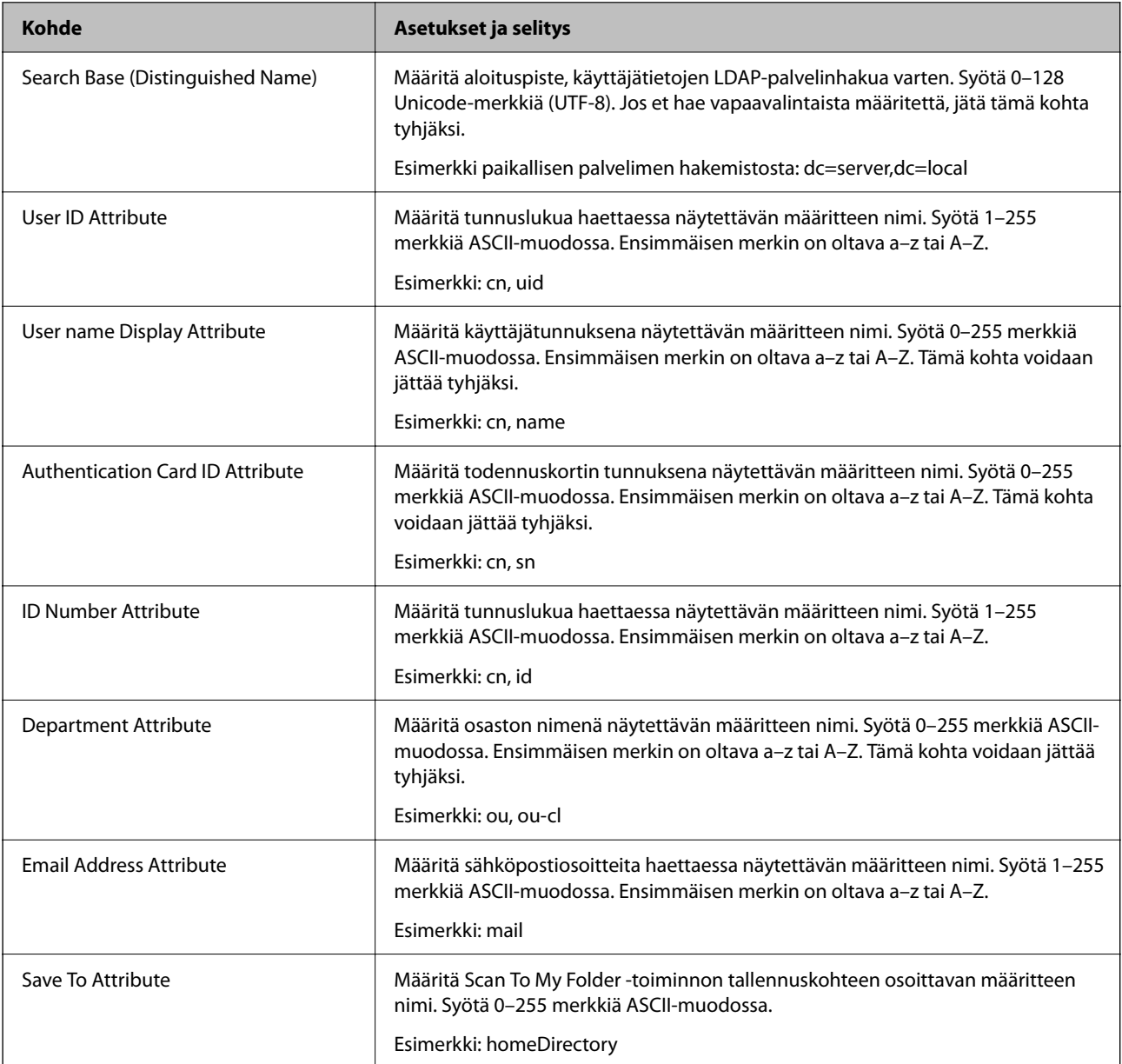

## <span id="page-143-0"></span>**LDAP-palvelimen yhteyden tarkistaminen**

Suorittaa LDAP-palvelimen yhteystestin kohdassa **LDAP-palvelin** > **Hakuasetukset** määritetyn parametrin avulla.

- 1. Siirry Web Config -sovellukseen ja valitse **Verkko** -välilehti > **LDAP-palvelin** > **Yhteystesti**.
- 2. Valitse **Käynnistä**.

Yhteystesti käynnistyy. Tarkistusraportti näytetään testin jälkeen.

#### *LDAP-palvelimen yhteystestin viitteet*

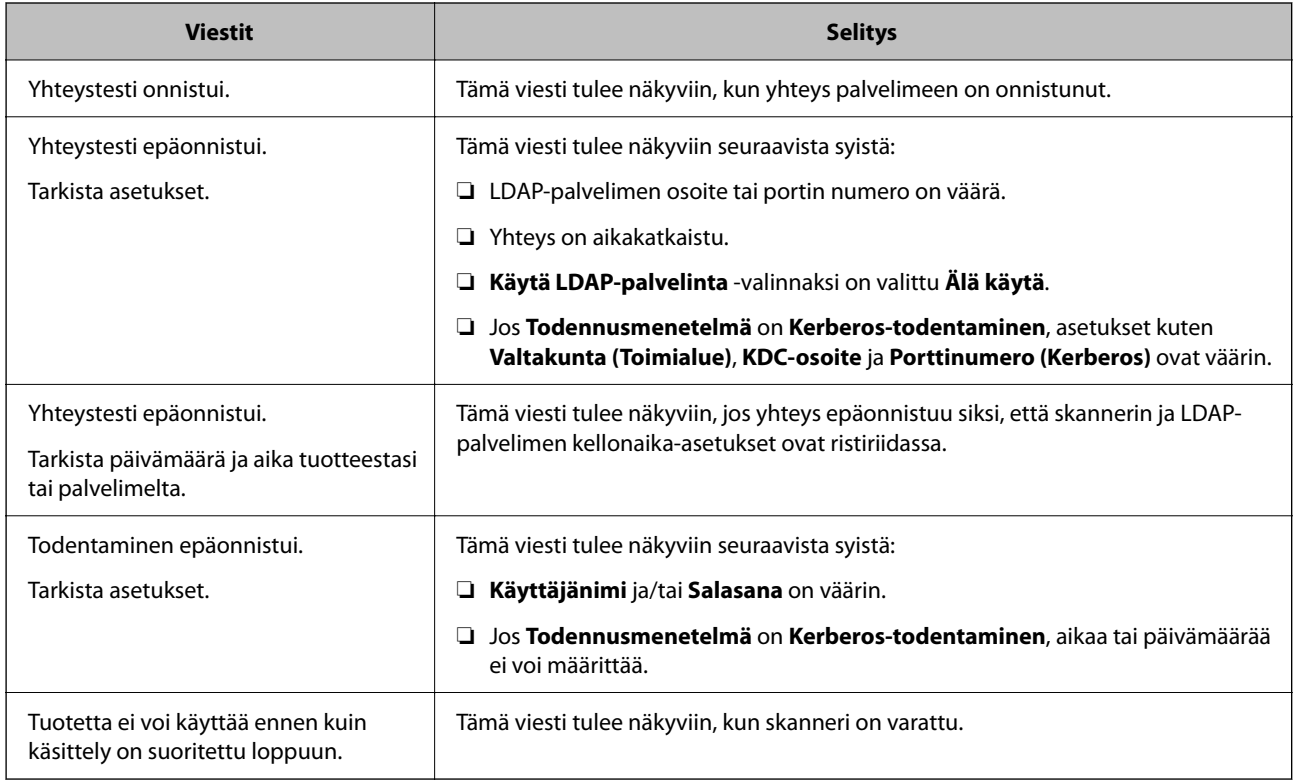

# **Sähköpostipalvelimen asetusten määrittäminen**

Jos **Skann. Omaan sähköp.** on käytössä, sähköpostipalvelimen asetukset on määritettävä.

*Huomautus:* Voit valita *Skann. Omaan sähköp.* -toiminnon vain, jos *Skannaus sähköpostiin* on käytössä.

**Asetusten määrittäminen Web Config -toiminnolla:**

Valitse **Verkko** > **Sähköpostipalvelin** > **Perus**.

#### **Asetusten määrittäminen Epson Device Admin -sovelluksella:**

Valitse määritysmallissa **Common** > **Email Server** > **Mail Server Settings**.
<span id="page-144-0"></span>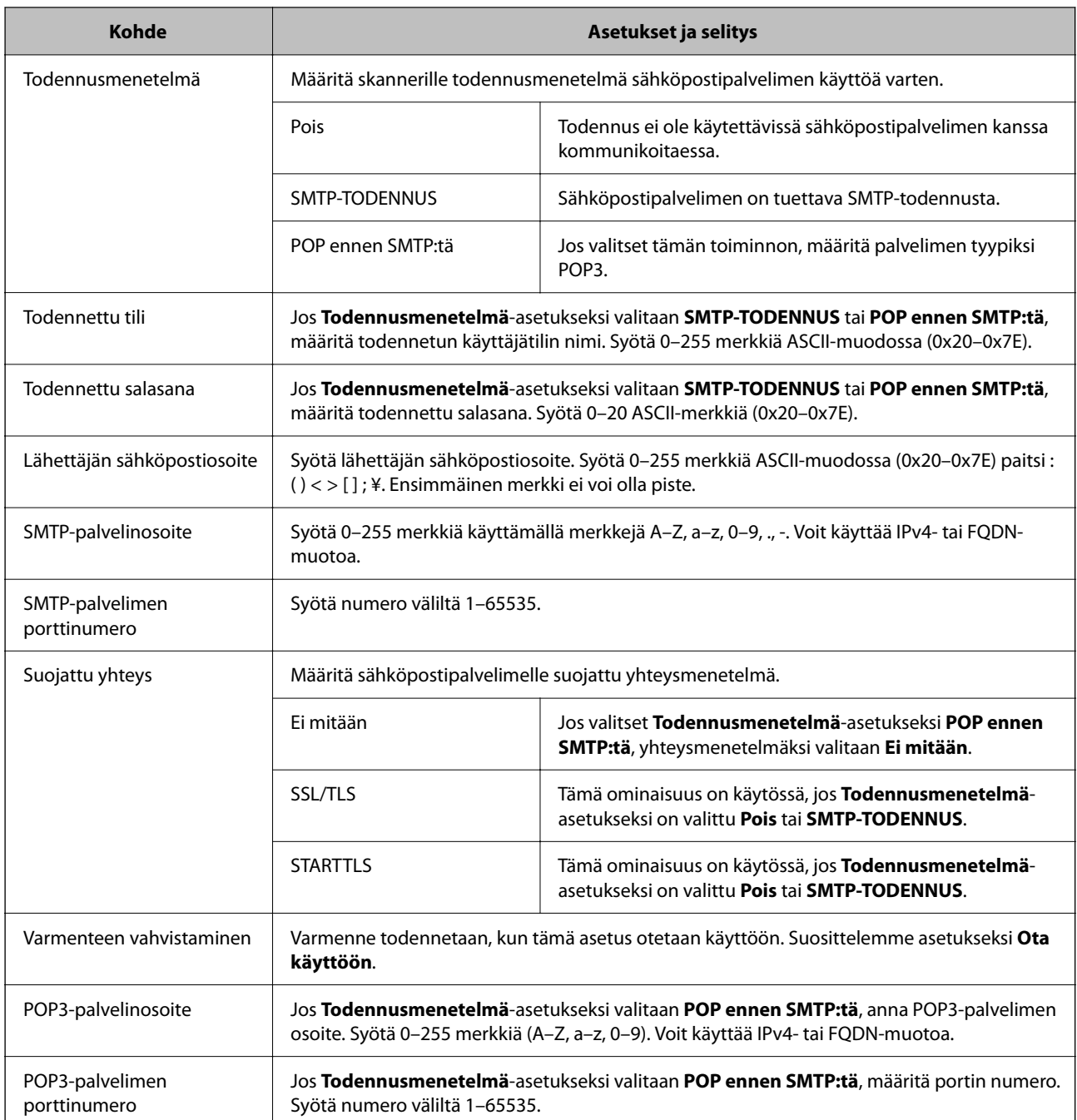

### **Skan. Omaan kansioon -asetusten määrittäminen**

Tallentaa skannatut kuvat kullekin käyttäjälle määritettyyn kansioon. Voit määrittää seuraavat kohteet yksinomaiseksi kansioksi.

#### *Huomautus:*

Voit valita *Scan To My Folder* -toiminnon vain, jos *Skannaa verkkokansioon/FTP:hen* on käytössä.

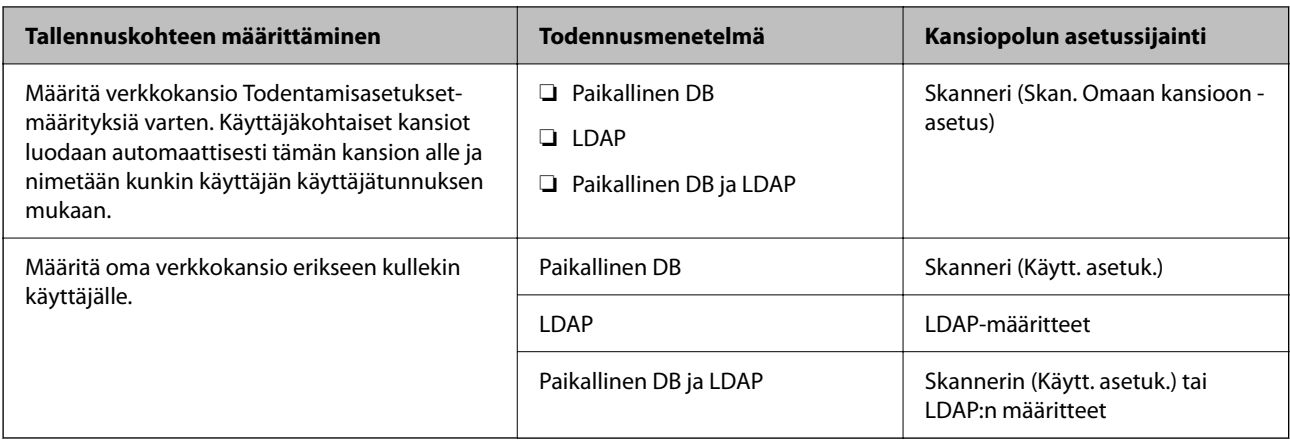

**Asetusten määrittäminen Web Config -toiminnolla:**

Valitse **Tuotteen suojaus**-välilehdeltä **Skannaa verkkokansioon/FTP:hen**.

**Asetusten määrittäminen Epson Device Admin -sovelluksella:**

Valitse määritysmallissa **Administrator Settings** > **Authentication Settings** > **Skannaa verkkokansioon/FTP:hen** > **Scan to My Folder**.

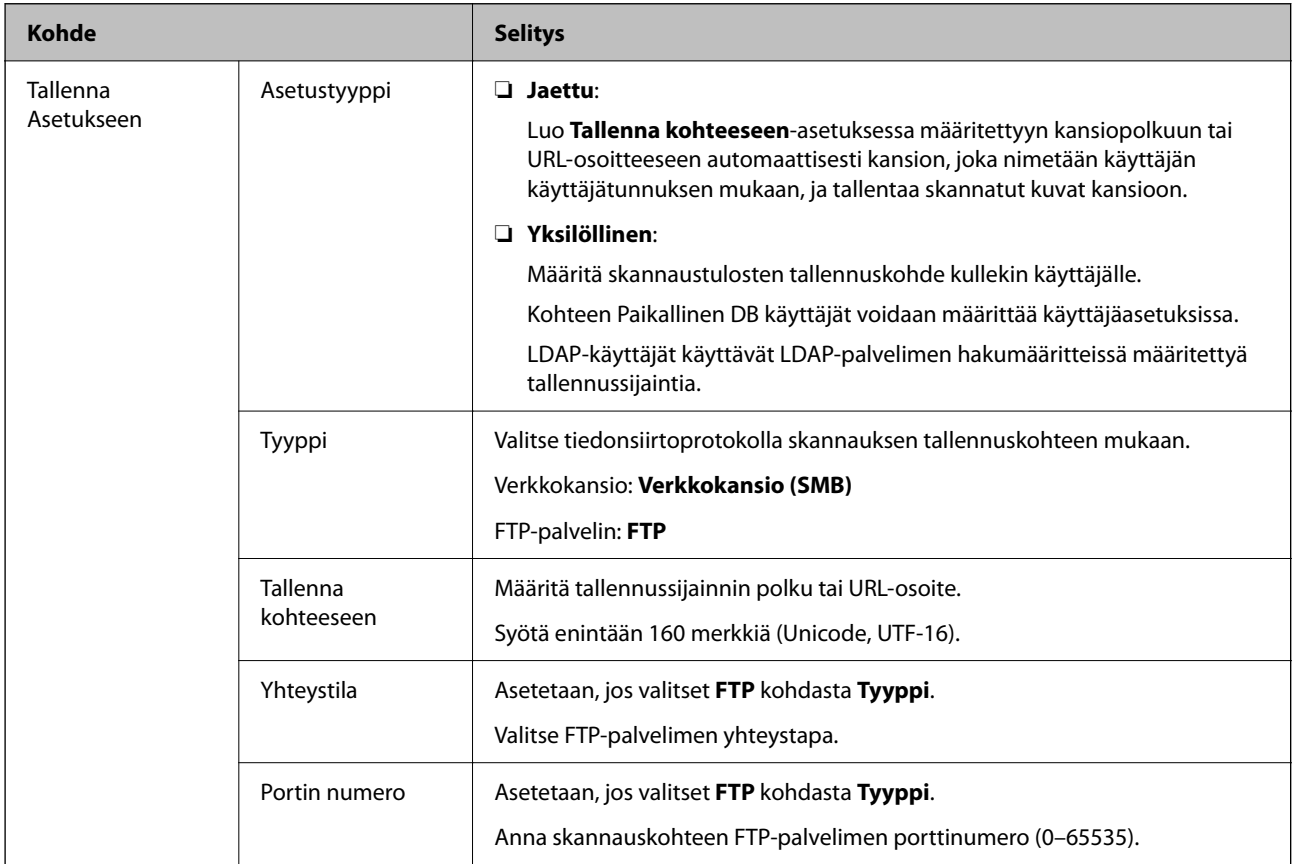

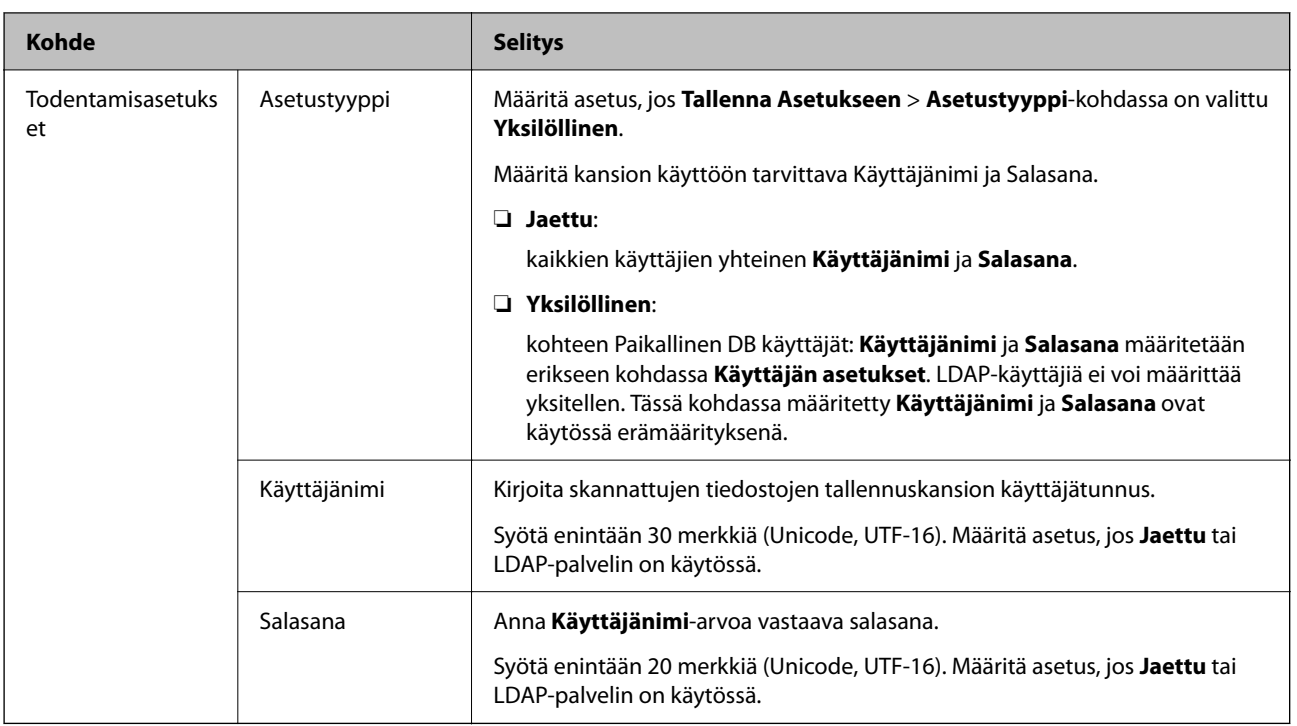

### **Skannaa verkkokansioon/FTP:hen -toiminnon kohdekansion vaihtamisen estäminen**

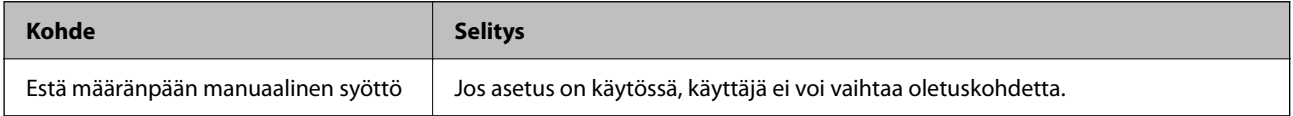

### **Mukauta Yhden kosketuksen toiminnot**

Voit näyttää ainoastaan välttämättömät kuvakkeet muokkaamalla ohjauspaneelin aloitusnäytössä näkyvää kuvakeasettelua.

**Asetusten määrittäminen Web Config -sovelluksella:**

Valitse **Tuotteen suojaus**-välilehdeltä **Mukauta Yhden kosketuksen toiminnot**.

**Asetusten määrittäminen Epson Device Admin -sovelluksella:**

Valitse määritysmallissa **Administrator Settings** > **Authentication Settings** > **Customize One-touch Functions**.

#### *Huomautus:*

Eräiden toimintojen kuvakkeet eivät näy aloitusnäytössä seuraavissa tapauksissa.

❏ Jos valitset toimintoja, jotka eivät ole sallittuja (*Rajoitukset*).

- ❏ Jos sisään kirjautuneen käyttäjän sähköpostiosoitetta ei ole rekisteröity. (Skann. Omaan sähköp.)
- ❏ Jos kohdekansiota ei ole asetettu. (Skan. Omaan kansioon)

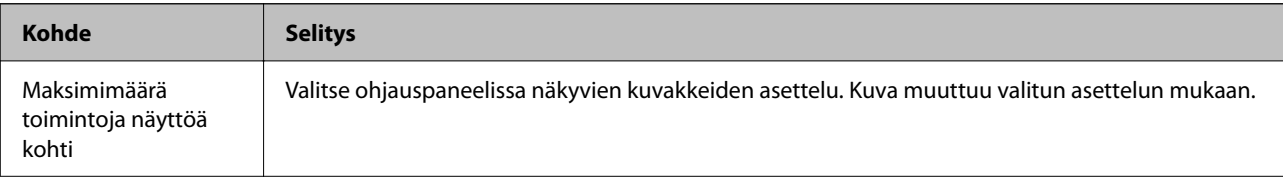

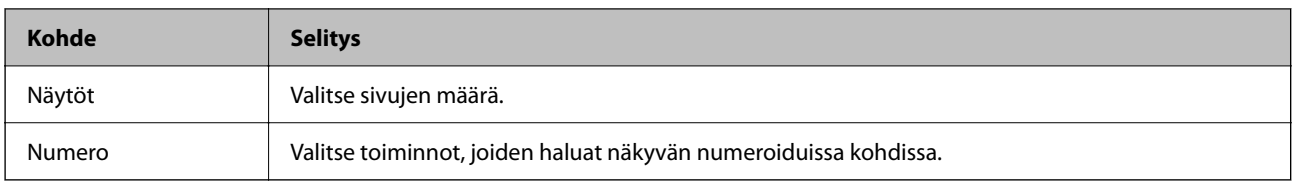

## **Job History-raportit (Epson Device Admin)**

Voit luoda Job History -raportin kullekin käyttäjäryhmälle ja käyttäjälle Epson Device Admin -toiminnolla. Voit tallentaa skanneriin enintään 3000 käyttöhistoriatapahtumaa. Voit luoda raportin määrittämällä halutun aikavälin tai kiinteän säännöllisen aikavälin.

Voit muodostaa Job History-raportin valitsemalla laiteluettelonäkymän valintanauhasta **Options** > **Epson Print Admin Serverless/Authentication Settings** > **Manage the Epson Print Admin Serverless/Authentication compatible devices**.

Lisätietoja käyttäjäraporttien luomisesta on Epson Device Admin -sovelluksen käyttöohjeissa.

### **Raporteissa käytettävissä olevat valinnat**

Käyttäjäraporttiin voidaan sisällyttää seuraavat valinnat:

Date/Job ID/Operation/User ID/Department/Result/Result details/Scan: Destination type/Scan: Destination/Scan: Paper Size/Scan: 2-Sided/Scan: Color/Scan: Pages/Devices: Model/Devices: IP Address/Devices: Serial Number/ Devices: Department/Devices: Location/Devices: Remark/Devices: Note

## **Järjestelmänvalvojana kirjautuminen ohjauspaneelin kautta**

Voit käyttää seuraavia tapoja järjestelmänvalvojana kirjautumiseen ohjauspaneelin kautta.

- 1. Valitse näytön oikeasta yläreunasta  $\mathbb{E}$ 
	- ❏ Jos Todentamisasetukset ovat käytössä, kuvake näkyy **Tervetuloa**-näytössä (todennuksen valmiusnäytössä).
	- ❏ Jos Todentamisasetukset ei ole käytössä, kuvake näkyy aloitusnäytössä.
- 2. Napauta **Kyllä**, kun vahvistusnäyttö tulee näkyviin.
- 3. Kirjoita pääkäyttäjän salasana.

Kirjautumisen onnistumisesta kertova viesti tulee näkyviin, minkä jälkeen ohjauspaneeli avautuu.

Voit kirjautua ulos valitsemalla aloitusnäytön oikeasta yläreunasta .

## <span id="page-148-0"></span>**Todentamisasetukset-määritysten poistaminen käytöstä**

Voit poistaa Todentamisasetukset käytöstä Web Config -sovelluksella.

#### *Huomautus:*

Skanneriin tallennetut Käytt. asetuk. säilytetään, vaikka Todentamisasetukset olisi poissa käytöstä. Voit poistaa ne palauttamalla skannerin oletuasetuksiin.

- 1. Avaa Web Config.
- 2. Valitse **Tuotteen suojaus** > **Perus** > **Todennus**.
- 3. Valitse **Pois**.
- 4. Napsauta **Seuraava**.
- 5. Napsauta **OK**.

#### *Huomautus:*

Lukkoasetus pysyy käytössä, vaikka Todentamisasetukset poistettaisiin käytöstä. Jos haluat poistaa toiminnon käytöstä, voit muuttaa asetuksia ohjauspaneelin tai Web Config -toiminnon kautta.

#### **Liittyvät tiedot**

- & ["Valitse ohjauspaneelista Lukkoasetus" sivulla 84](#page-83-0)
- & ["Lukkoasetus-asetuksen valitseminen Web Config -toiminnossa" sivulla 84](#page-83-0)

## **Todentamisasetukset-tietojen poistaminen (Palauta oletusasetukset)**

Jos haluat poistaa kaikki Todentamisasetukset-tiedot (Kortinlukija, Todennusmenetelmä, Käytt. asetuk. jne), palauta kaikki skannerin asetukset oletusarvoihin.

Valitse ohjauspaneelista **Asetukset** > **Järjestelmän hallinta** > **Palauta oletusasetukset** > **Kaikki asetukset**.

#### c*Tärkeää:*

Myös kaikki yhteystiedot ja muut verkkoasetukset poistetaan. Poistettuja asetuksia ei voi palauttaa.

## **Ongelmien ratkaiseminen**

### **Todennuskortin lukeminen ei onnistu**

Tarkista seuraavat seikat.

- ❏ Tarkista että todennuslaite on liitetty skanneriin oikein. Liitä todennuslaite skannerin takapaneelissa olevaan ulkoisen laitteen USB-liitäntään.
- ❏ Tarkista, että todennuslaite ja todennuskortti ovat tuettuja.

# <span id="page-150-0"></span>**Huolto**

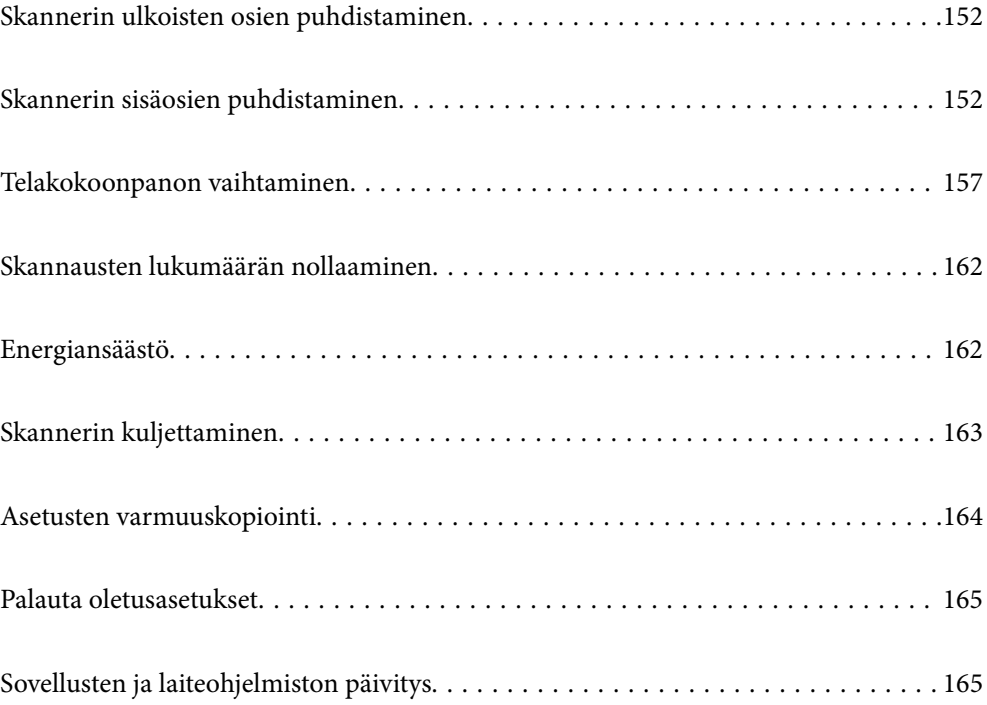

## <span id="page-151-0"></span>**Skannerin ulkoisten osien puhdistaminen**

Pyyhi tahrat kotelosta kuivalla liinalla tai laimealla puhdistusaineella ja vedellä kostutetulla liinalla.

#### c*Tärkeää:*

- ❏ Älä käytä skannerin puhdistamiseen alkoholia, tinneriä tai mitään syövyttävää liuotinta. Liuotin voi vahingoittaa tai värjätä laitteen osia.
- ❏ Älä anna veden päästä tuotteen sisään. Tämä voi aiheuttaa toimintahäiriön.
- ❏ Skannerin koteloa ei saa avata.
- 1. Sammuta skanneri painamalla  $\mathcal{O}$ -painiketta.
- 2. Irrota verkkovirtalaite skannerista.
- 3. Puhdista skanneri ulkopuolelta käyttäen kosteaa liinaa ja laimeaa pesuainetta.

#### *Huomautus:*

Pyyhi kosketusnäyttö kuivalla pehmeällä liinalla.

## **Skannerin sisäosien puhdistaminen**

Kun skanneria on käytetty jonkin aikaa, skannerin sisällä olevaan telaan tai lasiosaan kertynyt paperi- ja huonepöly voi heikentää paperin syöttöä tai skannaustulosten laatua. Puhdista skannerin sisäpuoli aina 5,000 skannauksen jälkeen.

Voit tarkistaa skannausten määrän ohjauspaneelista tai Epson Scan 2 Utility -apuohjelmalla.

Jos pinnoilla on vaikeasti irrotettavia tahroja, käytä tahrojen poistamiseen alkuperäisen Epsonin puhdistussarjan tarvikkeita. Puhdistusliinaan voi tahrojen puhdistamiseksi lisätä pienen määrän puhdistusainetta.

#### c*Tärkeää:*

- ❏ Älä käytä skannerin puhdistamiseen alkoholia, tinneriä tai mitään syövyttävää liuotinta. Liuotin voi vahingoittaa tai värjätä laitteen osia.
- ❏ Älä koskaan suihkuta skanneriin mitään nesteitä tai voiteluaineita. Laitteen tai sen piirien vaurioituminen voi aiheuttaa toimintahäiriöitä.
- ❏ Skannerin koteloa ei saa avata.
- 1. Sammuta skanneri painamalla  $\mathcal{O}$ -painiketta.
- 2. Irrota verkkovirtalaite skannerista.

3. Vedä vipua ja avaa skannerin kansi.

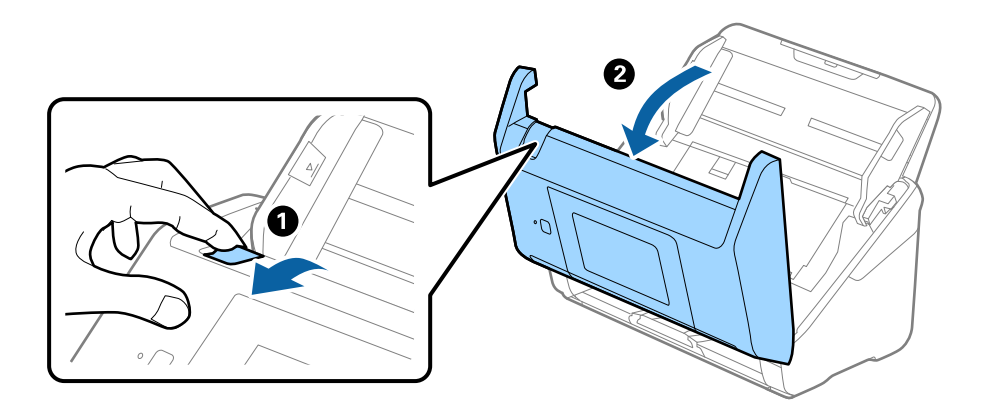

4. Pyyhi tahrat skannerin kannen alla olevasta muovitelasta ja lasipinnasta pehmeällä liinalla tai alkuperäisen Epson-puhdistussarjan tarvikkeilla.

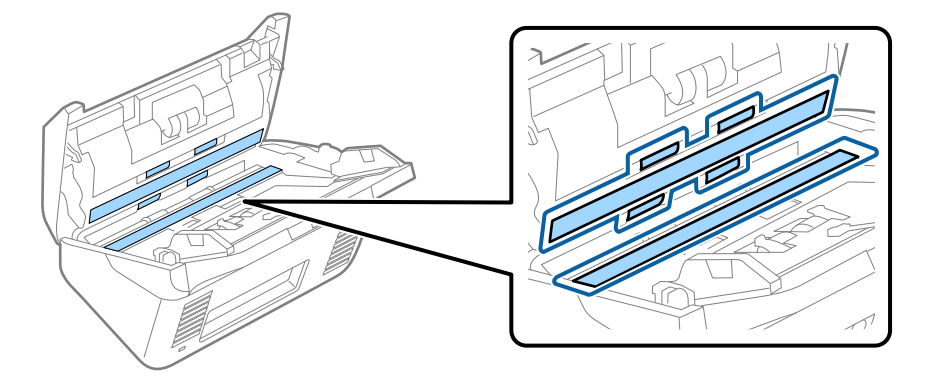

### c*Tärkeää:*

- ❏ Älä paina lasitasoa liian voimakkaasti.
- ❏ Älä käytä harjaa tai kovia työkaluja. Lasiin syntyvät naarmut voivat vaikuttaa skannauslaatuun.
- ❏ Älä suihkuta puhdistusainetta suoraan lasipinnalle.
- 5. Pyyhi tahrat antureista vanupuikolla.

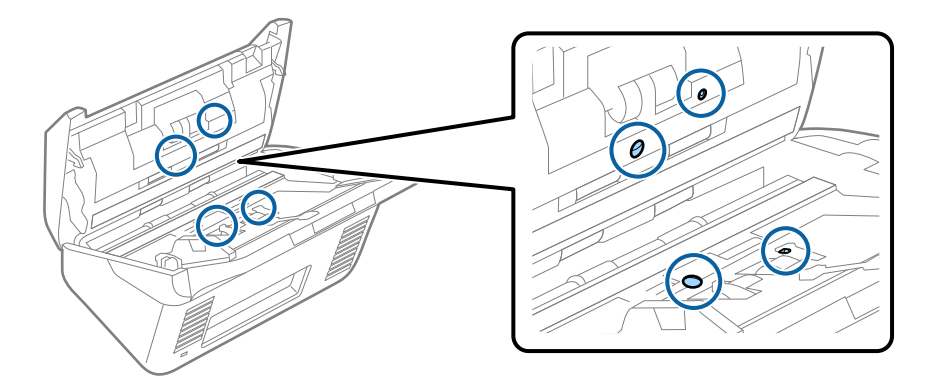

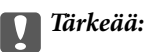

Älä lisää vanupuikkoon mitään nestettä tai puhdistusainetta.

6. Avaa kansi ja poista erotustela.

Katso lisätietoja kohdasta "Telakokoonpanon vaihtaminen".

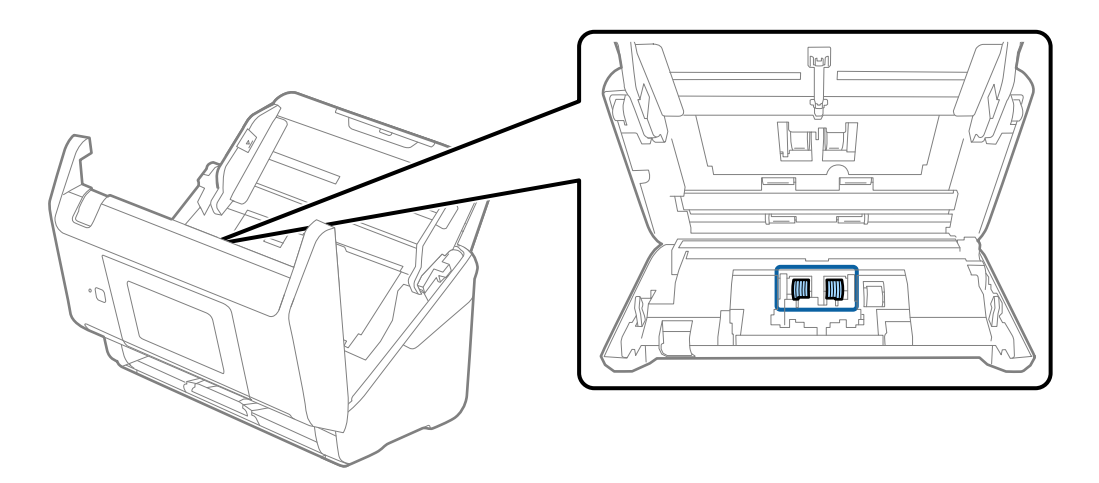

7. Pyyhi pöly ja lika pois erotustelasta alkuperäisen Epson-puhdistussarjan tarvikkeilla tai kostealla pehmeällä liinalla.

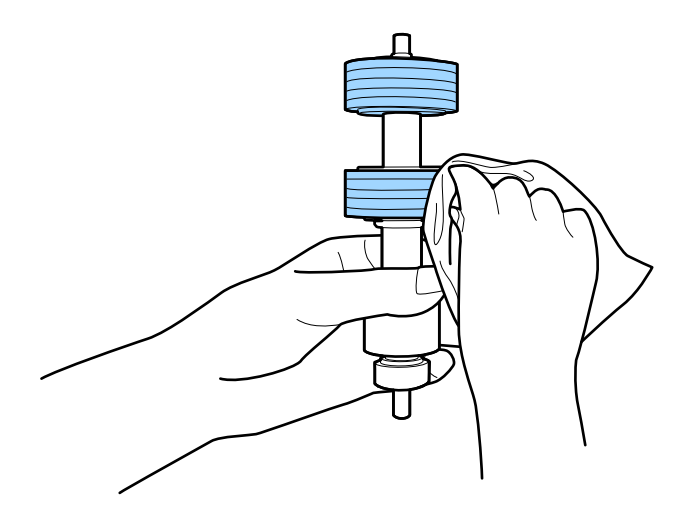

#### c*Tärkeää:*

Puhdista tela käyttämällä alkuperäistä Epson-puhdistussarjaa tai kosteaa pehmeää liinaa. Kuivan liinan käyttäminen voi rikkoa telan pinnan.

8. Avaa kansi ja poista poimintatela.

Katso lisätietoja kohdasta "Telakokoonpanon vaihtaminen".

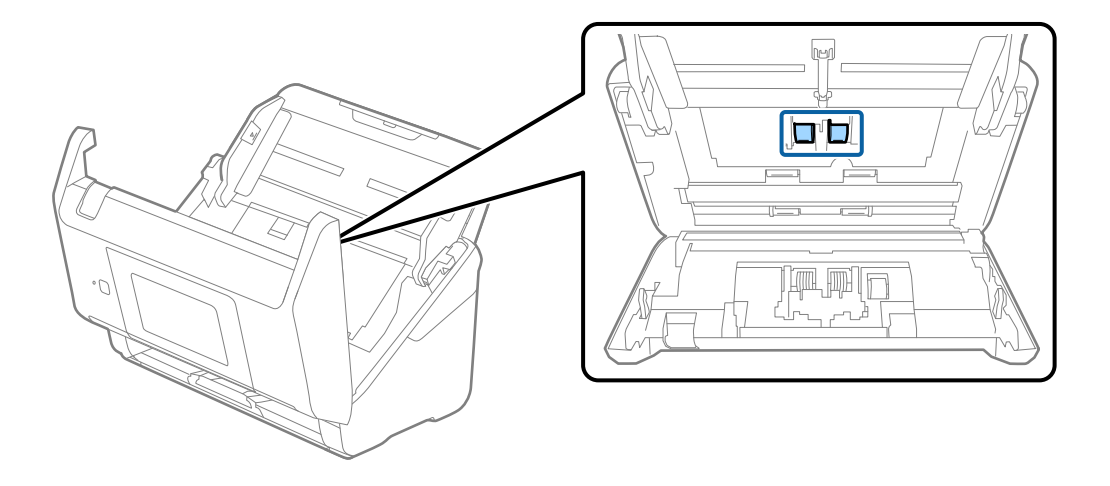

9. Pyyhi pöly ja lika pois poimintatelasta alkuperäisen Epson-puhdistussarjan tarvikkeilla tai kostealla pehmeällä liinalla.

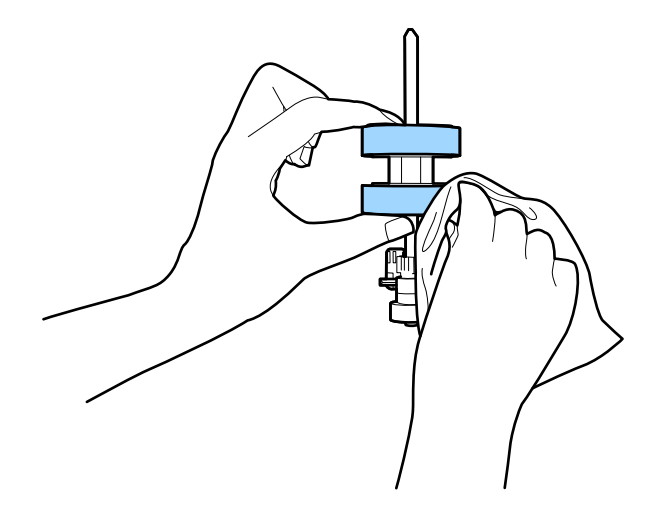

#### c*Tärkeää:*

Puhdista tela käyttämällä alkuperäistä Epson-puhdistussarjaa tai kosteaa pehmeää liinaa. Kuivan liinan käyttäminen voi rikkoa telan pinnan.

- 10. Sulje skannerin kansi.
- 11. Liitä verkkovirtalaite ja käynnistä skanneri.
- 12. Valitse aloitusnäytöstä **Skannerin kunnossapito**.
- 13. Valitse **Skannerin kunnossapito** -näytöstä **Rullien puhdistus**.
- 14. Avaa skannerin kansi vetämällä vipua.

Skanneri siirtyy telojenpuhdistustilaan.

15. Voit pyörittää alhaalla olevia teloja hitaasti naputtamalla kosketusnäyttöä. Pyyhi telojen pinta alkuperäisen Epson-puhdistussarjan tarvikkeilla tai vedellä kostutetulla pehmeällä liinalla. Jatka, kunnes telat ovat puhtaat.

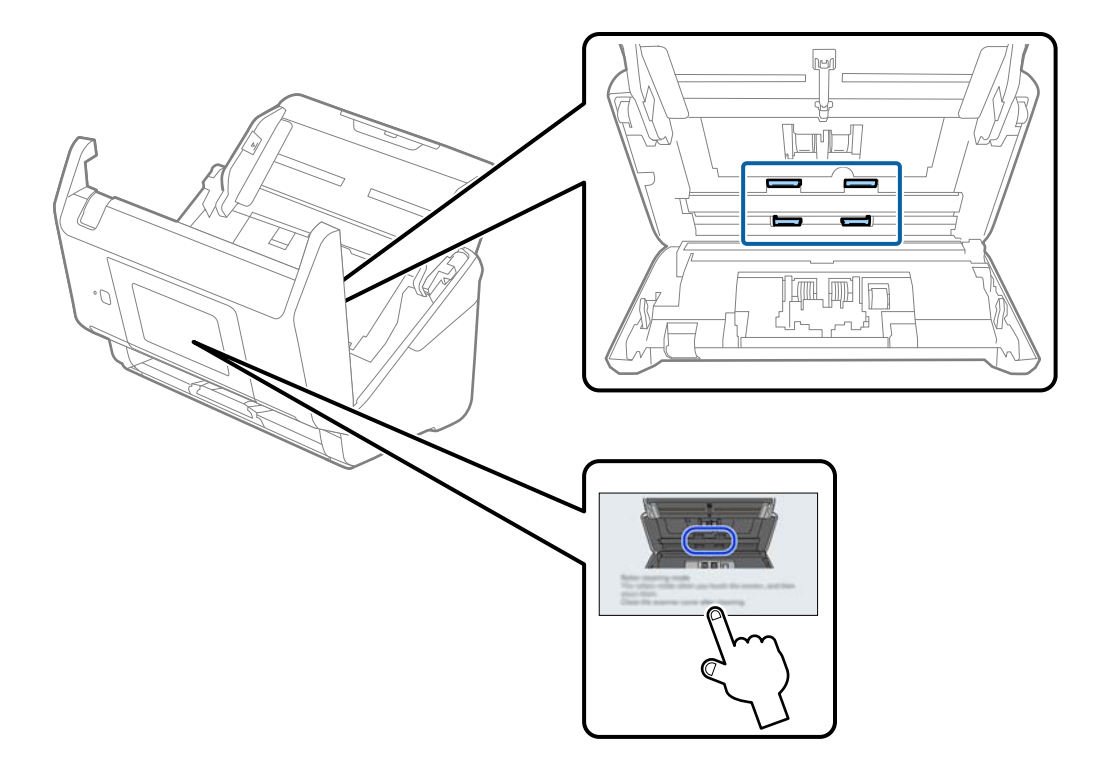

### !*Vaara:*

Varo, että kätesi tai hiuksesi eivät takerru mekanismiin teloja liikutettaessa. Tarttuminen voi aiheuttaa loukkaantumisen.

16. Sulje skannerin kansi.

Skanneri poistuu telojenpuhdistustilasta.

#### **Liittyvät tiedot**

& ["Telakokoonpanon vaihtaminen" sivulla 157](#page-156-0)

## <span id="page-156-0"></span>**Telakokoonpanon vaihtaminen**

Telakokoonpano (poiminta- ja erotustela) on vaihdettava, kun skannausten lukumäärä ylittää telojen käyttöiän. Jos ohjauspaneelissa tai tietokoneen näytössä näkyy osien vaihtamista koskeva viesti, vaihda telat alla olevien ohjeiden mukaisesti.

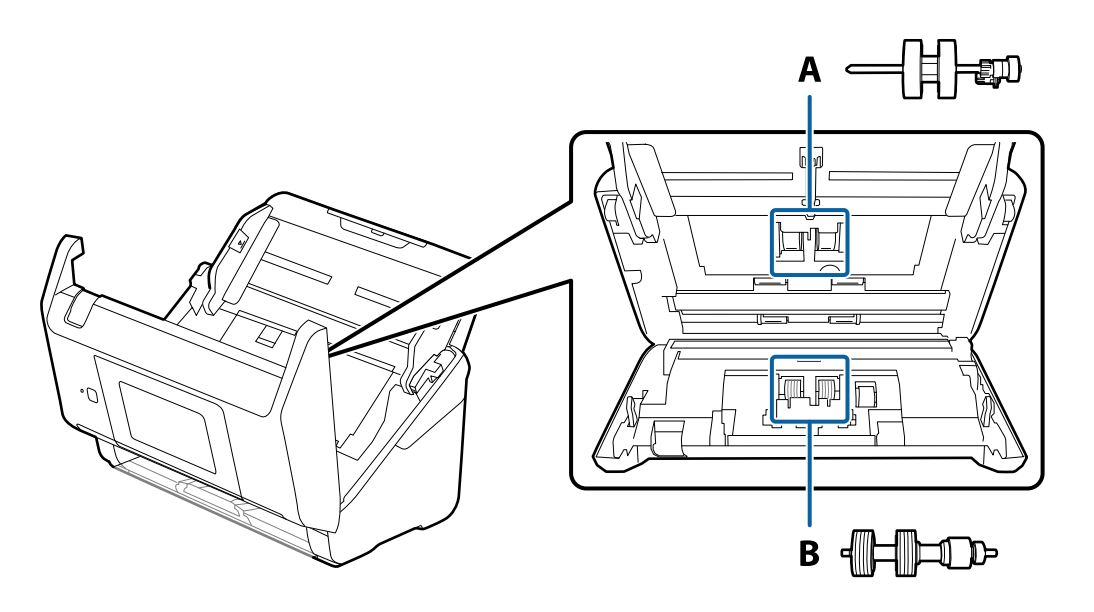

A: poimintatela, B: erotustela

- 1. Sammuta skanneri painamalla  $\bigcup$ -painiketta.
- 2. Irrota verkkovirtalaite skannerista.
- 3. Vedä vipua ja avaa skannerin kansi.

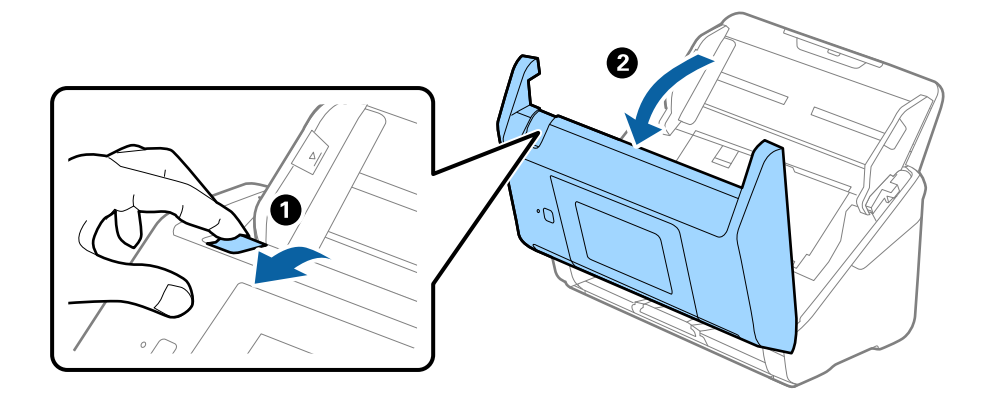

4. Avaa poimintatelan kansi ja liu'uta se irti.

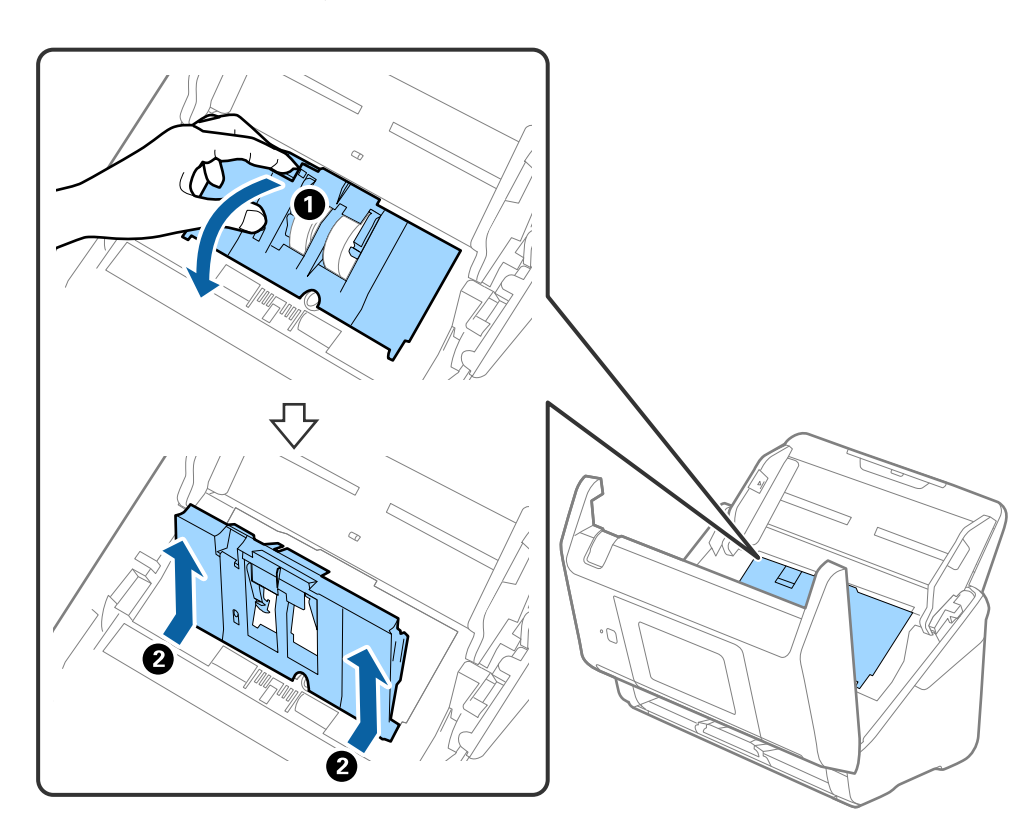

5. Vedä telan akselin kiinnitin alas ja liu'uta poimintatelat irti.

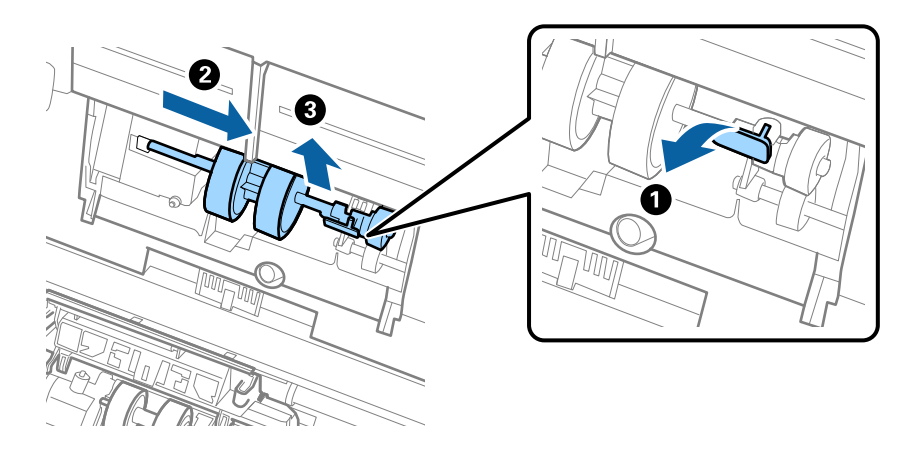

### c*Tärkeää:* Älä vedä poimintatelaa ulos väkisin. Telan vetäminen väkisin voi vahingoittaa skannerin sisäosia.

<sup>6.</sup> Pidä kiinnitintä paikallaan, liu'uta uusi poimintatela vasemmalle ja aseta se laitteessa olevaan aukkoon. Kiinnitä tela paikalleen painamalla kiinnitintä.

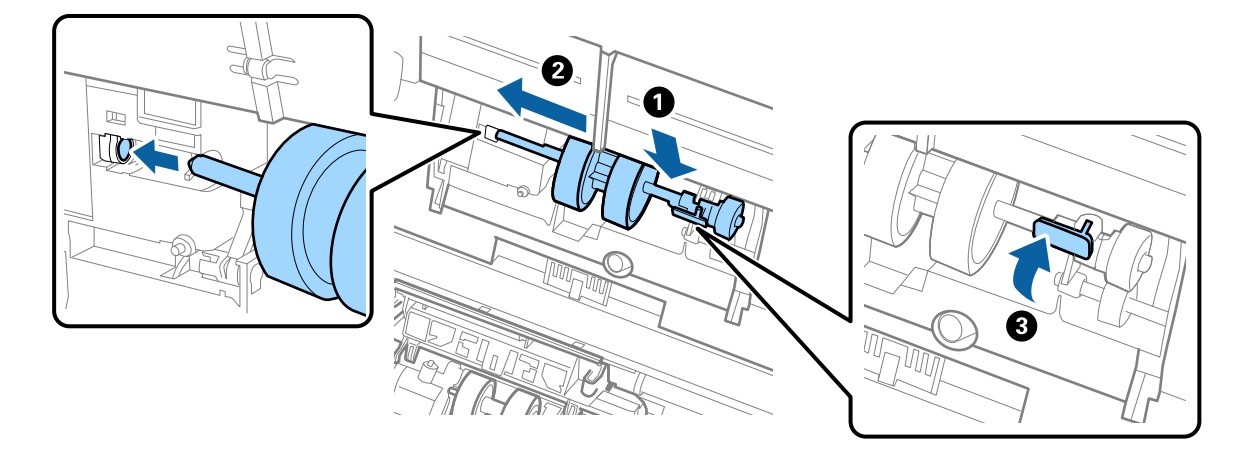

7. Aseta poimintatelan reuna uraan ja liu'uta. Sulje kansi tiukasti.

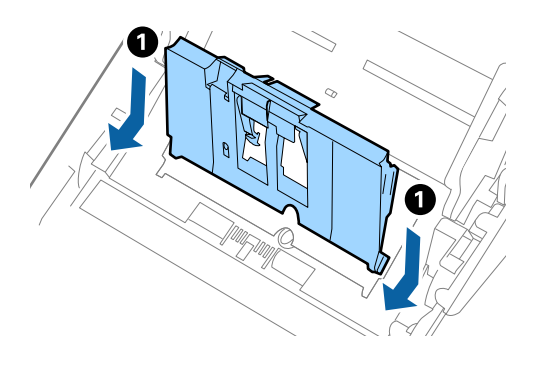

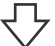

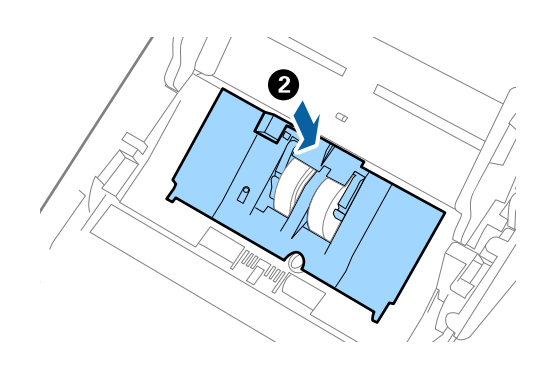

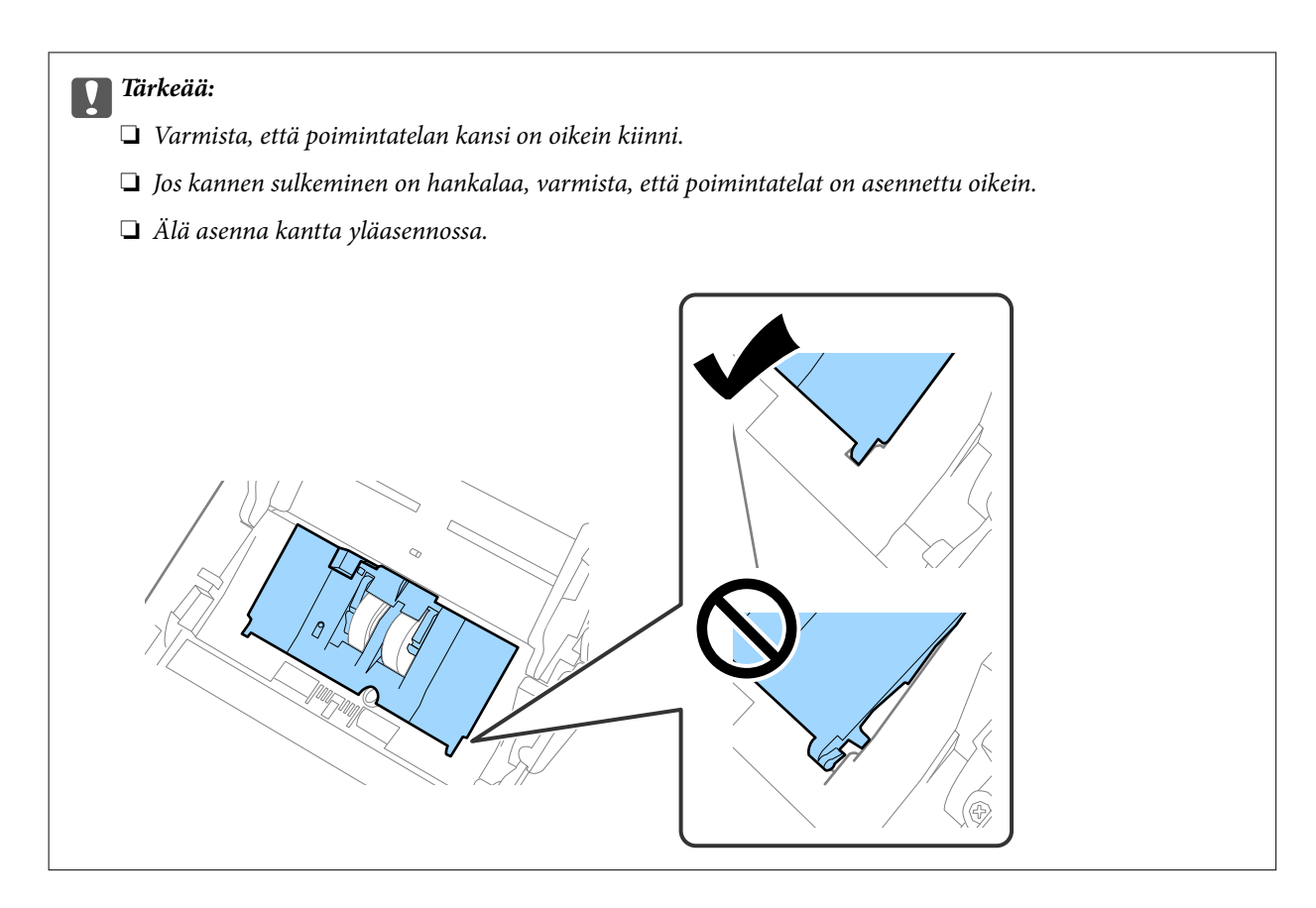

8. Avaa erotustelan kansi painamalla sen kummassakin päässä olevia koukkuja.

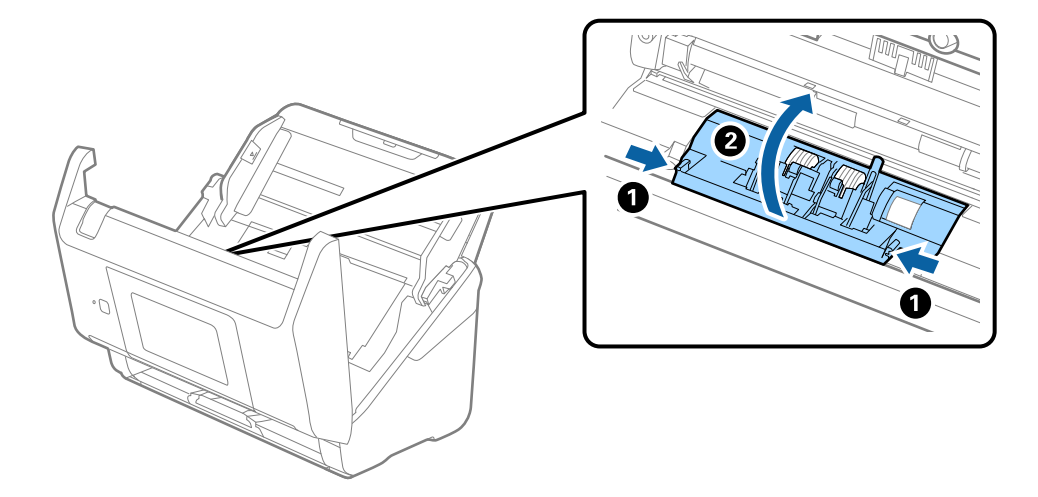

9. Nosta erotustelan vasenta puolta ja liu'uta asennetut erotustelat irti.

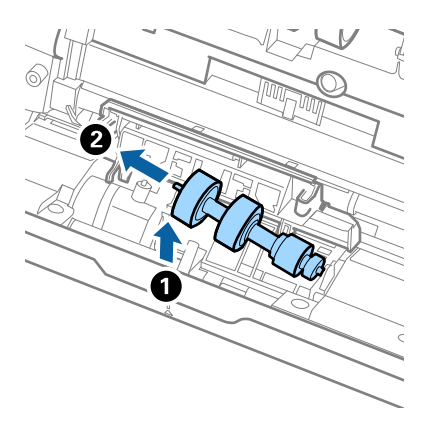

10. Aseta uuden erotustelan akseli oikeanpuoleiseen aukkoon ja laske tela alas.

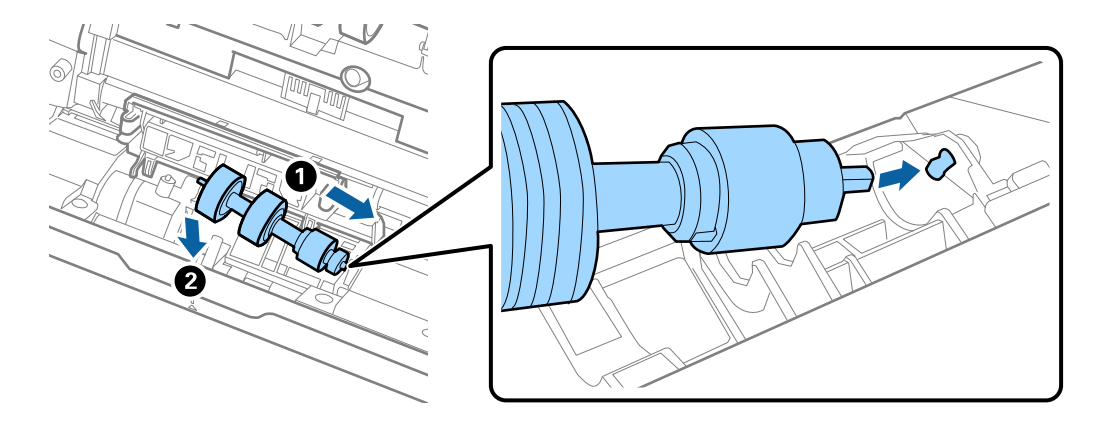

11. Sulje erotustelan kansi.

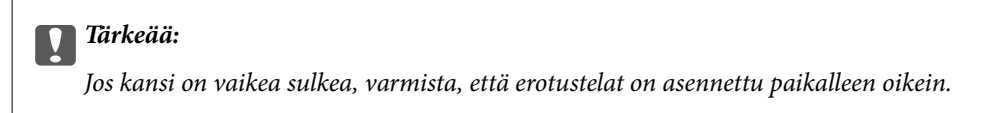

- 12. Sulje skannerin kansi.
- 13. Liitä verkkovirtalaite ja käynnistä skanneri.
- 14. Nollaa skannausmäärä ohjauspaneelista.

#### *Huomautus:*

Hävitä vanha poiminta- ja erotustela paikallisten määräysten mukaisesti. Älä pura niitä.

### <span id="page-161-0"></span>**Telakokoonpanopakettien koodit**

Tietyt osat (poiminta- ja erotustela) on vaihdettava, kun skannausten määrä ylittää osien käyttöiän. Voit tarkistaa skannausten määrän ohjauspaneelista tai Epson Scan 2 -apuohjelmalla.

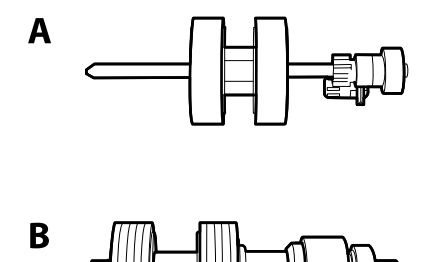

A: poimintatela, B: erotustela

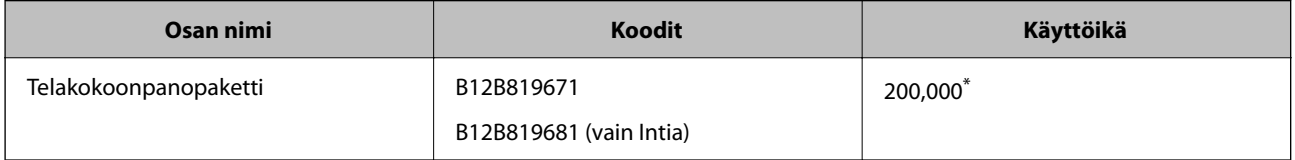

\* Tämä arvo määritettiin alkuperäisillä Epson-testipapereilla skannaamalla. Se antaa suuntaa siihen, kuinka usein vaihto on suoritettava. Vaihtosykli voi vaihdella paperityypeistä riippuen. Esimerkiksi paljon paperipölyä tuottavat paperit tai paperit, joiden pinta on karkea, voivat lyhentää telan elinkaarta.

## **Skannausten lukumäärän nollaaminen**

Nollaa skannausten lukumäärän telakokoonpanon vaihtamisen jälkeen.

- 1. Valitse aloitusnäytöstä **Asetukset** > **Laitetiedot** > **Nollaa skannausten määrä** > **Skannausten määrä rullan vaihtamisen jälkeen**.
- 2. Napauta **Kyllä**.

#### **Liittyvät tiedot**

& ["Telakokoonpanon vaihtaminen" sivulla 157](#page-156-0)

## **Energiansäästö**

Voit säästää energiaa määrittämällä käyttöön lepotilan tai automaattisen sammutustilan, joka aktivoituu, kun skanneria ei käytetä. Voit määrittää ajan, jonka jälkeen skanneri siirtyy lepotilaan tai sammuu automaattisesti. Viiveen pidentäminen vaikuttaa laitteen energiatehokkuuteen. Ota ympäristö huomioon ennen muutosten tekemistä.

- 1. Valitse aloitusnäytöstä **Asetukset**.
- 2. Valitse **Perusasetukset**.

<span id="page-162-0"></span>3. Valitse **Vir.katk.aset.** ja tee asetukset.

#### *Huomautus:*

Käytettävissä olevat toiminnot voivat vaihdella maan tai alueen mukaan.

## **Skannerin kuljettaminen**

Jos skanneria on kuljetettava muuton tai korjausten vuoksi, pakkaa skanneri seuraavien ohjeiden mukaisesti.

- 1. Paina skannerin  $\bigcup$ -painiketta.
- 2. Irrota verkkolaite.
- 3. Irrota kaapelit ja laitteet.
- 4. Sulje syöttölokeron lisäosa ja tulostelokero.

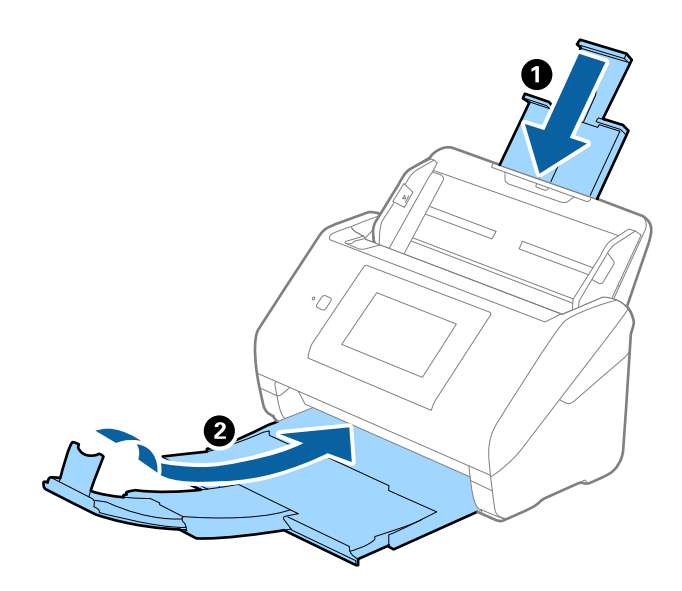

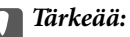

Varmista, että tulostelokero on suljettu tiukasti. Muutoin tulostelokero voi vahingoittua kuljetuksen aikana.

<span id="page-163-0"></span>5. Irrota syöttölokero.

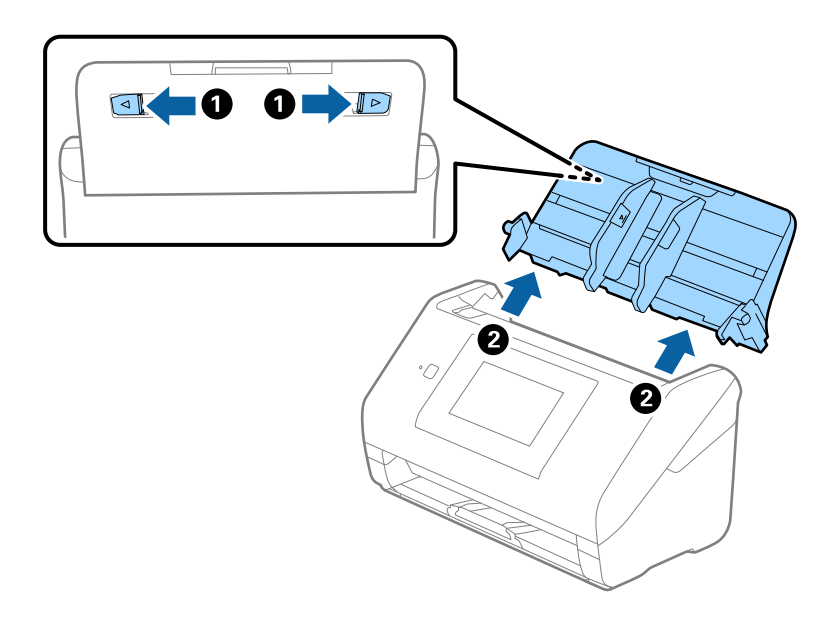

6. Suojaa skanneri skannerin mukana tulleilla suojamateriaaleilla ja pakkaa skanneri sitten alkuperäiseen laatikkoonsa tai muuhun tukevaan laatikkoon.

## **Asetusten varmuuskopiointi**

Voit viedä kohdan Web Config asetusarvon tiedostoon. Voit käyttää sitä yhteystietojen varmuuskopiointiin, arvojen asettamiseen, skannerin vaihtamiseen jne.

Vietyä tiedostoa ei voi muokata, koska se on viety binaaritiedostona.

### **Asetusten vieminen**

Skannerin asetukset voidaan viedä.

- 1. Avaa Web Config ja valitse **Laitehallinta**-välilehdeltä **Vie ja tuo asetusarvo** > **Vie**.
- 2. Valitse vietävät asetukset.

Valitse asetukset, jotka haluat viedä. Jos valitset pääluokan, myös alaluokat valitaan. Kuitenkin alaluokkia, jotka aiheuttavat virheitä kopioitumalla samassa verkossa (kuten IP-osoitteen jne.), ei voi kopioida.

3. Salaa vietävä tiedosto syöttämällä salasana.

Tarvitset salasanaa tiedoston tuontiin. Jätä tämä tyhjäksi, jos et halua salata tiedostoa.

4. Valitse **Vie**.

#### c*Tärkeää:*

Jos haluat viedä skannerin verkkoasetukset, kuten laitteen nimen ja IPv6-osoitteen, valitse *Ota käyttöön valitaksesi laitteen yksilölliset asetukset.* ja valitse lisää kohteita. Käytä ainoastaan valittuja arvoja vaihdettavassa skannerissa.

#### <span id="page-164-0"></span>**Liittyvät tiedot**

& ["Verkkomäärityksen suorittaminen verkkoselaimessa" sivulla 35](#page-34-0)

### **Asetusten tuominen**

Tuo viety Web Config-tiedosto skanneriin.

#### c*Tärkeää:*

Kun tuodaan arvoja, jotka sisältävät yksittäisiä tietoja, kuten skannerin nimen tai IP-osoitteen, varmista, ettei samassa verkossa ole jo samaa IP-osoitetta.

- 1. Siirry toimintoon Web Config, ja valitse sitten **Laitehallinta** -välilehti > **Vie ja tuo asetusarvo** > **Tuo**.
- 2. Valitse viety tiedosto ja syötä salauksen salasana.
- 3. Valitse **Seuraava**.
- 4. Valitse tuotavat asetukset ja napsauta sitten **Seuraava**.
- 5. Valitse **OK**.

Asetukset otetaan käyttöön skannerissa.

#### **Liittyvät tiedot**

& ["Verkkomäärityksen suorittaminen verkkoselaimessa" sivulla 35](#page-34-0)

## **Palauta oletusasetukset**

Valitse ohjauspaneelista **Asetukset** > **Järjestelmän hallinta** > **Palauta oletusasetukset** ja valitse sitten asetukset, jotka haluat palauttaa oletusarvoihin.

- ❏ Verkkoasetukset: palauttaa verkkotoimintoihin liittyvät asetukset alkuarvoihin.
- ❏ Kaikki paitsi Verkkoasetukset: palauttaa kaikki asetukset verkkoasetuksia lukuun ottamatta alkuarvoihin.
- ❏ Kaikki asetukset: palauttaa kaikki asetukset alkuarvoihin (tehdasasetuksiin).

#### c*Tärkeää:*

Jos valitset *Kaikki asetukset*, kaikki skanneriin tallennetut tiedot, mukaan lukien yhteystiedot ja todennusasetukset, poistetaan. Poistettuja asetuksia ei voi palauttaa.

## **Sovellusten ja laiteohjelmiston päivitys**

Jotkin ongelmat saattavat ratketa ja toiminnot parantua tai niitä tulla lisää, kun sovellukset ja laiteohjelmisto päivitetään. Tarkista, että käytössäsi on sovellusten ja laiteohjelmiston uusimmat versiot.

c*Tärkeää:*

❏ Älä sammuta tietokonetta tai skanneria päivityksen aikana.

#### *Huomautus:*

Jos skanneri voi muodostaa yhteyden Internetiin, voit päivittää laiteohjelmiston Web Config -sovelluksella. Valitse *Laitehallinta* > *Laitohjelmiston päivitys*, lue näyttöön tuleva viesti ja valitse sitten *Käynnistä*.

- 1. Varmista, että skanneri ja tietokone on liitetty toisiinsa, ja että tietokone on yhdistetty Internetiin.
- 2. Käynnistä EPSON Software Updater ja päivitä sovellukset ja laiteohjelmisto.

#### *Huomautus:*

Windows Server -käyttöjärjestelmät eivät ole tuettuja.

❏ Windows 10

Napsauta käynnistyspainiketta ja valitse sitten **Epson Software** > **EPSON Software Updater**.

❏ Windows 8.1/Windows 8

Kirjoita sovelluksen nimi hakuruutuun ja valitse sitten näkyviin tuleva kuvake.

❏ Windows 7

Napsauta käynnistyspainiketta ja valitse **Kaikki ohjelmat** tai **Ohjelmat** > **Epson Software** > **EPSON Software Updater**.

❏ Mac OS

Valitse **Finder** > **Siirry** > **Apit** > **Epson Software** > **EPSON Software Updater**.

#### *Huomautus:*

Jos päivitettävää sovellusta ei löydy luettelosta, EPSON Software Updater ei pysty päivittämään sovellusta. Tarkista sovellusten uusimmat versiot oman alueesi Epson-verkkosivustosta.

#### [http://www.epson.com](http://www.epson.com/)

### **Skannerin laiteohjelmiston päivitys ohjauspaneelista**

Jos skanneri voidaan kytkeä internetiin, voit päivittää skannerin laiteohjelmiston ohjauspaneelista. Voit määrittää skannerin siten, että se tarkistaa päivitysten saatavuuden säännöllisesti ja ilmoittaa, jos niitä on käytettävissä.

- 1. Valitse aloitusnäytöstä **Asetukset**.
- 2. Valitse **Järjestelmän hallinta** > **Laiteohjelmistopäivitys** > **Päivitys**.

#### *Huomautus:*

Määritä skanneri tarkistamaan saatavana olevat päivitykset säännöllisesti valitsemalla *Ilmoitus* > *Pääl.*.

3. Lue näytössä näkyvä viesti ja aloita päivitysten tarkistaminen.

<span id="page-166-0"></span>4. Jos LCD-näytössä on viesti, joka ilmoittaa laiteohjelmistopäivityksen olevan saatavana, käynnistä päivitys näytön ohjeiden mukaisesti.

#### c*Tärkeää:*

- ❏ Älä sammuta tai irrota skanneria, ennen kuin päivitys on valmis; muuten skanneriin voi tulla häiriö.
- ❏ Jos laiteohjelmiston päivitystä ei suoriteta loppuun tai se epäonnistuu, skanneri ei käynnisty normaalisti ja LCD-näytössä on "Recovery Mode", kun skanneri kytketään päälle seuraavan kerran. Tässä tilanteessa laiteohjelmisto on päivitettävä uudelleen tietokoneen avulla. Yhdistä skanneri tietokoneeseen USBkaapelilla. Kun skannerissa näkyy "Recovery Mode", et voi päivittää laiteohjelmistoa verkkoyhteyden välityksellä. Siirry tietokoneella paikalliselle Epson-sivustolle ja lataa viimeisin skannerin laiteohjelmisto. Katso seuraavat vaiheet verkkosivustolta.

### **Laiteohjelmiston päivitys Web Config -apuohjelman avulla**

Jos skanneri voi muodostaa yhteyden Internetiin, voit päivittää laiteohjelmiston Web Config -sovelluksella.

- 1. Siirry Web Config -sovellukseen ja valitse **Laitehallinta** -välilehti > **Laitohjelmiston päivitys**.
- 2. Napsauta **Käynnistä** ja seuraa näytössä näkyviä ohjeita.

Laiteohjelmiston vahvistus alkaa ja laiteohjelmistotiedot tulevat näkyviin, jos laiteohjelmistopäivitys on olemassa.

#### *Huomautus:*

Laiteohjelmiston voi päivittää myös Epson Device Admin -apuohjelmalla. Voit katsoa laiteohjelmistotiedot laiteluettelosta. Tästä on hyötyä, kun haluat päivittää useiden laitteiden laiteohjelmiston. Katso lisätietoja Epson Device Admin -oppaasta tai -ohjeesta.

#### **Liittyvät tiedot**

& ["Verkkomäärityksen suorittaminen verkkoselaimessa" sivulla 35](#page-34-0)

### **Laiteohjelmiston päivitys ilman Internet-yhteyttä**

Voit ladata laiteohjelmiston Epsonin verkkosivustosta tietokoneeseen, liittää laitteen tietokoneeseen USB-kaapelilla ja päivittää laiteohjelmiston tietokoneen kautta. Jos et voi päivittää laiteohjelmistoa verkon kautta, kokeile tätä keinoa.

#### *Huomautus:*

Varmista ennen päivitystä, että Epson Scan 2 -skanneriajuri on asennettu tietokoneellesi. Jos Epson Scan 2 -sovellusta ei ole asennettu, asenna se.

1. Tarkista Epsonin verkkosivustolta viimeisimmät laiteohjelmiston päivitykset.

#### [http://www.epson.com](http://www.epson.com/)

❏ Jos skannerillesi on olemassa laiteohjelmisto, lataa se ja siirry seuraavaan vaiheeseen.

❏ Jos verkkosivustolla ei ole laiteohjelmiston tietoja, käytät jo viimeisintä laiteohjelmistoa.

2. Kytke laiteohjelmiston sisältävä tietokone ja skanneri toisiinsa USB-kaapelilla.

- 3. Kaksoisnapsauta lataamaasi .exe-tiedostoa. Epson Firmware Updater käynnistyy.
- 4. Toimi näytössä näkyvien ohjeiden mukaisesti.